## **Formality® User Guide**

Version T-2022.03, March 2022

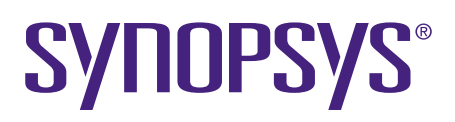

## **Copyright and Proprietary Information Notice**

© 2022 Synopsys, Inc. This Synopsys software and all associated documentation are proprietary to Synopsys, Inc. and may only be used pursuant to the terms and conditions of a written license agreement with Synopsys, Inc. All other use, reproduction, modification, or distribution of the Synopsys software or the associated documentation is strictly prohibited.

#### **Destination Control Statement**

All technical data contained in this publication is subject to the export control laws of the United States of America. Disclosure to nationals of other countries contrary to United States law is prohibited. It is the reader's responsibility to determine the applicable regulations and to comply with them.

#### **Disclaimer**

SYNOPSYS, INC., AND ITS LICENSORS MAKE NO WARRANTY OF ANY KIND, EXPRESS OR IMPLIED, WITH REGARD TO THIS MATERIAL, INCLUDING, BUT NOT LIMITED TO, THE IMPLIED WARRANTIES OF MERCHANTABILITY AND FITNESS FOR A PARTICULAR PURPOSE.

#### **Trademarks**

Synopsys and certain Synopsys product names are trademarks of Synopsys, as set forth at <https://www.synopsys.com/company/legal/trademarks-brands.html>. All other product or company names may be trademarks of their respective owners.

#### **Free and Open-Source Licensing Notices**

If applicable, Free and Open-Source Software (FOSS) licensing notices are available in the product installation.

#### **Third-Party Links**

Any links to third-party websites included in this document are for your convenience only. Synopsys does not endorse and is not responsible for such websites and their practices, including privacy practices, availability, and content.

[www.synopsys.com](https://www.synopsys.com/)

 $\sim$ 

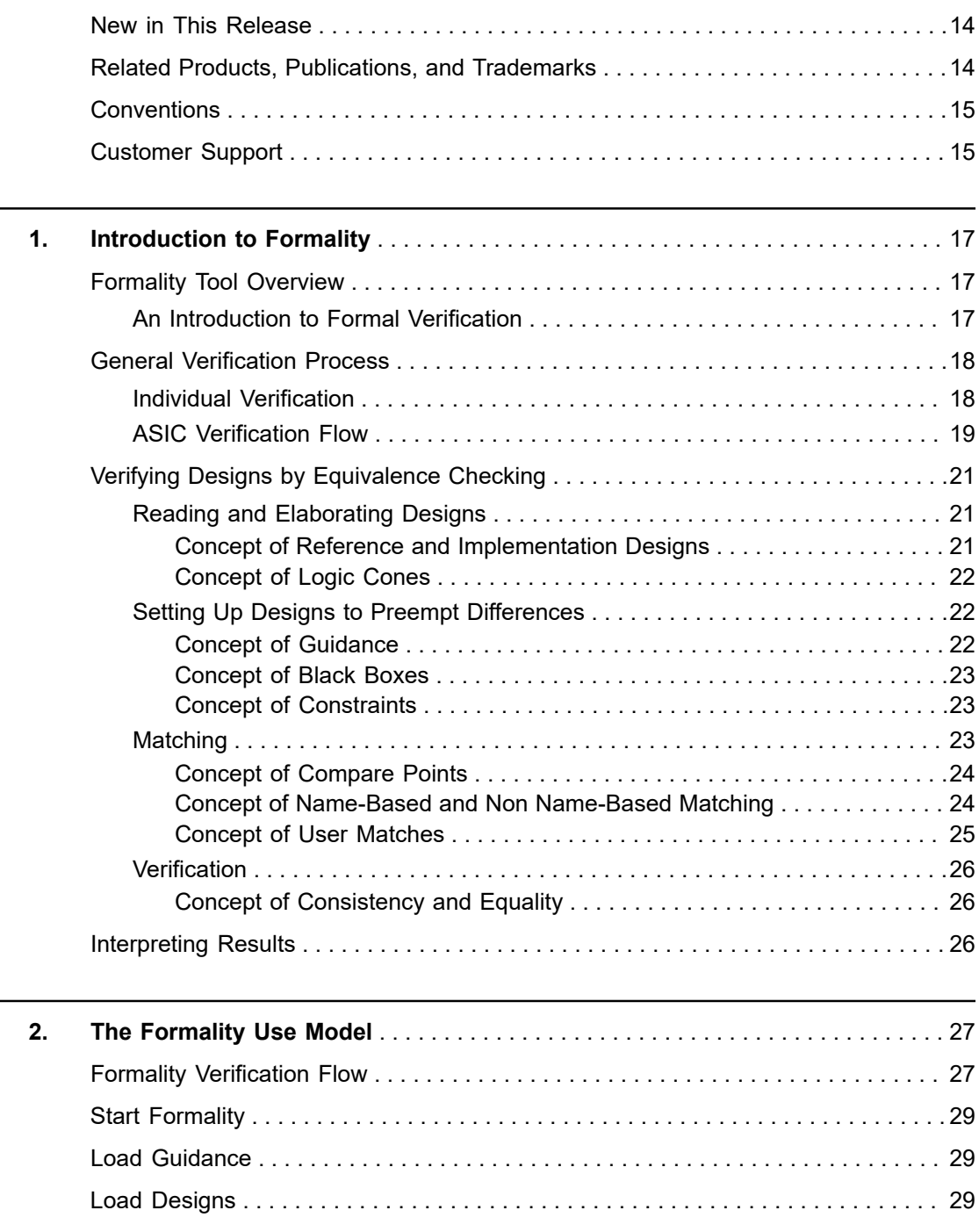

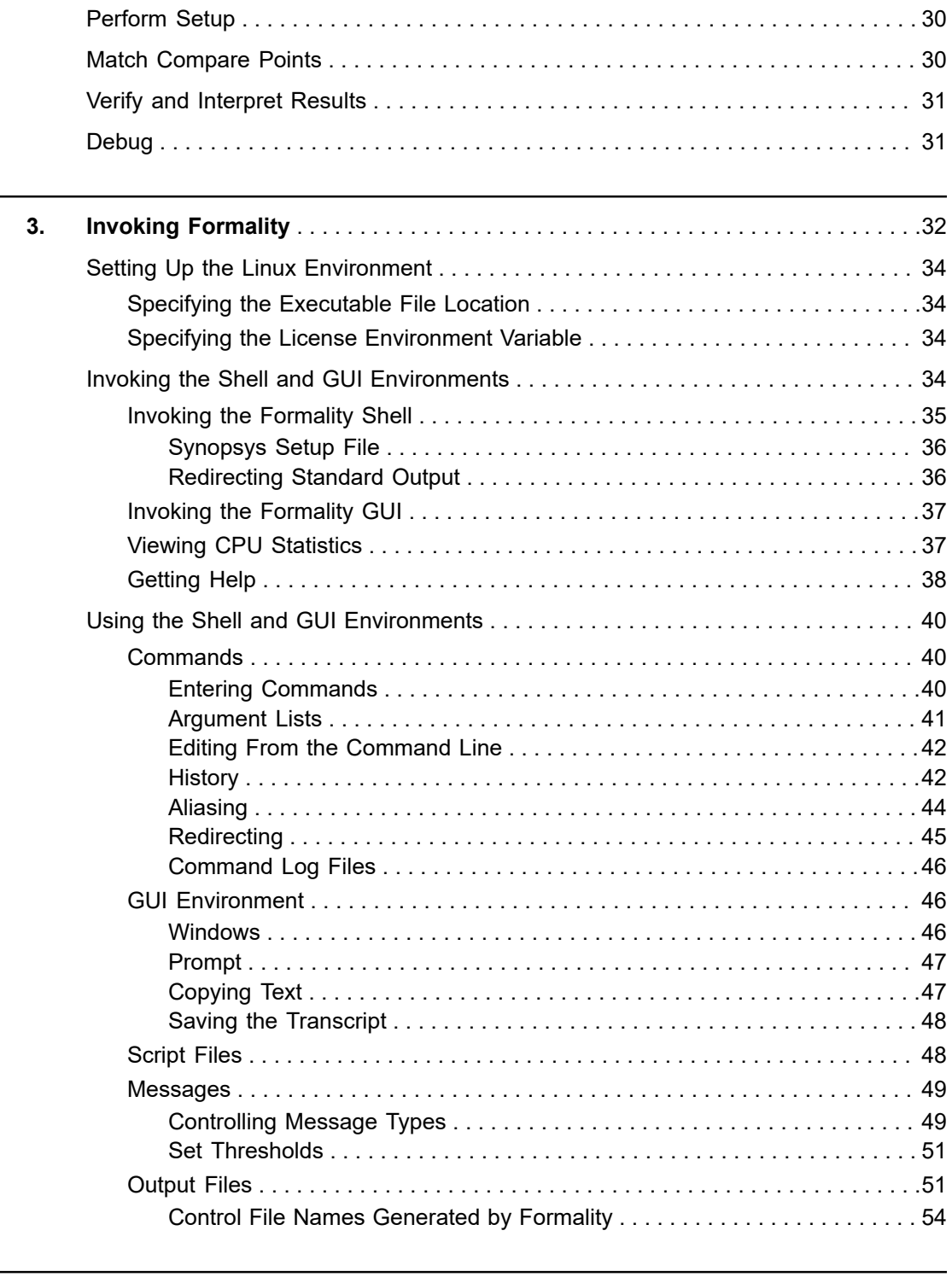

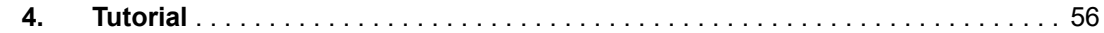

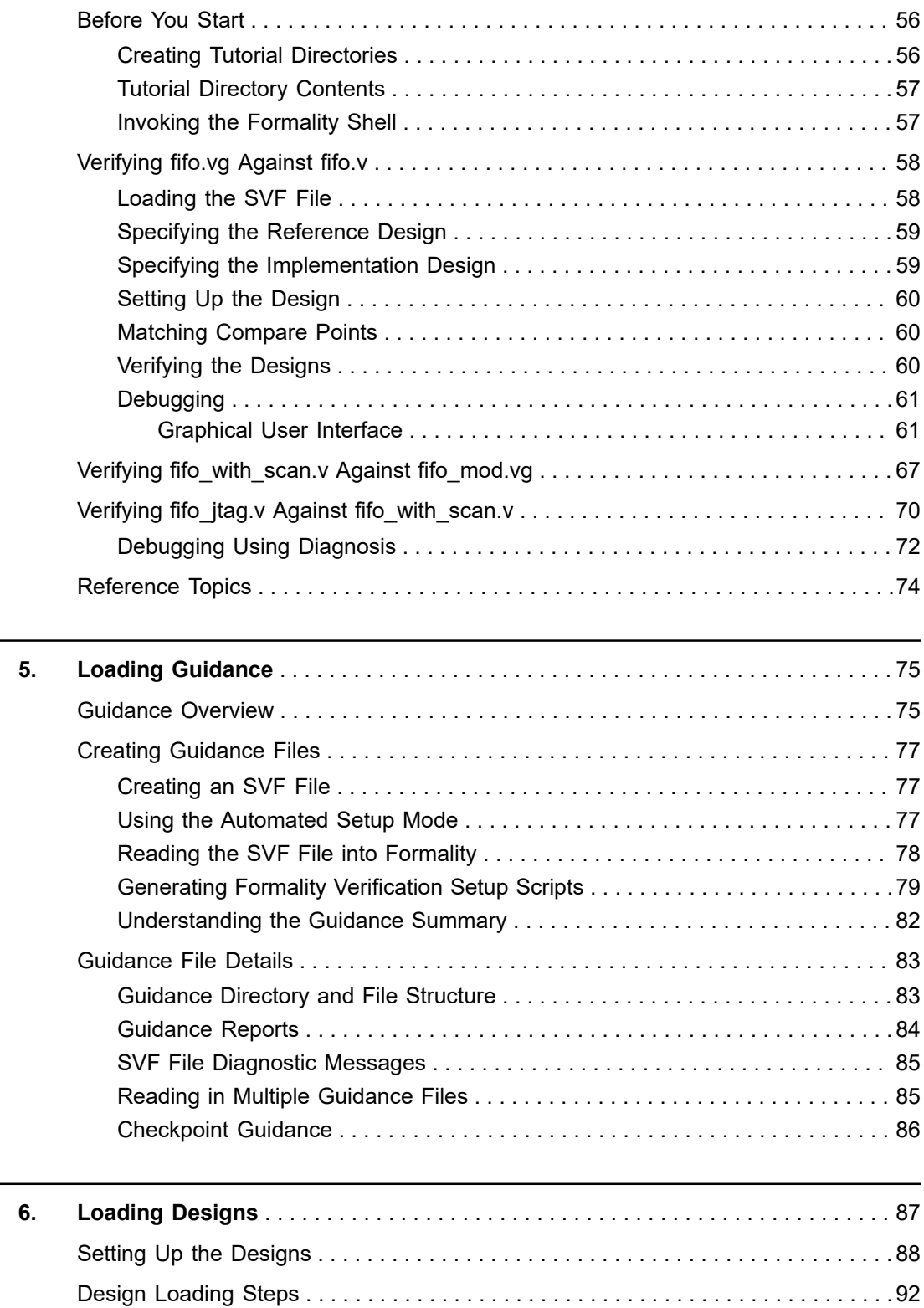

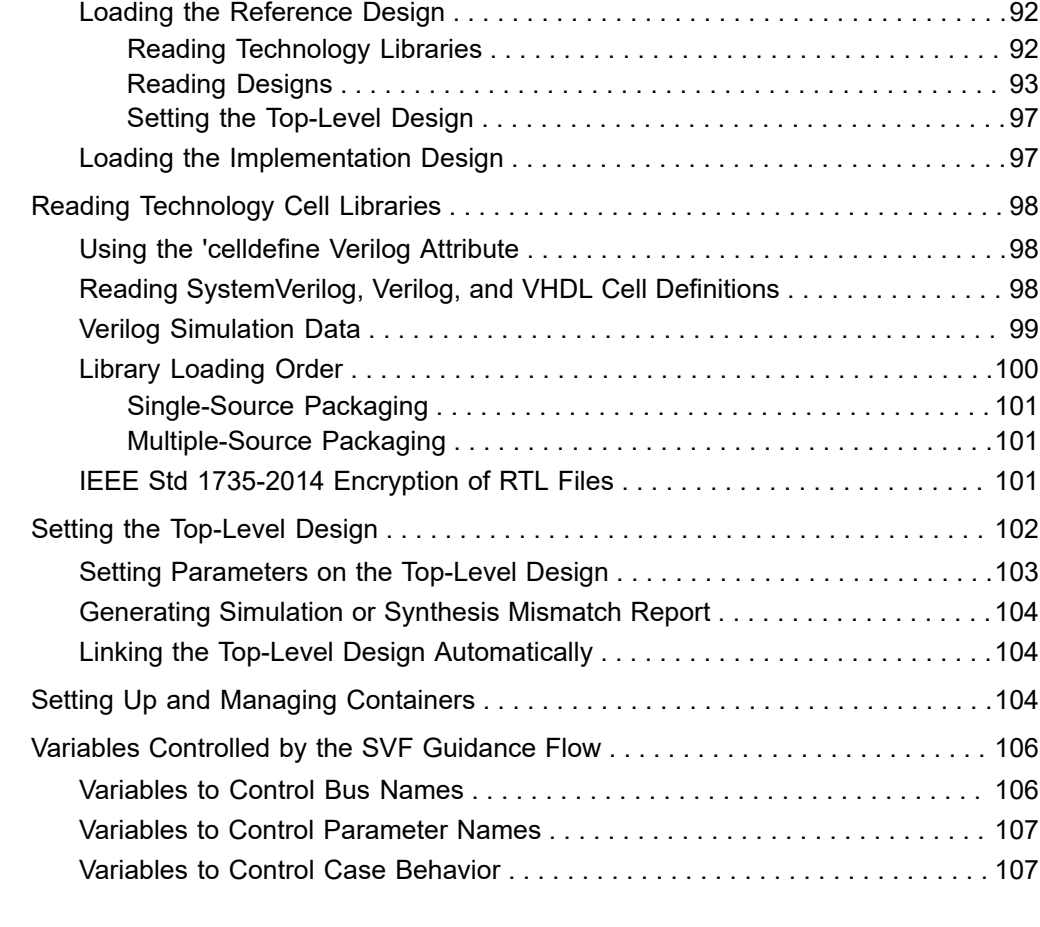

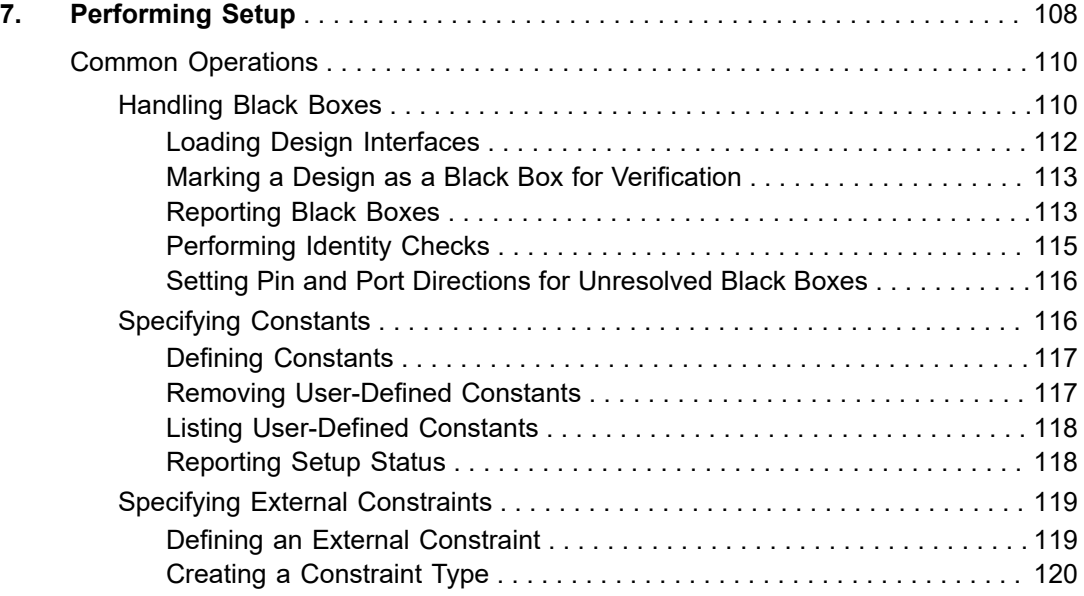

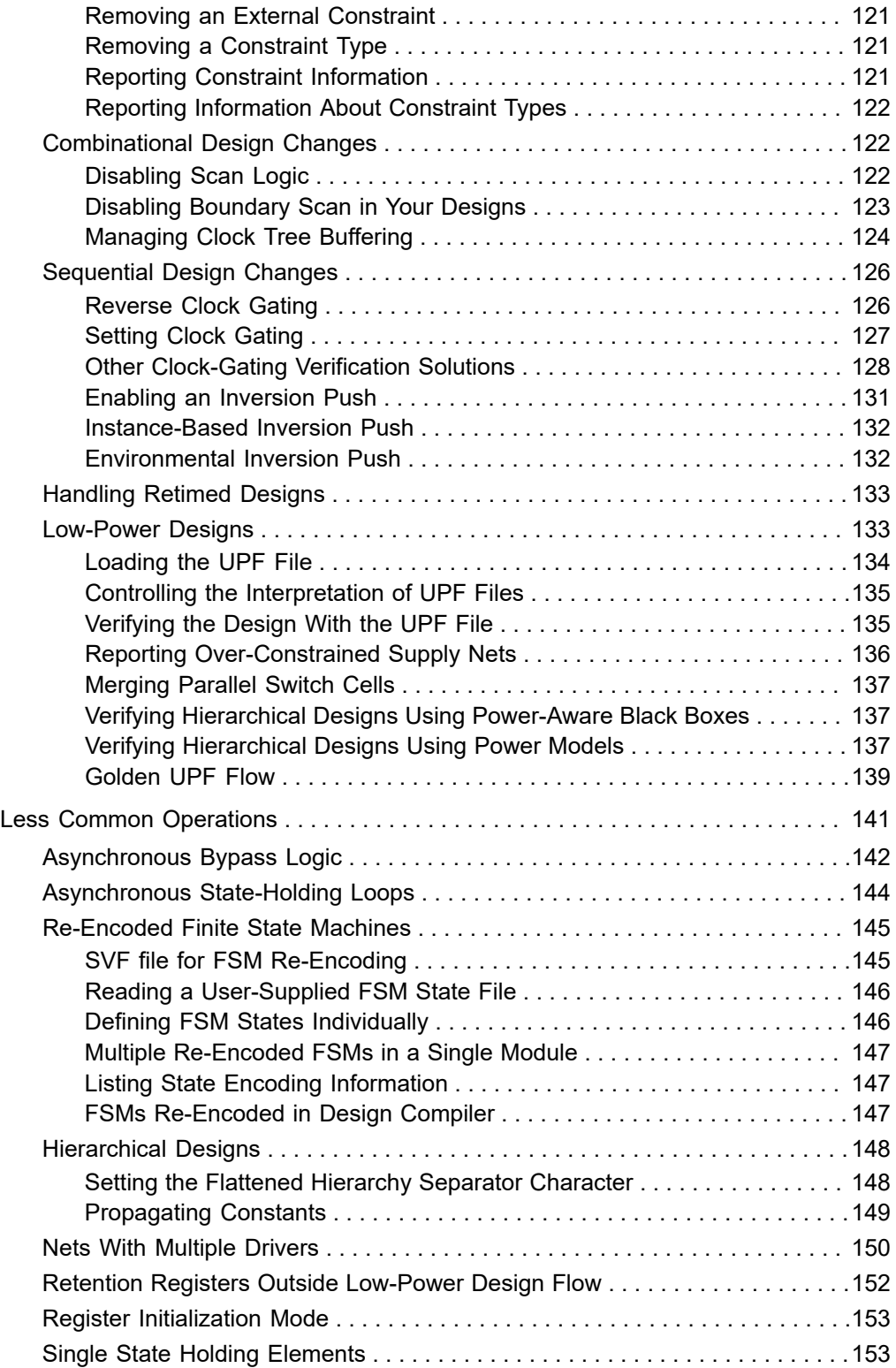

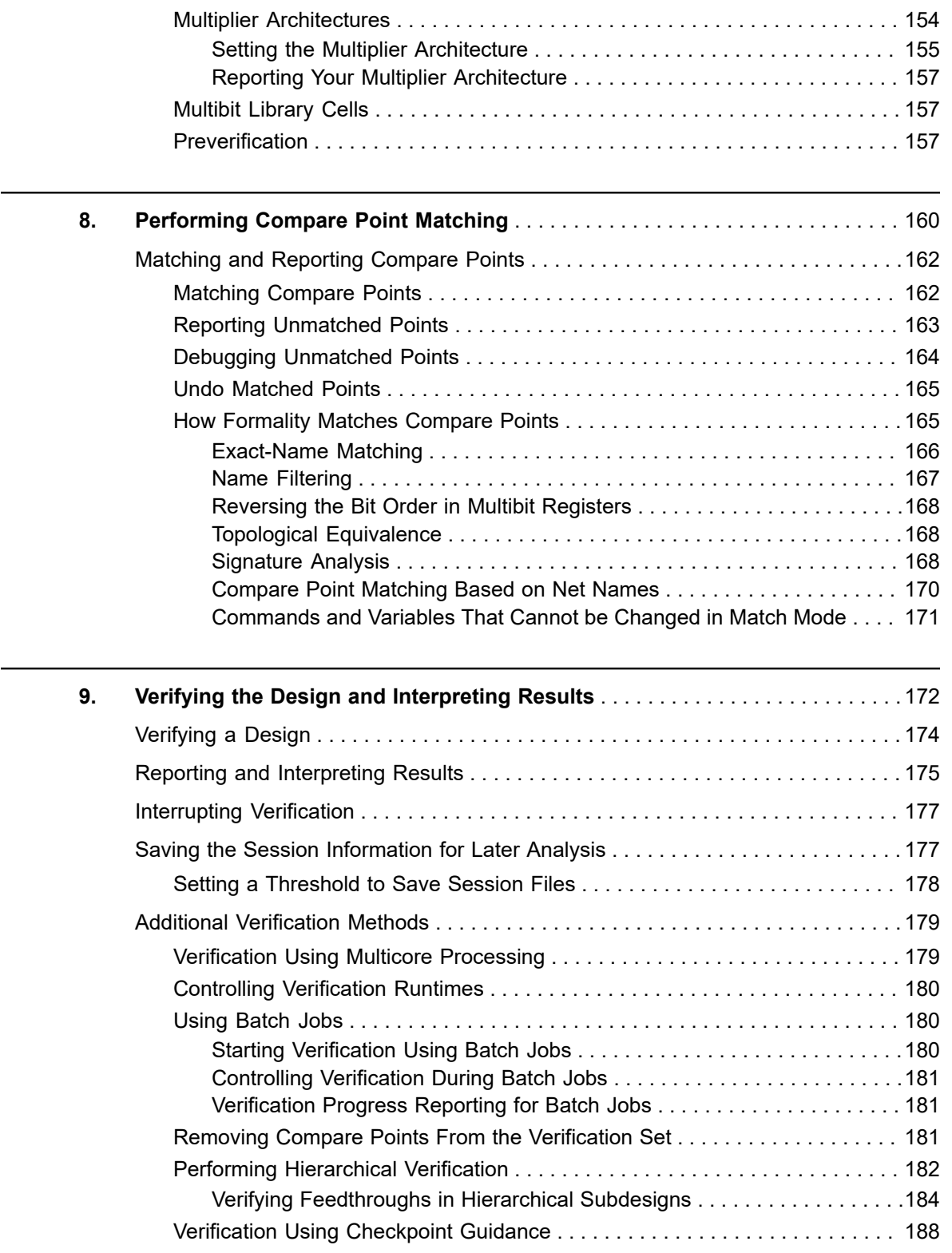

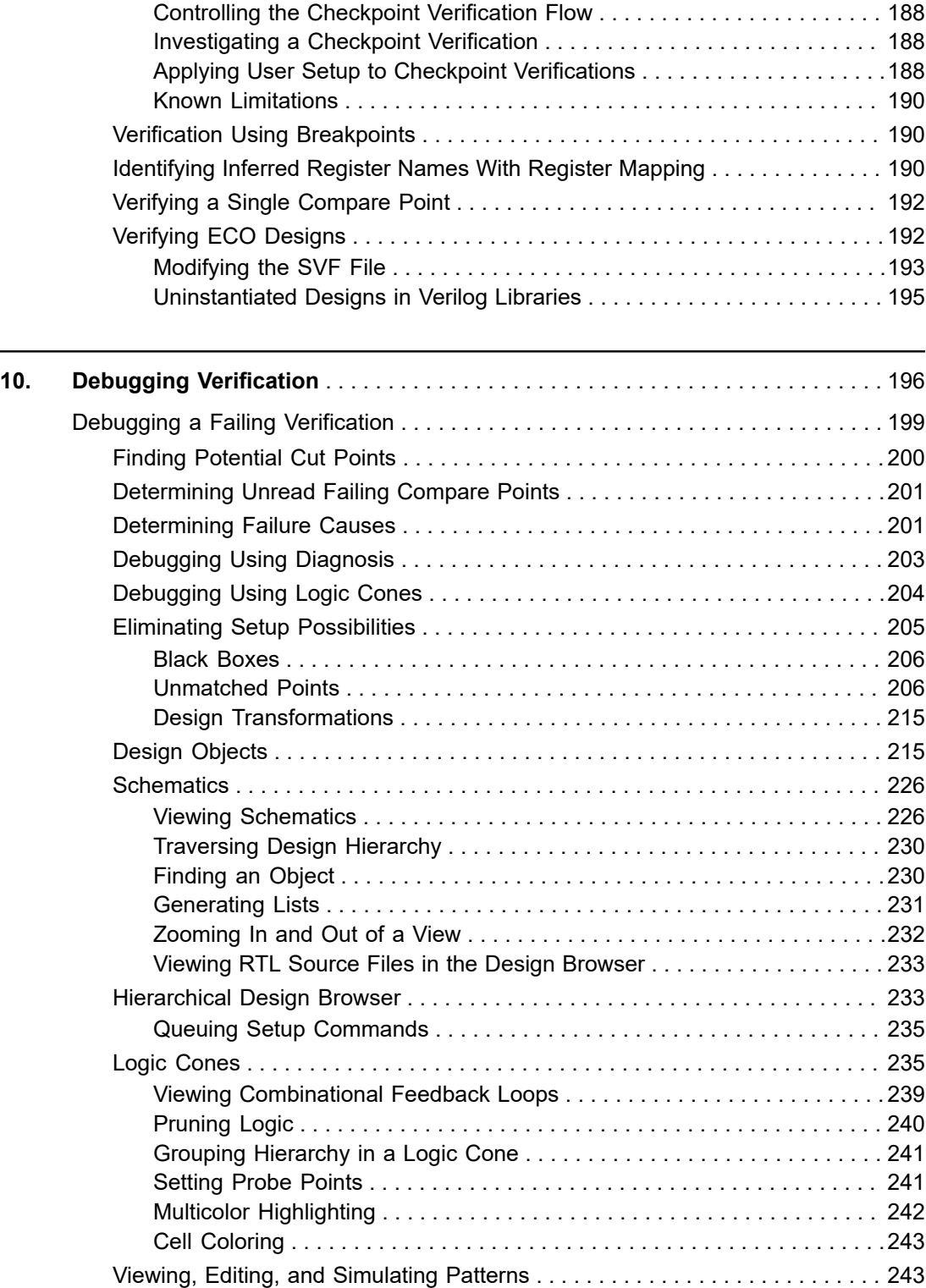

L. L

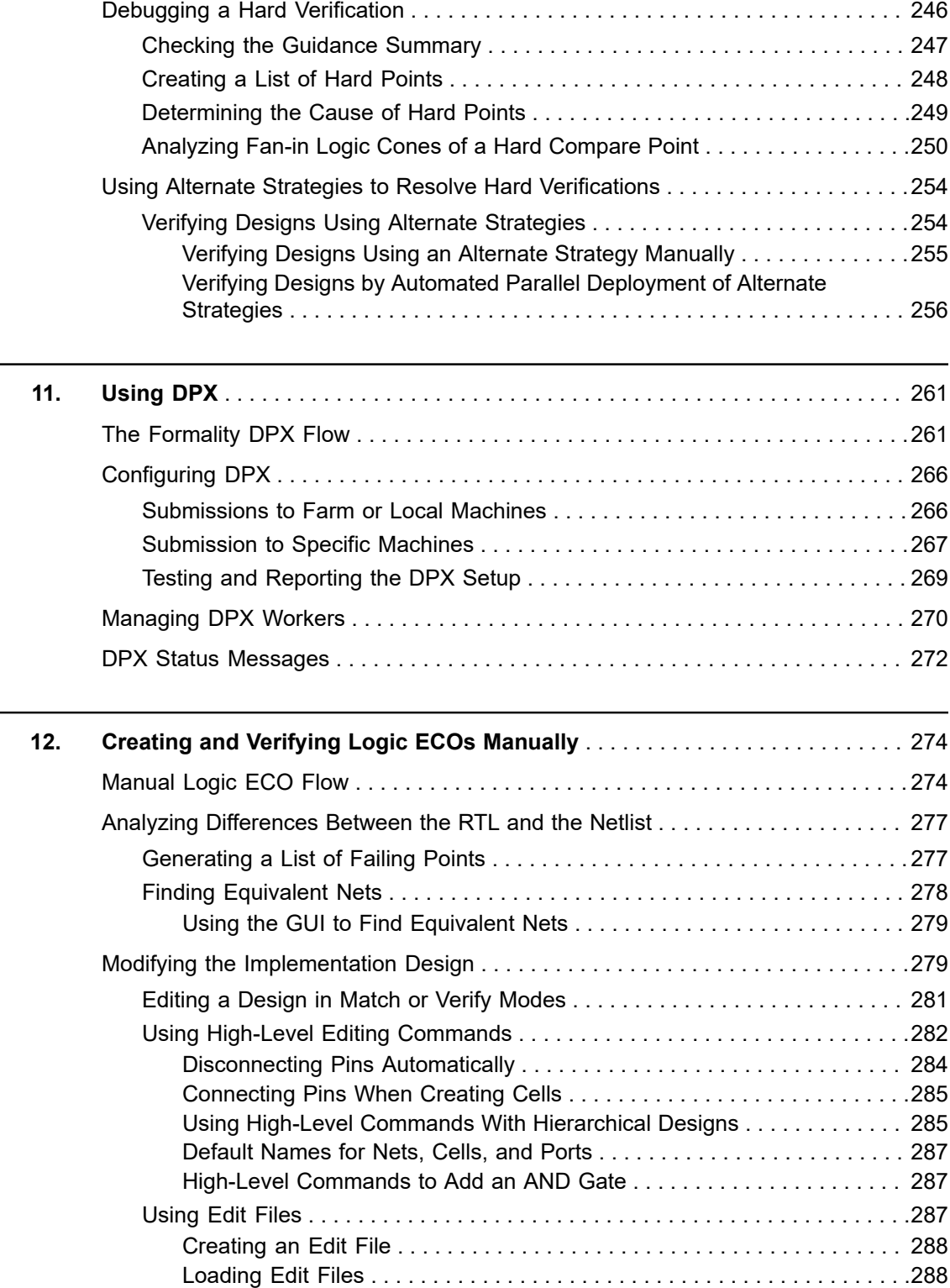

 $\blacksquare$ 

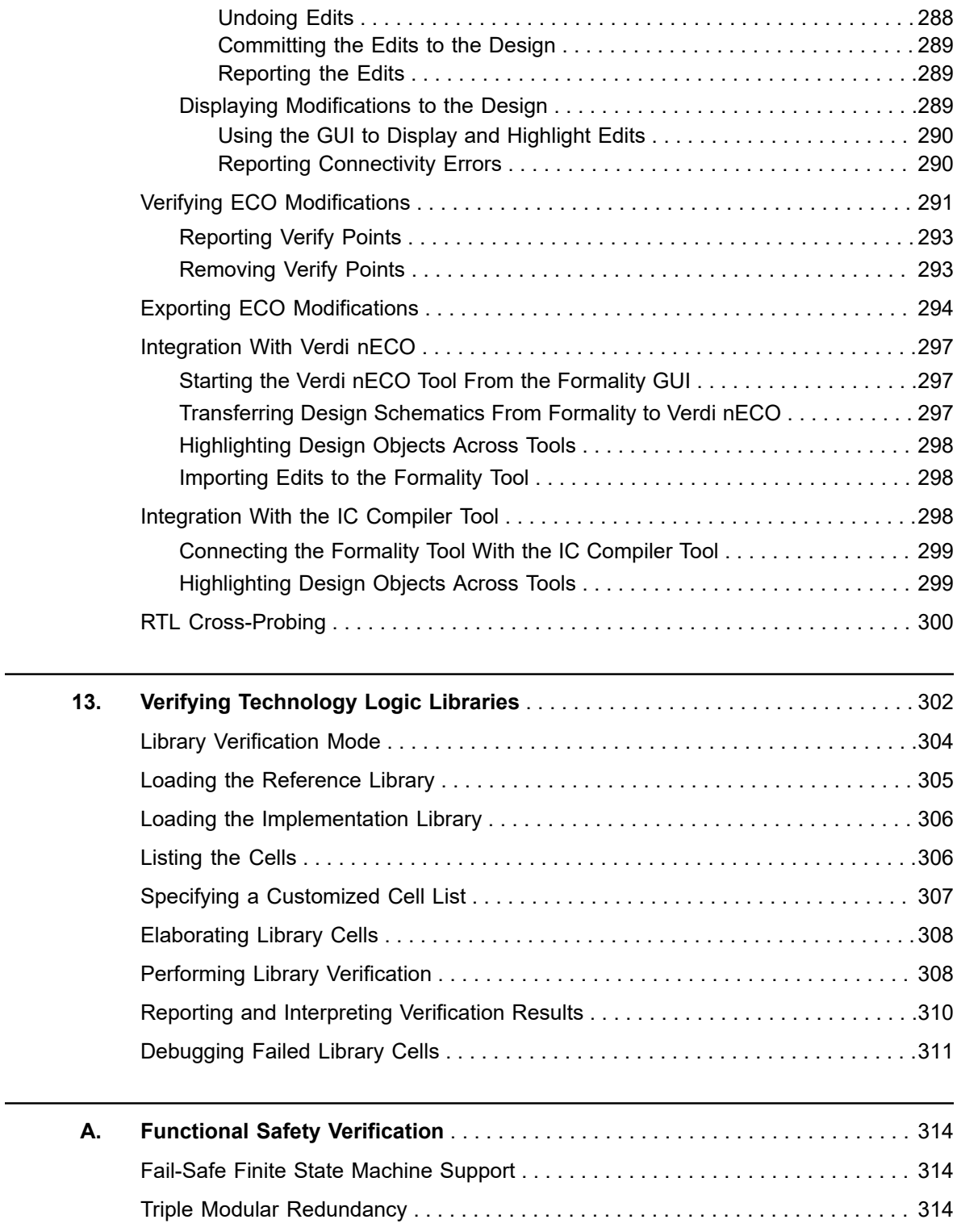

 $\overline{\phantom{a}}$ 

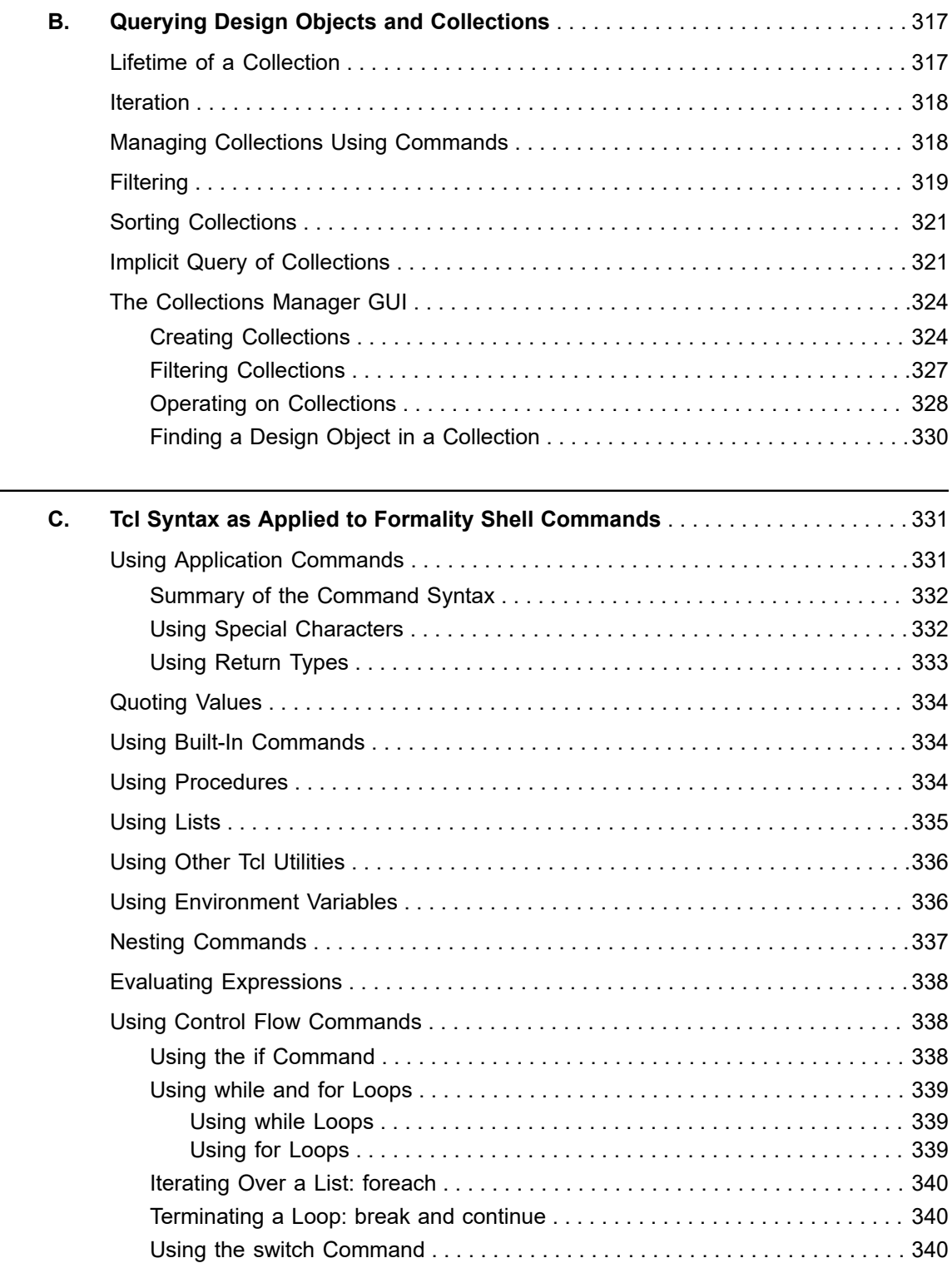

#### **[Feedback](mailto:docfeedback1@synopsys.com?subject=Documentation%20Feedback%20on%20Formality%C2%AE%20User%20Guide&body=Version%20information:%20T-2022.03,%20March%202022%0A%0A(Enter%20your%20comments%20for%20Technical%20Publications%20here.%20Please%20include%20the%20topic%20heading%20and%20PDF%20page%20number%20to%20make%20it%20easier%20to%20locate%20the%20information.)%0A%0A)**

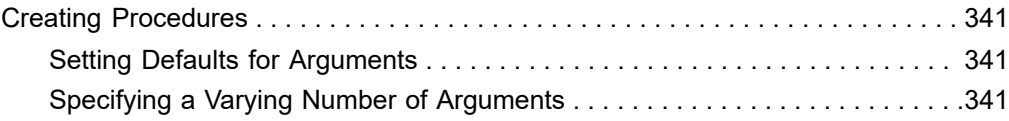

## **About This User Guide**

The *Formality User Guide* provides information about the concepts, procedures, file types, menu items, and methodologies with a hands-on tutorial to get you started with the Synopsys Formality tool.

Additionally, you need to understand the following concepts:

- Logic design and timing principles
- Logic simulation tools
- Linux operating system

This preface includes the following sections:

- [New in This Release](#page-13-0)
- [Related Products, Publications, and Trademarks](#page-13-1)
- [Conventions](#page-14-0)
- <span id="page-13-0"></span>• [Customer Support](#page-14-1)

#### **New in This Release**

<span id="page-13-1"></span>Information about new features, enhancements, and changes, known limitations, and resolved Synopsys Technical Action Requests (STARs) is available in the Release Notes on the SolvNetPlus site.

#### **Related Products, Publications, and Trademarks**

For additional information about the tool, see the documentation on the Synopsys SolvNetPlus support site at the following address:

<https://solvnetplus.synopsys.com>

You might also want to see the documentation for the following related Synopsys products:

- Design Compiler $^{\circledR}$
- HDL Compiler™
- PrimeTime $^{\circledR}$  Suite
- ESP

Formality® User Guide T-2022.03

#### <span id="page-14-0"></span>**Conventions**

The following conventions are used in Synopsys documentation.

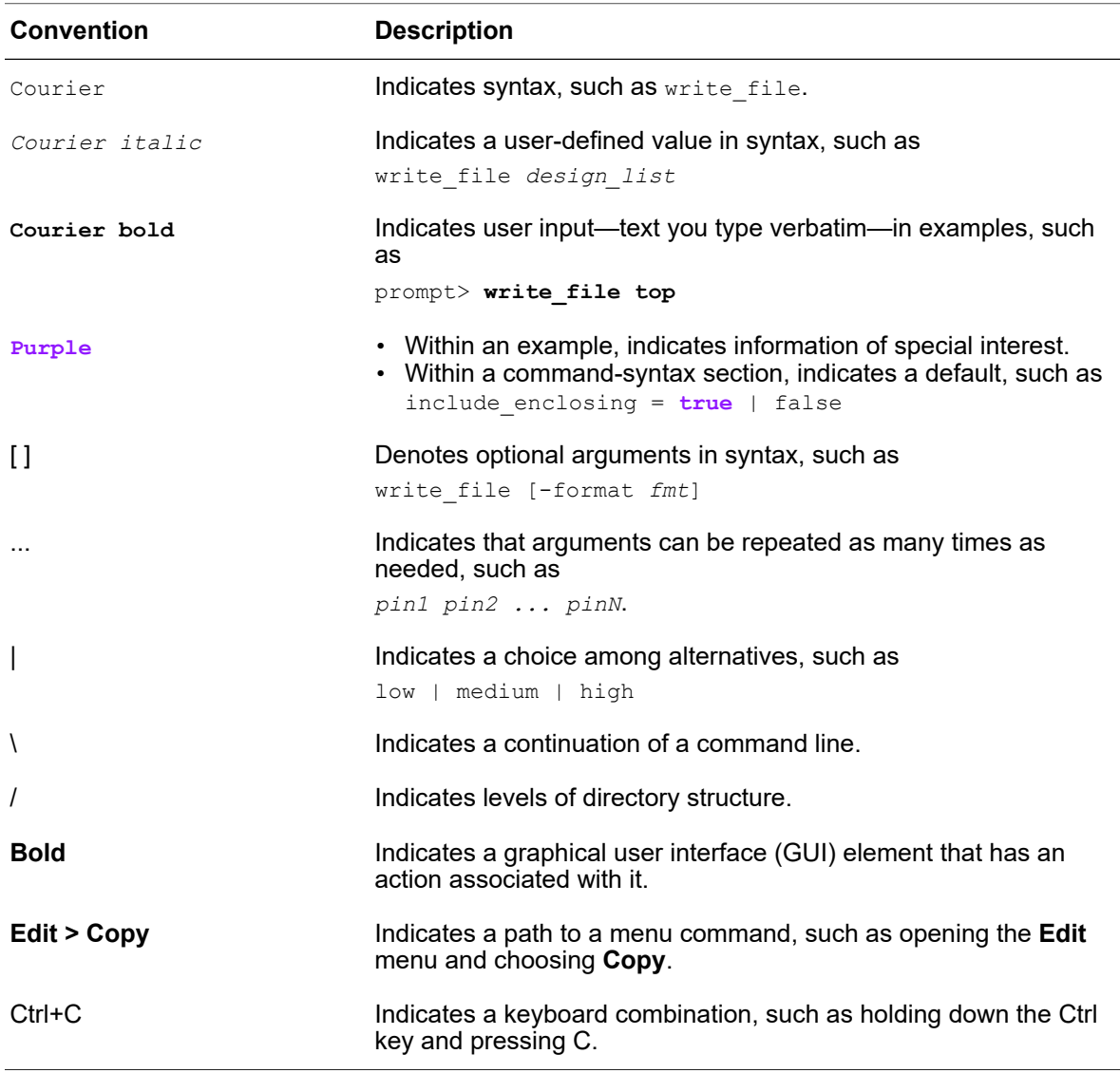

#### <span id="page-14-1"></span>**Customer Support**

Customer support is available through SolvNetPlus.

#### **Accessing SolvNetPlus**

The SolvNetPlus site includes a knowledge base of technical articles and answers to frequently asked questions about Synopsys tools. The SolvNetPlus site also gives you access to a wide range of Synopsys online services including software downloads, documentation, and technical support.

To access the SolvNetPlus site, go to the following address:

<https://solvnetplus.synopsys.com>

If prompted, enter your user name and password. If you do not have a Synopsys user name and password, follow the instructions to sign up for an account.

If you need help using the SolvNetPlus site, click REGISTRATION HELP in the top-right menu bar.

#### **Contacting Customer Support**

To contact Customer Support, go to [https://solvnetplus.synopsys.com.](https://solvnetplus.synopsys.com)

# <span id="page-16-0"></span>1

## **Introduction to Formality**

This chapter introduces you to the Formality application. It includes the following sections:

- [Formality Tool Overview](#page-16-1)
- [General Verification Process](#page-17-0)
- [Verifying Designs by Equivalence Checking](#page-20-0)
- <span id="page-16-1"></span>• [Interpreting Results](#page-25-2)

#### **Formality Tool Overview**

The Formality tool uses a formal verification comparison engine to prove or disprove the equivalence of two given designs and presents any differences for follow-on detailed analysis.

#### <span id="page-16-2"></span>**An Introduction to Formal Verification**

Formal verification is an alternative to verification through simulation. Verification through simulation applies a large number of input vectors to the circuit and then compares the resulting output vectors to expected values. As designs become larger and more complex and require more simulation vectors, regression testing with traditional simulation tools becomes a bottleneck in the design flow.

The bottleneck is caused by these factors:

- Large numbers of simulation vectors are needed to provide confidence that the design meets the required specifications.
- Logic simulators must process more events for each stimulus vector because of increased design size and complexity.
- More vectors and larger design sizes cause increased memory swapping, thereby slowing down performance.

Formal verification uses mathematical techniques to compare the logic to be verified against a logical specification or a reference design. Unlike verification through simulation, formal verification does not require input vectors. As formal verification considers only

logical functions during comparison, it is independent of the physical properties of the design, such as layout and timing.

The real strength of formal verification is its ability to reveal unexpected differences without relying on vector sets, thus verifying large designs faster than simulation while providing 100 percent coverage.

Formal verification consists of two different basic tools: equivalence checkers and model checkers. Equivalence checkers prove whether a design representation is logically equivalent to another. That is, they are used to prove that two circuits exhibit the same exact behavior under all conditions despite different representations. They do this using formal methods and require no simulation vectors. Formality is an equivalence checker.

<span id="page-17-0"></span>Model checkers prove whether a design adheres to a specified set of logical properties.

#### **General Verification Process**

The Formality tool elaborates and compares two sets of design files before and after some design methodology process is carried out. Formality is used throughout the design flow to ensure that the integrity of the design descriptions are logically equivalent as they go through different representations.

#### <span id="page-17-1"></span>**Individual Verification**

[Figure 1](#page-18-1) shows the basic verification flow of a single design process. The Formality tool reads in the files representing the reference Design A, and does the same for the implementation Design B. The tool determines which points in the design are candidates to be compared, matches them between the two designs as appropriate, and performs the formal equivalence check, reporting back any differences that are detected.

Chapter 1: Introduction to Formality General Verification Process

<span id="page-18-1"></span>*Figure 1 Verification Flow Using Formality*

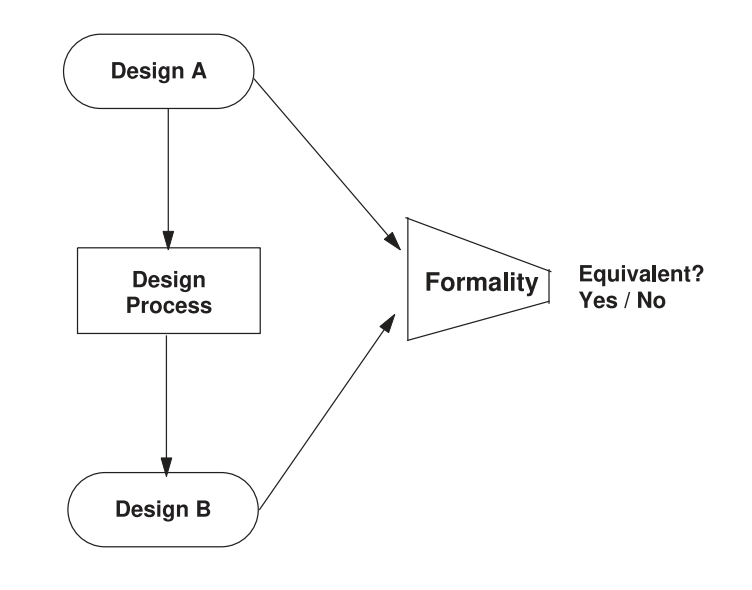

#### <span id="page-18-0"></span>**ASIC Verification Flow**

Each individual verification is just one of many that are performed during a general ASIC verification flow. The following diagram shows how this verification chain parallels that of the design process, originating from the initial RTL description.

[Figure 2](#page-19-0) shows the ASIC verification flow using Formality.

#### *Figure 2 ASIC Verification Flow Using Formality*

<span id="page-19-0"></span>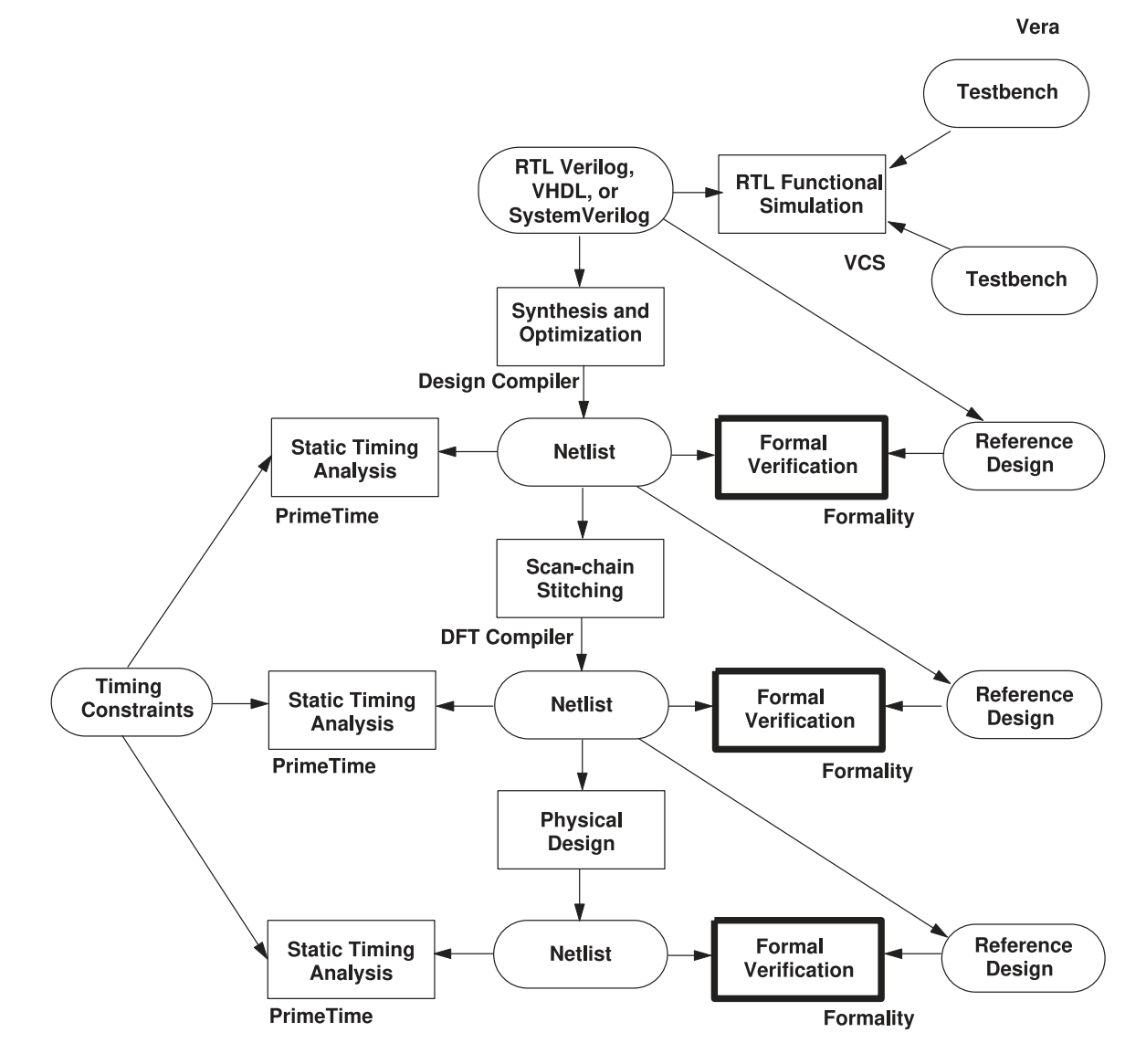

As this design flow accumulates details, the verification chain ensures that each new representation of the design is free of unexpected changes.

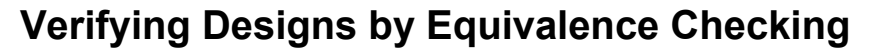

<span id="page-20-0"></span>Design verification using equivalence checking is a four-phase process:

- 1. Read and elaborate language descriptions into logical representations.
- 2. Set up to preempt differences.
- 3. Map corresponding signals between pairs of designs (Matching).
- <span id="page-20-1"></span>4. Compare the logic cones that drive the mapped signals (Verification).

#### **Reading and Elaborating Designs**

Formality begins a verification by reading a set of user-defined design and library files and elaborates them into a format ready for equivalence checking that fully represents the logic of the user-defined top-level model. During this phase, you establish the reference and implementation designs, along with corresponding compare points and logic cones.

#### <span id="page-20-2"></span>**Concept of Reference and Implementation Designs**

The tool tests the reference design and implementation design for equivalence.

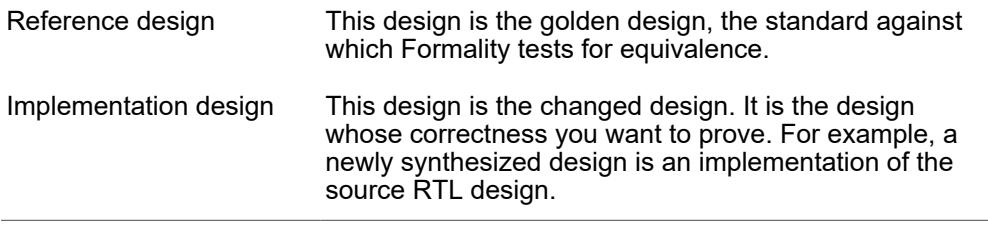

After Formality proves the equivalence of the implementation design to a known reference design, you can establish the implementation design as the new reference design. This technique keeps overall verification times to a minimum during regression testing. Conversely, working through an entire design methodology and then verifying the signoff netlist against the original RTL can result in difficult verifications and longer overall verification times.

In the Formality command-line interface,  $fm$  shell, or GUI environment, you can designate a design you have read into Formality as the implementation or reference design. There are no special requirements to restrict your design. However, at any given time, you can have only one implementation design and one reference design in the Formality environment.

**[Feedback](mailto:docfeedback1@synopsys.com?subject=Documentation%20Feedback%20on%20Formality%C2%AE%20User%20Guide&body=Version%20information:%20T-2022.03,%20March%202022%0A%0A(Enter%20your%20comments%20for%20Technical%20Publications%20here.%20Please%20include%20the%20topic%20heading%20and%20PDF%20page%20number%20to%20make%20it%20easier%20to%20locate%20the%20information.)%0A%0A)**

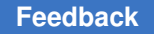

#### <span id="page-21-0"></span>**Concept of Logic Cones**

A logic cone consists of combinational logic originating from a specific design object and fanning backward to terminate at certain design object outputs. The design objects where logic cones originate are those used by Formality to create compare points. Compare points are primary outputs, internal registers, black box input pins, or nets driven by multiple drivers where at least one driver is a port or black box. The design objects at which logic cones terminate are primary inputs or compare points. [Figure 3](#page-21-3) illustrates the logic cone concept.

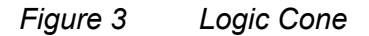

<span id="page-21-3"></span>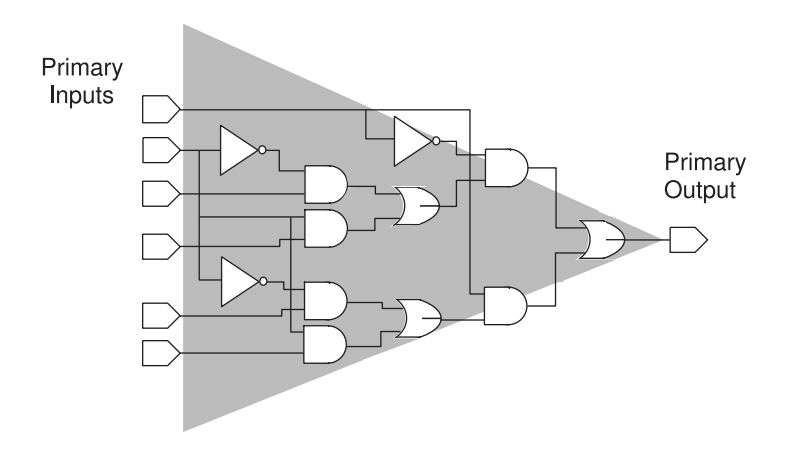

In [Figure 3,](#page-21-3) the compare point is a primary output. Formality compares the logic function of this primary output to the logic function of the matching primary output in another design during verification. The shaded area of the figure represents the logic cone for the primary output. The cone begins at the input net of the port and works back toward the termination points. In this illustration, the termination points are nets connected to primary inputs.

#### <span id="page-21-1"></span>**Setting Up Designs to Preempt Differences**

There can be intended functional differences in the two designs being compared. In these cases, perform setup to account for these differences to avoid false-failures. An example is adding scan logic to the implementation design. You can still check that the non scan functionality of the implementation design matches that of the reference design by setting a constant in the implementation design to disable the scan logic.

#### <span id="page-21-2"></span>**Concept of Guidance**

Guidance helps an equivalence-checking tool to understand and process design changes caused by other tools that were used in the design flow. Formality uses guidance

information to assist compare-point matching, set up verification correctly without user intervention, and understand complex arithmetic transformations better.

#### <span id="page-22-0"></span>**Concept of Black Boxes**

A black box is an instance of a design whose function is unknown. Black boxes are commonly used for the non-synthesized components of a design. Examples of common black boxes include RAMs, ROMS, analog circuits, and hard IP blocks. The inputs to black boxes are treated as compare points and the outputs of black boxes are treated as input points to other logic cones.

When black boxes are used in equivalence checking, it is important to make sure that there is one-to-one mapping between the reference and implementation designs. Otherwise, comparing points result in failures. You can specify how the tool handles black boxes. These techniques are outlined in [Handling Black Boxes](#page-109-1).

#### <span id="page-22-1"></span>**Concept of Constraints**

Setting external constraints helps to limit the number of input value combinations that are considered during verification. Setting constraints reduces verification time and eliminates potential false failures from verifications that consider unused or illegal combinations of input values. By setting constraints on the allowed values and relationships between primary inputs, registers, and black box outputs and providing this information to the verification engine, the resulting verification is restricted to identifying only those differences that result from the allowed states between the reference and implementation designs.

<span id="page-22-2"></span>For more information about constraints, see [Specifying External Constraints](#page-118-0).

#### **Matching**

Prior to design verification, Formality tries to match each primary output, sequential element, black box input pin, and qualified net in the implementation design with a comparable design object in the reference design. For more information about how compare points are matched, see [Performing Compare Point Matching](#page-159-0).

For Formality to perform a complete verification, all compare points must be verifiable. There must be one-to-one correspondence between the design objects in the reference and implementation designs. There are cases, however, that do not require a one-toone correspondence to attain complete verification when you are testing for design consistency.

For example,

- An implementation design that contains extra primary outputs.
- Either the implementation design or reference design contains extra registers, and no compare points fail during verification.

Compare points are primarily matched by object names in the designs. If the object names in the designs are different, Formality uses various methods to match up these compare points automatically. You can also manually match these object names when all automatic methods fail.

#### <span id="page-23-0"></span>**Concept of Compare Points**

A compare point is a design object used as a combinational logic endpoint during verification. A compare point can be an output port, register, latch, black box input pin, or net driven by multiple drivers.

Formality uses the following design objects to create compare points automatically:

- Primary outputs
- Sequential elements
- Black box input pins
- Nets driven by multiple drivers, where at least one driver is a port or black box

Formality verifies a compare point by comparing the logic cone from a compare point in the implementation design against a logic cone for a matching compare point from the reference design, as shown in [Figure 4](#page-24-1).

#### <span id="page-23-1"></span>**Concept of Name-Based and Non Name-Based Matching**

Compare-point matching techniques in Formality can be broadly divided into two categories:

- Name-based matching
- Non-name-based matching

Unmatched design objects from the implementation or reference design are reported as failing compare points, with a note indicating that there is no comparable design object in the reference design.

Sometimes you might have to provide information so that Formality can match all design objects before verification. For example, the implementation and reference designs might contain design objects that differ in name but are otherwise comparable. However, Formality is not able to match them by using its matching algorithms, including signature

analysis. In such cases, you can map design object names yourself using several methods. For more information about matching design objects with different names, see .

[Figure 4](#page-24-1) shows an example of how the combination of automatic and user-defined compare points results in complete verification. Automatically created compare points result when Formality matches the name and type of two design objects using normal matching techniques or signature analysis. User-defined compare points result when you take steps to map names between design objects.

#### <span id="page-24-1"></span>*Figure 4 Constructing Compare Points*

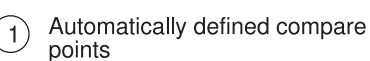

User-defined compare points

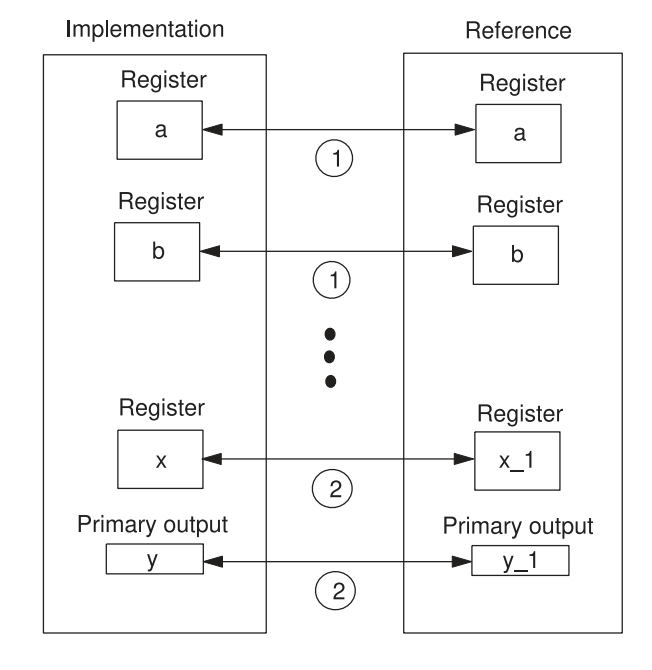

For compare point status messages, see .

#### <span id="page-24-0"></span>**Concept of User Matches**

Formality automatically matches as many ports and components as possible between the implementation design and reference design during verification. If these automatic methods fail to determine a match, you can use commands to create these matches manually.

For example, the implementation and reference designs might contain design objects that differ in name but are otherwise comparable. However, Formality is not able to match them by using its matching algorithms, including signature analysis. In such cases, you can map design object names yourself using several methods.

For more information about matching design objects with different names, see [Matching](#page-205-2) [With User-Supplied Names.](#page-205-2)

Formality® User Guide T-2022.03

#### <span id="page-25-0"></span>**Verification**

Verification is the primary function of equivalence checking. By default, Formality checks for design consistency when you verify a design or logic library.

#### <span id="page-25-1"></span>**Concept of Consistency and Equality**

The term *design equivalence* refers to the verification test objective. Formality can test for two types of design equivalence: design consistency and design equality.

Design Consistency

For every input pattern for which the reference design defines a 1 or 0 response, the implementation design gives the same response. If a don't care (X) condition exists in the reference design, verification passes if there is a 0 or a 1 at the equivalent point in the implementation design.

#### Design Equality

Includes design consistency with additional requirements. The functions of the implementation and reference designs must be defined for exactly the same set of input patterns. If a don't care (X) condition exists in the reference design, verification passes only when there is a X at the equivalent point in the implementation design.

#### <span id="page-25-2"></span>**Interpreting Results**

When Formality proves the functions defining the logic cones for a matched pair of compare points (one from the reference design and one from the implementation design) to be functionally equivalent, the result is that the compare points in both the reference and implementation designs have a passing status. If all compare points in the reference design pass verification, the final verification result for the entire design is a successful verification.

# <span id="page-26-0"></span>2

## **The Formality Use Model**

The Formality use model follows the same flow as the general verification process discussed in [Introduction to Formality](#page-16-0).

This chapter includes the following sections:

- [Formality Verification Flow](#page-26-1)
- [Start Formality](#page-28-0)
- [Load Guidance](#page-28-1)
- [Load Designs](#page-28-2)
- [Perform Setup](#page-29-0)
- [Match Compare Points](#page-29-1)
- [Verify and Interpret Results](#page-30-0)
- <span id="page-26-1"></span>• [Debug](#page-30-1)

#### **Formality Verification Flow**

[Figure 5](#page-27-0) outlines the Formality design verification process flow. It represents specific steps to perform an equivalence check using Formality. Each topic corresponds to one or more steps in the flow. Click on a step to navigate to the corresponding topic.

Chapter 2: The Formality Use Model Formality Verification Flow

#### *Figure 5 Design Verification Process Flow*

<span id="page-27-0"></span>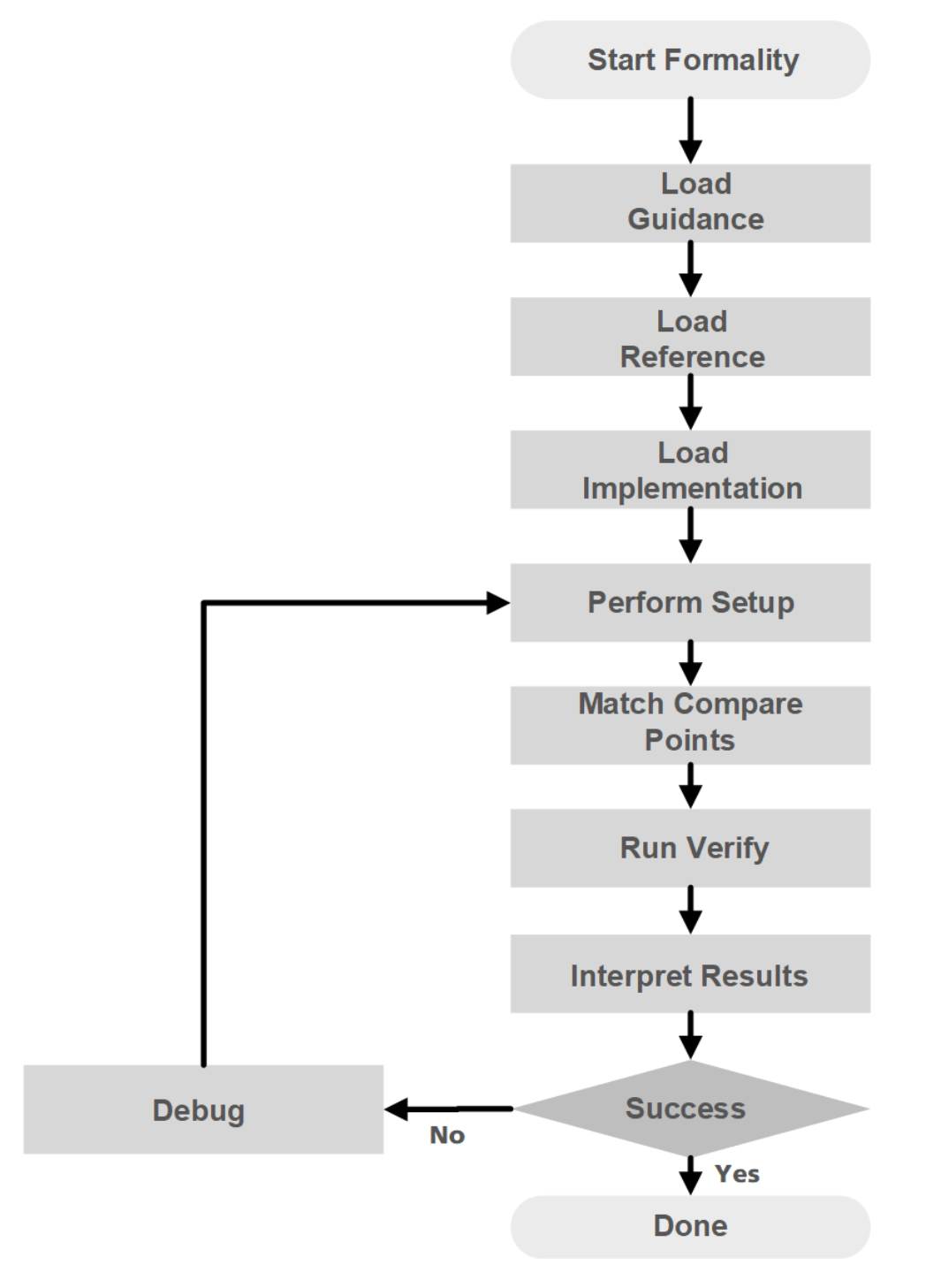

Formality® User Guide T-2022.03

#### <span id="page-28-0"></span>**Start Formality**

To enter the Formality environment, type  $f_{\text{m}}$  shell at the Linux prompt. You can use the quit or exit commands at any time to exit.

```
% fm_shell
...
fm_shell (setup)>
```
The setup indicates the mode that you are currently in. The available modes are  $quide$ , setup, match, and verify. When you invoke Formality, you begin in the setup mode.

#### **Note:**

You can also invoke the GUI from the shell command prompt at this point using the start gui command.

<span id="page-28-1"></span>You must first set up environment variables, paths, and licenses to do this. These topics, along with other invocation options and basic shell features, are discussed in detail in [Invoking Formality](#page-31-0).

#### **Load Guidance**

The load guidance step of the Formality process flow is the point at which you can opt to provide setup information about design changes caused by other tools used in the design flow.

```
% fm_shell
...
fm_shell (setup)> set_svf design.svf
```
Files containing this guidance information are known as SVF files, and they generally have the .svf extension. An SVF file enables the tool to process the content and store data for use during the matching step that follows. Guidance is recommended in a Synopsys design implementation flow, while it is optional when verifying designs modified by thirdparty tools.

<span id="page-28-2"></span>For further information about guidance, see [Loading Guidance](#page-74-0).

#### **Load Designs**

To perform verification, you must first provide Formality with two designs. The golden design, the one that is known to be functionally correct, is the reference design. The second design is a modified version of the reference design and is known as the implementation design. This is the design that you want to verify against the reference design for functional equivalence.

Chapter 2: The Formality Use Model Perform Setup

```
% fm_shell
...
fm_shell (setup)> read_verilog -r top.v
```
Formality can be used to verify two RTL designs against each other, two gate-level designs against each other, or an RTL design against a gate-level design.

The design files that you load into Formality can use only synthesizable SystemVerilog, Verilog, or VHDL constructs or can be in the Synopsys internal database format (.db, .ddc, or Milkyway database).

After designs are loaded into Formality in this step of the process flow, you can control certain aspects of the verification process, such as establishing environmental parameters.

<span id="page-29-0"></span>For further information about loading and managing designs, see [Loading Designs](#page-86-0).

#### **Perform Setup**

The setup step involves supplying information to Formality to account for design-specific issues that were not taken care of automatically during the guidance step.

```
% fm_shell
...
fm_shell (setup)> set_constant -type port r:/WORK/top/scanmode 0
```
The following design transformations require setup:

- internal scan
- boundary scan
- clock-gating
- finite state machine (FSM) re-encoding
- black boxes
- pipeline retiming

You can use the setup information to accurately verify the designs that have been transformed in a way that would otherwise cause them to be reported as nonequivalent.

<span id="page-29-1"></span>For more information about setup possibilities, see [Performing Setup](#page-107-0).

#### **Match Compare Points**

During this step, the Formality tool attempts to match each compare point in the reference design with a corresponding compare point in the implementation design.

% **fm\_shell** ... fm\_shell (setup)> **match**

Accurate matching is required for accurate verification. Matching ensures that there are no mismatched logic cones and verifies the implementation design for functionality.

<span id="page-30-0"></span>For further information about matching compare points, see [Performing Compare Point](#page-159-0) [Matching.](#page-159-0)

#### **Verify and Interpret Results**

The verification step follows the loading, setup, and compare point matching steps.

```
% fm_shell
...
fm_shell (setup)> verify
```
At the end of verification or at any point during the process, if you choose to interrupt the process before completion, the verification results are reported as PASS (all compare points are equivalent), FAIL (some compare points are not equivalent), or INCONCLUSIVE (some compare points are either unverified or terminated).

<span id="page-30-1"></span>For further information about running verification and interpreting the results, see [Verifying](#page-171-0)  [the Design and Interpreting Results](#page-171-0).

#### **Debug**

The debug step is required if the design verification is not successful. During debugging, you use the verification results to pinpoint failing or inconclusive results. This step helps to determine where and possibly why the results were unsuccessful.

The design might have failed due to a setup problem or a logical difference between the designs. Different causes of failure require different debugging solutions, so a number of debugging strategies are available. These range from manually matching unmatched compare points to debugging through GUI-based analysis. The same holds true for inconclusive verifications.

For further information about debugging, see [Debugging Verification.](#page-195-0)

# <span id="page-31-0"></span>3

## **Invoking Formality**

Formality offers two working environments: the Formality shell (a command-line-based user interface) and the Formality GUI (a graphical windows-based interface). This chapter describes how to invoke these environments and use interface elements, such as the command log file and the help facility.

The chapter includes the following sections:

- [Setting Up the Linux Environment](#page-33-0)
- [Invoking the Shell and GUI Environments](#page-33-3)
- [Using the Shell and GUI Environments](#page-39-0)

[Figure 6](#page-32-0) outlines how to invoke the Formality tool during the design verification process flow.

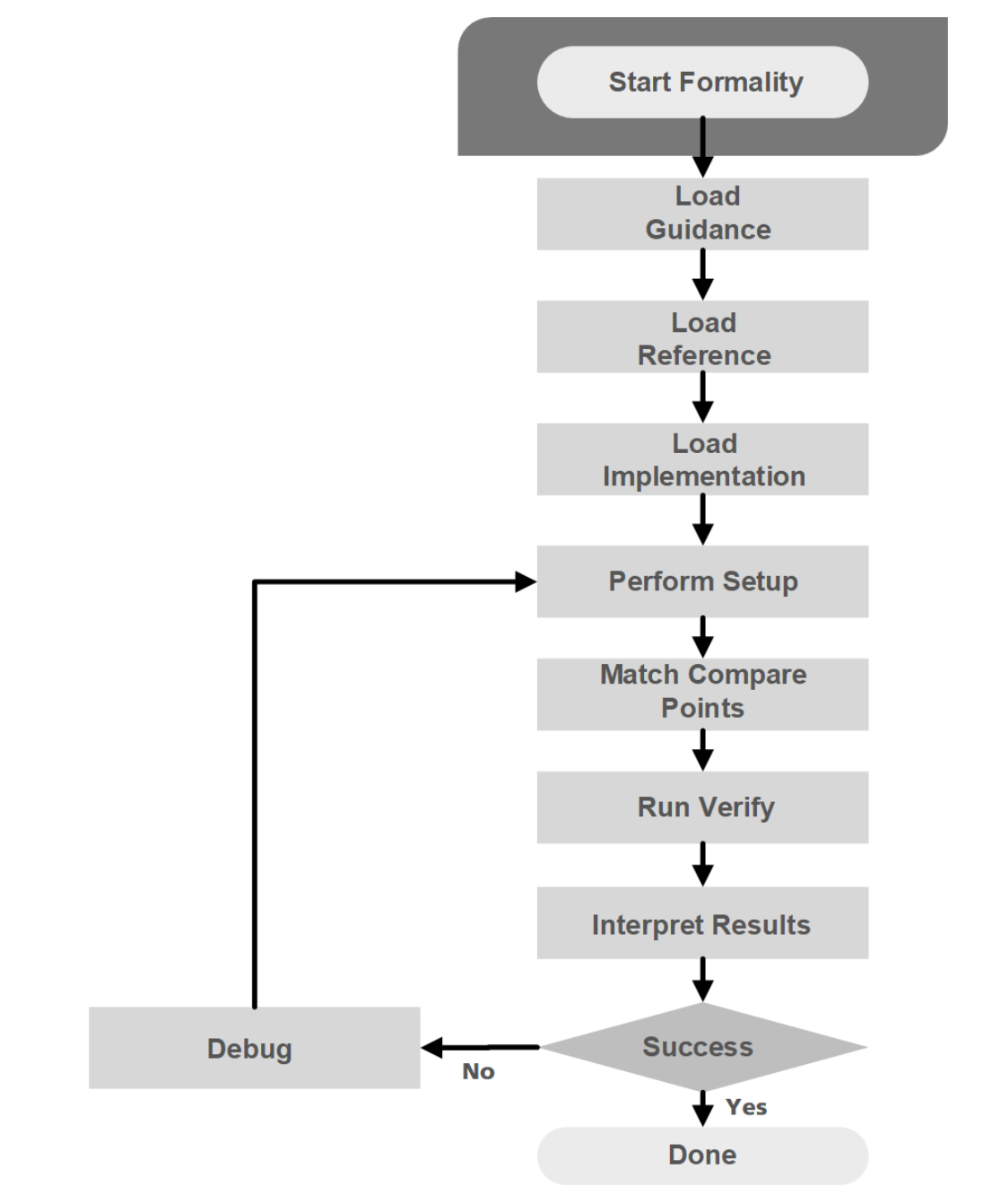

<span id="page-32-0"></span>*Figure 6 Invoking Formality in the Design Verification Process Flow*

#### <span id="page-33-0"></span>**Setting Up the Linux Environment**

All Formality descriptions and operations assume that Formality was properly installed and licensed and that it meets computational requirements.

Prior to invoking the tool, you need to set up the user environment. To do this, specify the location of the executable file and set the license environment variable.

For information about the Synopsys setup file, see the >Synopsys *Synopsys Installation Guide* at <http://www.synopsys.com/install>.

#### <span id="page-33-1"></span>**Specifying the Executable File Location**

To set up a new Formality tool user, add the Formality directory containing the executable file to the PATH environment variable.

If you are using the C shell, add the following line to the .cshrc file:

set path=(install dir/bin \$path)

If you are using the Bourne, Korn, or Bash shell, add the following line to the .profile, .kshrc, or .bashrc file:

<span id="page-33-2"></span>PATH=**install\_dir**/bin:\$PATH export PATH

#### **Specifying the License Environment Variable**

You must install the Synopsys Common Licensing (SCL) application and define the SNPSLMD\_LICENSE\_FILE variable before you can verify the Formality installation. For information about downloading SCL, installing SCL, or setting the license variable, see *Installing Synopsys Tools* at [http://www.synopsys.com/Support/Licensing/Installation/](http://www.synopsys.com/Support/Licensing/Installation/Pages/default.aspx) [Pages/default.aspx](http://www.synopsys.com/Support/Licensing/Installation/Pages/default.aspx).

#### <span id="page-33-3"></span>**Invoking the Shell and GUI Environments**

The Formality shell,  $fm$  shell, is the command-line interface. The  $fm$  shell commands are made up of command names, arguments, and variable assignments. Formality commands use the tool command language (Tcl), which is used in many applications in the EDA industry.

The Formality GUI is the graphical, menu-driven interface, using which you can verify designs. It also provides schematic and logic cone views to help you debug failed verifications.

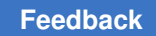

#### <span id="page-34-0"></span>**Invoking the Formality Shell**

To start the Formality shell, enter the following command at the operating system prompt (%):

```
% fm_shell
...
fm_shell (setup)>
```
The Formality copyright or license notice, program header, and  $fm$  shell prompt appear in the window where you started Formality.

[Table 1](#page-34-1) shows the command-line options you can use when starting  $fm\_shell$ .

*Table 1 The Formality Shell Command Options*

<span id="page-34-1"></span>

| -file filename               | Invokes Formality in a shell and runs a batch script.                                                                                                    |
|------------------------------|----------------------------------------------------------------------------------------------------|
|                              | For example,                                                                                                    |
|                              | % fm shell -file my init script.fms                                                                                                    |
| -x command string            | Executes command string (a string of one or more<br>fm shell commands separated by semicolons)<br>before displaying the initial fm shell prompt and<br>before executing a $-file$ script. If the last statement<br>in command string is quit, no prompt displays and the<br>command shell exits. |
| -no_init                     | Prevents setup files from being automatically read upon<br>invocation. This is useful when you have a command log<br>or other script file that you want to use to reproduce a<br>previous Formality session.                                                                                     |
|                              | For example,                                                                                                    |
|                              | % fm shell -no init -file<br>fm shell command.log.copy                                                                                                    |
| $-64bit$   $-32bit$          | Invokes Formality using the 64-bit binary executable on<br>platforms that support it. The default is 64 bits.                                                                                                    |
| -overwrite                   | Overwrites existing FM_WORK, formality.log, and<br>fm shell command.log files.                                                                                                    |
| -name suffix filename suffix | Appends the suffix to the log files created by Formality.<br>For example,<br>% fm shell -name suffix tmp files                                                                                                    |
|                              | This command generates files named FM_WORK_tmp,<br>formality tmp.log, and fm shell command tmp.                                                                                                    |
| -version                     | Prints the version of Formality and then exits.                                                                                                    |
| -session session file name   | Specifies a previously saved Formality session.                                                                                                    |

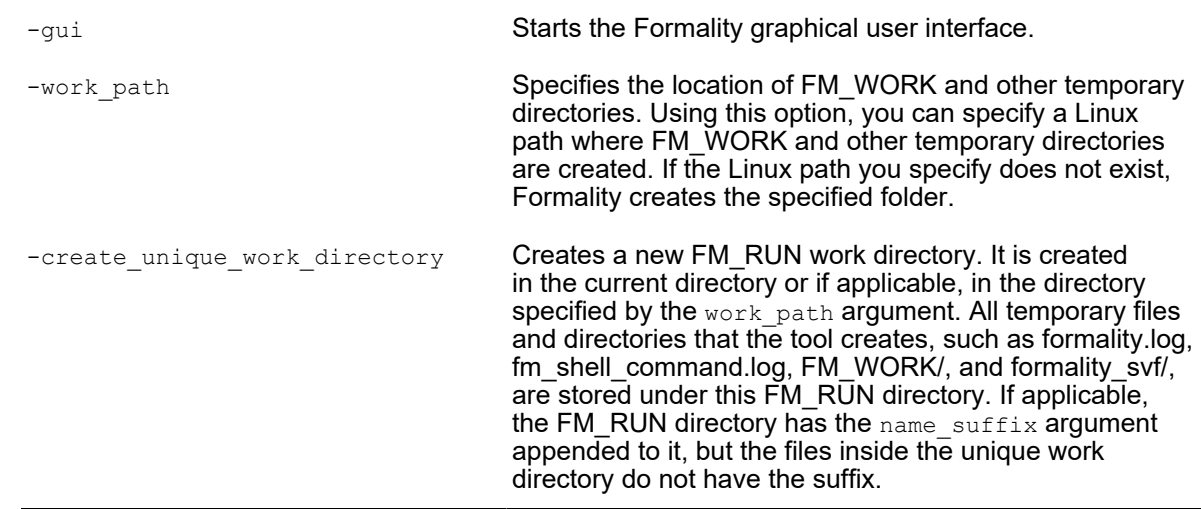

#### *Table 1 The Formality Shell Command Options (Continued)*

#### <span id="page-35-0"></span>**Synopsys Setup File**

Each time you invoke Formality, it executes the commands in the Formality setup files, all named .synopsys fm.setup. These setup files can reside in three directories that Formality reads in a specific order. You can use these files to set variables automatically to your preferred settings.

The following list shows the order in which Formality reads the files:

1. Synopsys root directory. For example, if the release tree root is

/usr/synopsys, the setup file is

/usr/synopsys/admin/setup/.synopsys\_fm.setup

- 2. Your home directory. The .synopsys fm.setup file in this directory applies to all sessions that you start.
- 3. The directory where you have invoked Formality (current working directory). Customize the .synopsys fm.setup file in this directory for a specific design.

If a particular variable is set in more than one file, the last file read overwrites the previous setting.

#### <span id="page-35-1"></span>**Redirecting Standard Output**

Formality writes the full transcript of the verification run to  $\text{stdout}$ . Save this transcript to a file when invoking the tool by piping the  $f_{\text{m-shell}}$  command to the tee  $-i$  Linux
command. Use the  $-i$  option with the  $tee$  command to pass Ctrl+C or other interruptions to fm\_shell, for example,

fm shell -file my script.tcl |tee -i my transcript.out

## **Invoking the Formality GUI**

When you start Formality, you are provided with a transcript window containing the Formality banner. Immediately after the banner is displayed, Formality lists two key features for the current release.

To invoke the Formality GUI from the  $f_{\text{m-shell}}$  command, with the Formality shell environment and command-line interface running, execute the following command:

```
% fm shell (setup)> start gui
```
Alternatively, you can start the GUI from the  $f_{\text{m-shell}}$  command as follows:

```
% fm_shell -gui
```
If you use the Formality GUI, a pop-up window appears, listing all the key features for the current release. You can hide this window for future releases. To access these key features at any time, choose Help > Release Highlights.

You can choose to display or hide primary sections of the GUI session window. For example, to hide or display the toolbar or status bar, use the View menu. In the menu, select an option to display or hide the corresponding area of the session window. A check mark is shown next to the menu item if that section is currently being displayed in the window.

The lower area of the window contains the command console, Formality prompt, and status bar. Use the Log, Errors, Warnings, History, and Last Command options above the Formality prompt to display different types of information in the command console.

You can exit the GUI without exiting the Formality session by selecting File > Close GUI, or issuing the  $stop\,qui\,command from\,the\,command in the\,in\,the\,in\,the\,for\,the\,for\,$ 

## **Viewing CPU Statistics**

To view the CPU time used by the Formality shell, use the cputime command. The CPU time is shown in seconds.

```
fm_shell (setup)> cputime
 3.73
```
To view the memory used by the Formality shell, use the  $memory -format -units$ command. The default unit is kb (kilobyte).

Chapter 3: Invoking Formality Invoking the Shell and GUI Environments

```
fm_shell (setup)> memory
  4880
```
#### **Note:**

When you use the set host options -max cores command for multicore processing and specify two or more cores, the tool reports higher memory for the specific Formality session, including child processes. This is because Linux does not distinguish between the shared and private memory usage during multi core processing. The memory reported might be more than the current memory usage.

For information about multicore processing, see the [Verification Using Multicore](#page-178-0) [Processing](#page-178-0).

## **Getting Help**

The Formality tool provides various forms of online help, such as the  $he1p$  and  $man$ commands.

You can use a wildcard pattern as the argument for the help command.

The available wildcards are shown in the following table:

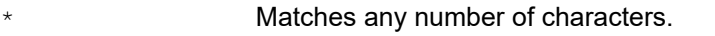

? Matches exactly one character.

Use the help command to list all commands alphabetically:

```
fm_shell (setup)> help
```
The following command uses a wildcard character to display all commands that start with the word *find*:

```
fm_shell > help find*
```
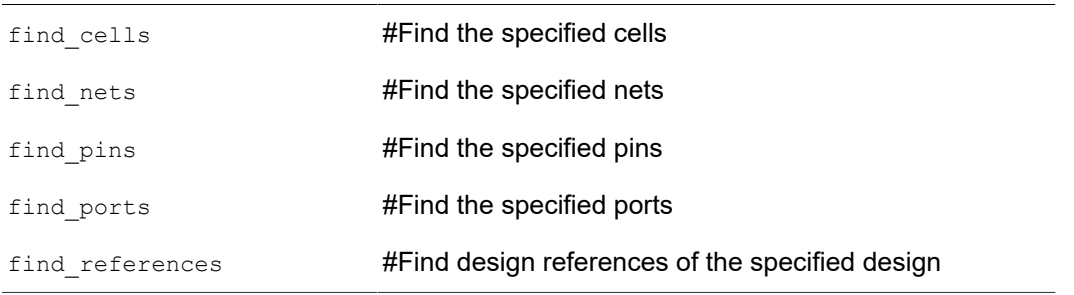

You can use the  $-\text{help}$  option to display syntax information for any command:

```
fm_shell (setup)> current_container -help
Usage: current_container # Set or get the current (default) container
 [containerID] (Container ID)
```
Man pages are available for every Formality shell command and application variable. For more information about a specific command or variable, use the man command followed by a command name to see the man page, as follows:

fm\_shell (setup)> **man** *command\_name*

You can also see the man page for a command by selecting it in the transcript window and then either clicking the man page viewer in the toolbar or choosing Man Pages from the Help menu.

To display the current value of a variable, use the  $\frac{p}{p}$  command followed by the variable name. For example,

fm\_shell (setup)> **printvar verification\_auto\_loop\_break** verification auto loop break = "true"

The following command displays a detailed description of the cputime command:

```
fm_shell (setup)> man cputime
2. Synopsys Commands Command Reference
                                   cputime
NAME
       cputime
              Returns the CPU time used by the tool's shell.
SYNTAX
       cputime
ARGUMENTS
       none
DESCRIPTION
       This command returns the CPU time used by the tool's shell. The 
  time is rounded off to the nearest one hundredth of a second.
EXAMPLES
       The following example shows the output produced by the cputime 
  command.
         fm_shell (setup)> cputime
         3.73
         fm_shell (setup)>
```
# **Using the Shell and GUI Environments**

As you have seen above, there are essentially two approaches to invoking Formality through the command line or through the GUI. Consequently, this section on invocation details is broken into the following topics:

- [Commands](#page-39-0)
- [GUI Environment](#page-45-0)
- [Script Files](#page-47-0)
- **[Messages](#page-48-0)**
- <span id="page-39-0"></span>**[Output Files](#page-50-0)**

## **Commands**

Working through the fm shell command line is a powerful way to use the product. You can enter and edit commands, options, and arguments; view and reuse previously-entered commands; create and manipulate aliases; and even redirect the output to another file. You can also keep track of your work in any Formality session by generating a log file.

## **Entering Commands**

Formality considers case when it processes fm\_shell commands. All command names, option names, and arguments are case-sensitive. For example, the following two commands are equivalent but specify two different containers, named r and R:

```
 fm_shell (setup)> read_verilog -container r top.v
 fm_shell (setup)> read_verilog -container R top.v
```
Each Formality command returns a result that is always a string. The result can be passed directly to another command, or it can be used in a conditional expression. For example, the following command uses an expression to derive the right side of the resulting equation:

```
fm_shell (setup)> echo 3+4=[expr 3+4]
3+4=7
```
When you enter a long command with many options and arguments, you can extend the command across more than one line by using the backslash (\) continuation character. During a continuing command input, or in other incomplete input situations, Formality displays a secondary prompt, the question mark (?). Here is an example:

```
fm shell (setup)> read verilog -r "top.v \
? bottom.v"
Loading Verilog file...
Current container set to 'r'
```

```
1
fm_shell (setup)>
```
## **Argument Lists**

When you supply more than one argument for a given Formality command, adhere to Tcl rules. Most publications about Tcl contain extensive discussions about specifying lists of arguments with commands. This section highlights some important concepts.

- Because command arguments and results are represented as strings, lists are also represented as strings, but with a specific structure.
- Lists are typically entered by enclosing a string in braces, as shown in the following example:

{file\_1 file\_2 file\_3 file\_4}

In this example, however, the string inside the braces is equivalent to the following list:

[list file\_1 file\_2 file\_3 file\_4]

#### **Note:**

Do not use commas to separate list items.

If you are attempting to perform command or variable substitution, the form with braces does not work. For example, the following command reads a single file that contains designs in the Synopsys internal .db format. The file is located in a directory defined by the DESIGNS variable.

```
fm_shell (setup)> read_db $DESIGN/my_file.db
Loading db file '/u/project/designs/my_file.db'
No target library specified, default is WORK
1
fm_shell (setup)>
```
Attempting to read two files with the following command fails because the variable is not expanded within the braces:

```
fm_shell (setup)> read_db {$DESIGNS/f1.db $DESIGNS/f2.db}
Error: Can't open file $DESIGNS/f1.db.
\capfm_shell (setup)>
```
Using the list command expands the variables.

```
fm_shell (setup)> read_db [list $DESIGNS/f1.db $DESIGNS/f2.db]
Loading db file '/u/designs/f1.db'
No target library specified, default is WORK
Loading db file '/u/designs/f2.db'
No target library specified, default is WORK
1
fm_shell (setup)>
```
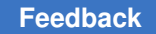

You can also enclose the design list in double quotation marks to expand the variables.

```
fm_shell (setup)> read_db "$DESIGNS/f1.db $DESIGNS/f2.db"
Loading db file '/u/designs/f1.db'
No target library specified, default is WORK
Loading db file '/u/designs/f2.db'
No target library specified, default is WORK
1
fm_shell (setup)>
```
# **Editing From the Command Line**

You can use the command-line editing capabilities in the Formality tool to complete commands, options, variables, and files that have a unique abbreviation. This line-editing capability allows you to use the shortcuts and options available in the Emacs or vi editor. Use the list  $key$  bindings command to display current key bindings and the current edit mode. To change the edit mode, set the  $sh$  line editing mode variable in either the .synopsys\_fm.setup file or directly in the shell. To disable this feature, you must set the sheenable line editing variable to false in your .synopsys fm.setup file. It is set to  $true$  by default. If you type a part of a command or variable and then press the Tab key, the editor completes the words or file for you. A space is added to the end if one does not already exist to speed typing and provide a visual indicator of successful completion. Completed text pushes the rest of the line to the right. If there are multiple matches, all matching commands and variables are automatically listed. If no match is found (for example, if the partial command name you have typed is not unique), the terminal bell rings.

# **History**

The history command with a numeric argument (*n*) lists the last *n* commands that you entered. By default, the history command without an argument lists the most recent 20 commands.

The following syntax is used for the history command:

```
history [keep number_of_lines] [info number_of_entries]
  [-h] [-r]
```
The options and variables used for the history command are explained as follows:

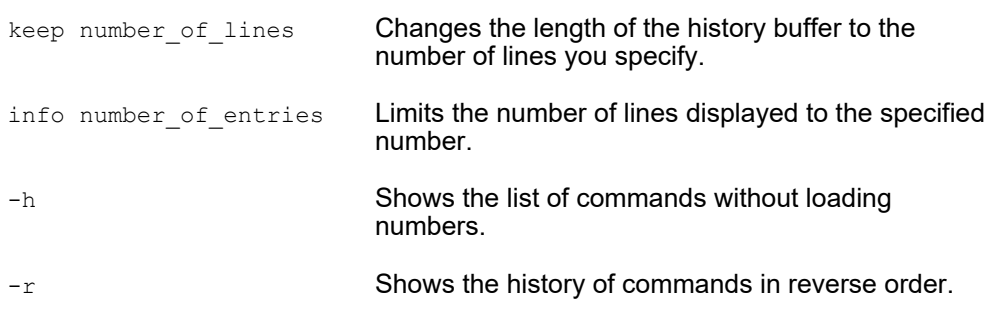

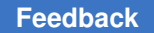

For example, use the following command to review the 20 most recent commands entered:

```
fm_shell (setup)> history
  -<br>1 alias warning only "set message level mode warning"
   2 include commands.pt
   3 warnings_only
   4 help set
   5 history -help
   6 alias warnings_only "set message_level_mode warning"
   7 warnings_only
   8 ls -al
   9 unalias warning_only
   10 unalias warnings_only
   11 history
fm_shell (setup)>
```
You can use the keep argument to change the length of the history buffer. To specify a buffer length of 50 commands, enter the following command:

```
fm_shell (setup)> history keep 50
```
You can limit the number of entries displayed, regardless of the buffer length, by using the info argument. For example, enter

```
fm_shell (setup)> history info 3
    10 unalias warnings_only
    11 history
    12 history info 3
fm_shell (setup)>
```
You can also redirect the output of the history command to create a file to use as the basis for a command script. For example, the following command saves a history of commands to the file my\_script:

```
fm_shell (setup)> redirect my_script { history -h }
```
## **Recalling Commands**

Use these Linux-style shortcuts to recall and execute previously entered commands:

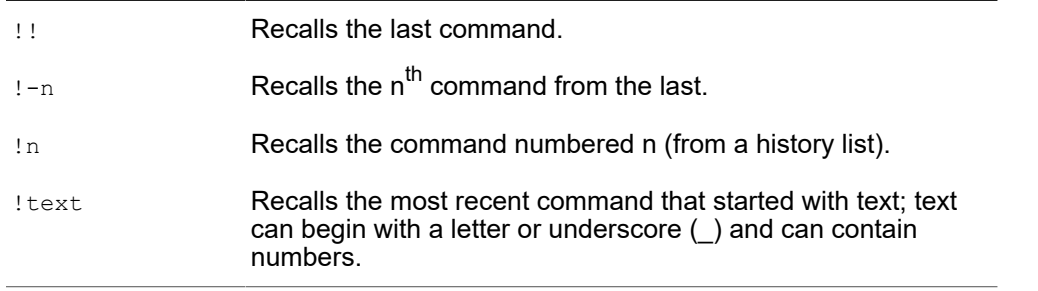

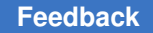

Chapter 3: Invoking Formality Using the Shell and GUI Environments

> The Formality shell displays the mode that you are currently in when using a particular command. The common modes that are available are guide, setup, match, and verify. The following example recalls and runs the most recent verification command:

```
fm_shell (verify)> !ver
verify ref:/WORK/CORE impl:/WORK/CORE
    .
    .
    .
fm_shell (verify)>
```
This example recalls and starts the most recently run command:

```
fm_shell (setup)> !!
    1 unalias warnings_only
   2 read verilog -r top.v
fm_shell (setup)>
```
# **Aliasing**

You can use aliases to create short forms for the commands you commonly use. For example, the following command creates an alias called  $err_{only}$  that invokes the set command:

```
fm_shell(setup)>alias err_only "set message_level_mode error"
```
After creating the alias, you can use it by entering  $err_{\text{only}}$  at the fm shell prompt.

The following points apply to alias behavior and use:

- Aliases are recognized only when they are the first word of a command.
- Alias definitions take effect immediately and last only while the Formality session is active.
- Formality reads the .synopsys fm.setup file when you invoke it; therefore, define commonly used aliases in the setup file.
- You cannot use an existing command name as an alias name. However, aliases can specify other aliases.
- You can supply arguments when defining an alias by surrounding the entire definition for the alias in quotation marks.

### **Using the alias Command**

Use the following syntax for the alias command:

```
alias [name [definition ] ]
```
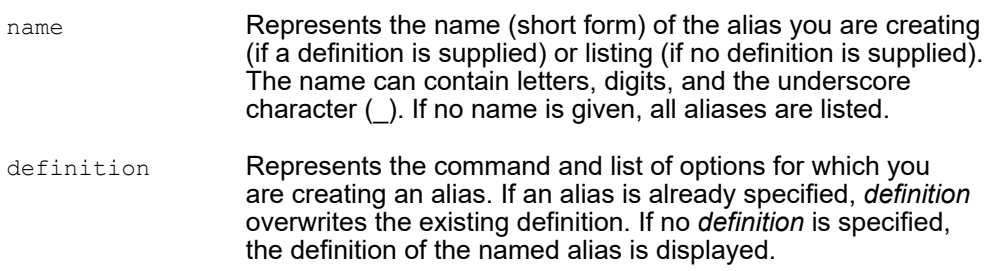

When you create an alias for a command containing dash options, enclose the whole command in quotation marks.

#### **Using the unalias Command**

The unalias command removes alias definitions. The following syntax for the unalias command applies:

```
unalias [pattern... ]
```
pattern Lists one or more patterns that match existing aliases whose definitions you want removed.

For example, use the following command to remove the set identity check alias:

fm\_shell (setup)> **unalias set\_identity\_check**

## **Redirecting**

You can cause Formality to redirect the output of a command or a script to a specified file by using the Tcl redirect command or using the > and >> operators.

Use the redirect command in the following form to redirect output to a file:

```
fm_shell(setup)> redirect file_name "command_string"
```
Use a command in the following form to redirect output to a file by using the > operator:

fm\_shell(setup)> *command > file*

If the file does not exist, Formality creates it. If the file does exist, Formality overwrites it with new output.

Use a command in the following form to append output to a file:

fm\_shell (setup)> *command >> file*

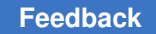

If the file does not exist, Formality creates it. If the file does exist, Formality adds the output to the end of the file.

Unlike Linux, Formality treats the > and >> operators as arguments to a command. Consequently, you must use spaces to separate the operator from the command and from the target file. In the following example, the first line is incorrect:

fm\_shell (setup)> **echo \$my\_variable>>file.out** fm\_shell (setup)> **echo \$my\_variable >> file.out**

**Note:**

The Tcl built-in command puts does not redirect output. Formality provides a similar command, echo, that enables output redirection.

## **Command Log Files**

The Formality command log file is called fm\_shell\_command*n*.log (where *n* is an integer indicating more than one invocation of Formality from the same directory). This command log file records the fm\_shell commands in a Formality session, including setup file commands and variable assignments.

You can use the command log file in the following situations:

- After a Formality session to keep a record of the design analysis
- By sourcing it as a script to duplicate a Formality session

If you have problems using Formality, save this command log file for reference when you contact Synopsys. Move the command log file to another file name to prevent it from being overwritten by the next fm\_shell session.

## <span id="page-45-0"></span>**GUI Environment**

This section includes the following topics that relate to using the Formality GUI:

- [Windows](#page-45-1)
- [Prompt](#page-46-0)
- [Copying Text](#page-46-1)
- <span id="page-45-1"></span>• [Saving the Transcript](#page-47-1)

## **Windows**

The Formality GUI uses multiple windows to display different types of information, such as schematics and logic cones. These windows are opened by certain menu commands in the GUI.

The Window menu lists the GUI windows that are present and lets you manage those windows. Selecting any window in the list activates that window (restores the window from icon form, if necessary, and moves it to the front).

# <span id="page-46-0"></span>**Prompt**

You can use the Formality prompt to run fm\_shell commands without closing the GUI.

To run the fm\_shell command from within the GUI, follow these steps:

- 1. Enter a command in the text area at the Formality prompt. You can use any of these methods:
	- Type the command directly.
	- Click History, and then copy and paste commands into the text box.
- 2. Press the Enter key to execute the command.

After you perform these steps, Formality runs the command and adds it to the command history list. The transcript area displays the command results.

You can use multiple lines at the prompt by pressing Shift-Enter to move to the next line. Specify a "\" at the end of each line to indicate that the text continues on the next line.

Press the Shift-Up Arrow or Shift-Down Arrow key to cycle through the command history.

# <span id="page-46-1"></span>**Copying Text**

You can copy text to another application window by following these steps:

- 1. To display the transcript, click Log.
- 2. Select the text in the transcript area you want to copy.
- 3. Right-click and choose Copy.
- 4. Move the pointer to a shell window outside the Formality tool, or to another open application, and execute the Paste command.

In addition, you can use the Linux-style method of selecting with the left-mouse button and pasting with the middle-mouse button to transfer text into a shell window.

You can copy text from an application window to the Formality prompt by following these steps:

- 1. Select the text you want to copy.
- 2. Use the Copy command to place the highlighted text on the clipboard.
- 3. Locate the pointer in the command bar where you want the text to appear, and execute the Paste command.

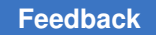

In addition, you can use the Linux-style method of selecting with the left-mouse button and pasting with the middle-mouse button to transfer text from a shell window to the prompt line.

## <span id="page-47-1"></span>**Saving the Transcript**

To save the transcript area, follow these steps:

- 1. Choose File > Save Transcript to open the Save Transcript File dialog box.
- 2. Enter a file name or use the browser to select the file in which to save the transcript text.
- <span id="page-47-0"></span>3. Click Save.

# **Script Files**

You can use the source command to run scripts in Formality. A script file, also called a command script, is a sequence of fm\_shell commands in a text file. The syntax of the source command is:

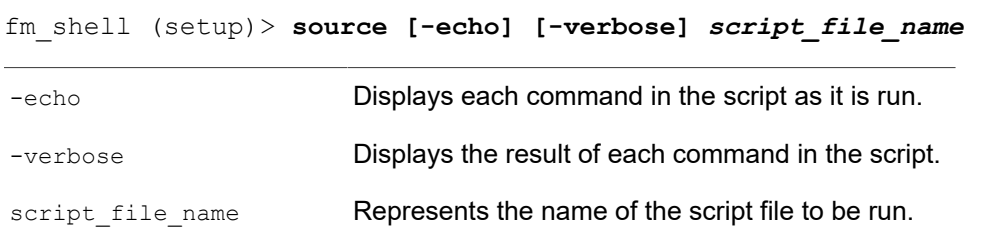

[Table 2](#page-47-2) lists some of the tasks you can perform with script files.

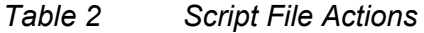

<span id="page-47-2"></span>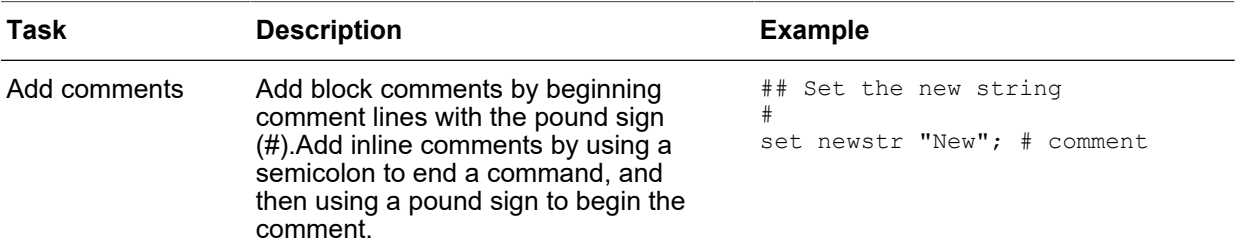

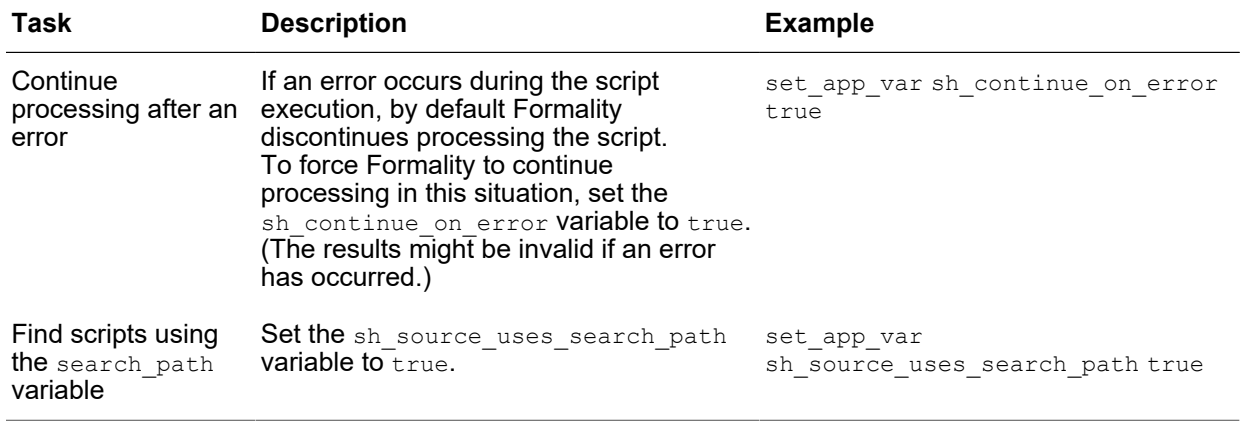

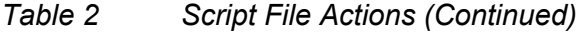

## <span id="page-48-0"></span>**Messages**

In fm\_shell, you can interrupt Formality by pressing Ctrl+C. The response depends on what Formality is doing currently.

- If Formality is processing a script, script processing stops.
- If Formality is in the middle of a process, the following message appears:

Interrupt detected: Stopping current operation

Depending on the design, it can take Formality one or two minutes to respond to Ctrl  $+C.$ 

• If Formality is waiting for a command (not in the middle of a process), the following message appears:

Interrupt detected: Application exits after three ^C interrupts

In this case, you can exit Formality and return to the Linux shell by pressing Ctrl+C two more times within 20 seconds, with no more than 10 seconds between each press.

In the GUI, when you run a verification, a progress bar appears in the status bar. You can interrupt the process by clicking Stop. Processing might not stop immediately.

## **Controlling Message Types**

Formality issues messages in certain formats and during certain situations. You can control the types of messages Formality displays.

Formality generates messages in one of two formats:

*severity: message (code) severity: message*

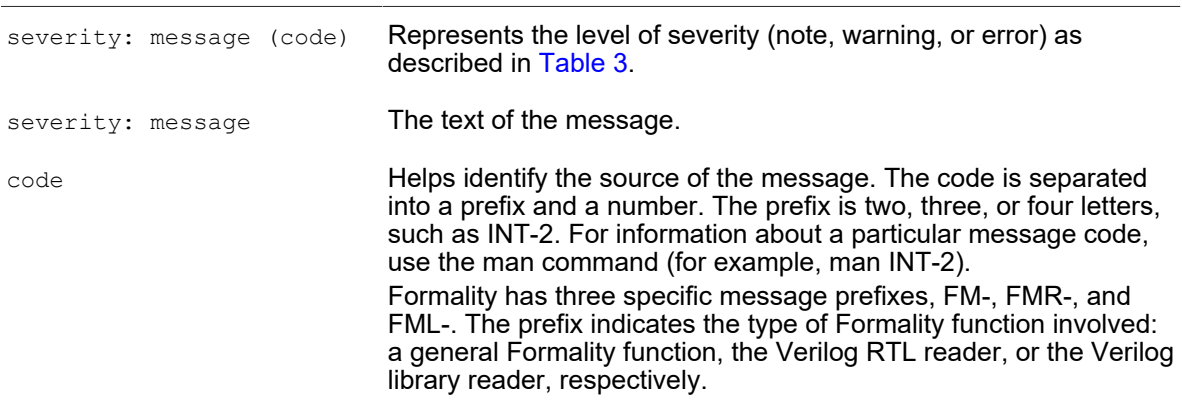

In the following example, Formality displays an error-level message as a result of an incorrectly entered read db command:

```
fm_shell (setup)> read_db -myfile
Error: unknown option '-myfile' (CMD-010)
Error: Required argument 'file names' was not found (CMD-007)
fm_shell (setup)>
```
[Table 3](#page-49-0) describes the different error message levels.

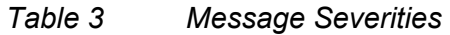

<span id="page-49-0"></span>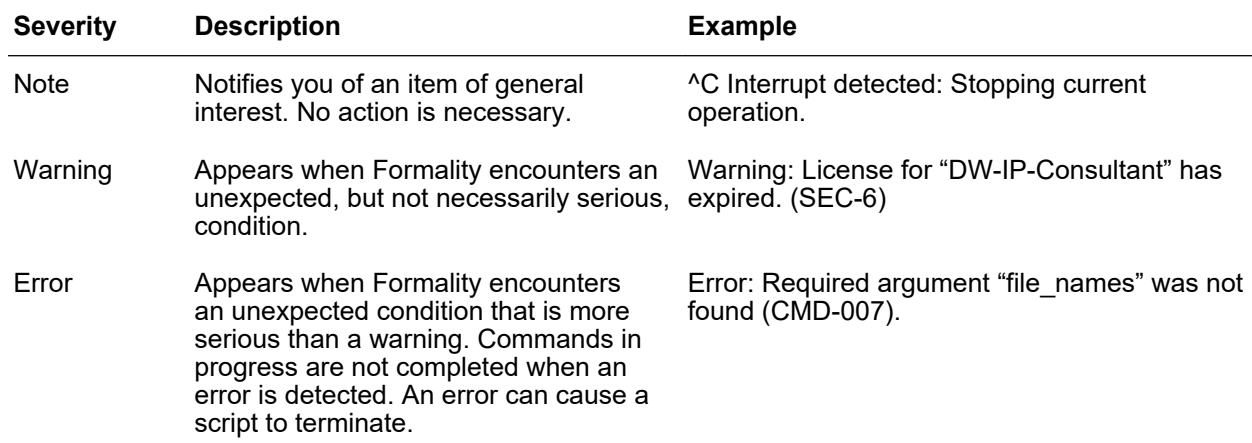

Each message is identified by a code, such as CMD-010. To obtain more information about a message, see the man page for the code. For example, if Formality reports

Error: Can't open file xxxx (FM-016), you can obtain more information by entering man FM-016.

# **Set Thresholds**

You can establish a message-reporting threshold that remains effective during the Formality session. This threshold can cause Formality to display error messages only, warnings and error messages only, or notes, warnings, and error messages.

By default, the Formality tool issues three levels of messages described in [Table 3.](#page-49-0) A fourth message type, fatal error, occurs when the tool encounters a situation that causes the tool to exit. Regardless of the threshold setting, Formality always issues a fatal error message before it exits the tool and returns control to the shell.

**fm\_shell GUI** Specify: set app var message\_level\_mode *threshold* Specify error, warning, info, or none for 2. From Setup, select the message\_level\_mode threshold. 1. Choose Edit > Formality Tcl Variables. The Formality Tcl Variables dialog box appears. variable. 3. In the Choose a value text box, select error, warning, info, or none. 4. Choose File > Close.

To set the message threshold, use the Formality shell or the GUI as shown:

# <span id="page-50-0"></span>**Output Files**

Formality generates several types of output files, as illustrated in [Figure 7](#page-51-0).

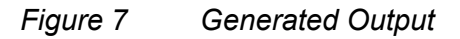

<span id="page-51-0"></span>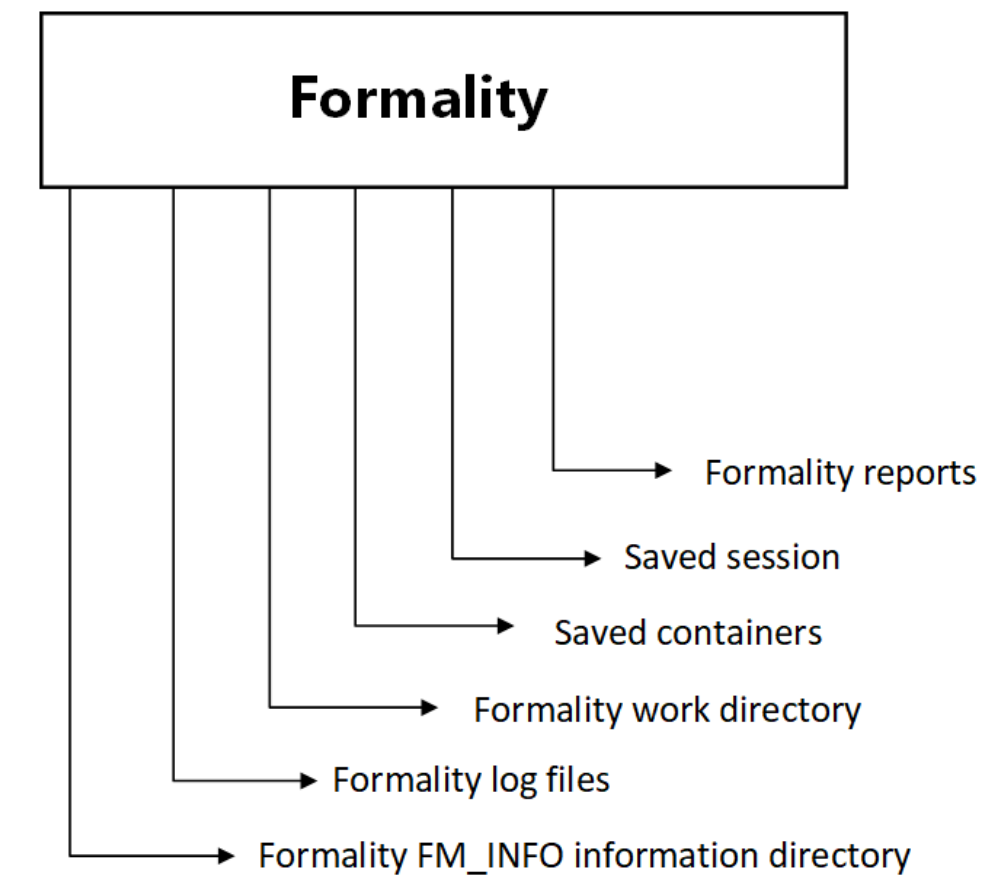

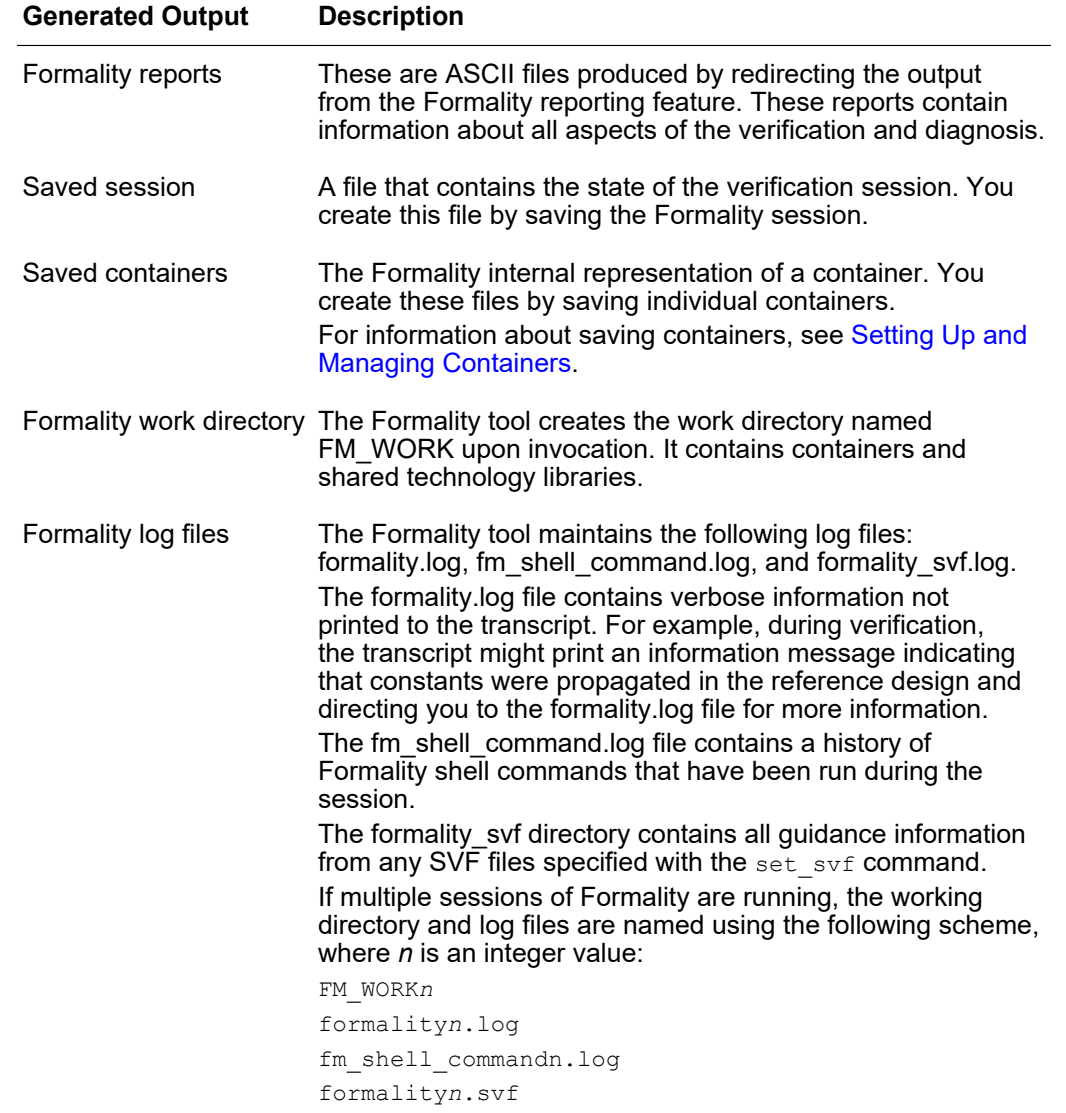

The output files generated by Formality are described as follows:

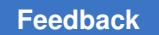

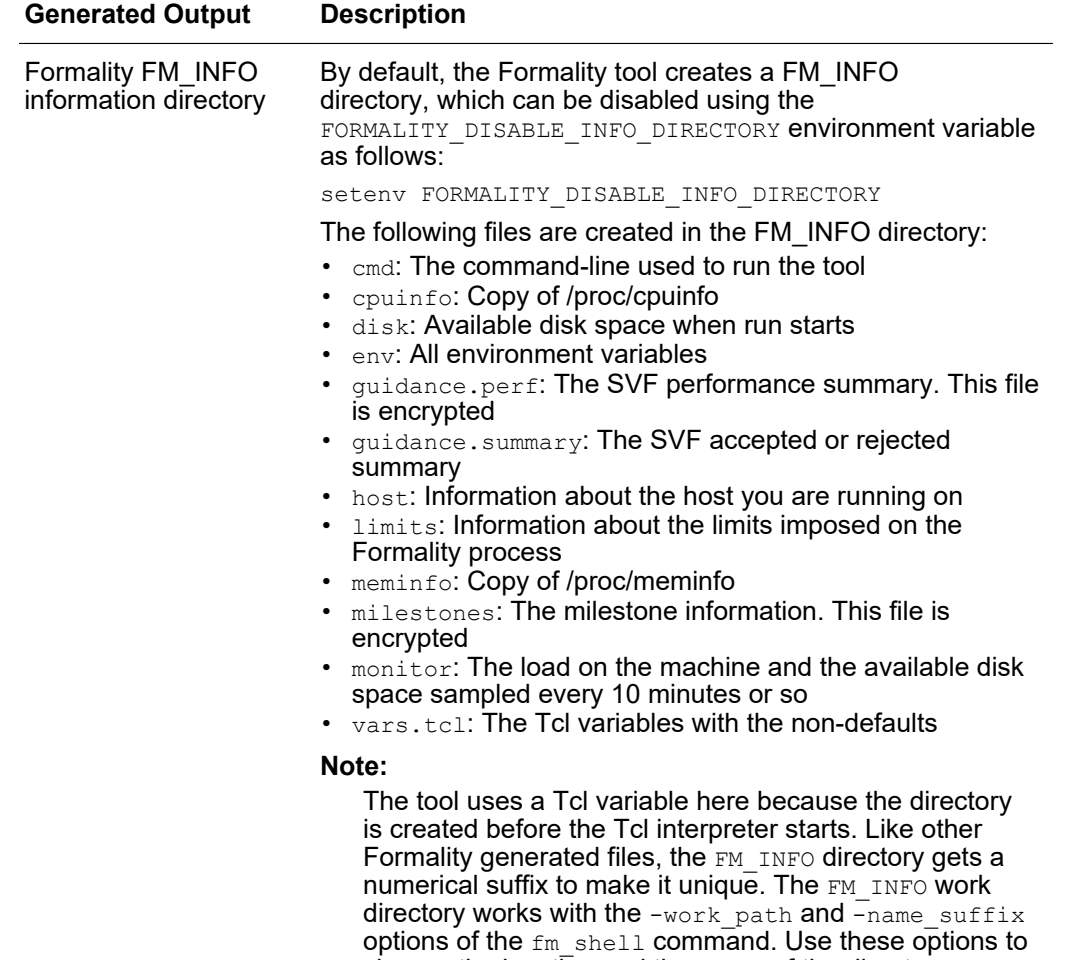

### **Note:**

Exiting abnormally from Formality can clutter your file system with locked files associated with Formality logs and with the Formality working directory. You can safely delete these files when the Formality session associated with them is no longer running.

change the location and the name of the directory.

## **Control File Names Generated by Formality**

The output file names can be appended with a specified suffix for each invocation of the tool. These names can be appended with a unique suffix for each verification run.

Specifying a unique name can be useful for correlating the Formality transcript with the Formality log file when you run multiple verifications within the same directory.

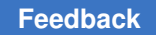

Use the fm\_shell -name\_suffix *suffix* command to specify unique file names. Formality constructs the file names and directories as follows:

- formality\_*suffix*.log
- fm\_shell\_command\_*suffix.*log
- formality\_*suffix\_svf*
- FM\_WORK\_*suffix*

You can also use the -overwrite option to overwrite existing files. If you use the -name suffix option and a file with the same suffix already exists, Formality generates an error message. If you want to overwrite any existing files, use the -overwrite option with the fm\_shell command.

You can access (read-only) the following two tool command language (Tcl) variables to see the new file names for the formality.log file and the fm\_shell\_command.log file:

- formality log name
- sh\_command\_log\_file

# 4

# **Tutorial**

This tutorial explains first how to prepare for running Formality and then works through three examples of using the tool.

This chapter includes the following sections:

- [Before You Start](#page-55-0)
- [Verifying fifo.vg Against fifo.v](#page-57-0)
- [Verifying fifo\\_with\\_scan.v Against fifo\\_mod.vg](#page-66-0)
- [Verifying fifo\\_jtag.v Against fifo\\_with\\_scan.v](#page-69-0)
- <span id="page-55-0"></span>• [Reference Topics](#page-73-0)

## **Before You Start**

Before you begin this tutorial, ensure that Formality is properly installed on your system. Your .cshrc file should set the path to include the bin directory of the Formality installation. For example, if your installation directory is /u/admin/formality and your platform type is sparcOS5, specify the set path statement, where /u/admin/formality represents the Formality installation location on your system:

set path =  $(\frac{5}{2}h / u / \alpha dm \infty)$  formality/bin)

You do not need a separate executable path for each platform. The Formality invocation script automatically determines which platform you are using and calls the correct binary. To enable the tool to do this, however, you must make sure all platforms needed are installed in one Formality tree. Install Formality in its own directory tree, separate from other Synopsys tools such as Design Compiler.

## **Creating Tutorial Directories**

After installing Formality, the files needed for the design examples are located in the *fm\_install\_path*/doc/fm/tutorial directory. You must copy the necessary files to your home directory.

To create a tutorial directory with all of its subdirectories, do the following:

1. Change to your home directory.

% **cd \$HOME**

2. Use the following command to copy the tutorial data, where fm\_install\_path is the location of the Formality application:

```
% cp -r fm_install_path/doc/fm/tutorial $HOME
```
3. Change to the new tutorial directory.

```
% cd tutorial
```
## **Tutorial Directory Contents**

The tutorial directory contains the following subdirectories:

- GATE: Verilog gate-level netlist.
- GATE\_WITH\_JTAG: Verilog gate-level netlist with scan and Joint Test Action Group (JTAG) insertions.
- GATE WITH SCAN: Verilog gate-level netlist with scan insertion.
- LIB: Logic library required for gate-level netlists.
- <span id="page-56-0"></span>• RTL: RTL source code.

## **Invoking the Formality Shell**

To start Formality, enter the following command at the operating system prompt:

```
% fm_shell
...
fm_shell (setup)>
```
The  $f_m$  shell command starts the Formality shell environment and command-line interface. From here, start the GUI as follows:

```
fm_shell (setup)> start_gui
```
The word (setup) indicates the mode that you are currently in when using commands. The modes that are available are guide, setup, match, and verify. When you invoke Formality, you begin in the setup mode.

For more information about fm\_shell and GUI environments, see [Invoking Formality.](#page-31-0)

# <span id="page-57-0"></span>**Verifying fifo.vg Against fifo.v**

In this portion of the tutorial you verify a synthesized design named fifo.vg, which is a pure Verilog gate-level netlist, against the RTL reference design named fifo.v.

At any time, you can exit and save the current Formality session by executing the following command:

```
fm_shell> save_session session_file_name
```
To invoke that session again, execute

```
fm_shell> restore_session session_file_name
```
# **Loading the SVF File**

Before specifying the reference and implementation designs, you can optionally load an automated setup file (.svf) into Formality. The SVF file helps Formality process design changes caused by other tools used in the design flow. Formality uses this file to assist the compare point matching and verification process. This information facilitates alignment of compare points in the designs that you are verifying. For each SVF file that you load, Formality processes the content and stores the information for use during the name-based compare point matching period.

To load the SVF file, do the following:

```
fm_shell> set_svf svf_file_name.svf
```
### **Note:**

If you want to pass additional constraint and nonconstraint information from Design Compiler to Formality, set the automated setup mode before reading the SVF file.

### **Note:**

This tutorial does not use an SVF file, so this information is given here for reference only.

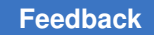

## **Specifying the Reference Design**

Specifying the reference design involves reading in of design files, optionally reading in technology libraries, and setting the top-level design.

The reference design is the design against which you compare the transformed (implementation) design. The reference design in this case is the RTL source file named fifo.v.

It is necessary to specify that the DesignWare root directory for fifo.v contains a DesignWare instantiated RAM block. As needed, enter  $q$ etenv SYNOPSYS at the Formality prompt to obtain the path name of the root directory.

Set the search path to the RTL and LIBS directories as follows,

```
fm_shell> set_app_var hdlin_dwroot path_to_DesignCompiler_install
```
Now load in all the reference Verilog files,

```
fm_shell> read_verilog -r { fifo.v gray2bin.v gray_counter.v
pop_ctrl.v push_ctrl.v rs_flop }
```
Note the reference does not need any specific technology file to which to map, so the toplevel design for the reference can now be defined.

Setting the top-level design starts the linking and elaboration process on all files and reports if there are any missing files. Formality searches for the DesignWare RAM automatically:

<span id="page-58-0"></span>fm\_shell> **set\_top** *fifo*

## **Specifying the Implementation Design**

The procedure for specifying the implementation design is identical to that for specifying the reference design. In this case though, there is no need for a technology library to which to map.

```
fm_shell> read_db -i lsi_10k.db
```
Use a Verilog gate-level design for the GATE directory to compare to the reference.

```
fm_shell> read_verilog -i GATE/fifo.vg
```
To define the top level of the implementation use this command:

fm\_shell> **set\_top fifo**

# **Setting Up the Design**

You often need to specify additional setup information to account for designer knowledge not contained in the design netlist or to achieve optimal performance.

This step involves supplying information to Formality. For example, you might need to set constants if the design underwent transformations such as scan or JTAG insertion. In this case, only fifo.vg was synthesized; therefore, you can move on to the next step, Match.

For more information about setup possibilities, see [Performing Setup](#page-107-0).

## **Matching Compare Points**

Match compare points is the process by which Formality segments the reference and implementation designs into logical units, called logic cones. Each logic cone feeds a compare point, and each compare point in the implementation design must match each compare point in the reference design or else verification fails. Matching ensures that there are no mismatched logic cones and verifies the implementation design for functionality.

For conceptual information about compare points, see [Concept of Compare Points.](#page-23-0) For more information about how Formality matches compare points, see [Performing Compare](#page-159-0) [Point Matching.](#page-159-0)

To match compare points between fifo.v and fifo.vg, do the following:

fm\_shell> **match**

## **Verifying the Designs**

To verify the designs:

fm\_shell> **verify**

In this case, verification fails. This test case includes a deliberate design error to introduce you to the debug capabilities of Formality.

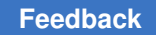

# <span id="page-60-1"></span>**Debugging**

The challenge for most users is debugging failed verifications. That is, you must find the exact points in the designs that exhibit the difference in functionality and then fix them.

Using the GUI for debugging is much more intuitive. The following command invokes the GUI:

fm\_shell> **start\_gui**

Before proceeding with debugging in this tutorial, the next section briefly goes over some aspects of the GUI.

## **Graphical User Interface**

This section explains how to use the graphical user interface in Formality in the following subsections:

- [Main GUI Session Window](#page-60-0)
- [Debugging Using the GUI](#page-62-0)
- [Verifying fifo\\_with\\_scan.v Against fifo\\_mod.vg](#page-66-0)
- [Verifying fifo\\_jtag.v Against fifo\\_with\\_scan.v](#page-69-0)
- [Debugging Using Diagnosis](#page-71-0)
- [Reference Topics](#page-73-0)

## <span id="page-60-0"></span>**Main GUI Session Window**

The main GUI session window contains the following window areas, as shown in [Figure 8](#page-61-0).

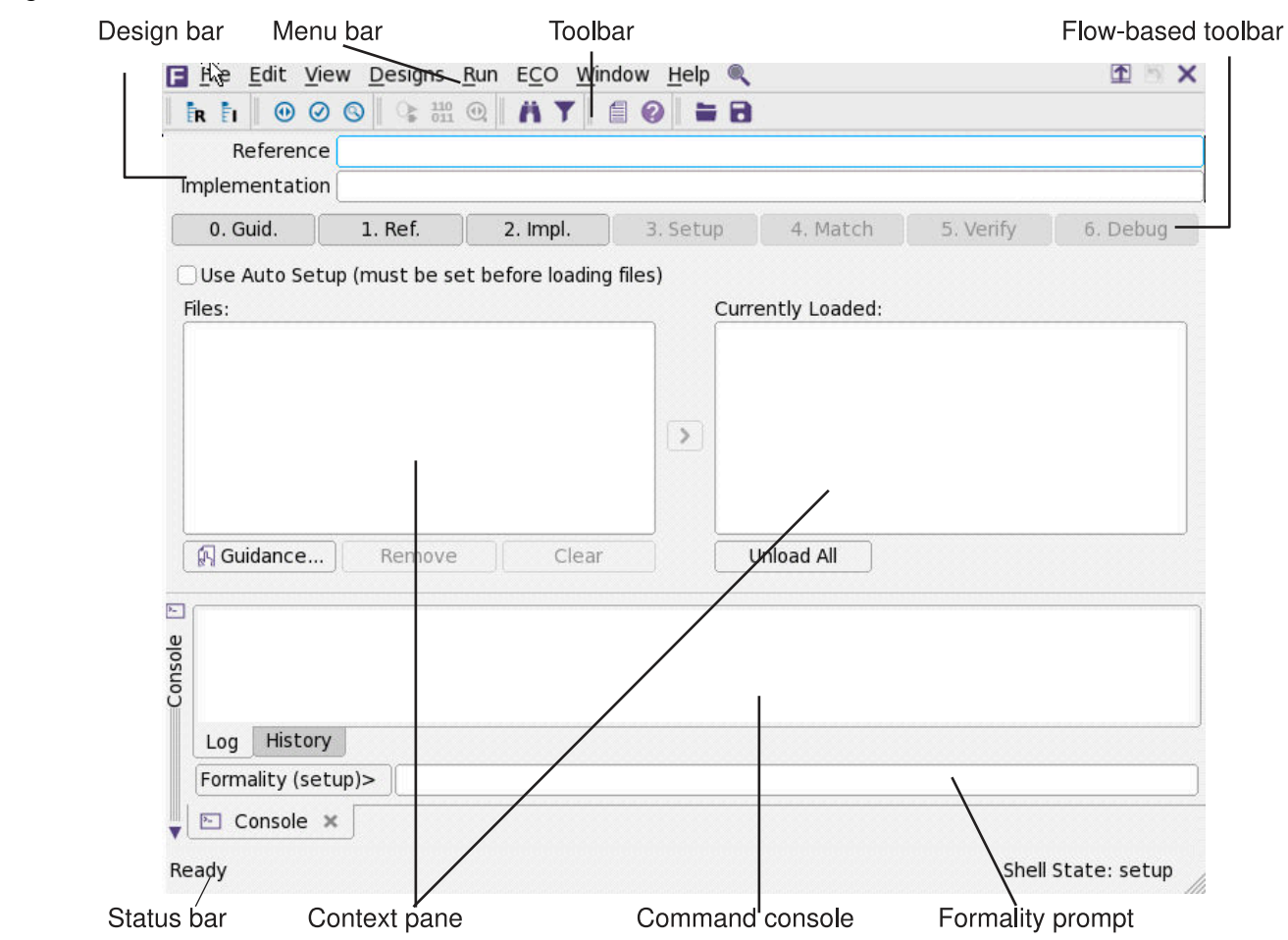

## <span id="page-61-0"></span>*Figure 8 GUI Session Window*

## *Table 4 Window Areas*

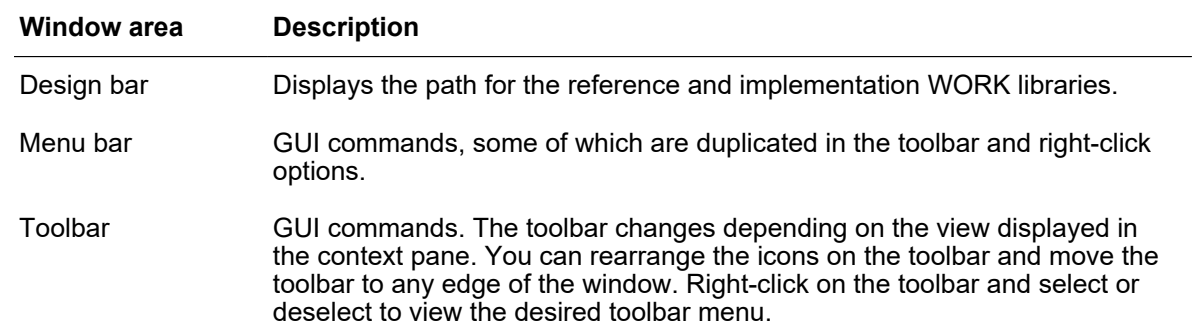

## *Table 4 Window Areas (Continued)*

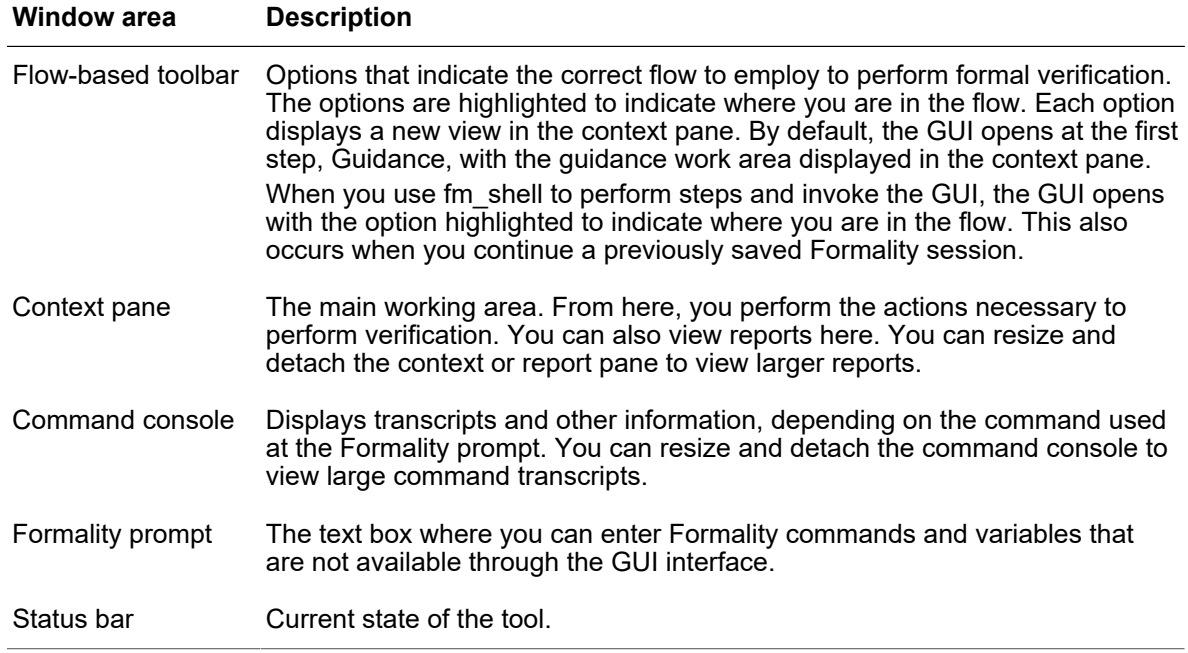

## <span id="page-62-0"></span>**Debugging Using the GUI**

To debug the implementation design, fifo.vg,

1. Start the Formality tool and open the Formality GUI.

For information on how to start Formality, see [Invoking the Formality Shell.](#page-56-0)

2. On the flow-based toolbar, click the Debug tab if it is not already selected.

The context pane displays the Failing Points report. Groups of failing points with similar names might appear, except for the last elements. For example, you might see \* [reg0], \* [reg1], \* [reg2], and \* [reg3]. Typically, a group of failing points is caused by a single error.

3. To run diagnosis on the failing points, click Analyze.

During diagnosis, Formality analyzes a set of compare points and finds the error candidates. Click on the error candidates. The Error Candidates window appears displaying the error candidates found in your design.

### **Note:**

While debugging, if you get an error stating there was a diagnosis failure due to too many errors (and you know the error is not caused by setup problems), select a group of failing points with similar names and right-click and choose Diagnose Selected Points. This might help to direct diagnosis to a specific section of the design.

4. From the Error Candidates Window, right-click the error U81 and select Show Logic Cones.

The window displays a list of related failing points for that error, from which you can select one of those points (for this example, use push\_logic/pop\_count\_svd\_reg[0]) and double-click it to view the logic cone.

The Cone Schematics window appears, displaying reference (top screen) and implementation (bottom screen) schematics for the logic cone. It highlights and zooms to the error candidate inverter, U81, in the implementation cone. The reference schematic highlights the matching region corresponding to the error candidate in the implementation design.

The error candidate is highlighted in orange. The corresponding matching region in the reference design is highlighted in yellow. To view the error region in isolation,

• Right-click and choose Prune/Restore > Isolate Error Candidates

Or

• Choose Edit > Prune/Restore > Isolate Error Candidates

This prunes away all the logic and shows the error inverter.

You can view the cone inputs that have been pruned away in the Pattern window.

Colors in the schematics window have different meanings depending on the color mode selected. The color modes are none (the default), constants, simulation values, and error candidates.

- None: The default color mode.
- Constants: Nets with a constant logic value 0 are blue, nets with logic 1 are orange, and the remaining nets are gray. The remaining objects are colored in the default color mode.
- Simulation values: Nets with simulation logic 0 are blue, nets with simulation logic 1 are orange, and the remaining objects are colored in the default color mode.
- Error candidates: Error drivers corresponding to the error candidates are highlighted in orange. The corresponding matching region is highlighted in yellow.
- 5. Observe the patterns annotated on the CLK net. The reference design shows logic 0, while the implementation design shows logic 1.

To find the cause for this functional difference,

- Select the net in the implementation design.
- Right-click and choose Prune/Restore > Isolate Subcone.
- Select the net in the reference design.
- Right-click and choose Prune/Restore > Isolate Subcone.

The screens change to display only the net with errors. Note that the logic driving the implementation CLK pin includes an inverter. During synthesis, an inverter might be inserted to fix hold time problems.

You can

- Zoom in by clicking the Zoom In icon on the toolbar or by clicking on the schematic. Deselect the option to return to the pointer.
- Copy selected objects in the design and cone schematics. From the context pane, you can highlight the object, select Edit > Copy, and choose one of the following menus: Instance Name, Library Name, or Design Name.
- Paste these names into the Formality prompt or any other editable text box by pressing Ctrl+V or by right-clicking and choosing Paste.
- 6. Fix the error by editing the netlist or resynthesizing the design to generate a new netlist free of errors in clock tree manipulations.

The fifo mod.vg file in the GATE directory contains the corrected netlist. Execute the following command at the Formality prompt to view the difference:

% **diff fifo.v fifo.mod.vg**

You can see that the modified netlist removes the inverter.

- 7. After closing the Cone Schematics window, verify the corrected implementation design, fifo mod.vg, against the reference design. Specify fifo mod.vg again as the new implementation design as follows:
	- Click the Implementation tab.

By default, the Read Design Files and Verilog tabs are active.

- Click the Verilog tab.
- Click Yes to remove the current implementation design data.

## **Note:**

Clicking Yes permanently removes the current implementation design data. In practice, you must save the data before specifying a new implementation (or reference) design.

- Navigate to the GATE subdirectory and select the fifo mod.vg design file.
- Click Open and click Load Files  $\boxed{\rightarrow}$ .

Skip the Read DB Libraries tab because the technology library is shared.

- Click the Set Top Design tab and make sure that WORK and fifo are selected.
- Click Set Top.
- 8. Skip the Setup step. In this tutorial, you can also skip the Match step because you did not change the setup that alters compare points, and you did not appreciably change the implementation design by removing the inverter. In addition, you know that all the compare points matched previously.
- 9. From the Verify tab, click Verify.

Formality performs automatic compare point matching before verification when you do not perform the Match step beforehand. Verification is successful.

Now that you have completed this section of the tutorial, prepare the GUI as follows for the next section:

- 1. From the Designs menu, choose Remove Reference and click Yes.
- 2. From the Designs menu, choose Remove Implementation and click Yes.

Note:Clicking Yes permanently removes the current reference and implementation data. Always make sure to save (as required) before removing any design data.

3. At the Formality prompt, enter the following command:

remove\_library -all

The transcript says "Removed shared technology library 'LSI\_10K'".

You now have the equivalent of a fresh session with which to execute the next section of the tutorial.

# <span id="page-66-0"></span>**Verifying fifo\_with\_scan.v Against fifo\_mod.vg**

## **Note:**

At any time, you can exit and save the current Formality session by choosing File > Save Session. To invoke that session again, choose File > Restore Session.

In this tutorial, the load reference and implementation steps are done using the GUI. Though not typical, it is done this way here to show the GUI steps since it was done from the shell in the first tutorial section. Doing it from the fm\_shell is left as an exercise for the user.

To perform the verification steps (reference, implementation, setup, match, verify, and debug) in one continuous flow,

In the following tutorial, specify the successfully verified netlist, fifo mod.vg, as the reference design and the fifo with scan. v design that went through a design transformation as the implementation design. The fifo with scan.v design includes a scan logic.

1. On the flow-based toolbar, click the Reference tab.

By default, the Read Design File tab and Verilog tab are active.

2. Click Verilog.

The Add Verilog Files dialog box appears.

- 3. Navigate to the GATE directory and select the fifo\_mod.vg design file.
- 4. Click Open and click Load Files  $\boxed{\rightarrow}$ .
- 5. Click the Read DB Libraries tab and select Read as a shared library.

Because this is a gate-to-gate verification, the logic library must be available for both the fifo\_mod.vg and fifo\_with\_scan.v designs. By default, DB logic libraries are shared.

If you use a Verilog or VHDL logic library, you must specify the read verilog -technology library Or read vhdl -technology library command at the Formality prompt, because they are not shared libraries.

6. Click DB.

The Add DB Files dialog box appears.

- 7. Navigate to LIB directory and select the lsi\_10k.db logic library file.
- 8. Click Open and click Load Files ...
- 9. Click the Set Top Design tab and select the fifo design in the WORK library to set it as the top-level design.
- 10. Click Set Top.

Next, you specify the implementation design, a procedure similar to the one described in [Specifying the Implementation Design](#page-58-0).

11. Click the Implementation tab.

By default, the Read Design Files and Verilog tabs are selected.

12. Click Verilog.

The Add Verilog Files dialog box appears.

- 13. Navigate to the GATE\_WITH\_SCAN directory and select the fifo\_with\_scan.v design file.
- 14. Click Open and click Load Files  $\boxed{\blacktriangleright}$ .
- 15. Click Set Top Design tab and select the fifo design in the WORK library to set it as the top-level design.
- 16. Click Set Top.

Skip the Read DB Libraries step because you have already specified lsi 10k.db as a shared logic library.

17. Click the Setup tab.

Unlike the verification you performed between fifo.vg and fifo.v, where you skipped the setup phase, the implementation design you just specified must have its inserted scan disabled before verification.

18. Click the Constants tab and click Set.

The Set Constant dialog box appears. It lists all the input, output, and bidirectional ports within the fifo with scan.v design file.

- 19. Click the Implementation tab and select fifo, and see ports appears in the drop-down box near the top of the display area.
- 20. Deselect the Inputs box under Hide Objects > Ports.
- 21. Scroll or search for the port named test se and select it.

You can also use the Search text box to locate the signal that you want to change.

22. In the Constant Value area at the bottom of the dialog box, select 0 and click OK.

Setting the test signal, test se, to a constant zero state disables the scan logic in the fifo with scan.v design file. Note that test se now appears in the Command console.

23. Click the Match tab and click Run Matching.

Matching yields one unmatched compare point that you need to analyze and fix if necessary.

24. Click OK to remove the Information dialog box and click the Unmatched Points tab.

You see a report on the unmatched points, test se, test si1, and test si2. These are extra compare points in the implementation design, related to the inserted scan that you previously disabled. In this case, extra compare points are expected in the implementation design. Therefore, you can ignore them and continue to the verification process.

**Note:**

Extra compare points in the reference design are not expected. Therefore, you must debug them as outlined in [Debugging on page 61](#page-60-1).

25. Click the Verify tab and click Verify.

The verification is successful. The scan insertion did not alter the implementation design features. However, if you had not disabled the test signal test\_se in step 19, verification would have failed.

Now that you have completed this section of the tutorial, prepare the GUI as follows for the next section:

- 1. From the Designs menu, select Remove Reference and click Yes.
- 2. From the Designs menu, select Remove Implementation and click Yes.

Note:Clicking Yes permanently removes the current reference and implementation data. Always make sure to save (as required) before removing any design data.

3. At the Formality prompt, enter the following command:

remove\_library -all

The transcript says "Removed shared technology library 'LSI\_10K'."

This is now the equivalent of a fresh session with which to execute the next section of the tutorial.

# <span id="page-69-0"></span>**Verifying fifo\_jtag.v Against fifo\_with\_scan.v**

To perform the following verification steps (reference, implementation, setup, match, verify, and debug) in one continuous flow,

In this tutorial, specify the successfully verified scan-inserted netlist, fifo with scan.v, as the reference design and the fifo\_jtag.v design that went through a design transformation as the implementation design. The fifo  $\beta$  itag.v includes a JTAG insertion and a scan insertion.

1. On the flow-based toolbar, click the Reference tab.

By default, the Read Design File tab and Verilog tab are active.

2. Click Verilog.

The Add Verilog Files dialog box appears.

- 3. Navigate to the GATE\_WITH\_SCAN and select the fifo\_with\_scan.v file design file.
- 4. Click Open and click Load Files  $\boxed{\rightarrow}$ .
- 5. Click the Read DB Libraries tab and select Read as a shared library.

Because this is a gate-to-gate verification, the logic library must be available for both the fifo with scan.v and fifo jtag.v designs.

6. Click DB

The ADD DB Files dialog box appears.

- <span id="page-69-1"></span>7. Navigate to the LIB directory and select the lsi\_10k.db logic library file.
- 8. Click Open and click Load Files  $\boxed{\rightarrow}$ .
- 9. Click the Set Top Design tab and select the fifo design in the WORK library to set it as the top-level design.
- 10. Click Set Top.
- 11. Click the Implementation tab.

By default, the Read Design Files tab and Verilog tab are active.

12. Click Verilog.

The Add Verilog Files dialog box appears.

- 13. Navigate to the GATE\_WITH\_JTAG directory and select the fifo\_jtag.v design file.
- 14. Click Open and click Load Files  $\boxed{\rightarrow}$ .

70

- 15. Click the Set Top Design tab and select the fifo design in the WORK library to set it as the top-level design.
- 16. Click Set Top.

You might have to scroll down to find the fifo design, because the inserted JTAG modules are listed at the top of the choose-a-design pane.

#### **Note:**

If you set accidentally a wrong design as the top-level design, redefine the implementation (or reference) design by first removing the reference and implementation designs and starting again.

Skip the Read DB Libraries step because you have already specified lsi 10k.db as a shared logic library in [Step 7.](#page-69-1)

17. Click the Setup tab.

For this verification, you must disable the scan in fifo with scan.v in the reference design and disable JTAG signals in the implementation design.

18. Click the Constants tab and click Set.

The Set Constant dialog box appears.

- 19. Click the Reference tab, select fifo, and see ports displayed in the drop-down box near the top of the display area.
- <span id="page-70-0"></span>20. Deselect the Inputs box under Hide Objects > Ports.
- 21. Scroll or search for the test se port and select it.

You can also use the Search text box to locate the signal that you want to change.

- <span id="page-70-1"></span>22. In the Constant Value area at the bottom of the dialog box, select 0 and click Apply.
- 23. Click the Implementation tab, select fifo, and see ports displayed in the drop down box near the top of the display area.
- 24. Repeat [Step 20-](#page-70-0)[Step 22](#page-70-1) to disable the test se test signal for the implementation design.

Similarly, disable the jtag trst and jtag tms JTAG signals by setting them to constant 0 and click Apply.

25. Close the Set Constant dialog box.

The Constants report lists the four disabled signals, one for the reference design and three for the implementation design.

26. Click the Match tab and click Run Matching.

Matching yields 171 unmatched compare points that you must analyze and fix, if necessary.

27. Click OK to close the Information dialog box and the Unmatched Points tab.

You see that the extra compare points are located in the implementation design and it is related to the inserted JTAG that you previously disabled. Specifically, JTAG insertion results in the addition of a large logic block called a tap controller. Therefore, extra compare points are expected in the implementation design. You can ignore them and move to verification.

28. Click the Verify tab and click Verify.

The verification is successful. The JTAG insertion did not alter the implementation design features.

## <span id="page-71-0"></span>**Debugging Using Diagnosis**

In some designs, you can reach a point where you have fixed all setup problems in your design or determined that no setup problems exist. Therefore, the failure must have occurred because Formality found functional differences between the implementation and reference designs.

Use the following steps to isolate the problem (assuming that you are working in the GUI).

- 1. On the flow-based toolbar, click the Debug tab.
- 2. Click the Failing Points tab to view the failing points.

During verification, Formality creates a set of failing patterns for each failing point. These patterns show the differences between the implementation and reference designs. Diagnosis is the process of analyzing these patterns and identifying error candidates that might be responsible for the failure. Sometimes the design can have multiple errors and, therefore, an error candidate can have multiple locations.

3. Select all failing points and click Analyze to run a diagnosis on all of the failing points listed in this window.

### **Note:**

After clicking Analyze, you might get a warning (FM-417) stating that too many error locations caused the diagnosis to fail (if the error locations exceed five). If this occurs and you have already verified that no setup problems exist, select a group of failing points (such as a group of buses with common names), and right-click and choose Diagnose Selected Points. This can help the diagnosis by paring down the failing points to a specific
section in the design. Finally, if the group diagnosis fails, select a single failing point and run the selected diagnosis.

When the diagnosis is complete, the Error Candidate window appears.

4. Click the Error Candidates tab to view the error candidates.

You see a list of error candidates in this window. An error candidate can have multiple distinct errors associated with it. For each of the errors, the number of related failing points is reported.

There can be alternate error candidates apart from those that are shown in this window. You can inspect the alternate candidates by using Next and Previous. You can reissue the error candidate report anytime after running the diagnosis by using the report error candidates command.

5. Select an error with the maximum number of failing points. Right-click that error and choose View Logic Cones.

If there are multiple failing points, a list appears, from which you can choose a particular failing point to view. Errors are the drivers to the design whose function can be changed to fix the failing compare point.

The schematic shows the error highlighted in the implementation design along with the associated matching region of the reference design.

#### **Note:**

Changing the function of an error location can sometimes cause previously passing input patterns to fail.

Examine the logic cone for the driver causing the failure. The problem driver is highlighted in orange. To view the error region in isolation, click Isolate Error Candidates Pruning Mode. You can also prune the associated matching region of the reference design. You can undo this pruning mode by choosing the Undo option from the Edit menu.

#### **Note:**

You can employ the previous diagnosis method by setting the diagnosis enable error isolation variable to false and then rerunning the verification.

## **Reference Topics**

For more information about each stage of the formal verification process demonstrated in the tutorial, see the following chapters:

- [Invoking Formality](#page-31-0): This topic describes the user interfaces and describes how to invoke the tool.
- [Loading Designs](#page-86-0): This topic describes how to read in designs and libraries, and how to define the reference and implementation designs.
- [Performing Setup:](#page-107-0) This topic describes how to set design-specific parameters to help Formality perform verification and to optimize your design for verification.
- [Performing Compare Point Matching](#page-159-0): This topic describes how to match compare points.
- [Verifying the Design and Interpreting Results:](#page-171-0) This topic describes how to perform verification.
- [Debugging Verification](#page-195-0): This topic describes diagnostic procedures that can help you locate areas in the design that caused failure.
- [Verifying Technology Logic Libraries:](#page-301-0) This topic describes how to compare two logic libraries.
- [Tcl Syntax as Applied to Formality Shell Commands:](#page-330-0) This topic describes Tcl syntax as it relates to more advanced tasks run from the  $fm$  shell. The subtopics include application commands, built-in commands, procedures, control flow commands, and variables.

# <span id="page-74-1"></span>5

## **Loading Guidance**

Guidance is the process by which an implementation tool, such as Design Compiler, provides setup information for formal verification. This chapter describes how to setup designs for verification.

The chapter includes the following sections:

- [Guidance Overview](#page-74-0)
- **[Creating Guidance Files](#page-76-0)**
- <span id="page-74-0"></span>• [Guidance File Details](#page-82-0)

## **Guidance Overview**

Guidance is the process by which an implementation tool, such as Design Compiler, provides setup information for formal verification. This is supplied in the form of an automated setup file (.svf).

Guidance helps Formality understand and process design changes made by other tools that are in the design flow. Formality uses this information to assist compare point matching and correctly set up verification without user intervention. It eliminates the need to enter setup information manually, a task that is time consuming and error prone. For example, during synthesis, the phase of a register might be inverted. This change is recorded in the SVF file. When the SVF file is read into Formality, the tool can account for the phase inversion during compare point matching and verification.

[Figure 9](#page-75-0) outlines the load guidance step in the Formality design verification process flow.

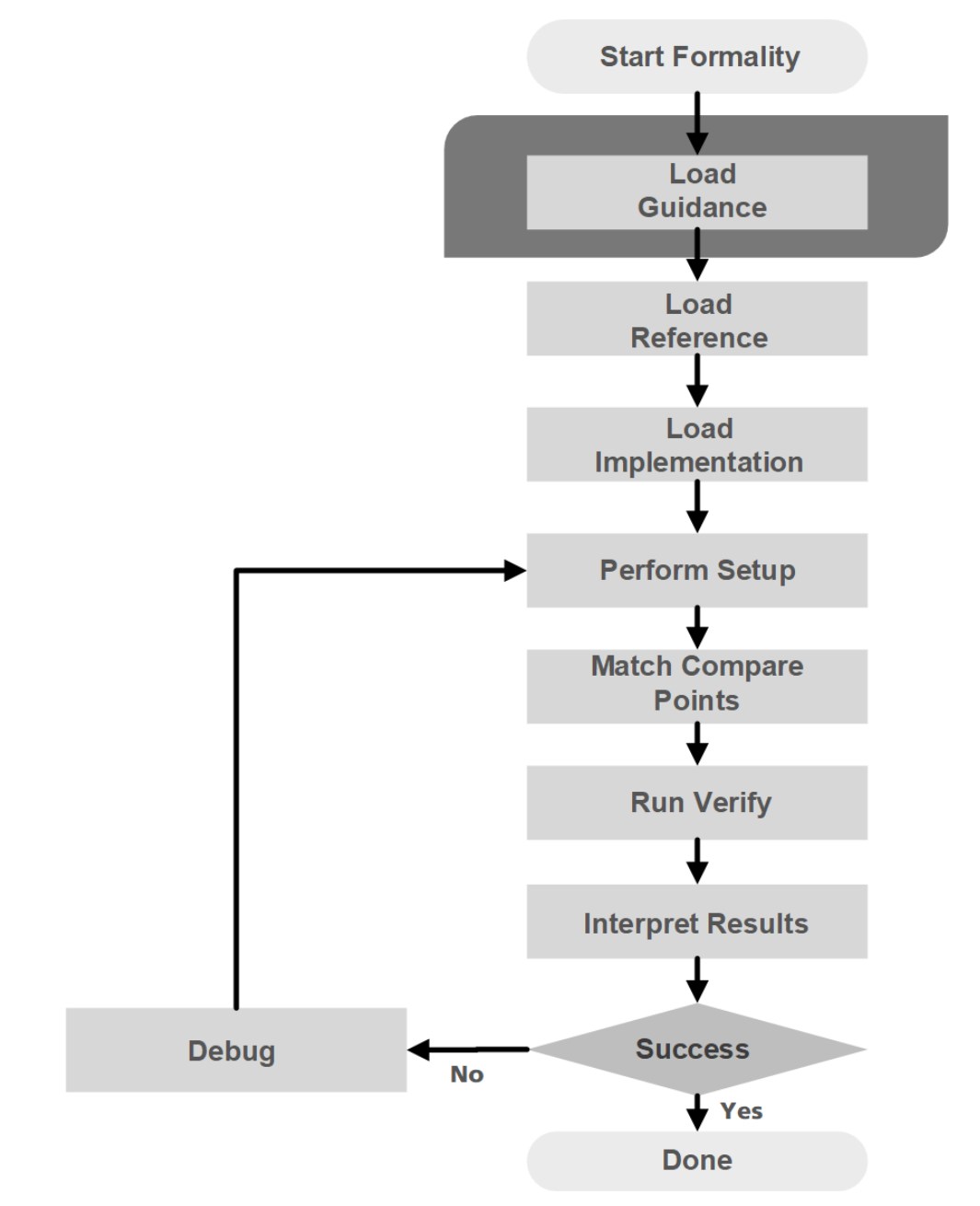

## <span id="page-75-0"></span>*Figure 9 Loading Guidance in the Design Verification Process Flow*

## <span id="page-76-0"></span>**Creating Guidance Files**

To generate guidance, create an SVF file during synthesis. This SVF guidance file can then be used to generate a Formality verification script template, that is used to simplify the tool setup.

This section on guidance basics is broken into the following topics:

- [Creating an SVF File](#page-76-1)
- [Using the Automated Setup Mode](#page-76-2)
- [Reading the SVF File into Formality](#page-77-0)
- [Generating Formality Verification Setup Scripts](#page-78-0)
- <span id="page-76-1"></span>• [Understanding the Guidance Summary](#page-81-0)

## **Creating an SVF File**

The first step in the automated setup flow is to create the SVF file. The Synopsys synthesis tools record data in the SVF file that Formality can use. Formality reads this file at the start of the verification process.

Synopsys synthesis tools generate an SVF file that describes the design changes.

Before reading any other file for synthesis, use the set  $\frac{1}{2}$  suf command to specify the name of the SVF file:

```
dc_shell> set_svf myfile.svf
```
When Synopsys synthesis tools perform optimization, they add the relevant Formality guidance commands to the SVF file.

To append the setup information to an existing SVF file, use the following command:

dc\_shell> **set\_svf -append** *myfile2***.svf**

If you want to keep all the setup information in a single file rather than using a separate SVF file for each invocation, use the set  $\frac{1}{2}$  or  $\frac{1}{2}$  -append command.

## <span id="page-76-2"></span>**Using the Automated Setup Mode**

To use the automated setup mode, set the synopsys auto setup Tcl variable to  $true$  before reading in the SVF file. This sets a group of Formality variables to values compatible with the Synopsys synthesis tools, thus improving the overall tool setup performance using SVF guidance files.

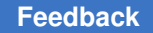

To preserve the defaults of the variables that the tool changes during the automated setup mode, use the synopsys auto setup filter variable before you set the synopsys auto setup variable to true.

Setting the synopsys auto setup variable to true modifies the behavior of clock gating and checkpoint auto setup.

When you enable the synopsys auto setup variable, the tool selects a different clockgating algorithm based on the SVF clock-gating guidance. For latch-free clock gates, the tool uses the appropriate clock-gate hold-mode algorithm. For latch-based clock gates, the tool uses the reverse clock-gating algorithm. If guidance reports both latch-free and latchbased clock gates, the tool uses the appropriate clock-gate hold-mode algorithm.

Clock-gating variables set explicitly continue to override the selection made by the tool when using the synopsys auto setup variable.

**Note:**

You can manually turn off the selected algorithm with the synopsys\_auto\_setup variable enabled. For example, if the tool initially decides to use the reverse clock-gating algorithm, but you manually set the verification clock gate reverse gating variable to false, no clockgating algorithm is used.

Setting the synopsys auto setup variable to true enables utilization of significant user setups (specified before the preverify stage) during checkpoint verifications.

The synopsys auto setup variable changes the value of the svf checkpoint auto setup commands variable as follows:

svf checkpoint auto setup commands all

For more information about the synopsys auto setup, synopsys auto setup filter, and svf checkpoint auto setup commands variables, see the corresponding variable man pages.

## <span id="page-77-0"></span>**Reading the SVF File into Formality**

To read an SVF file, use the set  $svf$  command. The SVF file must be read in before the design. Formality uses the information in the setup file during matching as well as verification. It creates a directory named formality\_svf, which contains the file, svf.txt representing all the SVF files read in and the subdirectories of the netlists.

The following example reads in the SVF file, myfile.svf.

```
fm_shell> set_svf myfile.svf
SVF set to '/home/my/designs/myfile.svf'.
1
```
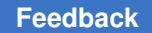

If you use the set svf command without specifying the automated setup file (.svf) to use, Formality resets the SVF file. However, the appropriate method for removing the stored setup data is to use the remove guidance command.

<span id="page-78-0"></span>You can also invoke the set  $\mathsf{svf}$  command from the Guidance tab in the GUI.

## **Generating Formality Verification Setup Scripts**

You can generate Formality scripts for verification setup from the SVF files that Design Compiler generates when synthesizing the design. The generated script simplifies the verification setup by passing the design file, the library, and the verification information to the tool. The script generation supports a typical Design Compiler synthesis flow defined by the reference methodology.

The script also contains information about the path to design files, file formats, the design read parameters, and SVF guidance flow variable values for reading and elaborating both reference and implementation designs.

To generate a Formality script for verification setup, use the following command at the Linux shell prompt:

prompt> **fm\_mk\_script** *svf\_file* [**-output** *script\_file*]

The  $\text{svf}\text{ file}$  argument specifies the name of the source SVF file.

The -output option specifies the name of the generated script. If you do not specify the -output option, the tool writes the generated script to a file named  $fm_{mk}$  script.tcl.

#### **Using the Generated Formality Script**

Before using the generated script, review, and modify it as applicable.

- The generated script lists design and library information. If multiple versions of the implementation design are created during synthesis, the design information is commented out.
- By default, the script runs in a directory structure similar to where synthesis is run. The search path variable in the generated script stores the directory structure. If the directory structure is not found, the search path variable in the script is commented out. Edit the search path variable to specify the correct path, and uncomment the search path variable in the script.

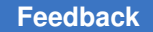

After you have reviewed and modified the generated script, you can use it in one of the following ways:

• At the Linux shell prompt,

prompt> **fm\_shell -file** *script\_file*

This command starts Formality and runs the specified script to setup the designs for verification.

• At the fm shell prompt,

fm\_shell>**source -echo -verbose** *script\_file*

```
Example 1 Example Script Generated by the fm_mk_script Command
    ########################################################################
    # Formality Verification Script generated by:
          fm_mk_script -output setup.fms "default.svf"
    # Formality (R) Version E-2010.12 -- Oct 19, 2010
    # Copyright (C) 2007-2010 Synopsys, Inc. All rights reserved.
    ########################################################################
    ########################################################################
    # Synopsys Auto Setup Mode
    ########################################################################
    set app var synopsys auto setup true
    # Note: The Synopsys Auto Setup mode is less conservative than the
    # Formality default mode, and is more likely to result in a successful
    # verification out-of-the-box.
    #
    # Setting synopsys_auto_setup changes the values of the variables
    # listed here below. You may change any of these variables back to
    # their default settings to be more conservative. Uncomment the
    # appropriate lines below to revert back to their default settings:
          # set app var hdlin ignore parallel case true
          # set app var hdlin ignore full case true
          # set_app_var verification_verify_directly_undriven_output true
          # set app var hdlin ignore embedded configuration false
          # set app var svf ignore unqualified fsm information true
    ########################################################################
    # Setup for instantiated or function-inferred DesignWare components
    ########################################################################
    set app var hdlin dwroot /sw/synth/D-2010.03-SP5
    ########################################################################
    # Search path
    #
    set search path " /users/test/ . /users/libraries/ /users/rtl/ "
```
######################################################################## ######################################################################## # Read in the SVF file(s) ######################################################################## set\_svf default.svf ######################################################################## # Define design libs ######################################################################## define design lib -r -path ./work work ######################################################################## # Read in the libraries ######################################################################## read\_db -technology\_library lsi\_10k.db ######################################################################## ######################################################################## # set\_app\_var link\_library \* lsi\_10k.db dw\_foundation.sldb ####################################################################### # Read in the Reference Design as Verilog or VHDL source code ######################################################################## read\_vhdl -r -libname work test.vhd set top r:/WORK/top ######################################################################## # Read in the Implementation Design created from Design Compiler # # Choose the file that you want to verify ######################################################################## #read\_ddc -i example.ddc #read\_ddc -i postscan.ddc set top i:/WORK/top ######################################################################## # Verify and Report # # If the verification is not successful, the session is saved and reports # are generated to help debug the failed or inconclusive verification. ######################################################################## if { ![verify] } { set DESIGN NAME "top" ;# The name of the top-level design

```
set FMRM_FAILING_SESSION_NAME ${DESIGN_NAME}
set FMRM_FAILING_POINTS_REPORT ${DESIGN_NAME}.fmv_failing_points.rpt
set FMRM_ABORTED_POINTS_REPORT ${DESIGN_NAME}.fmv_aborted_points.rpt
 set REPORTS DIR "reports"
 file mkdir \overline{\$}{REPORTS DIR}
 save session -replace ${REPORTS DIR}/${FMRM FAILING SESSION NAME}
 report failing points > ${REPORTS_DIR}/${FMRM_FAILING_POINTS_REPORT}
 report_aborted_points > ${REPORTS_DIR}/${FMRM_ABORTED_POINTS_REPORT}
}
```
For information about the SVF guidance flow variables, see [Variables Controlled by the](#page-105-0)  [SVF Guidance Flow.](#page-105-0)

## <span id="page-81-0"></span>**Understanding the Guidance Summary**

The SVF file guidance summary table lists all the guide commands in the SVF file. A table similar to the one following is generated at the end of SVF file processing:

#### *Figure 10 SVF file Guidance Summary Table*

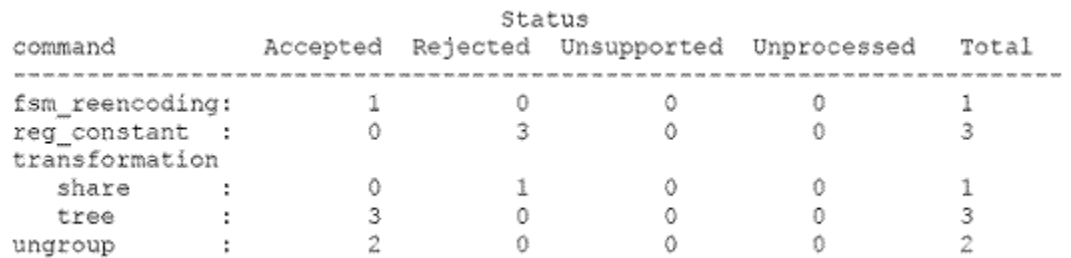

Note: If verification succeeds you can safely ignore unaccepted guidance commands.

SVF files read:

/very/long/path/name/file1.svf

/very/long/path/name/file3.svf

SVF files produced:

formality\_svf/

svf.txt

This table is generated using the report guidance -summary command.

The results of the status fields are

- Accepted Formality validated and applied the guide command to the reference design.
- Rejected Formality either could not validate or could not apply the guide command to the reference design.
- Unsupported Formality does not currently support the guide command.
- <span id="page-82-0"></span>• Unprocessed – Formality has not processed the guide commands yet. This usually happens when a checkpoint verification has paused the processing.

## **Guidance File Details**

This section on guidance details is broken into the following topics:

- [Guidance Directory and File Structure](#page-82-1)
- [Guidance Reports](#page-83-0)
- [SVF File Diagnostic Messages](#page-84-0)
- [Reading in Multiple Guidance Files](#page-84-1)
- <span id="page-82-1"></span>• [Checkpoint Guidance](#page-85-0)

## **Guidance Directory and File Structure**

Regardless of the number of SVF files read in, Formality creates a single decrypted SVF file (svf.txt), which represents the ordered automated setup guide commands that are read. All messages related to the guide commands reference this file. This file, along with the decrypted netlists, is placed under a single directory (formality svf) in the current working directory.

The name of the formality svf directory matches the name of the log file and follows the same numbering suffix as shown:

set svf mylog1.svf mylog2.svf mylog3.svf

Formality creates:

```
 formality.log
 formality_svf/
  svf.txt
  netlists/…
 …
```
The formality svf directory is self-contained and can be moved elsewhere without need of modification.

## <span id="page-83-0"></span>**Guidance Reports**

Several commands in Formality aid in reporting SVF file information.

#### **report\_guidance**

There are two main uses of the report guidance command.

1) It produces a summary table.

This is the same as what is produced automatically after SVF file processing.

```
report_guidance -summary
```
2) It produces a user-defined text version of the SVF file.

report\_guidance -to ascii.svf.txt

This version is very similar to the automatically generated formality\_svf/svf.txt file but not formatted exactly the same way. For this reason using this file is not a reliable way to correlate error messages for the current run, but it could be used as input for any subsequent runs.

#### **report\_svf\_operation**

The report svf operation command reports detailed information about a specific SVF operations, or operations in the logic cone of a specified compare point.

Usage:

```
report svf operation #Report information about specified operations
[-command] #List of guide_* commands to search for
[-status] #List of ID numbers of commands that have the specified status
[-guide] #Report only the guide command
[-message] #Report only the messages associated with the operation
[-summary] #Report a summary table of the specified operations
operationID_list #List of operation ID numbers
```
### **find\_svf\_operation**

The find svf operation command takes guidance command names and SVF file processing status as arguments and returns a list of operation IDs.

Usage:

```
find svf operation #Get a list of SVF file operation IDs
[-command ] #Find operations of the specified command types
[-status ] #Find operations with the specified statuses
```
For command arguments, use what is found in the SVF file summary table. Note that you do not include the quide prefix. When specifying transformation types, simply use the values map, tree, share, or merge.

For status arguments, use one of the following values: unprocessed, accepted, rejected, unsupported, or unaccepted.

#### **guide\_divider\_netlist**

The guide divider netlist SVF command enables improved verification completion for designs with dividers.

Usage:

```
fm shell (quide) > quide divider netlist \
         -design { test } \nightharpoonup \nightharpoonup-instance { div 12 } \setminus-verilog { netlists/dw-1/DW div uns a width12 b width8.d.v }
```
## <span id="page-84-0"></span>**SVF File Diagnostic Messages**

The Formality tool places detailed SVF file diagnostic messages in the formality.log file. The tool issues only messages pertaining to unaccepted guidance. The line numbers of these messages correspond to the line numbers in the formality\_svf/svf.txt file. The following example is a formality.log file message:

```
 SVF Operation 4 (line 47) - fsm
Info: Cannot find reference cell 'in cur reg[3]'.
```
### **Reading in Multiple Guidance Files**

The commands in the SVF files describe transformations in an incremental way. The transformations occur in the order in which the commands were applied as the RTL design was processed through design implementation or optimization. Therefore, the ability to read in multiple SVF files is important because no command in the file can be viewed completely independently. It describes the incremental transformation and relies on the context in which it is applied.

You can read multiple SVF files into Formality using the set  $s$ vf command. To read multiple SVF files, use the following syntax:

fm\_shell> **set\_svf** *mysvf1***.svf** *mysvf2***.svf** *mysvf3***.svf**

By default, Formality reads the files in order of the file timestamps. Use the  $\sim$ ordered option to indicate that the list of SVF files you specify is already ordered and that the list should not be ordered according to the timestamp. If you use the -ordered option and list a directory or directories where the setup files are located, Formality can order the directory files in any order.

The following example sets the order of two SVF files, bot.svf and top.svf, for Formality to process:

<span id="page-85-0"></span>set svf -ordered bot.svf top.svf

## **Checkpoint Guidance**

Checkpoint guidance provides a mechanism for the Formality and Design Compiler tools to synchronize on an intermediate netlist to simplify the verification flow.

The Design Compiler tool creates an intermediate netlist and writes the guide checkpoint guidance command to the SVF file while

- Retiming a design using the set optimize registers command before running the compiler ultra command
- Performing placement-aware multibit mapping of replicated registers using the create register bank command

#### **Note:**

The Formality tool supports placement-aware multibit banking of non-replicated registers without requiring checkpoint guidance.

The Formality tool verifies, then uses the checkpoint guidance from the SVF file generated by the Design Compiler tool. Using the checkpoint guidance to verify designs removes the need for a manual two-pass verification using commands to generate and verify the intermediate netlists. It also results in higher completion rates, and enables better QoR.

For more information, see [Verification Using Checkpoint Guidance](#page-187-0).

# <span id="page-86-0"></span>6

# **Loading Designs**

To run Formality, you must read in both a reference and an implementation design and any related technology libraries. This chapter describes loading designs into Formality.

This chapter contains the following sections:

- [Setting Up the Designs](#page-87-0)
- [Design Loading Steps](#page-91-0)
- [Reading Technology Cell Libraries](#page-97-0)
- [Setting the Top-Level Design](#page-101-0)
- [Setting Up and Managing Containers](#page-103-0)
- [Variables Controlled by the SVF Guidance Flow](#page-105-0)

[Figure 11](#page-87-1) illustrates loading reference and implementation designs in the Formality design verification process flow.

<span id="page-87-1"></span>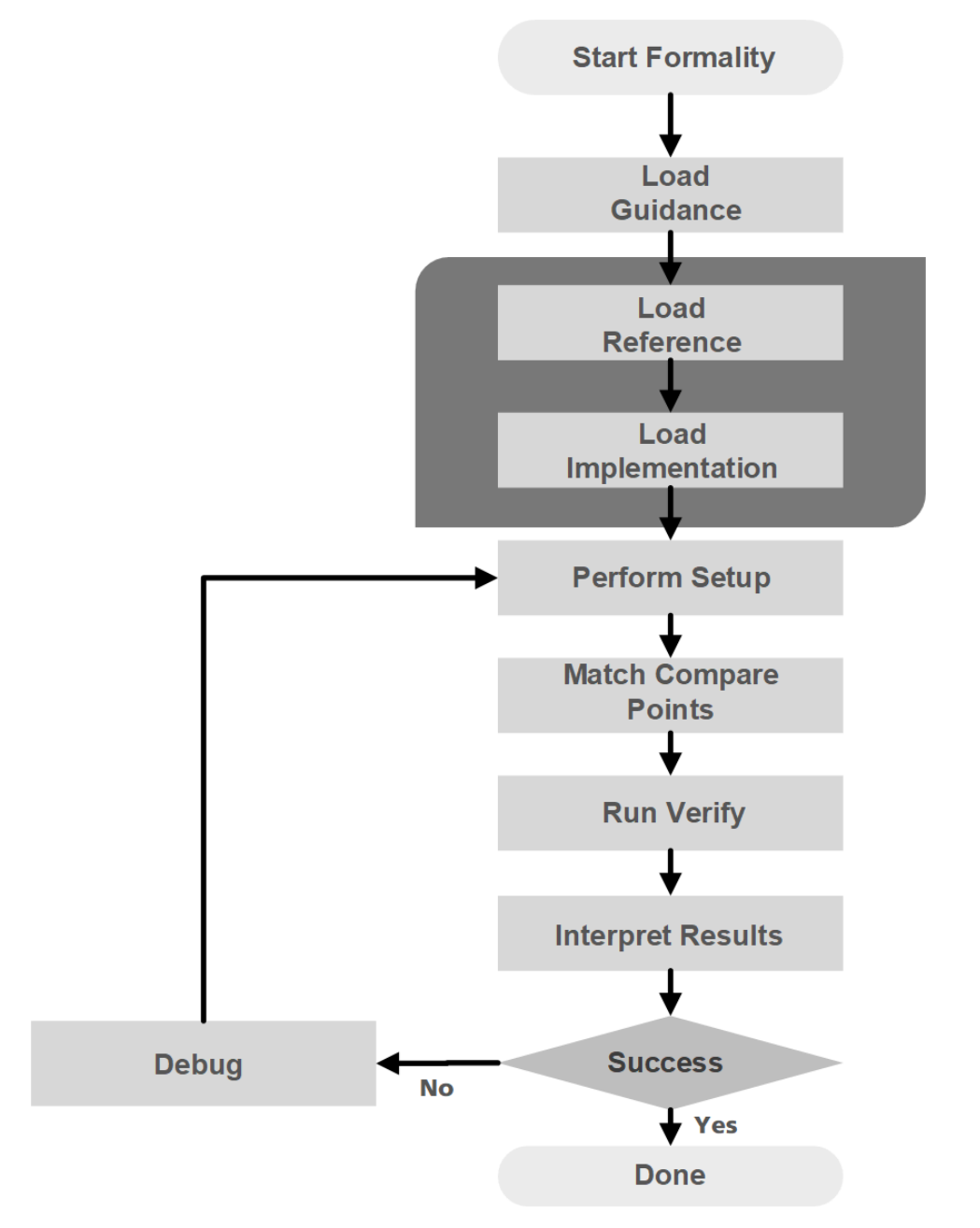

#### *Figure 11 Loading Designs in the Design Verification Process Flow*

## <span id="page-87-0"></span>**Setting Up the Designs**

A container is a complete, self-contained space into which Formality reads designs. It is typical for one container to hold the reference design while another holds the

implementation design. In general, you do not need to concern yourself with containers. You simply load designs in as either reference or implementation. This is described in [Loading the Reference Design.](#page-91-1)

A container typically includes a set of related technology libraries and design libraries that fully describe a design that is to be compared against another design. A technology library is a collection of parts associated with a particular vendor and design technology. A design library is a collection of designs associated with a single design effort. Designs contain design objects such as cells, ports, nets, and pins. A cell can be a primitive or an instance of another design.

<span id="page-88-0"></span>[Figure 12](#page-88-0) and [Figure 13](#page-89-0) illustrate the concept of containers.

#### *Figure 12 Containers in a Hierarchical Design*

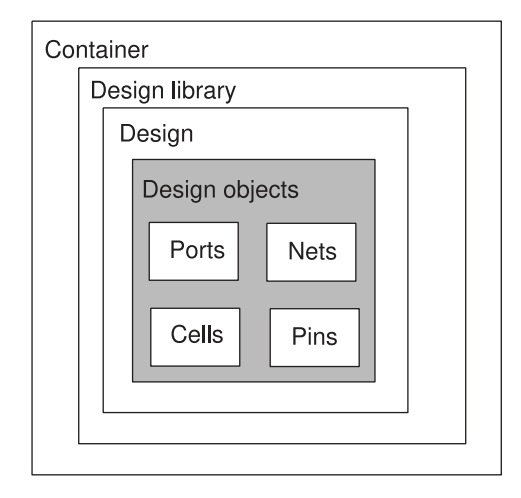

In general, to perform a design comparison, you should load all of the information about one design into a container (the reference), and all the information about the other design into another container (the implementation).

You can create, name, reuse, delete, open, and close containers. In some cases, Formality automatically creates a container when you read data into the Formality environment.

Each container can hold many design and technology libraries, and each library can hold many designs and cells. Components of a hierarchical design must reside in the same container. [Figure 13](#page-89-0) illustrates this concept.

Chapter 6: Loading Designs Setting Up the Designs

#### *Figure 13 Containers*

<span id="page-89-0"></span>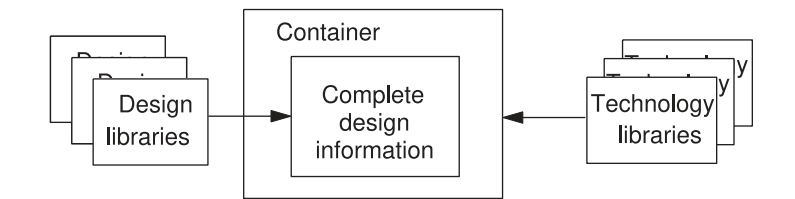

In Formality, one container is always considered the current container. Unless you specifically set the current container, Formality uses the last container into which a design is read. That container remains the current container until you specifically change it or you create a new container. Many Formality commands operate on the current container by default (when you do not specify a specific container).

For more information about containers, see [Setting Up and Managing Containers.](#page-103-0)

[Figure 14](#page-90-0) describes the steps to load the reference and implementation designs.

Chapter 6: Loading Designs Setting Up the Designs

#### *Figure 14 Formality Read Design Process Flow*

<span id="page-90-0"></span>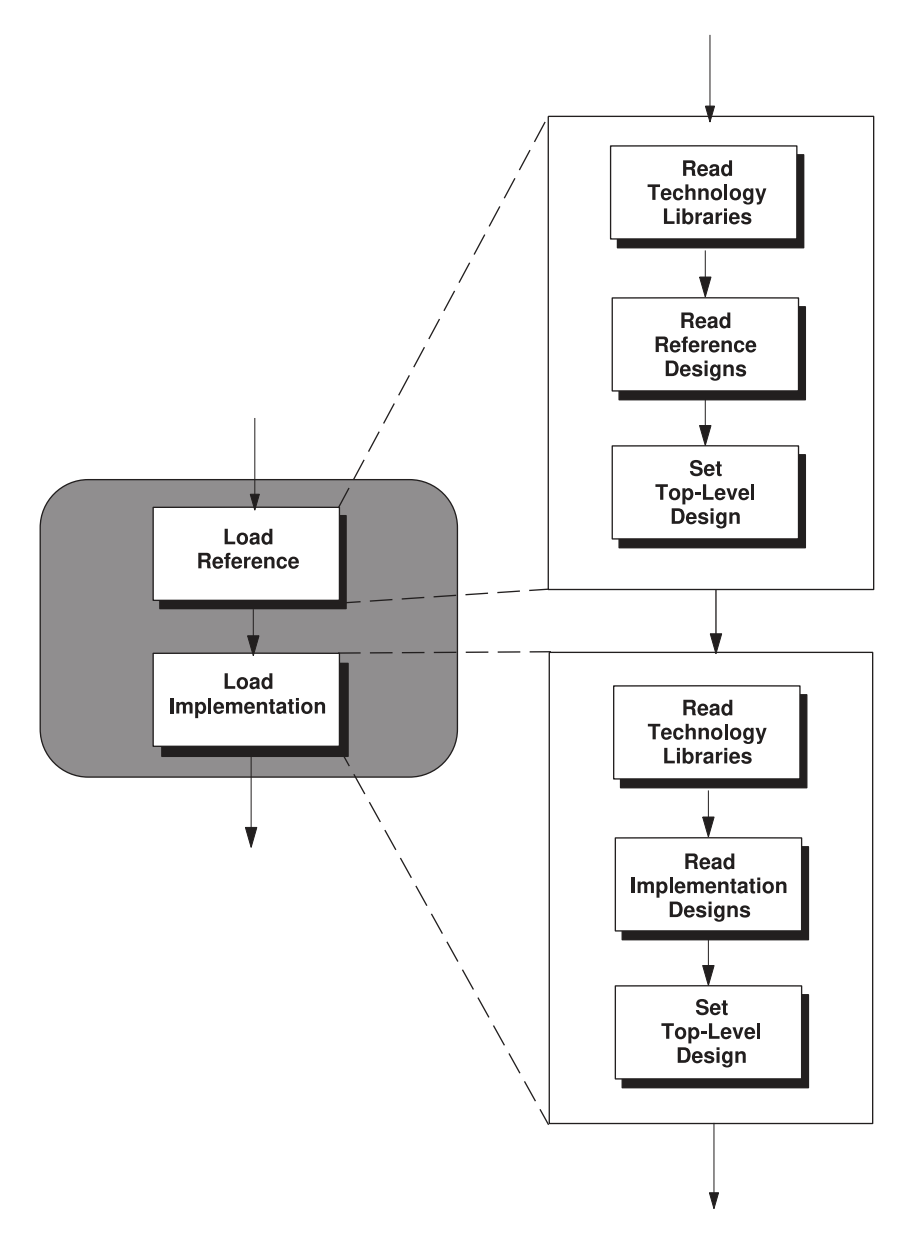

To run Formality, you must read in both the reference and implementation designs and any related technology libraries. Optionally, you can first pass additional setup information from the Synopsys synthesis tools to the Formality tool by using SVF file information with the set svf command or by setting the automated setup mode as described in Loading [Guidance](#page-74-1).

As shown in [Figure 14,](#page-90-0) you first read in the libraries and designs that are needed for the reference, and then immediately specify the top-level design. You must set the top-level

design for the reference design before proceeding to the implementation design. Next, you read in the libraries and designs that you need for the implementation design, and then immediately specify the top-level design.

Specifying the top-level design causes Formality to resolve named references, which is crucial for proper verification. This linking process appears in the transcript window. If Formality cannot resolve references, the tool issues a link error by default. When Formality resolves all references, linking is completed successfully. If the design is an RTL (VHDL or Verilog) design, Formality then performs elaboration.

<span id="page-91-0"></span>You can use the hdlin unresolved modules variable to cause Formality to create black boxes when it encounters unresolved or empty designs during linking.

## **Design Loading Steps**

Loading designs into Formality consists of three main steps:

- Load the technology libraries (optional, as needed)
- Load the design files
- Set the top-level block to compare

These three steps are done for both the reference and implementation designs and are nearly identical in process. This section is, therefore, broken into the following two subsections, with most of the details captured solely in the load reference design section.

- [Loading the Reference Design](#page-91-1)
- <span id="page-91-1"></span>• [Loading the Implementation Design](#page-96-0)

## **Loading the Reference Design**

This topic describes in detail the steps required for loading the reference design, as shown in Figure . These steps include reading the technology libraries, reading the reference designs, and setting the top-level design.

## <span id="page-91-3"></span>**Reading Technology Libraries**

As needed, read in the technology libraries that support your reference design. If you do not specify a technology library name with the commands described in the following section, Formality uses the default name, TECH\_WORK.

#### <span id="page-91-2"></span>**Reading Synopsys (.db) Format**

Synopsys internal database (.db) library files are shared by default. If you read in a file without specifying whether it applies to the reference or implementation design, it applies to both.

To read cell definition information contained in .db format files,

#### **fm\_shell**

```
read_db file_list
[-libname library_name ]
[-merge ]
[-replace_black_box ]
```
Formality can read in other formats as technology libraries, see [Reading SystemVerilog,](#page-97-1) [Verilog, and VHDL Cell Definitions](#page-97-1) for details.

## <span id="page-92-0"></span>**Reading Designs**

Read a reference design into Formality based on the language that represents it. At its most basic, (where the  $-r$  option indicates the reference design.) Specify one of the following, depending on the design type:

#### **fm\_shell**

```
read_verilog -r files
read_sverilog -r files
read_vhdl -r files
read_ddc -r files
read_milkyway -r files
read_db -r files
```
For more information about the  $f_m$  shell command options, see the man pages.

In the Formality shell, you represent the design hierarchy by using the designID argument. The designID argument is a path name whose elements indicate the container (by default,  $r$  or  $\pm$ ), library, and design name.

#### **Reading Verilog and SystemVerilog Designs**

Verilog and SystemVerilog descriptions information must be in the form of synthesizable RTL or a structural netlist.

Chapter 6: Loading Designs Design Loading Steps

#### **fm\_shell**

#### Specify:

```
read_verilog
[-r | -i | -container containerID ]
[-libname library_name ]
[-netlist ]
[-95 | -01 | -05] file_list
```
#### or

```
read_sverilog
[-r | -i | -container containerID ]
[-technology_library ]
[-libname library_name ]
[-3.1a | -05 | -09 | -12] file_list
```
When reading in Verilog designs, set the hdlin auto netlist variable to true to automatically use the Verilog netlist reader instead of the default reader. Using the Verilog netlist reader might improve the design loading time. If the Verilog netlist reader is unsuccessful, Formality uses the default reader.

If you have Verilog simulation libraries or design modules that you want to link to the reference or implementation designs, use the  $-v$  and  $-v$  options from VCS. These options specify the library or file for the module references. They do not support Verilog technology library cells with mixed user-defined primitives and synthesizable constructs.

#### **Note:**

The SystemVerilog standard specified by using the read sverilog command overrides the standard specified using the hdlin sverilog std variable.

To ignore SystemVerilog module names while reading Verilog designs, specify the module name with the hdlin sv blackbox modules variable. The tool ignores the specified modules when reading the RTL file. Therefore, if another design with the same name exists in the container (for example, a .db file), the tool links to that design.

#### **Reading VHDL Designs**

VHDL cell definition information must be in the form of synthesizable RTL or a structural netlist.

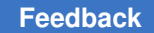

Chapter 6: Loading Designs Design Loading Steps

#### **fm\_shell**

#### Specify:

```
read_vhdl
[-r | -i | -container containerID]
[-libname library_name]
[-87 \mid -93 \mid -2008]file_list
```
The default is 2008. When you specify more than one VHDL file to be read with a single read vhdl command, Formality automatically attempts to read your files in the correct order. If the list of files includes VHDL configurations, this feature does not work. Disable it by setting the hdlin vhdl strict libs variable to false before using the read vhdl command. If you are using multiple  $_{\text{read}}$  vhdl commands, you must issue them in the correct compilation order.

#### **Note:**

The VHDL standard specified by using the  $_{\text{read}}$   $_{\text{vhd}}$  command overrides the standard specified using the hdlin vhdl std variable.

#### **Reading .ddc Format Designs**

To read design netlists and technology libraries from .ddc format databases, use the read ddc command. This command reads design information, including netlists and technology libraries, from .ddc databases produced by Design Compiler.

To read designs from a .ddc format database into a container,

#### **fm\_shell**

```
Specify:
read_ddc
[-r | -i | -container containerID ][-libname library_name ]
[-technology_library ] file_list
```
Formality reads in files formatted as Synopsys .ddc format database designs. Formality returns a 1 if the design is successfully read; it returns a 0 if the design is not successfully read into the destination container. Existing designs in the destination container are overwritten with the designs that are read.

#### **Reading Milkyway Designs**

To read design netlists and technology libraries from Milkyway, use the read  $m\text{i}l$ kyway command. This command reads design information, including netlists and technology libraries, from Milkyway databases.

#### **fm\_shell**

#### Specify:

```
read_milkyway
[-r | -i | -container containerID ]
[-libname library_name ][-technology_library ]
[-version version_number ]
-cell_name mw_cell_namemw_db_path
```
Use the  $mw\logic0$  net and  $mw\logic1$  net variables to specify the name of the Milkyway ground and power net, respectively.

#### **Reading Block Abstractions**

Block abstractions improve verification of blocks that use optimizations where the boundary logic of the block has changed. To use a block abstraction during the verification of gate-level designs, read the block abstraction as a subblock design into the reference container and the modified or optimized block abstraction into the implementation container. You can read block abstractions of designs that are optimized using Design Compiler.

To read a block abstraction, use the read ddc -block abstraction or read milkyway -block abstraction command.

#### *Example 2 The Block Abstraction Flow*

```
fm_shell> read_verilog -r top.v
fm_shell> read_ddc -r -block_abstraction sub_compile1_bam.ddc
fm_shell> set_top r:/WORK/top
fm_shell> read_verilog -i top.v
fm_shell> read_ddc -i -block_abstraction sub_compile2_bam.ddc
```
Block abstractions are not useful when verifying an RTL netlist against a gate-level netlist because the boundary points of the abstracted block cannot be matched with the RTL netlist.

#### **Reading .db Format Designs**

See [Reading Synopsys \(.db\) Format](#page-91-2) for information about reading in .db design files.

#### **Reading NDM Design Libraries**

Use the  $_{\text{read}}$  ndm command to read in NDM design libraries created by the Fusion Compiler tool. The syntax of the read ndm command is as follows:

```
read_ndm
 [ -container container name |-r| -i | [ -libname libname ]
 [ -format netlist format ]
```

```
 [ -preserve_supply_constants ]
 [ -no_upf ]
-block block name
 library_name
```
Use the -libname <libname> option to specify the target library name to which the designs in NDM format are read.

The read ndm command currently reads NDM design libraries only. The command does not read NDM cell libraries. To read in technology libraries, use the  $_{\text{read}}$  db command.

<span id="page-96-1"></span>For more information, see the read ndm command man page.

## **Setting the Top-Level Design**

To set the top-level design for the reference design,

#### **fm\_shell**

Specify: set top [-vhdl\_arch *name* ] [*moduleName* | *designID* | -auto ] [-parameter *value* ]

If you are elaborating VHDL and you have more than one architecture, use the -vhdl arch option.

The set  $top$  command tells Formality to set and link the top-level design. If you are using the default  $r$  and  $\pm$  containers, this command also sets the top-level design as the reference or implementation design.

<span id="page-96-0"></span>For additional information about setting parameters, see [Setting the Top-Level Design](#page-96-1).

## **Loading the Implementation Design**

This section provides an overview of the read-design process flow for the implementation design. The process for loading the implementation design is broadly similar to that described in [Loading the Reference Design.](#page-91-1)

#### **Note:**

If you already specified a .db library for the reference design, it is automatically shared with the implementation design.

Many Formality shell commands can operate on either the reference or implementation design. These commands all have a switch to indicate which design container is used for that command. The  $-r$  switch refers to the reference design or container. The  $-i$ 

switch refers to the implementation design or container. Use the  $-i$  option to specify the implementation container or use the -container *container\_name* option to provide a specific container name. From within the GUI, use the Implementation tab to read an implementation design.

For information about the  $f_{\text{m-shell}}$  commands and their options, see the man pages. For information about special Verilog considerations, see [Verilog Simulation Data.](#page-98-0) Otherwise, if you have Verilog simulation data, use the  $-\text{vcs}$  options with the read verilog command.

## <span id="page-97-0"></span>**Reading Technology Cell Libraries**

There is a range of optional functionality available to you through use of the containers into which the Formality designs are read. You can use the SVF guidance flow to control specific variables.

SystemVerilog, Verilog, and VHDL cell definition information must be in the form of synthesizable RTL or a structural netlist. In general, Formality cannot use behavioral constructs or simulation models, such as VHDL VITAL models.

## **Using the 'celldefine Verilog Attribute**

While reading libraries, you use the **Notallal Library Verilog attribute to indicate a logic** description as a library cell. This attribute is necessary to take advantage of the extra processing required to build appropriate logical behavior. However, because Verilog does not require the 'celldefine attribute, many libraries do not include it in their source file. Using the *'celldefine* attribute might require modifications to your source file, which is not always possible.

## <span id="page-97-1"></span>**Reading SystemVerilog, Verilog, and VHDL Cell Definitions**

To read cell definition information contained in SystemVerilog, Verilog, or VHDL RTL files, do the following:

#### **fm\_shell**

*directory*

Specify: set\_app\_var hdlin\_library\_file *file* set\_app\_var hdlin\_library\_directory

#### **fm\_shell**

```
read_verilog
[-r | -i | -container containerID ]
[-technology_library ]
[-libname library_name ]
[-95 | -01 | -05] file_list
```
#### or

```
read_sverilog
[-r | -i | -container containerID ]
[-technology_library ]
[-libname library_name ]
[-3.1a | -05 | -09 | -12] file_list
```
#### or

```
read_vhdl
[-r | -i | -container containerID ]
[-technology_library ]
[-libname library_name ]
[-87 \mid -93]file_list
```
The hdlin library file variable designates all designs contained within a file or set of files as technology libraries. The value you set for this variable is a space-delimited list of files.

The hdlin library directory variable designates all designs contained within directories as technology libraries. The value you set for this variable is a space-delimited list of directories. After you mark a design for library processing, any subdesign would also go through that processing.

The  $f_m$  shell commands are not listed with all their options. The options listed in this table pertain to reading in technology library data only.

Use the -technology library option to specify that the data goes into a technology library rather than a design library. This option does not support mixed Verilog and VHDL technology libraries.

## <span id="page-98-0"></span>**Verilog Simulation Data**

You generally read in Verilog simulation libraries by specifying VCS options with the read verilog command when you read in designs, as discussed in [Reading Designs](#page-92-0). To read cell definition information contained in Verilog simulation library files,

#### **fm\_shell**

#### Specify:

read\_verilog -technology\_library -vcs *VCS options*

The reader extracts the pertinent information from the Verilog library to determine the gatelevel behavior of the design and generates a functional description of the Verilog library cells.

To generate the gate-level models, the reader parses the Verilog modules and userdefined primitive descriptions. With this information it creates efficient gate-level models that can be used for verification.

A Verilog simulation library is intended for simulation, not synthesis. Therefore, the reader might make certain assumptions about the intended gate-level functions of the userdefined primitives in the simulation model. The reader generates comprehensive warning messages about these primitives to help you eliminate errors and write a more accurate model.

Each warning message is identified by a code. To obtain more information, look at the man page for the code. For example, if Formality reports 'Error: Can't open file xxxx (FM-016),' use the man FM-016 command for information.

The library reader supports the following features:

- Sequential cells (each master-slave element pair is merged into a single sequential element)
- Advanced net types: wand, wor, tri0, tri1, and trireg
- Unidirectional transistor primitives: pmos, nmos, cmos, rpmos, rnmos, and rcmos
- Pull primitives (a pull-up or pull-down element is modeled as an assign statement with a value of 1 or 0)

## **Library Loading Order**

Formality has the ability to load and manage multiple definitions of a cell, such as synthesis .db format files, simulation .db format files, and Verilog or VHDL netlists. The order in which the library files are loaded determines which library model is used by Formality. If the libraries are not loaded in the correct sequence, it can lead to inconsistent or incorrect verification results.

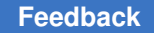

If you are a library provider, you should deliver explicit Formality loading instructions for multiple libraries. One way to do this is to provide a Formality script that loads the library files (such as .db, .v, and .vhd) in the correct order.

## **Single-Source Packaging**

It is better to provide all the required functionality in a single source, either a synthesis (.db) or simulation (.v) file. Using a single source reduces support costs and maintenance requirements. However, you might choose to use multiple sources of functional information.

## **Multiple-Source Packaging**

If you are a silicon vendor who wants to use multiple library sources or augment your synthesis libraries with simulation or RTL descriptions, you should specify the order in which the libraries are to be loaded.

## **IEEE Std 1735-2014 Encryption of RTL Files**

The Formality tool supports IEEE Std 1735-2014 encryption for SystemVerilog and Verilog files. This provides an industry-standard method to encrypt a file against one or more public keys, such that only those key owners can decrypt the file.

To enable this feature, set the following application variable before reading or analyzing your RTL:

#### prompt> **set\_app\_var hdlin\_enable\_ieee\_1735\_support true**

The following tool behaviors apply to encrypted RTL:

• Elaboration errors are reported with protected names instead of a generic message, for example

```
Error: You are using an identifier '<protected>' which is not declared
in that scope. (File: include pkg er2.vp Line: 1) (FMR VLOG-606)
```
- The Formality tool suppresses encrypted objects from the following  $\texttt{report}$  and  $\texttt{find}$ commands only:
	- report\_black\_boxes
	- report\_clocks
	- report\_designs
	- report\_parameters
	- report\_fsm
	- report\_libraries

- report\_truth\_table
- report\_source\_path
- report\_hierarchy
- find\_designs
- find\_cells
- find\_nets
- find\_pins
- find\_ports
- You cannot cross examine the synthesized logic to the encrypted RTL.

Currently, only encryption provided by the synenc utility is available for VHDL files. For details on synenc encryption, see ["Encrypting RTL IP for Use with Synopsys Tools Before](https://solvnetplus.synopsys.com/s/article/Encrypting-RTL-IP-for-Use-with-Synopsys-Tools-Before-Releasing-to-Customers-1576091117324) [Releasing to Customers](https://solvnetplus.synopsys.com/s/article/Encrypting-RTL-IP-for-Use-with-Synopsys-Tools-Before-Releasing-to-Customers-1576091117324)".

There is a range of optional functionalities available through the containers into which the Formality designs are read. You can use SVF guidance to control specific variables. The functionalities associated with these options are discussed in the following sections:

- [Setting the Top-Level Design](#page-101-0)
- [Setting Up and Managing Containers](#page-103-0)
- <span id="page-101-0"></span>• [Variables Controlled by the SVF Guidance Flow](#page-105-0)

## **Setting the Top-Level Design**

When setting the top-level design, be aware of the following factors:

- The tool must read the reference or implementation design before you run the set top command. Do not read in the implementation design until you have specified the set top command for the reference design.
- The set  $top$  command always applies to the design data previously read into Formality (whether it is the implementation or reference design). An error is issued if the design is not loaded.
- You cannot save, restore, or verify a design until you have specified the set  $top$ command.

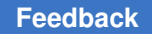

- Be sure that the module or design you specify is your top design. If not, you must remove the reference design and start over. This also holds true when you are loading the implementation design.
- Use the  $-\text{auto}$  option if the top-level design is unambiguous. You generally specify a module or design by name in cases where you do not want the actual top-level design to be considered the top for the current session or when you have multiple modules that could be considered at the top level.
- Set the top-level design to the highest level you plan to work with in the current session.
- After you set the top-level design, you cannot change it, whereas you can change the reference or implementation design to be verified using the set reference design, set implementation design, or verify command. The design you specify must reside within the top-level design.

## **Setting Parameters on the Top-Level Design**

To set parameters in your top-level design, use the set top -parameter command. Use the -parameter option to specify a new value for your design parameters. You can set the parameter only on the top-level design. Parameters must be Verilog or VHDL generics. The parameter values can either be integers or specified in the format *param\_name hexadecimal value format base* 'h *value*.

For VHDL designs, the generics might have the following data types for the parameter value:

- integer
- bit
- bit vector
- std ulogic
- std\_ulogic\_vector
- std\_logic
- std\_logic\_vector
- signed (std\_logic\_arith and numeric\_std)
- unsigned (std logic arith and numeric std)

For additional information about setting parameters, see the set  $\tau$  top man page.

## **Generating Simulation or Synthesis Mismatch Report**

You can generate a report on any simulation or synthesis mismatches in your design after setting the top level of your design. The Formality tool automatically generates an RTL report summary describing any simulation or synthesis mismatches when you run the set top (or read container) command. Running the report hdlin mismatches command after the set  $top$  (or read container) command generates a verbose report detailing the various constructs encountered and their state.

## **Linking the Top-Level Design Automatically**

If you have straightforward designs, such as Verilog designs, you can use the hdlin auto top variable rather than the set top command to specify and link the toplevel module, but only when you specify one read verilog command for the container.

To set the top-level design with the hdlin auto top variable, do the following:

**fm\_shell**

Specify: set app var hdlin auto top true

The hdlin auto top variable causes Formality to determine the top-level module and automatically link to it. This variable applies only when you are reading in a Verilog design. If you are reading in technology libraries, Formality ignores this variable. Formality issues an error message if it cannot determine the top-level design. In this case, you must explicitly specify the top design with the set  $\pm$  top command. If there are multiple VHDL configurations or architectures that could be considered the top level, Formality issues a warning and sets the top-level design to the default architecture.

<span id="page-103-0"></span>The hdlin auto top variable requires you to use a single read command to load the design. You cannot use it for mixed-language designs or for designs that use multiple design libraries or multiple architectures or configurations.

## **Setting Up and Managing Containers**

A container is a complete, self-contained space into which Formality reads designs. Each design to be verified must be stored in its own container. If you follow the steps described in [Reading Technology Libraries on page 92,](#page-91-3) Formality uses default containers named r and i.

You can work with containers directly in the following situations:

- To change the name of the reference and implementation containers from the default  $r$ and i
- For backward compatibility with existing Formality scripts
- When you apply user-defined external constraints on your designs

#### **Note:**

The  $r$  and  $\pm$  containers exist by default, even if empty. When you specify them as the container ID with the create container command, Formality issues a warning that the container already exists.

To create a container, do the following:

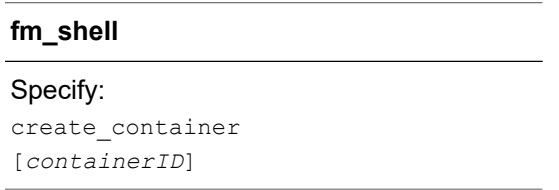

Formality uses the containerID string as the name of the new container. If using this command, you must do so before reading in your libraries and designs.

Alternatively, you can specify a container with the -container containerID option to the read db, read ddc, read milkyway, read sverilog, read verilog, Or read vhdl command. If you specify a container ID in which to place a technology library, the library can be seen only in that container. This is called an unshared technology library. If you do not specify a container, the technology library can be seen in all current and future containers. This is called a shared technology library.

When you create a new container, Formality automatically puts the generic technology (GTECH) library into the container. The GTECH library contains the cell primitives that Formality uses internally to represent RTL designs.

In fm shell, Formality considers one design to be the current design. When you create or read into a container, it becomes the current container.

After the current container is set, you cannot operate on any other container until you either:

- Set the top-level design using the set top command
- Remove the container and its contents using the  $\frac{r}{r}$  container command. For the default r and i containers, this command removes only the contents

**[Feedback](mailto:docfeedback1@synopsys.com?subject=Documentation%20Feedback%20on%20Formality%C2%AE%20User%20Guide&body=Version%20information:%20T-2022.03,%20March%202022%0A%0A(Enter%20your%20comments%20for%20Technical%20Publications%20here.%20Please%20include%20the%20topic%20heading%20and%20PDF%20page%20number%20to%20make%20it%20easier%20to%20locate%20the%20information.)%0A%0A)**

In the GUI, the concept of a current container does not apply directly. You simply work on the reference and implementation designs. You can execute Formality shell commands that rely on the current container concept. However, the GUI recognizes only the containers that store the reference and implementation designs. To view a third design in the GUI, you must choose it as a reference or implementation design.

#### **Note:**

When you create a new container, Formality automatically adds any shared technology libraries. If you do not want a particular shared technology library in the new container, you must specifically remove it.

The save session command is not executed if you have not already linked the top-level design using the set top command.

<span id="page-105-0"></span>In the GUI, you can view the reference and implementation containers by choosing Designs > Show Reference and Designs > Show Implementation. To save the design, choose File > Save.

## **Variables Controlled by the SVF Guidance Flow**

The following topics describe the SVF guidance flow and the variables that the flow controls:

- [Variables to Control Bus Names](#page-105-1)
- [Variables to Control Parameter Names](#page-106-0)
- <span id="page-105-1"></span>• [Variables to Control Case Behavior](#page-106-1)

## **Variables to Control Bus Names**

The guide environment command uses the values specified using the following variables in the SVF file irrespective of whether the synopsys auto setup variable is set to true or false:

- bus dimension separator style
- bus extraction style
- bus range separator style

## <span id="page-106-0"></span>**Variables to Control Parameter Names**

The guide environment command uses the values specified using the following variables in the SVF file irrespective of whether the synopsys auto setup variable is set to true or false:

- hdlin naming threshold
- template naming style
- template parameter style
- <span id="page-106-1"></span>• template separator style

## **Variables to Control Case Behavior**

The following variables are set to false when the synopsys\_auto\_setup variable is set to true:

- hdlin ignore parallel case
- hdlin ignore full case
- svf\_ignore\_unqualified\_fsm\_information

# <span id="page-107-0"></span>7

## **Performing Setup**

After reading designs into the Formality environment and linking them, set the designspecific options for Formality to perform verification. For example, if you are aware of certain areas in a design that Formality cannot verify, you can prevent the tool from verifying the areas. Or, to improve the performance of verification, you can declare blocks in two separate designs black boxes.

This chapter describes how to setup designs for verification in the following sections:

- [Common Operations](#page-109-0)
- [Less Common Operations](#page-140-0)

[Figure 15](#page-108-0) outlines the timing of performing setup within the design verification process flow.
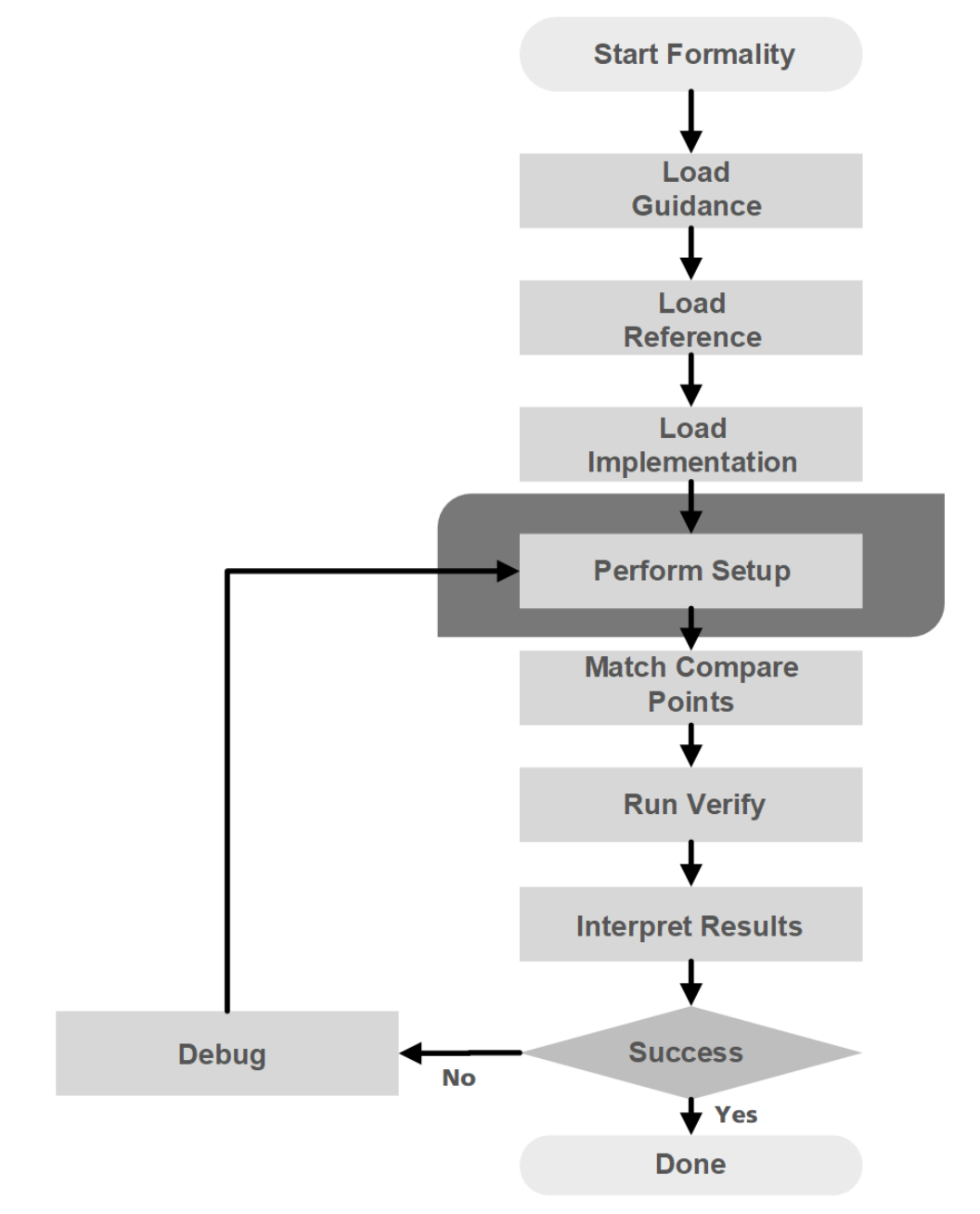

*Figure 15 Performing Setup in the Design Verification Process Flow*

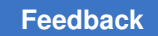

# **Common Operations**

Tasks and procedures that are performed often to setup a design for verification are described in the following subsections:

- [Handling Black Boxes](#page-109-0)
- **[Specifying Constants](#page-115-0)**
- [Specifying External Constraints](#page-118-0)
- [Combinational Design Changes](#page-121-0)
- [Sequential Design Changes](#page-125-0)
- [Handling Retimed Designs](#page-132-0)
- <span id="page-109-0"></span>• [Low-Power Designs](#page-132-1)

### **Handling Black Boxes**

A black box represents logic whose function is unknown. Black boxes can cause verification failures because input pins become compare points in the design. If black boxes in the reference design do not match those in the implementation design, the compare points are not matched. In addition, compare point mismatches can occur when black box buses are not normalized in the same manner. When Formality encounters a missing design, it normalizes the bus on the black box to the form WIDTH-1:0. However, when it encounters an empty design, it does not normalize black box buses, and bus indexes are preserved. Therefore, you must either not include a design or use an empty design for both the implementation and the reference design so that buses are normalized in a like manner.

When Formality verifies a design, its default action is to consider a black box in the implementation design equivalent to its counterpart in the reference design. This behavior can be misleading in cases where designs contain many unintentional black boxes, such as in an implementation design that uses black boxes as bus holders to capture the last state placed on a bus. [Figure 16](#page-110-0) shows an example.

### *Figure 16 Black Boxes*

<span id="page-110-0"></span>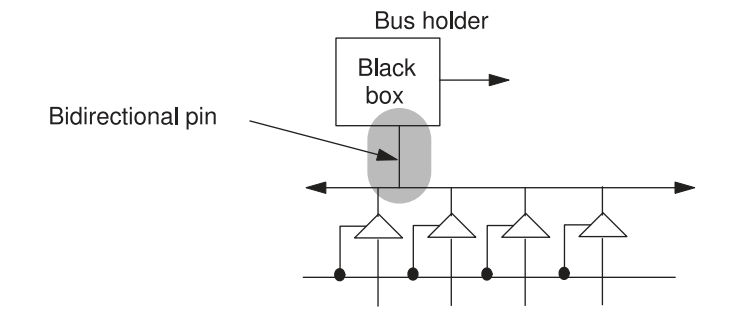

In this example a bidirectional pin is used to connect to the bus. Because this pin is bidirectional, the bus has an extraneous driver. If the reference design does not use similar bus holders, the implementation design fails verification. To solve this problem, you can declare the direction "in." Assigning the pin a single direction removes the extraneous driver.

By default, Formality stops processing and issues an error message if it encounters unresolved designs (those that cannot be found during the linking process) and empty designs (those with an interface only). For example, suppose a VHDL design has three instances of designs whose logic is defined through associated architectures. If the architectures are not in the container, Formality halts.

You can use the hdlin unresolved modules variable to cause Formality to create black boxes when it encounters unresolved or empty designs during linking.

### **Note:**

Setting the hdlin unresolved modules variable to black box can cause verification problems.

The verification ignore unmatched implementation blackbox input variable can be used to make the Formality tool to successful verify unmatched input pins on matched black boxes in the implementation design.

Because of the uncertainty that black boxes introduce to verification, in Formality you can control how the tool handles them. You can,

- Load only the design interface (ports and directions) even though the model exists
- Mark a design as a black box for verification even though its model exists and the design is linked
- Report a list of black boxes
- Perform an identity check between comparable black boxes
- Set the port and pin directions

## **Loading Design Interfaces**

To mark an object as a black box, specify the  $h$ dlin interface only variable. Formality benefits from having the pin names and directions supplied by this variable.

### **Note:**

Specify the hdlin interface only variable before reading in your designs.

To load only the pin names and directions for designs, use the Formality shell or the GUI as shown:

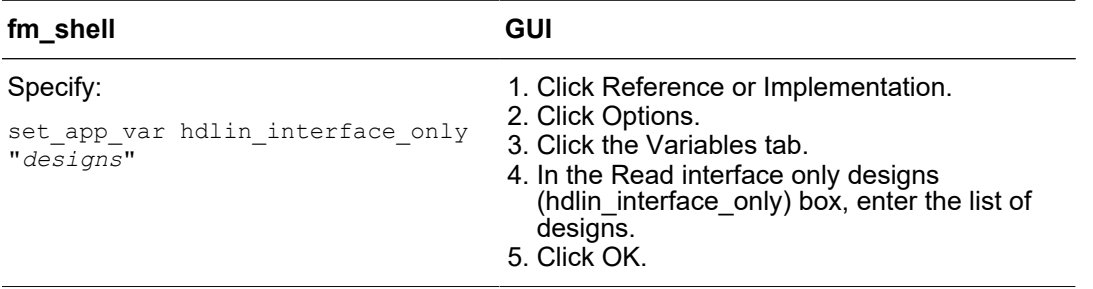

The hdlin interface only variable enables you to load the specified designs as black boxes, even when their models exist. This capability is useful for loading in RAM, intellectual property (IP), and other special models. When you specify report black boxes, these designs are attributed with an "I" (interface only) to indicate that you specified this variable.

This variable supports wildcard characters. It ignores syntax violations within specified designs. However, if Formality cannot create an interface-only model due to syntax violations in the pin declarations, it treats the specified design as missing.

Modules names must be simple design names. For example, to mark all RAMs named SRAM01, SRAM02, and so on in a library as black boxes, use the following command:

```
fm_shell (setup)> set_app_var hdlin_interface_only "SRAM*"
```
This variable is not cumulative. Subsequent specifications cause Formality to override prior specifications. Therefore, if you want to mark all RAMs with names starting with DRAM\* and SRAM\* as black boxes, for example, specify both on one line.

fm\_shell (setup)> **set\_app\_var hdlin\_interface\_only "DRAM\* SRAM\*"**

# **Marking a Design as a Black Box for Verification**

To mark a design as a black box for verification, use the Formality shell or the GUI as shown:

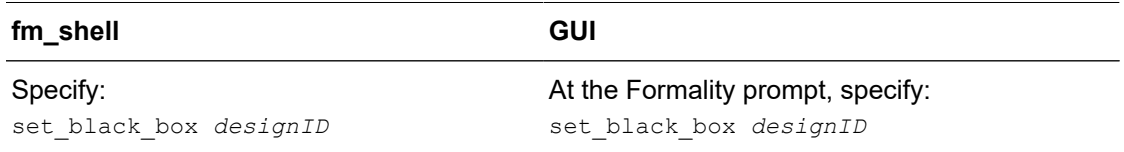

You specify this command for a loaded design. When you specify report black boxes, these designs are attributed with an "S" to indicate that you specified this command. To remove this attribute, use the remove black box command.

Use the set black box command to specify the designs that you want to mark as black boxes. The designs that you specify with the hdlin interface only variable on unresolved references always retain their black box attribute.

### **Note:**

It is also possible to mark a design as a black box through the hierarchy browser. Search the hierarchy browser to locate and select the design that is to made a black box. Then set the block as a black box from the GUI by clicking on the appropriate symbol (shaped like a black chip) on the same hierarchy browser.

## **Reporting Black Boxes**

To report black boxes, use the report black boxes command as follows:

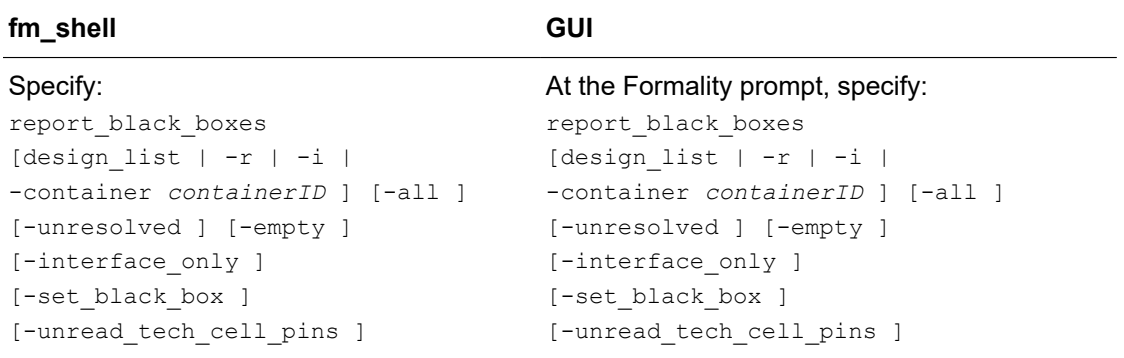

By default, this command lists the black boxes in both the reference and implementation designs. The Formality tool issues an error message if these are not set. You can restrict the report to only the implementation or reference design, or to a container or design that you specify.

Formality® User Guide T-2022.03

In addition, the report lists a reason or attribute code for each black box, as follows:

- U: Unresolved design.
- $\cdot$  E: Empty design. An asterisk  $(*)$  next to this code indicates that the design is not linked with the set  $\pm$  top command. After it is linked, the design appears as a black box if it is not empty.
- I: Interface only, as specified by the  $h$ dlin interface only variable.
- S: Set with the set black box command.

You can report only black boxes of a certain attribute type by using the -unresolved, -empty, -interface only, and -set black box options. The default -all option reports all four black box types.

The report output during set top processing also lists black boxes.

The report black boxes command reports black-box attributes of cells that are specific sources of black boxes using the following options:

- $\cdot$  -f: Use this option to report Formality power models (FPM)
- $\bullet$  -m: Use this option to report technology macro cells (.db)

#### **Note:**

The tool places black boxes created due to unresolved designs in the FM\_BBOX library.

Use the  $-summary$  option of the report black boxes command to print a summary of the comparison of black-box designs with a tabular listing of the instances that exist in the reference and implementation designs. The Mismatch column indicates whether the type of black boxes in the reference and implementation designs are different. This is helpful to determine if there are read or setup issues that cause black-box differences between two designs.

An example of the report black boxes command report is as follows:

```
fm_shell (setup)> report_black_boxes -summary
************************************************** 
            : black boxes
 -summary
Reference : r:/WORK/top
Implementation : i:/WORK/top
Version : P-2019.03-VAL-20190403<br>Date : Wed Apr 3 05:19:39 20
             : Wed Apr 3 05:19:39 2019
**************************************************
___________________________________________________
| |
```

```
| Legend: |
| Black Box Attributes |
```
Formality® User Guide T-2022.03

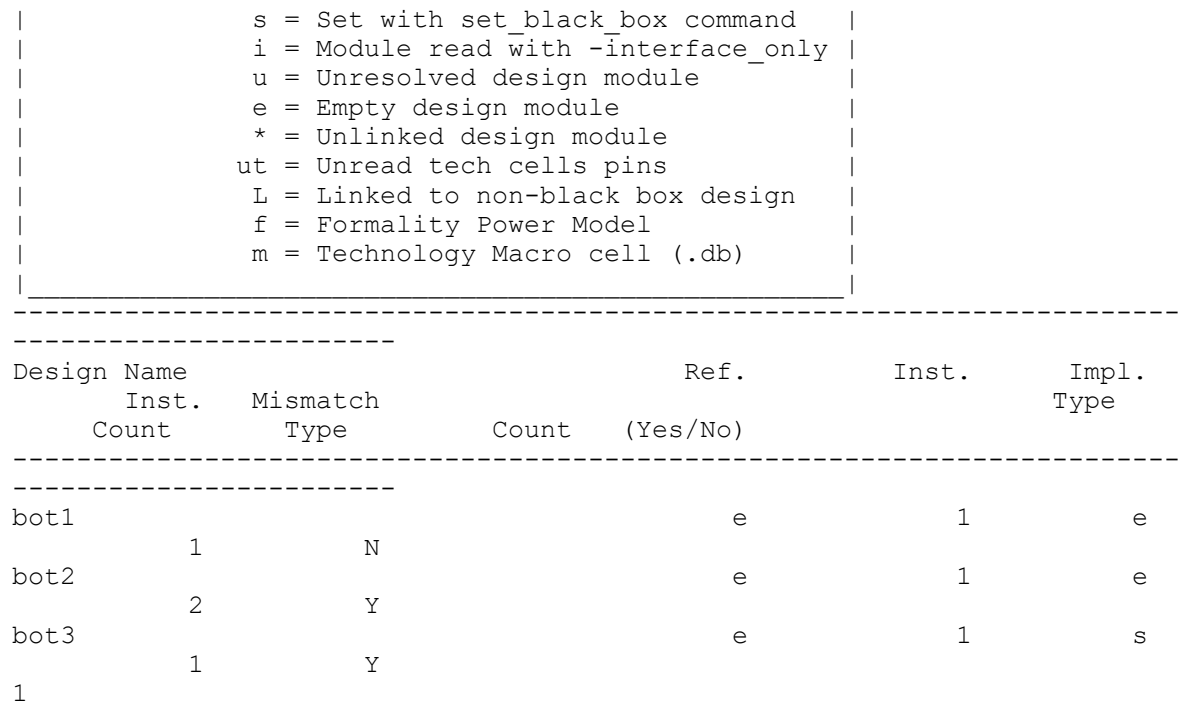

### **Performing Identity Checks**

To perform an identity check between two comparable black boxes,

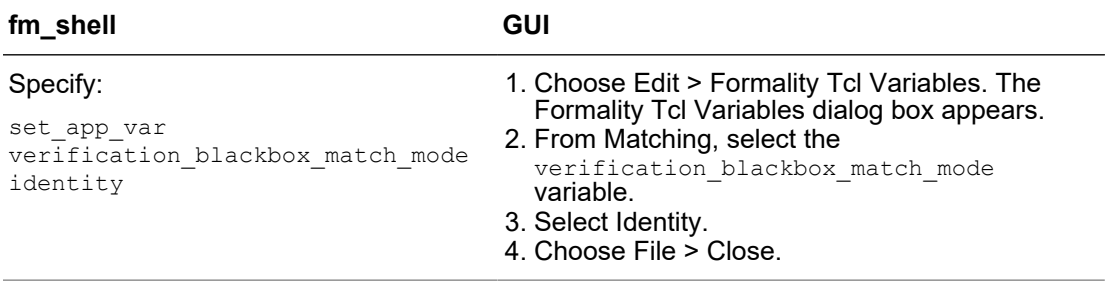

By default, the verification blackbox match mode variable is set to any, and Formality compares the two black boxes regardless of the library or design names.

When you set the verification blackbox match mode variable to identity, the Formality tool matches the two black boxes only if they have the same library and design names. If the black boxes are identical, they are considered equivalent during verification.

To specify user-defined matches on black boxes with different names, use the set user match command.

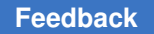

## **Setting Pin and Port Directions for Unresolved Black Boxes**

By definition, you do not know the function of a black box. For unresolved black boxes, Formality attempts to define pin direction from the connectivity and local geometries. If the tool cannot determine the direction, it assumes that the pin is bidirectional. This assumption could result in an extra driver on a net in one design that does not exist in the other. To avoid this failure, you can create a wrapper for the block with the pin directions defined. You can use a Verilog module or VHDL entity declaration. This takes the guesswork out of determining pin direction. You can also use the set direction command to define pin direction.

To redefine a black box pin or port direction, use either the Formality shell or the GUI as shown:

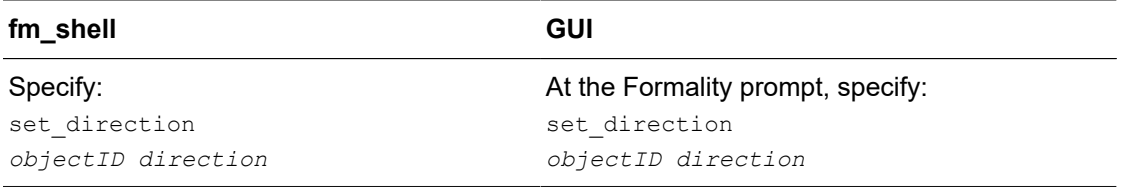

For *objectID*, supply the object ID for an unlinked port or pin. (You cannot set the direction of a linked port or pin.) For *direction*, specify either in, out, or inout.

# <span id="page-115-0"></span>**Specifying Constants**

Formality recognizes two types of constants: design and user-defined. Design constants are nets in your design that are tied to a logic 1 or 0 value. User-defined constants are ports or nets to which you attach a logic 1 or 0 value, using Formality commands.

User-defined constants are especially helpful when several problem areas exist in a circuit and you want to isolate a particular trouble spot by disabling an area of logic. For example, suppose your implementation design has scan logic and you do not want to consider it in the verification process. You can assign a constant to the scan-enable input port to disable the scan logic and take it out of the verification process.

You can apply a user-defined constant to a port or net. However, if you assign a constant to a net with a driver, Formality displays a warning message.

Formality tracks all user-defined constants and generates reports. You can specify how Formality propagates constants through different levels of the design hierarchy.

You can manage user-defined constants by performing the tasks in the following sections.

# <span id="page-116-0"></span>**Defining Constants**

To set a net, port, cell, or pin to a constant state of 0 or 1, use the Formality shell or the GUI as shown:

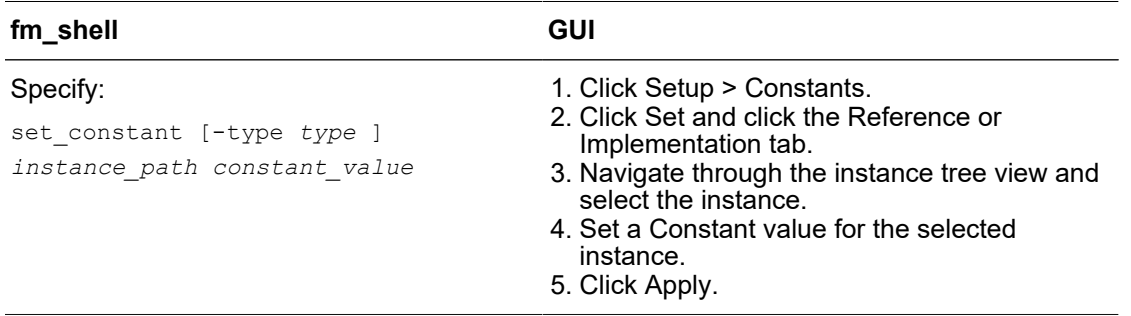

For *constant\_value*, specify either 0 or 1. If more than one design object shares the same name as that of the specified object, use the  $-$ type option and specify the object type (either port or net). You can specify an object ID or instance-based path name for *instance\_path*. Use the latter to apply a constant to a single instance of an object instead of all instances. In addition, you can use wildcards to specify objects to be set constant.

### **Removing User-Defined Constants**

To remove a user-defined constant, use the Formality shell or the GUI as shown:

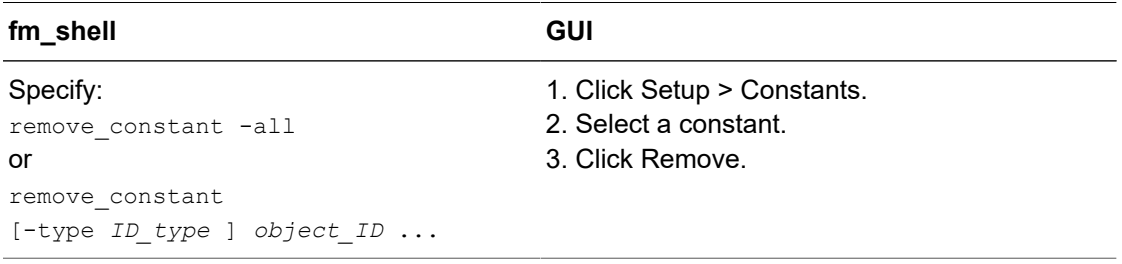

If more than one design object shares the same name as that of the specified object, use the -type option and specify port or net (whichever applies) for the type. You can specify an object ID or instance-based path name for  $\circ$ bject ID. Use the latter if you want to remove a constant on a single instance of an object instead of all instances.

## **Listing User-Defined Constants**

To list user-defined constants, use the Formality shell or the GUI as shown:

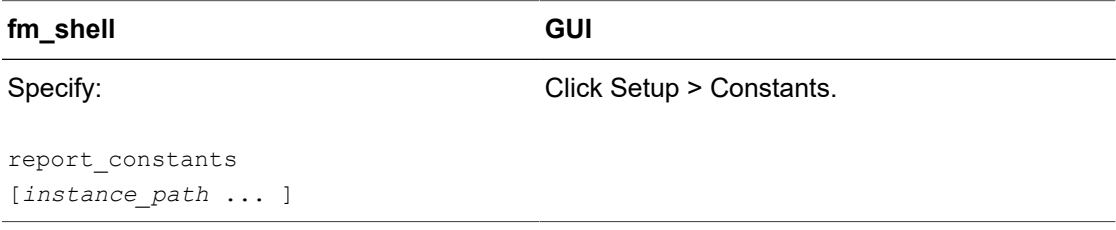

If you omit instance path, Formality returns a list of all user-defined constants. You can specify an object ID or instance-based path name for instance path. Each line of the report shows the constant value, design object type, and design object name. For information about this command, see the man page.

## **Reporting Setup Status**

To report design statistics, design read warning messages and user specified setup, use the report setup status command in the Formality shell or the GUI as shown:

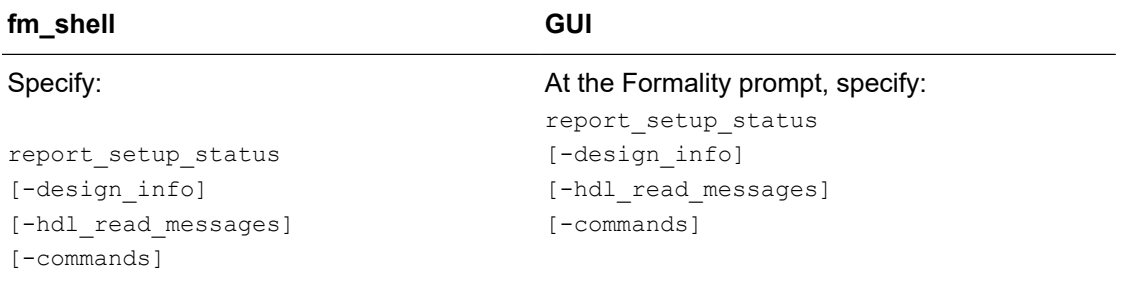

By default, the report setup status command lists the critical design setup before running the  $match$  and  $verify$  commands. You can run this command after reading and linking both the reference and implementation designs.

Use the report\_setup\_status -design info command to report design specific settings that are set using the set command and statistics.

Use the report setup status -hdl read messages command to report the warning information messages that are issued by Formality during design read and linking.

Use the report setup status -commands command to report the user-specified setup.

When you do not use any of the available options with the report setup status command, a consolidated report with all the information is generated.

# <span id="page-118-0"></span>**Specifying External Constraints**

Sometimes, you might want to restrict the inputs used for verification by setting an external constraint. By setting an external constraint, you can limit the potential differences between two designs by eliminating unused combinations of input values from consideration, thereby reducing verification time and eliminating potential false failures that can result from verification with the unconstrained values.

When you define the allowed values of, and relationships between, primary inputs, registers, and black box outputs, and allow the verification engine to use this information, the resulting verification is restricted to identify only those differences between the reference and implementation designs that result from the allowed states.

Typical constraint types that you can set are

- One-hot: One control point at logic 1; others at logic 0.
- One-cold: One control point at logic 0; others at logic 1.
- Coupled: Related control points always at the same state.
- Mutually exclusive: Two control points always at opposite states.
- User-defined: You define the legal state of the control points.

The following paragraphs describe three cases where setting external constraints within verification is important.

In the most common case, your designs are part of a larger design, and the larger design defines the operating environment for the designs under verification. You want to verify the equivalence of the two designs only within the context of this operating environment. By using external constraints to limit the verification to the restricted operating conditions, you can eliminate the false negatives that can arise out of the functions not exercised.

In the second case, one of the designs you want to verify was optimized under the assumption that some control point conditions cannot occur. The states outside the assumed legal values can be true don't care conditions during optimization. If the equivalent behavior does not occur under these invalid stimulus conditions, false negatives can arise during verification. Setting the external constraints prevents Formality from marking these control points as false negatives under these conditions.

In the third case, you want to constrain the allowed output states for a black box component within the designs being verified. Using external constraints eliminates the false negatives that can arise if the black box component is not constrained to a subset of output state combinations.

You can set and remove external constraints, create and remove constraint types, and report information about the constraints you have set.

# **Defining an External Constraint**

To define an external constraint, use the Formality shell or the GUI as shown:

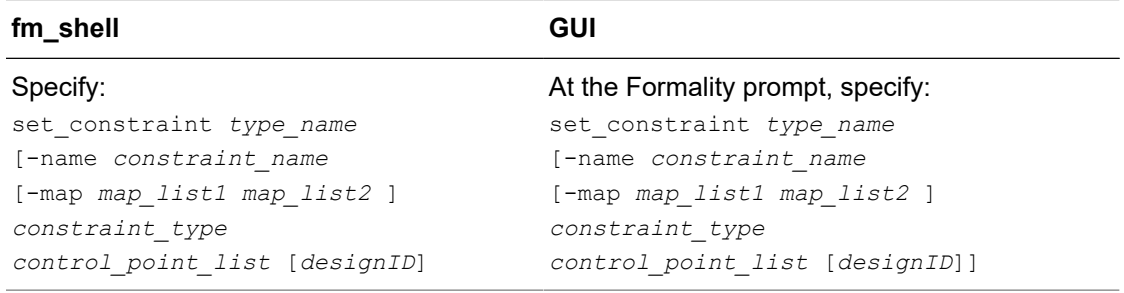

For  $type$  name, supply the type of external constraint you want to use. For control point list, specify the list of con trol points (primary inputs, registers, and black box outputs) to which the constraint applies. Use the  $\text{designID}$  argument to specify a particular design; the default is the current design.

# **Creating a Constraint Type**

To create a user-defined constraint type and establish the mapping between the ports of a design that define the constraint and control points in the constrained design, in the Formality shell or the GUI as shown:

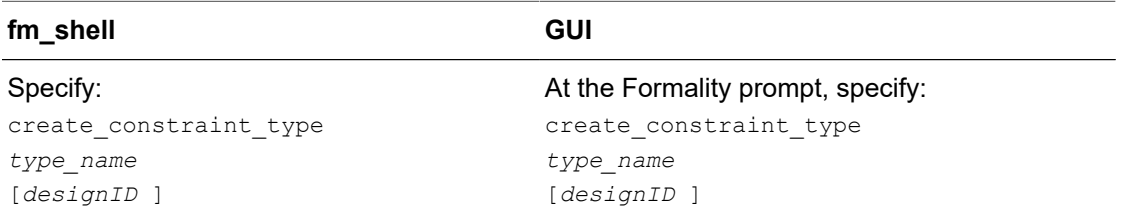

For type name, specify the type of constraint. For designID, specify a particular design; otherwise, the default is the current design.

User-defined constraints allow you to define the allowable states of the control points by specifying a constraint module. The constraint module is a design you create that determines whether the inputs are legal (care) or illegal (don't care) states. When the output of the constraint module evaluates to 1, the inputs are in a legal state. For information about don't care cells, see [Concept of Consistency and Equality.](#page-25-0)

When you later reference the user-defined constraint from the set constraint command, Formality automatically hooks the constraint module design into the target of the set constraint command and uses the output of the module to force the verification to consider only the legal states for control points.

A constraint module has the following characteristics:

- One or more inputs and exactly one output
- Outputs in logic 1 for a legal state; otherwise logic 0
- No inouts (bidirectional ports)
- No sequential logic
- No three-state logic
- No black boxes

### **Removing an External Constraint**

To remove an external constraint from the control points of a design, use either the Formality shell or the GUI as shown:

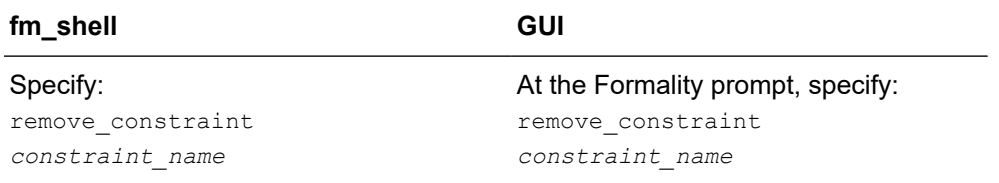

For *constraint* name, specify the name of the constraint to remove.

# **Removing a Constraint Type**

To remove external constraint types, use either the Formality shell or the GUI as shown:

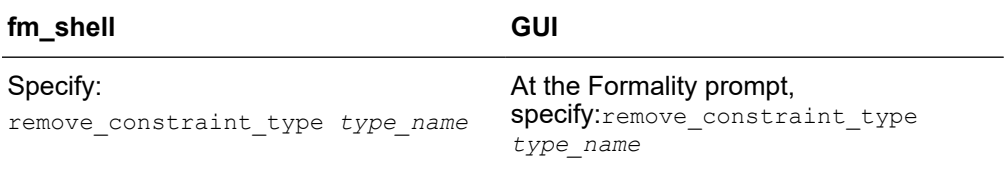

For *type* name, specify the type of user-defined constraint to remove.

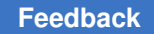

## **Reporting Constraint Information**

To report information about the constraints set in your design, use either the Formality shell or the GUI as shown:

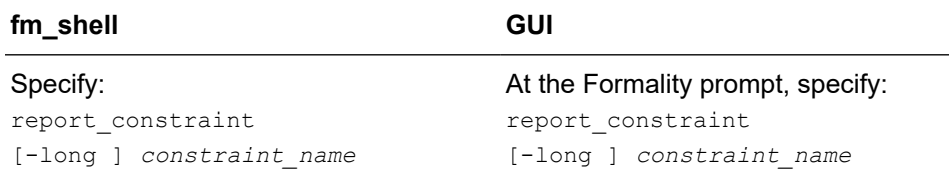

For *constraint* name, specify the name of the constraint you want to obtain a report.

# **Reporting Information About Constraint Types**

To report information about constraint types set in your design, use either the Formality shell or the GUI as shown:

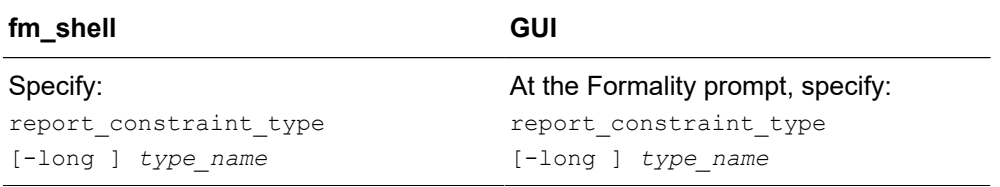

<span id="page-121-0"></span>For more information about report constraint type command, see the man page.

### **Combinational Design Changes**

This section describes how to prepare designs with combinational design changes, such as

- Internal scan insertions
- Boundary-scan insertions
- Clock tree buffers

Your design can also include sequential design changes. For more information, see [Sequential Design Changes](#page-125-0).

### **Disabling Scan Logic**

Insert internal scan to set and observe the state of the registers internal to a design. During scan insertion, the scan flops replace flip-flops. The scan flops are then connected

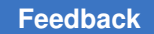

into a long shift register. The additional logic added during scan insertion means that the combinational function has changed, as shown in [Figure 17](#page-122-0).

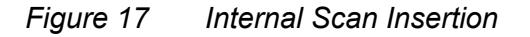

<span id="page-122-0"></span>Pre-Scan

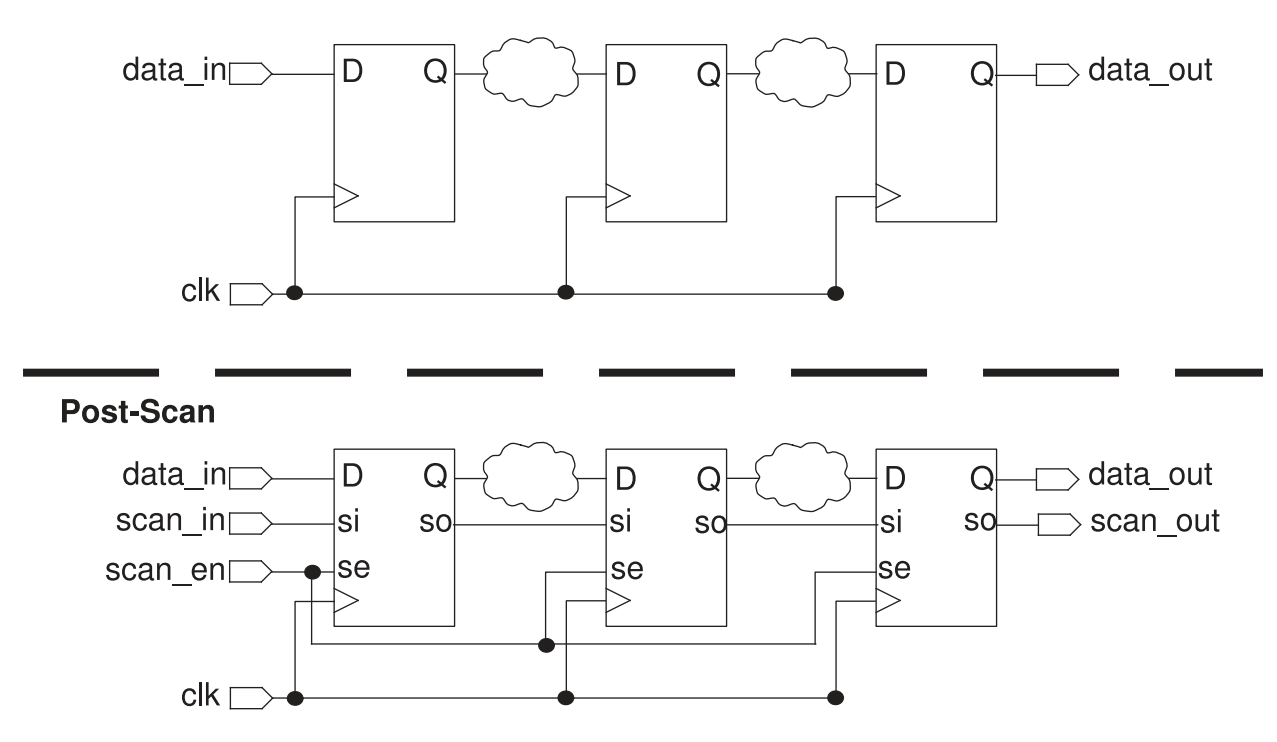

After determining which pins disable the scan circuitry, disable the inserted scan logic by specifying the disabling value (either 0 or 1) with the set constant command. For more information, see the procedure in [Defining Constants.](#page-116-0)

## **Disabling Boundary Scan in Your Designs**

Boundary scan is similar to internal scan in that it involves the addition of logic to a design. This added logic makes it possible to set and observe the logic values at the primary inputs and outputs (the boundaries) of a chip, as shown in [Figure 18](#page-123-0). Boundary scan is also referred to as the IEEE 1149.1 Std. specification.

### <span id="page-123-0"></span>*Figure 18 Boundary-Scan Insertion*

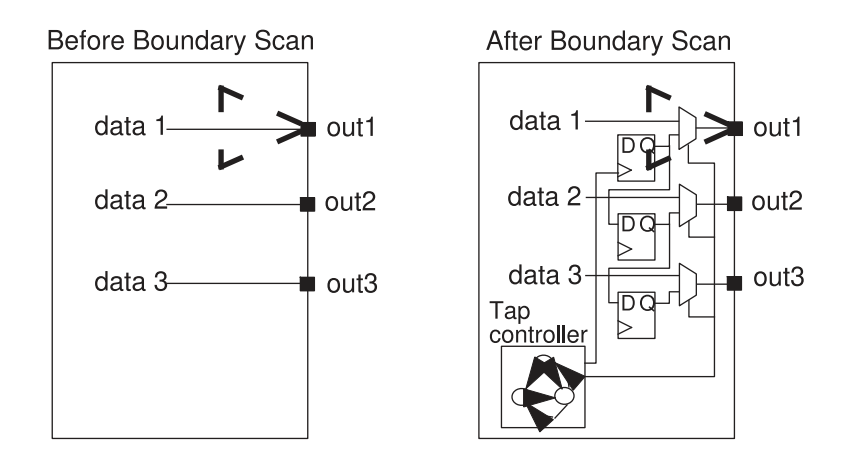

Designs with boundary-scan registers inserted require setup attention because

- The logic cones at the primary outputs differ
- The boundary-scan design has extra state-holding elements

Boundary scan must be disabled in your design in the following cases:

- If the design contains an optional asynchronous TAP reset pin (such as TRSTZ or TRSTN), use set constant on the pin to disable the scan cells.
- If the design contains only the four mandatory TAP inputs (TAS, TCK, TDI, and TDO), force an internal net of the design with the set constant command. For example,

```
 fm_shell (setup)> set_constant gates:/WORK/TSRTS 0
 fm_shell (setup)> set_constant gates:/WORK/alu/somenet 0
```
Specify 0 for the set constant command, as described in the procedure in Defining [Constants](#page-116-0).

### **Managing Clock Tree Buffering**

Clock tree buffering is the addition of buffers in the clock path to allow the clock signal to drive large loads, as shown in [Figure 19](#page-124-0).

<span id="page-124-0"></span>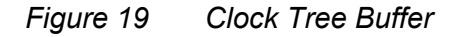

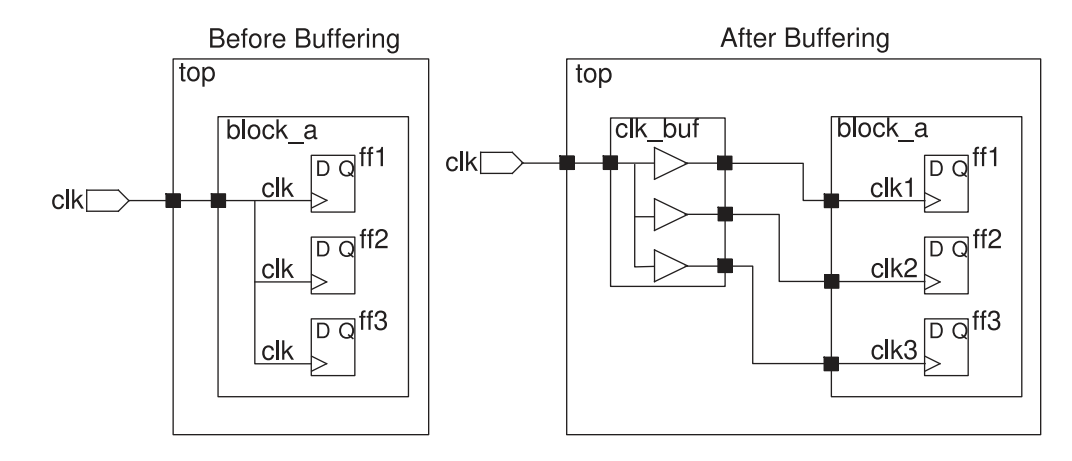

Without the correct setup, verification of block a fails. However, it would succeed with top-down verification. As shown in the figure, before buffering, the clock pin of ff3 is clk. After buffering, the clock pin of ff3 is clk3. The logic cones for ff3 are different, resulting in a failing point.

To manage the clock tree buffering, you must use the set user  $m$  atch command to specify that the buffered clock pins are equivalent. With the set user match command you can match one object in the reference design to multiple objects in the implementation design (1-to-*n* matching). For example, if you want to match a clock port, clk, in the reference design to three clock ports in the implementation design, clk, clk1, and clk2, you can use

```
set user match r: /WORK/design/clk i:/WORK/design/clk i:/WORK/
design/ clk1 i:/WORK/design/clk2
```
Alternatively, you can issue multiple commands for each port in the implementation:

```
set user match r: /WORK/design/clk i:/WORK/design/clk
 set_user_match r: /WORK/design/clk i:/WORK/design/clk1
set_user_match r: /WORK/design/clk i:/WORK/design/clk2
```
If you know a clock port is inverted, use the  $\lnot$  inverted option to the set user match command. Therefore, if your reference design had a clock port, clk, and your implementation design had a clk port and an inverted clock port, clk inv, you would use the following command:

```
set user match r:/WORK/design/clk i:/WORK/design/clk
set_user_match -inverted r:/WORK/design/clk i:/WORK/design/clk inv
```
For more information about the set user match command, see the man page.

## <span id="page-125-0"></span>**Sequential Design Changes**

Similar to the combinational design changes described in [Combinational Design Changes](#page-121-0), sequential design changes also require setup before verification. Sequential design changes include:

- Clock gating
- Automatic clock gating
- Pushing inversions across registers
- Retiming

FSM re-encoding and module retiming are also considered sequential design changes. For more information, see [Re-Encoded Finite State Machines](#page-144-0) and Handling Retimed [Designs.](#page-132-0)

## **Reverse Clock Gating**

The Formality tool processes both reference and implementation designs by searching for clock-gating latches. At the beginning of the verification stage, the tool transforms these latches into synchronous load control logic and clock signals on the downstream flip-flops.

In the simplest form, the enable pin on the clock gating latch becomes the synchronous load (SL) function of the flip-flop, and the clock-gating latch clock signal is connected to the clock pin on the flip-flop. This reverses any clock gates inserted so that it looks like a design without clock gating for verification purposes as shown in [Figure 20:](#page-125-1)

*Figure 20 Reverse Clock Gating*

<span id="page-125-1"></span>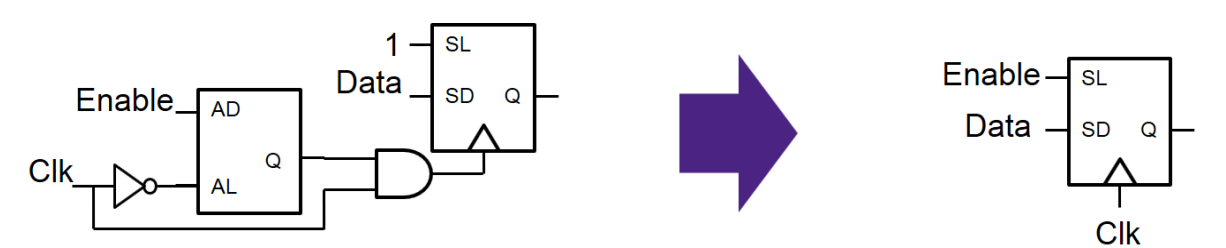

Complex clock gating arrangements with multiple stages of clock gating latches are handled similarly. The reversal does not change the next state function of the design; it merely reverses the clock gating for verification purposes. You cannot see any changes to the design or verification results in existing designs.

When the verification clock gate reverse gating variable is set to  $true$ , the reverse clock-gating algorithm takes precedence over both the verification clock gate hold mode and verification clock gate edge analysis variables.

## **Setting Clock Gating**

Clock gating applies to synchronous load-enable registers, which are groups of flip-flops that share the same clock and synchronous control signals. Clock gating saves power by eliminating the unnecessary activity associated with reloading register banks. In its simplest form, clock gating is the addition of logic at the register's clock input path that disables the clock when the register output is not changing, as shown in [Figure 21](#page-126-0).

### *Figure 21 Clock Gating*

<span id="page-126-0"></span>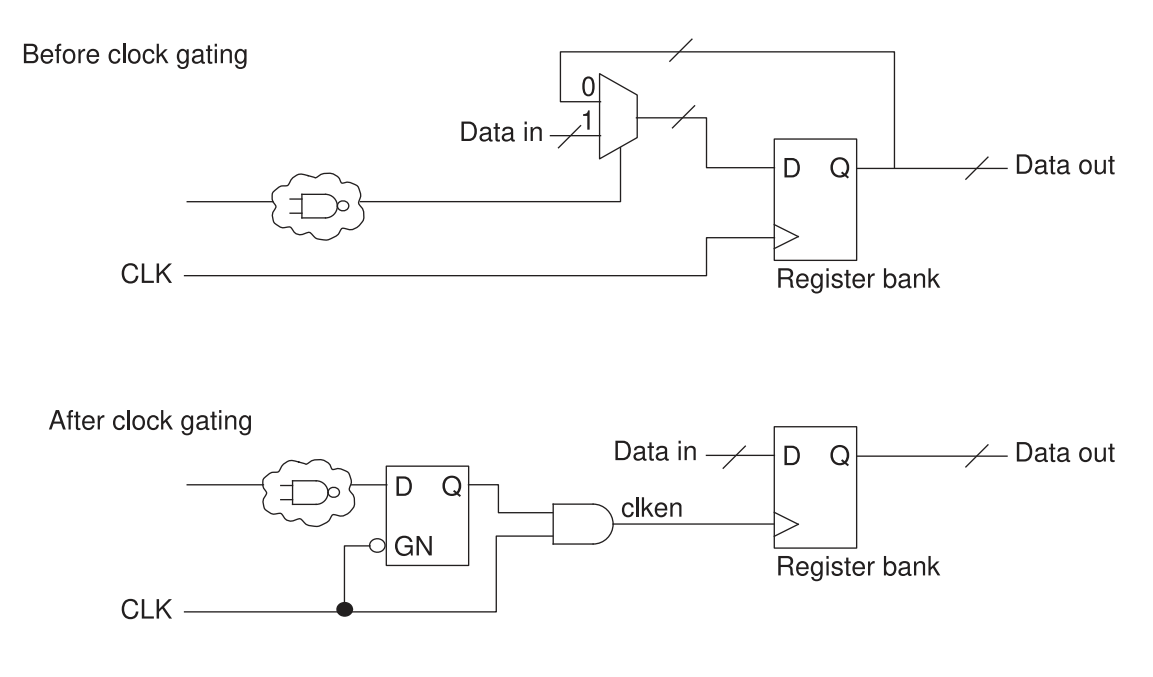

The correct operation of such a circuit imposes timing restrictions, which can be relaxed if clock gating uses latches or flip-flops to eliminate hazards.

The two clock-gating styles that are widely used in designs are combinational clock gating and latch-based clock gating. They are described later in this section. Both techniques often use a single AND or a single OR gate to eliminate unwanted transitions on the clock signal.

The Formality clock-gating support covers clock gating inserted by Power Compiler. Formality verifies the clock gating inserted by other tools or manually. In general, verification of a design without clock gating against a design with clock gating results in a failure because of the extra logic in the gated design. This possibility exists for both RTL2gate and Gate2Gate verifications.

Clock gating results in the following two failing points:

- A compare point is created for the clock-gating latch. This compare point does not have a matching point in the other design, causing it to fail.
- The logic that feeds the clock input of the register bank changes. Thus, the compare points created at the register bank fail.

To verify designs with clock gating in the tool, use the Formality shell or the GUI as shown:

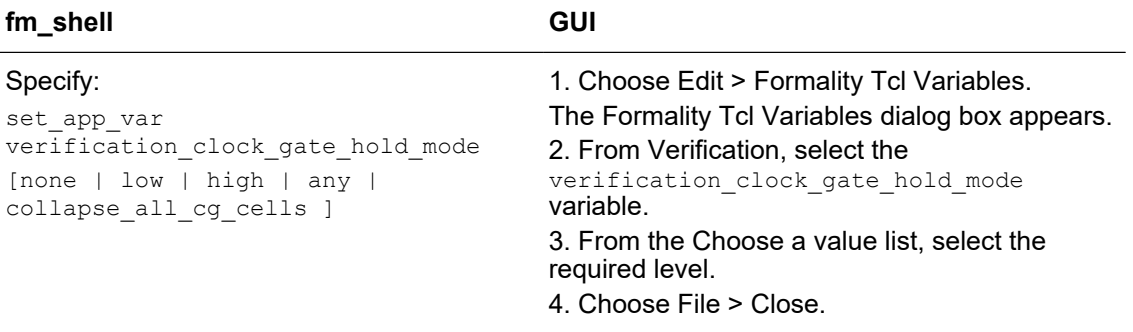

The verification\_clock\_gate\_hold\_mode variable has the following values:

- none (off) is the default.
- $\cdot$  1 ow to specify clock gating that holds the clock low when inactive.
- high to specify clock gating that holds the clock high when inactive.
- $\bullet$  any to specify both the high and low styles of clock gating within the same design.
- collapse all cg cells has the same effect as the low value. In addition, if the clock-gating cell is in the fan-in of a register and in the fan-in of a primary output port or black-box input pin, the cell is treated as a clock-gating cell in all of those logic cones.

The verification clock gate hold mode variable affects the entire design. It cannot be placed on a single instance and enabling it causes slower runtime.

When you use combinational logic to gate a clock, the Formality tool cannot detect glitches. You must use a static timing tool such as the PrimeTime tool to detect glitches.

### **Other Clock-Gating Verification Solutions**

The tool inserts clock edges to the registers of the next state. Using these clock edges, the tool identifies clock-gating latches and different styles of clock-gating circuitry during verification.

To enable automatic verification of the clock-gate designs,

```
fm_shell > set_app_var verification_clock_gate_edge_analysis true
```
Formality® User Guide T-2022.03

When you set the verification clock gate edge analysis variable to true, the tool ignores any occurrence of the verification clock gate hold mode variable that might exist in the Formality Tcl scripts. You do not need to edit the scripts to remove the verification clock gate hold mode variable.

When using this feature, the tool adds annotations to the clock signals indicating their present state and next state values. These annotations are visible in the pattern viewer and logic cone schematics. You can see the following annotations when analyzing failing compare points:

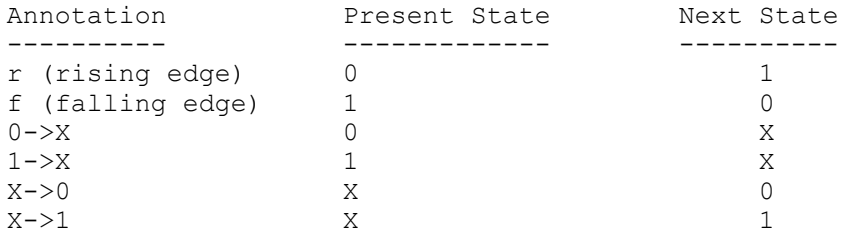

### **Combinational Gate Clocking**

<span id="page-128-0"></span>Assume the reference design in [Figure 22](#page-128-0).

### *Figure 22 Reference Design*

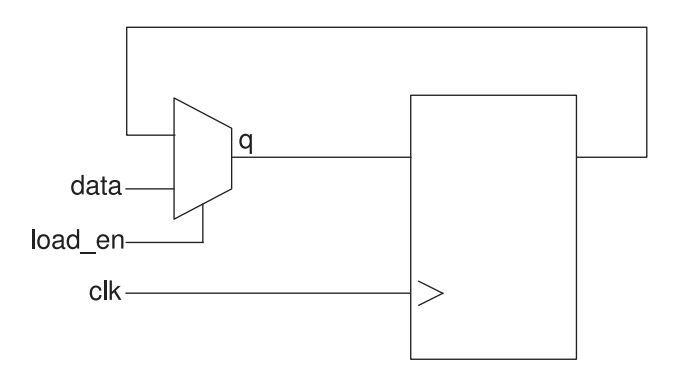

[Figure 23](#page-129-0)shows the typical combinational clock-gating circuitry. The gate has two inputs, enable (en) and clock (clk) the output feeds a register clock. The corresponding waveforms are also shown.

### <span id="page-129-0"></span>*Figure 23 Combinational Clock Gating Using AND Gate*

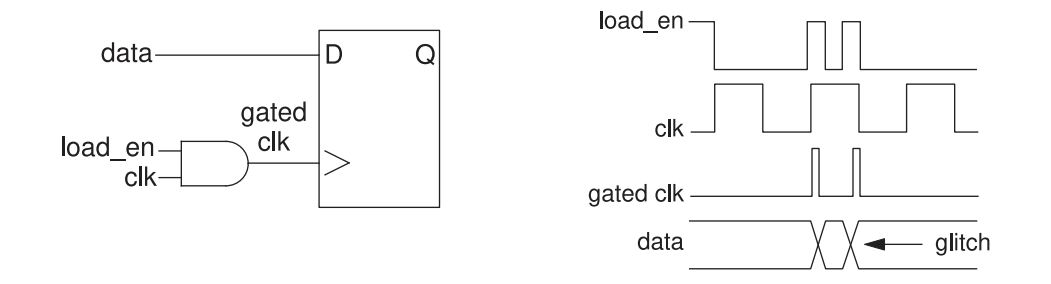

If glitches occur on the signal (load en), invalid data is loaded into the register. Therefore, this circuit is functionally nonequivalent to that in [Figure 22](#page-128-0). In the default mode, the tool considers this glitch a possible input pattern and produces a failing point. The Formality tool ignores nonequivalence if you set the verification clock gate hold mode variable to low.

### **Latch-Based Clock Gating**

The typical latch-based clock-gating circuitry, such as that used by the Power Compiler tool, is presented in [Figure 24.](#page-129-1) The latch has two inputs, en and clk, and one output, q. The clock (clk) is gated with the output of the latch and then feeds the register clock. You can also see the corresponding waveforms.

### <span id="page-129-1"></span>*Figure 24 Latch-Based Clock Gating Using AND Gate*

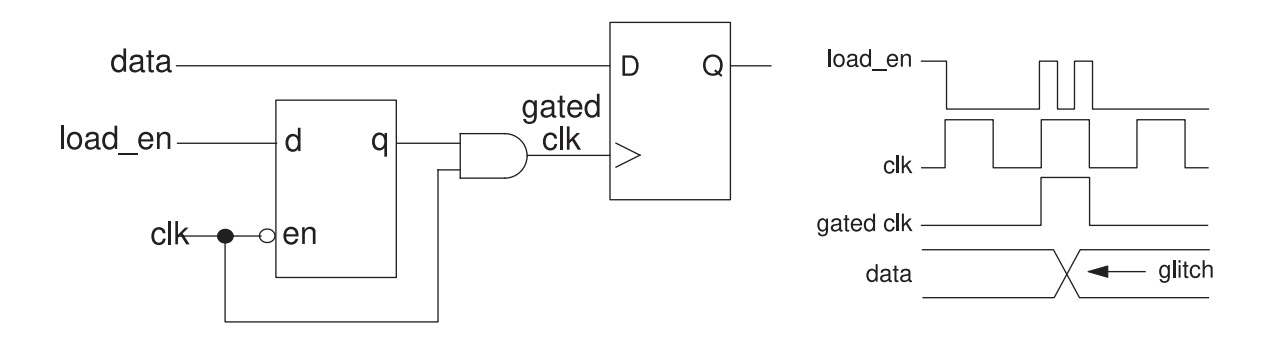

During verification, when the verification clock gate hold mode variable is set, the tool recognizes clock-gating latches and takes into account their role in the design under verification.

Formality® User Guide T-2022.03

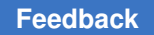

The timing diagram shows when the  $load_{en}$  signal goes low, the gated clock (clk) signal also goes low. Data from the register transitions and continues to remain there until the load en signal goes high. When you set the verification\_clock\_gate\_hold\_mode variable to  $_{\text{low}}$ , the tool determines the setup is the same as a design that has no clock gating, as shown in [Figure 22.](#page-128-0)

## **Enabling an Inversion Push**

Inversion pushing means moving an inversion across register boundaries, as shown in [Figure 25](#page-130-0).

<span id="page-130-0"></span>*Figure 25 Inversion Push*

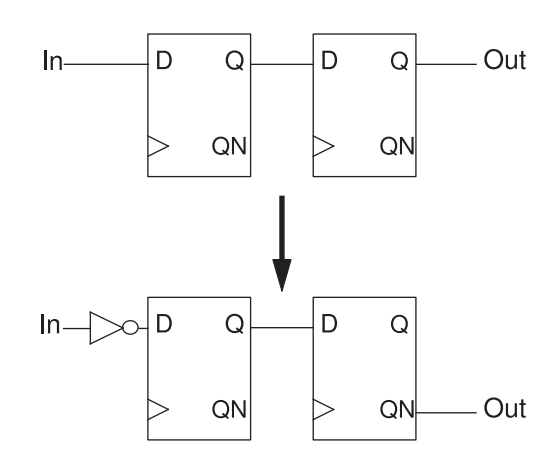

<span id="page-130-1"></span>Inversion pushing causes two failing points, as shown in [Figure 26](#page-130-1).

*Figure 26 Inversion Push Failing Points*

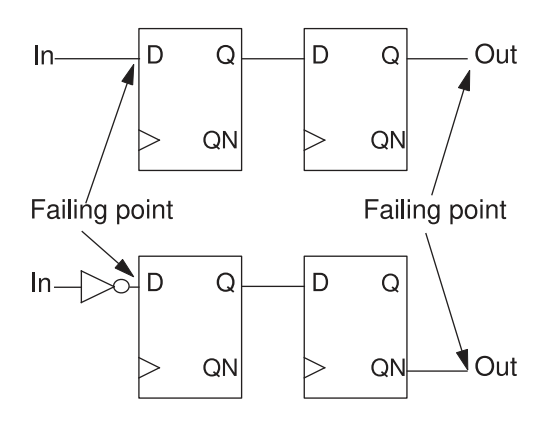

Formality® User Guide T-2022.03

Two techniques are available for handling inversion pushing in Formality: instance-based and environmental. The way you solve the resulting failing points differs depending on the type of inversion push.

### **Instance-Based Inversion Push**

Instance-based inversion push specifies that a specific register has an inversion pushed across it. Formality must push an inversion across the register. This is useful when you know which register has an inverter pushed across it. This method can be applied to library cells. Apply the instance-based inversion push before verification begins. Then the next state and Q or QN pins are inverted.

To remedy the resulting failing points, use the Formality shell or the GUI as shown:

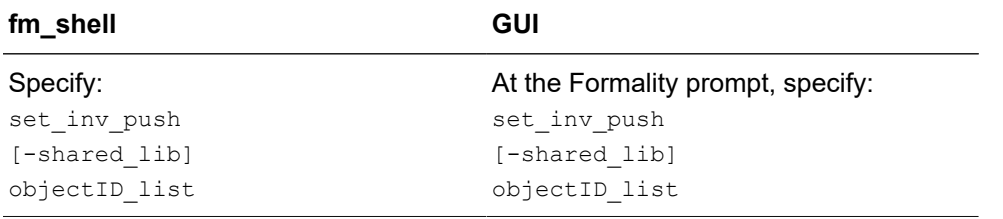

For example,

```
 fm_shell (setup)> set_inv_push ref:/WORK/alu/z_reg
```
To indicate an inversion push, you might prefer to use the set user match command with the -inverted or -noninverted option. This command with either option handles inverted polarity. Polarity conflicts between the set inv push and set user match commands applied to the same point are resolved using the polarity specified using the set user match command.

For more information about the set inv push and set user match commands, see the respective man pages.

## **Environmental Inversion Push**

Each compare point matched pair has a compare polarity that is either inverted or noninverted. Inverted polarities can occur due to the style of vendor libraries, design optimizations by synthesis, or manually generated designs. If environmental inversion pushing is not enabled, Formality matches all compare points with a noninverted compare polarity unless you specify otherwise using the set user\_match -inverted command.

Environmental inversion pushing matches all state points automatically with the correct polarity. Environmental inversion pushing is off by default. Enable it only after you resolve all setup issues and ensure that differences in the designs are due to inverted state points. If there are failing compare points and environmental inversion pushing is enabled, the tool can spend a long time attempting to find a set of inverted matches to solve the

verification, but this can be impossible because the compare points are not equivalent. Use this variable only if you know an inversion push was used during creation of the implementation design.

Formality can automatically use environmental inversion pushing to match state points with the correct polarity, as shown:

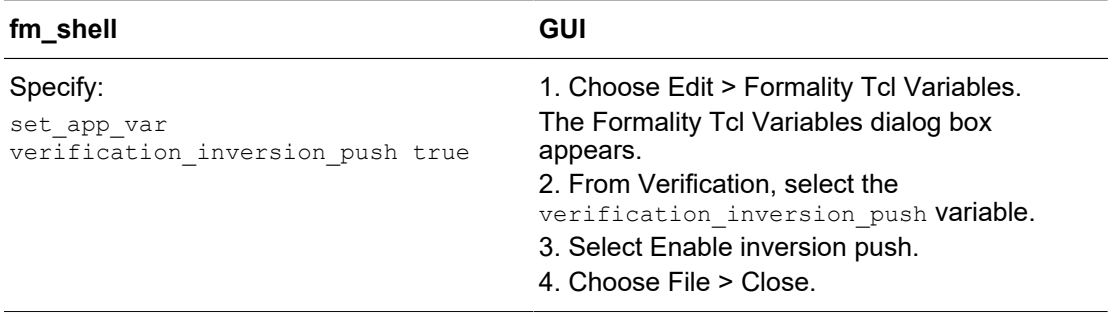

In the GUI, compare polarity is indicated by "+" for noninverted, "-" for inverted, and "?" for unspecified. In addition, match-related reports now have a column to indicate polarity. The "-" indicates inverted polarity, a space, " ", indicates noninverted polarity. For user match reports a "?" indicates unspecified polarity.

# <span id="page-132-0"></span>**Handling Retimed Designs**

Retiming a design moves registers across combinational logic to meet timing or area requirements. Retiming can occur during synthesis or it can be a result of "hand editing" a design. Retiming can change the number of registers in a design and the logic driving the registers.

If the implementation design has been retimed but the reference design has not been retimed, the register compare points cannot be matched. In this case, setup is required to prepare Formality to match and verify the design. If the design has been retimed in any of the Synopsys synthesis tools, you can use the SVF file in Formality to handle retiming automatically. If the design has been retimed with another method, you can set a parameter to instruct Formality to take into account the design changes caused by retiming.

## <span id="page-132-1"></span>**Low-Power Designs**

Formality verifies and supports designs that use the IEEE 1801, also known as the Unified Power Format (UPF) standard.

Formality reads UPF files that are created at each stage of the design process, allowing verification of the intermediate netlists produced by Design Compiler and IC Compiler.

In UPF verification flow, the tool verifies designs consisting of

- A design source file with the UPF file
- A Design Compiler netlist with the generated UPF file
- An IC Compiler netlist with the generated UPF file
- An IC Compiler power and ground connected netlist

Special steps might be required to handle designs that contain retention registers.

## **Loading the UPF File**

To load and use the UPF information file into Formality, set the top design in the container and issue the following command in the setup mode:

```
load_upf [ -container container_name | -r | -i ]
    [-scope instance_path ] [ -version version_string ] filename
```
with the options explained as follows:

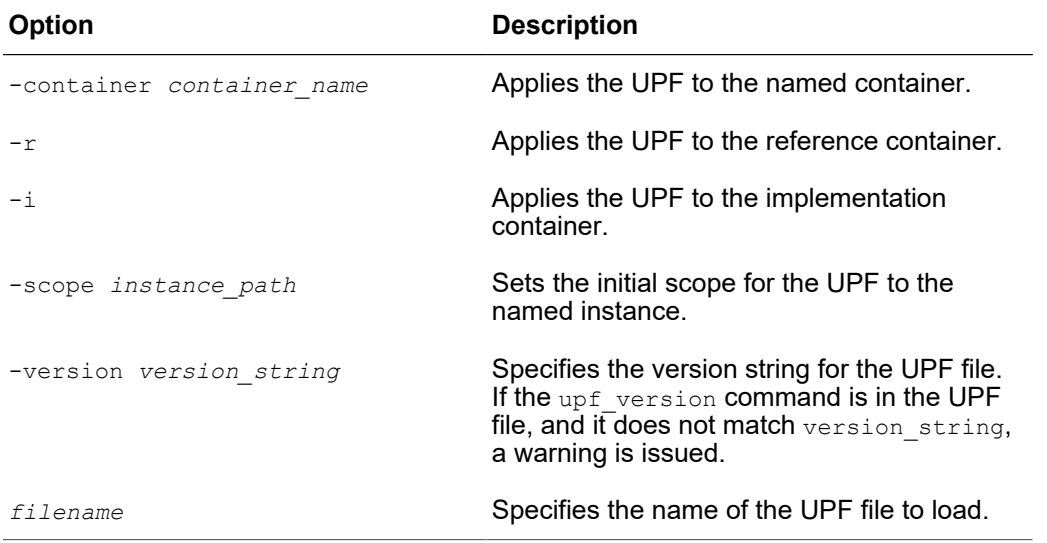

When loading the UPF file, the tool checks and reports the low power libraries for cells that have incorrectly modeled power behavior. To report these errors, use the report libraries -defects command. You must correct the errors before you proceed with the verification. To automatically fix some of the errors, set the hdlin library auto correct variable to true. By default, this variable is set to false.

To report information about the cells that are implemented after the UPF file is loaded, use the report upf command.

For more information about these commands, see the command man pages.

Formality® User Guide T-2022.03

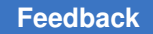

## **Controlling the Interpretation of UPF Files**

You can specify how the Formality tool interprets UPF files to match your custom flow. By defining how the UPF files are interpreted, you provide information on how UPF files are implemented in the exact combinations that match your design flow. The UPF file implementations are from file headers or constructs.

To specify the UPF constructs that are implemented, set the

```
upf_implementation_based_on file headers variable to false and specify the
upf implemented constructs {isolation retention power switching} variable.
```
The Formality tool interprets the UPF file as defined by the UPF file headers if you do not specify any arguments for the upf implemented constructs variable.

#### **Note:**

When the upf implementation based on file headers variable is set to  $true$  (default), the tool interprets UPF constructs based on the UPF file header and ignores the upf implemented constructs variable.

When the upf implementation based on file headers variable is set to true, the Formality tool ignores the list specified using the upf implemented constructs variable.

If the upf implementation based on file headers variable is set to false, the tool checks for the list specified by the upf implemented constructs variable, if it is set in the UPF file. The tool reports an error if the list contains invalid values.

For more information about the upf implementation based on file headers variable, see the man page.

You can also set the upf implementation based on file headers and the upf implemented constructs variables in the Formality GUI using the variable editor. You can access the variable editor by choosing Edit > Formality Tcl Variables.

To map instantiated technology cells (that are not retention cells) to retention cells, use the upf infer complex retention cells UPF-related variable as follows:

upf infer complex retention cells = "false" (default)

To use the upf infer complex retention cells variable in the Formality tool, enable the upf use library cells for retention variable as follows:

upf use library cells for retention  $==$  true

### **Verifying the Design With the UPF File**

The Formality tool uses information from the UPF file to identify the supply nets in the design and verify the design using the UPF power state table information. By default, the verification force upf supplies on variable is set to true, and the tool verifies the state where all the UPF supplies are on by holding the supplies constant during

verification. All other UPF power state table information are ignored. This allows you to find non-power related not equivalent compare points. However, this is not a complete verification of all the power states in the design, and if the power state table does not have a state where all the supplies are enabled, the verification results might include unexpected failing compare points.

For a complete verification of your design in all power states, you must run verification with the verification force upf supplies on variable set to false. The Formality tool then uses the power state table information in the UPF file to verify the design using all legal combinations of power states.

## **Reporting Over-Constrained Supply Nets**

In a UPF verification flow, some power supplies might never switch on because of overconstrained power supplies. A power supply can be overconstrained due to incorrect power states, corruption, or feedback. By default, the tool runs the analyze upf command before pre verification, and if there are overconstrained supplies, the analyze upf command issues errors and prevents verification from proceeding. You can control this with the upf auto analyze variable.

To manually report about UPF supplies, use the  $\Delta$  and  $\Delta$  upf command after loading the UPF files.

The command issues a message if there are any overconstrained supply nets. [Example 3](#page-135-0)  shows an error message, which also reports a single-point verification command to aid in debugging the faulty supply net.

### *Example 3 Error Message Issued by the analyze\_upf Command*

```
Formality (verify) > analyze_upf
Container: ref
--------------
Found 1 Supply Net(s) that can never be turned ON
--------------
Supply Net ref:/WORK/top/VDDA can never be 1 (ON value)
Set verification force upf supplies on to false
Use "verify -constant1 ref:/WORK/top/VDDA" to see a failing logic cone 
 for the supply net.
```
The UPF file defines power states and port states, which are usually applied as constraints. The  $\text{analyze}$  upf command performs the following checks for the constraints:

• Power states that cannot be switched on. The following example shows a message that the command issues if there are constraints that can never be switched on.

```
Formality (verify) > analyze_upf
Found 1 PST Constraint Net(s) that can never be true
--------------
Legal power state i:/WORK/CHIPIO/PST 1 UPF PST in Design
  i:/WORK/CHIPIO is unreachable. It can never be true.
```

```
Set verification force upf supplies on to false
Use "verify -constant1 i:/\overline{W}ORK/CHIPIO/PST 1 UPF PST " to see a failing
  logic cone for the constraint net (power state).
```
• Power states that are mutually exclusive. The following example shows a message that the command issues if each state is reachable but are mutually exclusive.

```
Formality (verify) > analyze_upf
Found 1 Design with mutually exclusive power-states
--------------
All power states in Design i:/WORK/CHIPIO cannot be turned on at the 
  same time.
```
For more information about the  $\alpha$  analyze upf command, see the command man page.

## **Merging Parallel Switch Cells**

During power network synthesis, implementation tools might expand a single UPF power switch into many coarse-grained switch cells in a variety of functionally equivalent configurations. Many switches driving the same supply net affects performance during verification and makes debugging difficult.

To avoid this problem, merge parallel switch cells to reduce redundant switches, and improve matching and verification performance. When parallel switch cell merging is enabled, the tool merges equivalent switch cells in nets that are driven by multiple coarsegrained switch cells. The tool merges switch cells in the .db file format libraries, but not the Verilog switch models. After the equivalent switch cells are merged, the tool reports the affected supply nets and the number of eliminated driving switch cells in the log file.

The hdlin merge parallel switches variable is set to true by default. To retain the netlist in its unmerged form, set this variable to false.

### **Verifying Hierarchical Designs Using Power-Aware Black Boxes**

A power-aware black box contains UPF information. Power-aware black boxes enable the verification of a hierarchical design with UPF, in which the power information is incomplete. Use power-aware black boxes to verify a hierarchical design when the subblocks are incomplete and must be black boxed.

When you read the UPF file into a hierarchical design that has black boxes, Formality creates power-aware black boxes by implementing the UPF file in the black boxes. Poweraware black boxes have additional logic for the power behavior of the subdesign ports that are required for accurate verification of the top-level design.

- Read a design using the  $h$ dlin interface only variable to create black boxes of the subdesigns.
- Load the UPF file into the design. Formality implements the port related supply information and creates power-aware black boxes of the subdesigns.

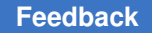

## **Verifying Hierarchical Designs Using Power Models**

Using Formality power models, you can perform bottom-up verification of designs, including low-power designs. The verification of low-power designs using black boxes is inaccurate when power information is not included in the black box.

To verify a low-power design using power models, synthesize and verify the subblocks independently. The subblocks must contain UPF constructs, so they do not reference or create objects outside the hierarchy level being synthesized and verified. After the subblocks are verified, create Formality power models of both the reference and the implementation designs using the write power model command. Formality power models of the verified subblocks are used when the blocks in the next hierarchical level are verified, which improves the performance and accuracy of verification.

[Example 4](#page-137-0) shows how to create Formality power models.

```
Example 4 Creating Formality Power Models
```

```
fm_shell > read_verilog –r sub.v
fm_shell > set_top –auto
fm_shell > load_upf –r sub.upf
fm_shell > read_ddc –i sub.ddc
fm_shell > set_top –auto
fm_shell > load_upf –i sub.mapped.upf
fm_shell > verify
fm_shell > write_power_model –r sub.ref
fm_shell > write_power_model –i sub.impl
```
The write power model command saves the Formality power model in the .fpm file format, which are used instead of the verified subblock modules when verifying the blocks at the higher hierarchy level.

To read in the power models, use the read power model command.

To determine when to load the UPF subblock:

- If the top-level UPF power state table references switches in the subblock that are in the Formality power model to add power states, you might need to load this UPF subblock, which was used to create the Formality power model at the block level, into the scope of the Formality power model during the top-level verification.
- If the top-level UPF does not reference any internal switch objects in the Formality power model, you do not need to load the UPF subblock into the Formality power model, because it already contains all related supply information for all the subblock ports.

Chapter 7: Performing Setup Common Operations

[Example 5](#page-138-0) shows how to read Formality power models.

```
Example 5 Reading Formality Power Models
```

```
fm_shell > read_verilog –r top.v
fm_shell > read_power_model –r sub.ref.fpm
fm_shell > set_top –auto
fm_shell > load_upf –r top.upf
fm_shell > read_ddc –i top.ddc
fm_shell > read_power_model –i sub.impl.fpm
fm_shell > set_top –auto
fm_shell > load_upf –i top.mapped.upf
fm_shell > verify
```
The read power model command reads the power models into a library, named FM\_MLIB\_0 by default. You can specify a new library or an existing library using the read power model command. To ensure successful linking of the power models when you set the top-level design, remove the verified subblocks from the container using the remove design command.

For information about the write power model and read power model commands, see their respective man pages.

### **Golden UPF Flow**

The golden UPF flow is an optional method of maintaining the UPF multivoltage power intent of the design. It uses the original "golden" UPF file throughout the synthesis, physical implementation, and verification steps, along with supplemental UPF files generated by the Design Compiler and IC Compiler tools.

[Figure 27](#page-139-0) compares the traditional UPF flow with the golden UPF flow.

<span id="page-139-0"></span>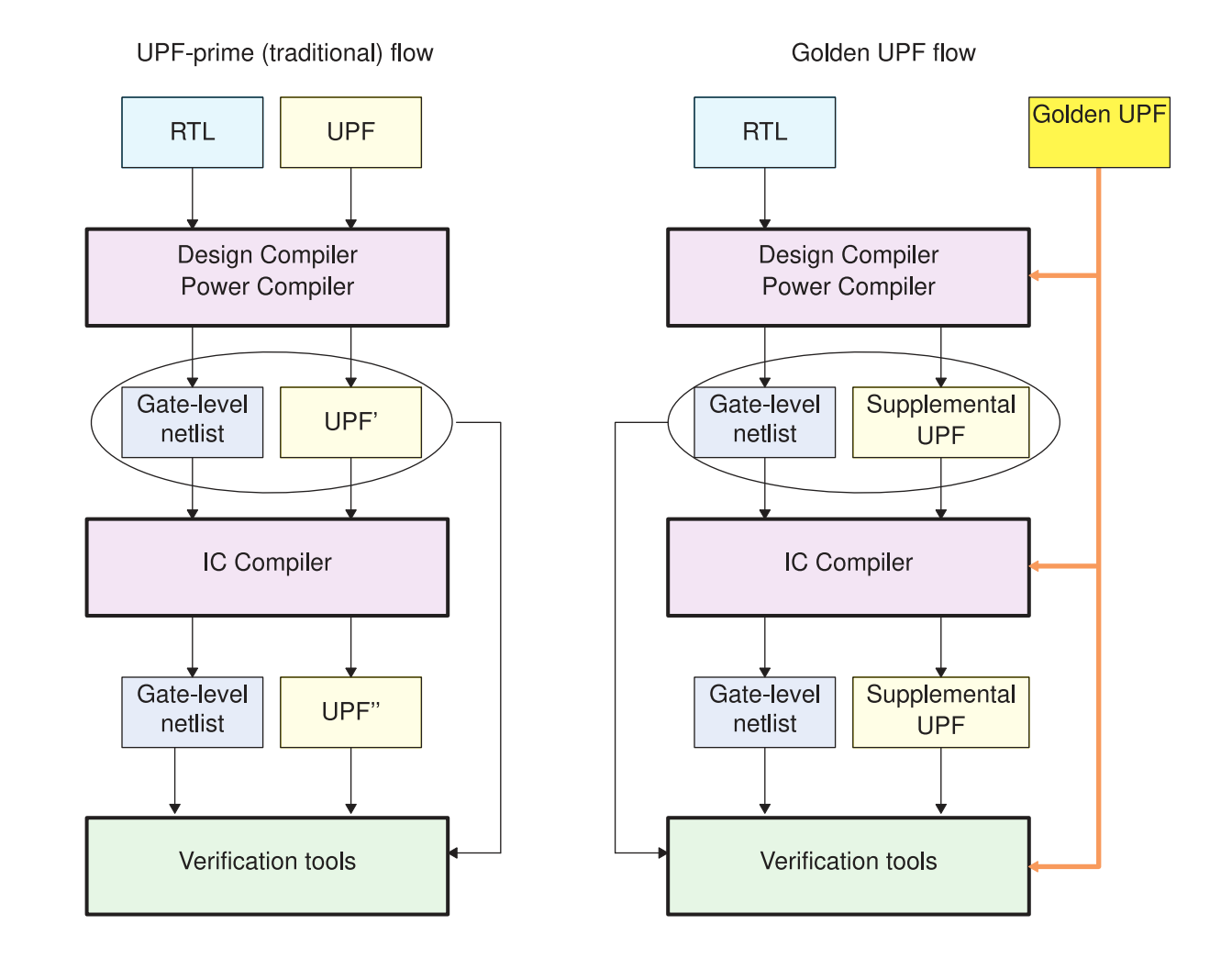

### *Figure 27 UPF-Prime (Traditional) and Golden UPF Flows*

The golden UPF flow maintains and uses the same, original "golden" UPF file throughout the flow. The Design Compiler and IC Compiler tools write power intent changes into a separate "supplemental" UPF file. Downstream tools and verification tools use a combination of the golden UPF file and the supplemental UPF file, instead of a single UPF' or UPF'' file.

The golden UPF flow offers the following advantages:

- The golden UPF file remains unchanged throughout the flow, which keeps the form, structure, comment lines, and wildcard naming used in the UPF file as originally written.
- You can use tool-specific conditional statements to perform different tasks in different tools. Such statements are lost in the traditional UPF-prime flow.
- Changes to the power intent are easily tracked in the supplemental UPF file.
- You can optionally use the Verilog netlist to store all PG connectivity information, making connect supply net commands unnecessary in the UPF files. This can significantly simplify and reduce the overall size of the UPF files.

For more information about using the golden UPF mode, see SolvNet article 1412864, "Golden UPF Flow Application Note."

## **Less Common Operations**

The are a number of operations that are less commonly carried out as part of the setting up of the tool.

This section includes the following subsections:

- [Asynchronous Bypass Logic](#page-141-0)
- [Asynchronous State-Holding Loops](#page-143-0)
- [Re-Encoded Finite State Machines](#page-144-0)
- [Hierarchical Designs](#page-147-0)
- [Nets With Multiple Drivers](#page-149-0)
- [Retention Registers Outside Low-Power Design Flow](#page-151-0)
- [Register Initialization Mode](#page-152-0)
- [Single State Holding Elements](#page-152-1)
- [Multiplier Architectures](#page-153-0)
- [Multibit Library Cells](#page-156-0)
- [Preverification](#page-156-1)

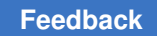

### <span id="page-141-0"></span>**Asynchronous Bypass Logic**

A sequential cell where some of the asynchronous inputs have combinational paths to the outputs, bypassing the generic sequential element SEQGEN, is said to have an asynchronous bypass, as shown in [Figure 28](#page-141-1).

<span id="page-141-1"></span>*Figure 28 Asynchronous Bypass Logic*

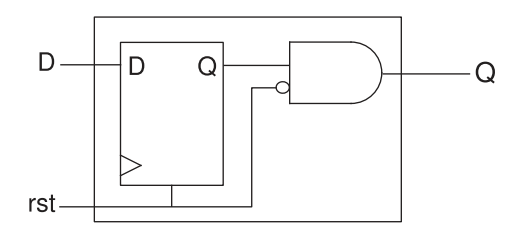

Asynchronous bypass logic can result from

- Mapping from one technology library to another.
- Verilog simulation libraries. The Verilog module instantiates logic, creating a combinational path that directly affects the output of a sequential user-defined primitive (UDP).
- Modeling a flip-flop with RTL code. The RTL has an explicit asynchronous path defined or the RTL specifies that both Q and QN have the same value when Clear and Preset are both active.

Asynchronous bypass logic cannot come from a .lib file that was converted to a .db file. Library Compiler uses a sequential element to model asynchronous behavior to avoid creating explicit bypass paths.

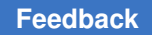

Chapter 7: Performing Setup Less Common Operations

<span id="page-142-0"></span>Asynchronous bypass logic results in a failing point, as shown in [Figure 29.](#page-142-0)

*Figure 29 Asynchronous Bypass Failing Point*

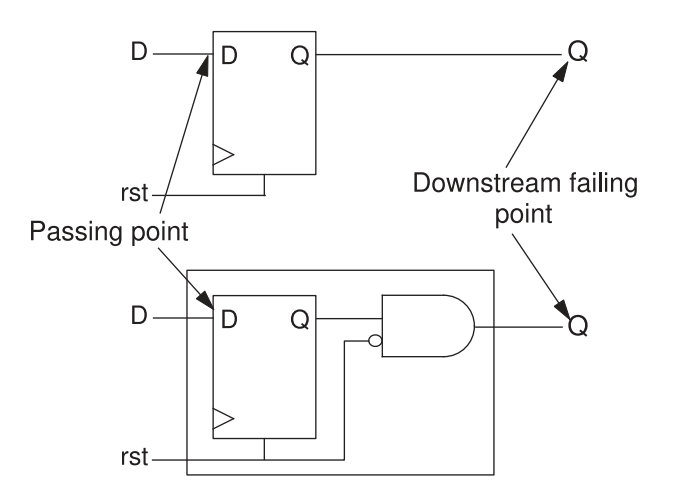

To prevent terminating verification due to the downstream failing point, use the Formality shell or the GUI as shown:

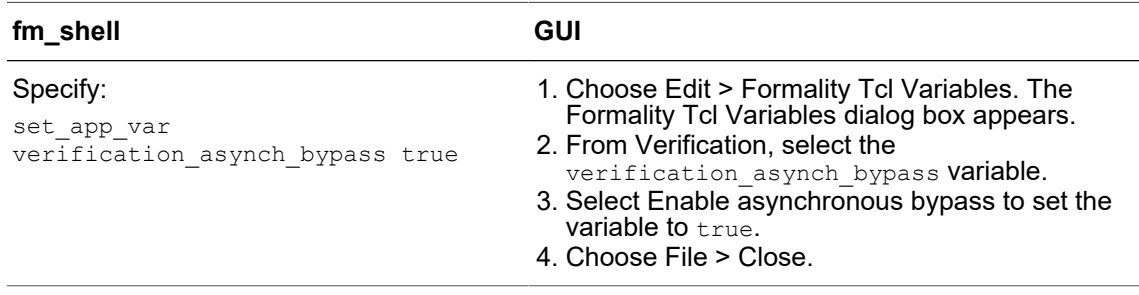

This procedure creates asynchronous bypass logic around every register in the design. Setting verification asynch bypass to true can cause the following:

- Longer verification runtimes
- Introduction of loops into the design
- Terminated verification due to design complexity

Asynchronous bypass affects the entire design and cannot be placed on a single instance. In addition, asynchronous bypass is automatically enabled when you verify cells in a technology library; because of the relative simplicity of library cells, no negative effects occur.

## <span id="page-143-0"></span>**Asynchronous State-Holding Loops**

The Formality tool verifies synchronous designs. Therefore your design should not contain asynchronous state-holding loops implemented as combinational logic. Asynchronousstate-holding loops can cause some compare points to be terminated, providing inconclusive results.

Asynchronous state-holding loops affect Formality in the following ways:

- If the tool establishes that an asynchronous-state-holding loop affects a compare point, it terminates that compare point, and that point is not proven equivalent or nonequivalent.
- If the tool establishes that an asynchronous state-holding loop has a path that does not affect a compare point, it proves that point equivalent or nonequivalent.
- If the tool cannot establish that an asynchronous state-holding loop has a path that does not affect a compare point, it terminates that compare point, and that point is not proven equivalent or nonequivalent.

Formality automatically breaks loops during verification if they are identical. To change this behavior, set the verification auto loop break variable to false. For information about this variable, see the man page.

### **Note:**

You can also specify the report loops command after verification. In this case, Formality reports the original loops even if they were automatically broken during verification.

To report asynchronous state-holding loops, use the Formality shell or the GUI as shown:

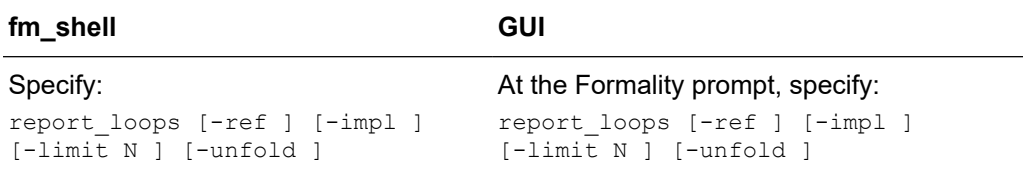

By default, the  $\text{report}\text{-}\text{loops}$  command returns a list of nets and pins for loops in both the reference and implementation designs. It reports 10 loops per design and 100 design objects per loop unless you specify otherwise with the  $-limit$  option. Objects are reported using instance-based path names.

Use the -unfold option to report subloops embedded within a loop individually. Otherwise, they are reported together.

If a loop is completely contained in a technology library cell, this command lists all the nets and pins associated with it. If only part of a loop belongs to a technology library cell,
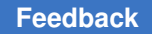

the cell name does not appear in the list. In addition, the report displays the hierarchical structure if a loop crosses boundaries.

For more information about the report loops command, see the man page.

After you determine the locations of any asynchronous state-holding loops, ensure that Formality successfully verifies the loop circuit by inserting cutpoints.

## **Re-Encoded Finite State Machines**

The architecture for a FSM consists of a set of flip-flops for holding the state vector and a combinational logic network that produces the next state vector and the output vector. For more information about finite state machines, see the Design Compiler documentation.

Before verifying a re-encoded FSM in the implementation design against its counterpart in the reference design, you must take steps that allow the Formality tool to make verification possible. These steps define the FSM state vectors and establish state names with their respective encoding.

Without the proper setup, Formality is unable to verify two FSMs that have different encoding, even if they have the same sequence of states and output vectors.

Formality provides several methods to name flip-flops and define encoding. User-defined encoding is not verified by Formality, so take care to specify the encoding correctly. The easiest method is to use the SVF file generated by Design Compiler. You can also use a single  $fm$  shell command to read a user-supplied file that contains all the information simultaneously, or you can use two commands to first name state vector flip-flops and then define the state names and their encoding. These methods are described in the following sections.

## **SVF file for FSM Re-Encoding**

The SVF file generated by Design Compiler contains FSM state vector encoding. This encoding is in the form of quide  $f$ sm reencoding commands. Use the following variable to tell Formality to use the FSM guidance in the Design Compiler SVF file:

set app var svf ignore unqualified fsm information false

Set this variable before reading the SVF file. For more information, see [Creating an SVF](#page-76-0) [File.](#page-76-0) You can also manually perform the quide  $f$ sm reencoding commands.

## **Reading a User-Supplied FSM State File**

To name the FSM state vector flip-flops and provide state names with their encoding simultaneously,

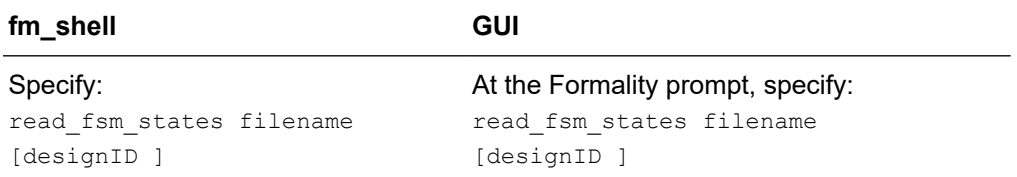

Use this method when your FSM has many states. If your FSM has only a few states, consider the method described in the following section.

#### **Note:**

You must supply FSM information for both the reference and implementation designs for verification to succeed.

The file you supply must conform to certain syntax rules. You can generate a suitable file by using the report fsm command in Design Compiler and redirecting the report output to a file. For information about the file format and the read fsm states command, see the man page.

## **Defining FSM States Individually**

To name a FSM state vector flip-flop first and then define the state name and its respective encoding,

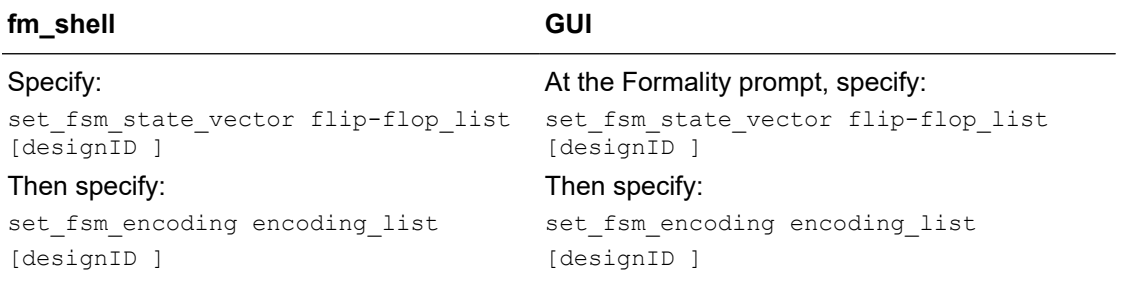

Using these commands can be convenient when you have just a few flip-flops in the FSMs that store states. You must use the commands in the order shown.

#### **Note:**

You must supply FSM information for both the reference and implementation designs for verification to succeed.

The first command names the flip-flops, and the second command defines the state names with their encoding.

#### **Multiple Re-Encoded FSMs in a Single Module**

The Formality tool supports multiple re-encoded FSMs in a single module. FSM reencoding occurs during synthesis, different state registers exist due to different stateencoded machines in the implementation and reference designs. Formality supports these re-encoded FSMs if you provide both the FSM state vector and the state encoding either by using the -name option with the set fsm\_state\_vector and set fsm\_encoding commands, or by using the read fsm states command with the FSM information provided in a file you specify.

Consider the following example:

```
set fsm_state_vector {ff1 ff2} -name fsm1
set fsm encoding {s1=2#01 s2=2#10} -name fsm1
set fsm_state_vector {ff3 ff4} -name fsm2
set Iset Ism encoding {s1=2#01 s2=2#10 s3=2#11} -name fsm2
```
When verifying FSM re-encoded designs, the Formality tool performs the following tasks:

- Modifies the reference design by replacing the original state registers with the new state registers
- Synthesizes the logic around the new state registers to keep the new reference design functionally equivalent to its original

Formality verifies the FSM re-encoded designs because the new reference and implementation designs have the same state registers.

#### **Listing State Encoding Information**

To list FSM state information for a particular design, use either the Formality shell or the GUI as shown:

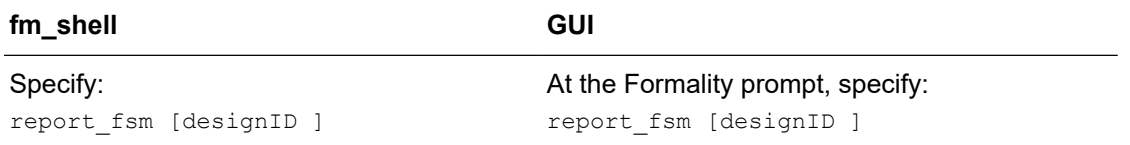

Formality produces a list of FSM state vector flip-flops and their encoding.

## **FSMs Re-Encoded in Design Compiler**

If you are verifying a design with a FSM that has been re-encoded in Design Compiler, supply the state register mapping and state encoding to Formality first, before matching. If the FSMs are present but the encoding has not been changed, setup information is not required.

Several methods are available for addressing FSM setup in Formality if you used Design Compiler to do the re-encoding. These methods are listed in order of preference.

- Write an SVF file (.svf) from Design Compiler, then read the file into Formality.
- Use the fsm export formality state info command in Design Compiler to write out the *module\_name*.ref and *module\_name*.impl files, then read these files back into Formality using the read fsm states command.
- Use the report fsm command in Design Compiler for both the reference and implementation designs, then read these reports back into Formality using the read fsm states command.

Alternatively, if you manually re-encode your design, or if the re-encoding is completed by a tool other than Design Compiler, use the set fsm encoding and set fsm\_state\_vector commands in Formality for both the reference and implementation designs to specify the state encoding and register state mapping.

## **Hierarchical Designs**

You can control the following two features of hierarchical design verification: the separator character used to create flattened path names and the operating mode for propagating constants throughout hierarchical levels.

## **Setting the Flattened Hierarchy Separator Character**

Formality uses hierarchical information to simplify the verification process, but it verifies designs in a flat context. By default, Formality uses the slash (/) character as the separator in flattened design path names. If this separator character is not consistent with your naming scheme, you can change it.

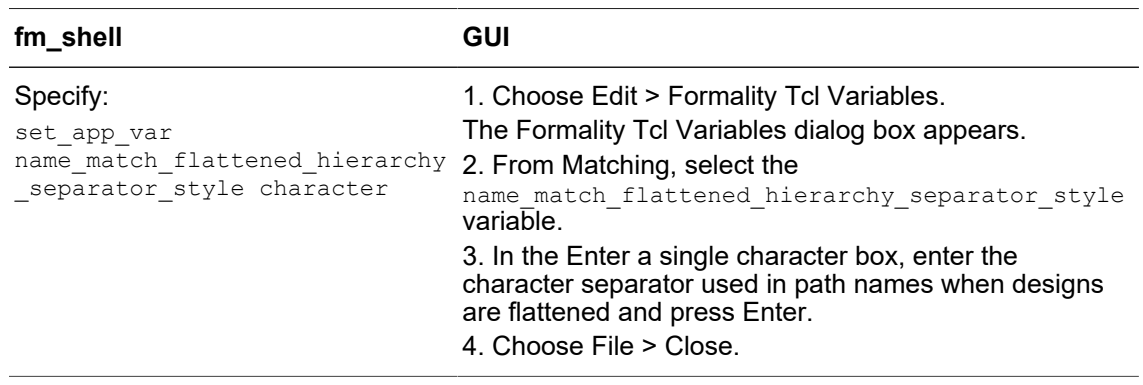

To establish a character as the flattened path name separator, use the Formality shell or the GUI as shown:

The name match flattened hierarchy separator style variable reads in the design hierarchy, and the character separator specifies the hierarchical boundaries.

#### **Propagating Constants**

When Formality verifies a design that contains hierarchy, the default behavior is to propagate all constants throughout the hierarchy. For a description of constant types as they apply to Formality, see [Specifying Constants.](#page-115-0)

In some cases, you might not want to propagate all constants during hierarchical verification. To determine how Formality propagates constants, use the Formality shell or the GUI as shown:

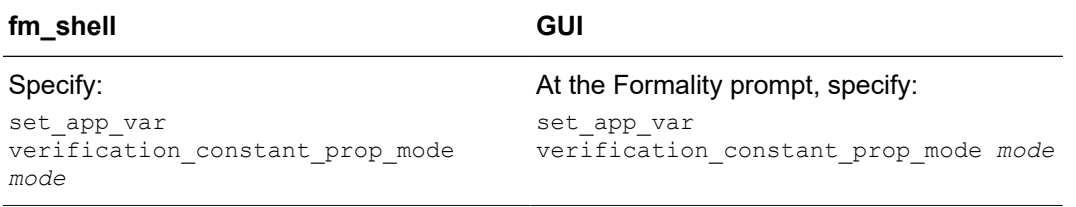

You can use the verification constant prop mode variable to specify where Formality is to start propagation during verification. In auto mode, the default, Formality traverses up the reference and implementation hierarchy in lockstep to identify automatically the top design from which to propagate constants. Therefore, correspondence between the hierarchy of the two designs affects this mode. Specify  $top$  to tell Formality to propagate from the design you set as top with the set  $top$  command. Specify target to instruct Formality to propagate constants from the currently set reference and implementation designs.

Set the verification constant prop mode variable to top or target only if your reference and implementation designs do not have matching hierarchy. Setting the mode to auto when you have different levels of hierarchy can cause Formality to propagate from an incorrect top-level design.

For more information about this variable, see the man page.

#### **Nets With Multiple Drivers**

During verification, Formality ensures that each net with more than one driver is resolved to the correct function. At the design level, you can use resolution functions to resolve these types of nets. To define net resolution, use the Formality shell or the GUI as shown:

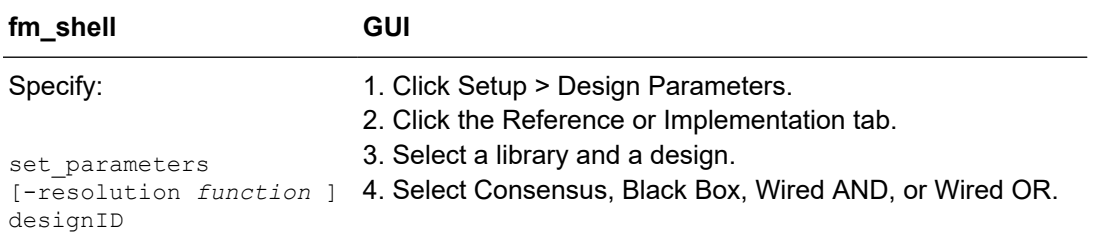

The -resolution *function* option defines the behavior of nets that have more than one driver. Formality provides a choice of four resolution functions: consensus, black box, AND, and OR. Not all options of the set parameters command are shown.

With the consensus resolution function, Formality resolves each net in the same manner as a four-state simulator. Each driver can have any of four output values: 0, 1, X (unknown), or Z (high-impedance state). Formality uses this function by default.

[Table 5](#page-149-0) shows the net resolution results for a net with two drivers. The top row and left column show the possible driver values, and the table entries show the resulting net resolution results.

<span id="page-149-0"></span>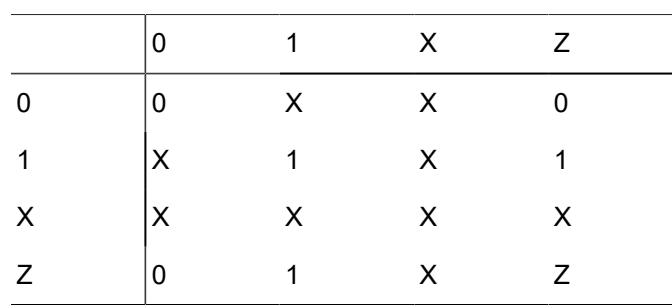

*Table 5 Consensus Resolution for a Net With Two Drivers*

The consensus resolution function works similarly for nets with more than two drivers. If all drivers on the net have the same output value, the result is the common value. If any two active (non Z) drivers are in conflict, the result is X.

With the AND resolution function, the result is the logical AND of all active (non Z) drivers on the net. Similarly, with the OR resolution function, the result is the logical OR of all active drivers on the net.

#### **Note:**

If you want to use AND or OR resolution types, your designs must support wired AND and wired OR functionality. Do not use these resolution types with CMOS technology.

With the black box resolution function, Formality creates a black box for each net with multiple drivers. It connects the net to the output of the black box, connects the net drivers to the inputs of the black box, and makes the net a compare point. The inputs to the black box are treated just like the inputs to any other compare point. In other words, to pass verification, the inputs need to be matched between the two designs and the logic cones feeding these inputs need to be equivalent.

If you do not specify how to resolve nets having more than one driver, Formality looks at the types of drivers on the net. If none of the drivers are primary input ports or black box outputs, Formality uses the consensus resolution function. However, if any driver is a primary input port or the output of a black box, Formality cannot determine the value of that driver. In that case, Formality inserts a black box function at that point, driven by the primary input port or by the existing black box, and uses the consensus resolution function to combine the output of the inserted black box function with any other drivers on the net.

Using the consensus function causes Formality to resolve the value of the net according to a set of consensus rules. For information about these rules, see the set parameters man page.

In [Figure 30,](#page-151-0) a single net is driven by two three-state devices, an inverter, and a black box component. By default, Formality attempts to use the consensus resolution function to resolve the net at the shaded area. In this case, one of the drivers comes from a black box component. Because Formality cannot determine the state of a driver that originates from a black box component or an input port, it cannot use the consensus resolution.

#### <span id="page-151-0"></span>*Figure 30 Default Resolution Function: Part One*

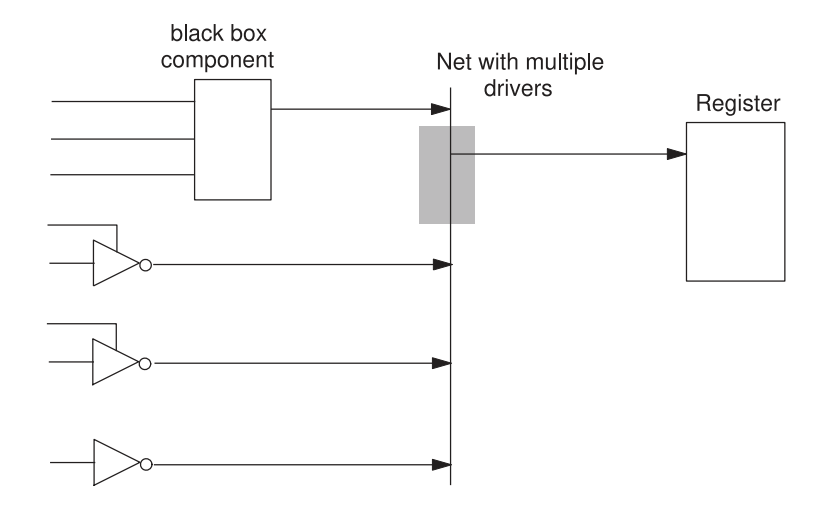

[Figure 31](#page-151-1) shows how Formality resolves the net in this case. The three drivers at the bottom of the circuit can be resolved by the consensus function. That function in turn drives a black box resolution function that ultimately drives the register.

#### <span id="page-151-1"></span>*Figure 31 Default Resolution Function: Part Two*

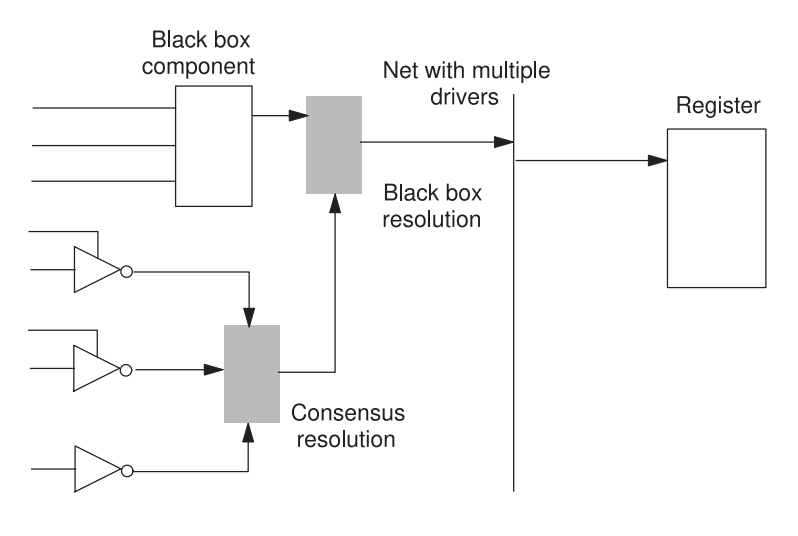

## **Retention Registers Outside Low-Power Design Flow**

Formality supports the verification of designs with retention registers. For information about retention registers, see the *Power Compiler User Guide*. To verify a netlist with retention registers against RTL code without retention registers, you must disable all

Formality® User Guide T-2022.03

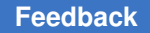

retention registers' sleep modes. To disable their sleep mode, set a constant on the sleep pins on the retention registers.

Formality reads design information describing retention registers from RTL, technology libraries, and implementation netlists produced by Power Compiler. During compare point matching, Formality checks retention registers in the reference design against matching registers in the implementation design for the  $power$  gating style attribute.

## **Register Initialization Mode**

The verification assume reg init variable includes the automatched hybrid mode. In this mode, you can specify the toggle state of implementation signals to control initialization events for potentially constant registers.

To control the assumptions used in this mode, use the following commands:

- report init toggle objects
- set init toggle assumption
- remove init toggle assumption
- report init toggle assumption

The following information message indicates that the register initialization is in automatched mode:

Info: Object(s) are assumed to not toggle for register initialization because variable verification\_assume\_reg\_init == automatched

## **Single State Holding Elements**

A level-sensitive scan design (LSSD) cell is a single-state holding element that consists of two latches arranged in a master-slave configuration. LSSD cells occur frequently when you use IBM libraries.

LSSD cells result in two compare points in the gate-level design, as shown in [Figure 32](#page-153-0). The RTL design contains a SEQGEN that results in one compare point. The dotted line separates the reference design from the implementation design.

Chapter 7: Performing Setup Less Common Operations

#### <span id="page-153-0"></span>*Figure 32 LSSD Cells*

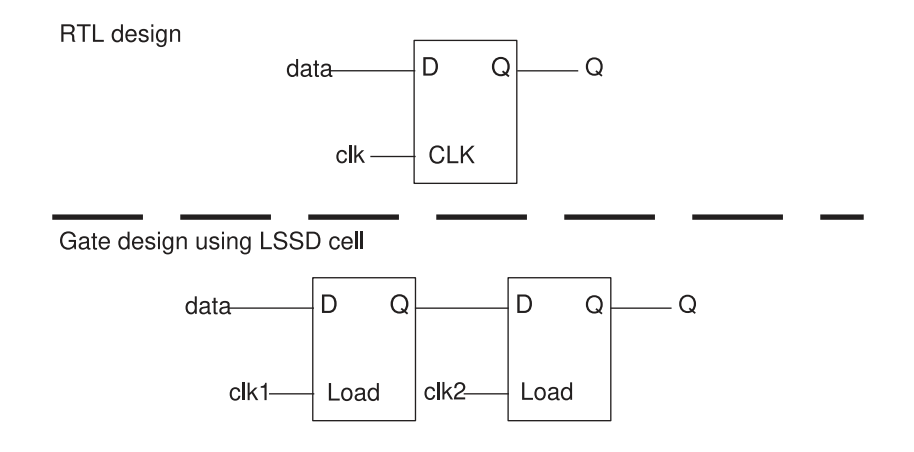

Two criteria must be met in order for Formality to determine that a latch is part of an LSSD cell:

- The latch pair must reside within a single technology library cell.
- The latches must be matched to a flip-flop using a name-based solution, such as the exact name, fuzzy name match, rename\_object, or compare rule. Signature analysis cannot be used.

The two latches can be verified against a single sequential element if they meet the LSSD cell criteria.

#### **Multiplier Architectures**

Formality uses the arithmetic generator feature automatically to improve the performance and ability to solve designs where multipliers have been flattened into gate-level netlists. Use of the arithmetic generator in Formality creates multipliers of a specific type so that the synthesized representation of the reference RTL more closely matches the gate implementation. Therefore, assisting in the verification of difficult datapath problems.

The arithmetic generator can create the following multiplier architectures:

- Carry-save array  $(csa)$
- Non-Booth Wallace tree  $(nbw)$
- Booth-encoded Wallace tree  $(wall)$

#### **Setting the Multiplier Architecture**

You can set the multiplier architecture either for your entire design or on particular instances of cells in your design. The following sections describe both methods for setting the multiplier architecture.

#### **Setting the Multiplier Architecture on an Entire Design**

You can manually instruct Formality to use a specific multiplier architecture for your entire design file by using your RTL source and the hdlin multiplier architecture and enable multiplier architecture Tcl variables.

To instruct Formality to use a specific multiplier architecture for a specific design file, use the Formality shell or the GUI as shown:

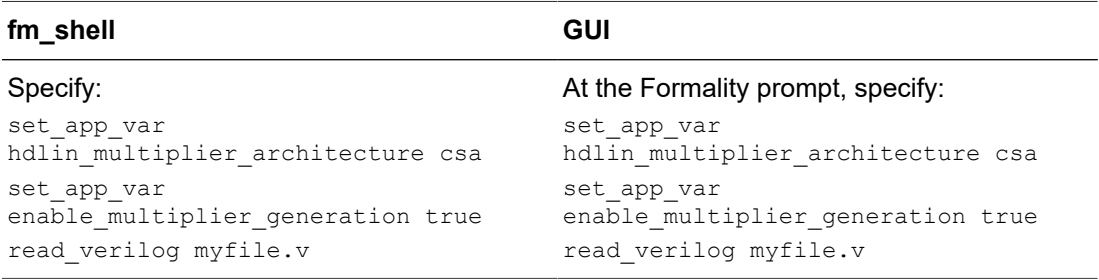

By default, the hdlin multiplier architecture variable is set to none. The arithmetic generator attempts to duplicate the architecture Design Compiler used in determining which architecture is appropriate. Formality uses the value defined in the dw foundation threshold Tcl variable to help select the architecture. If you do not want Formality to determine the architecture, set the value of the hdlin multiplier architecture variable to your preferred architecture.

For more information about the hdlin multiplier architecture and dw foundation threshold variables, see the man pages.

#### **Note:**

You also have the choice of setting the multiplier architecture by using the architecture selection precedence Tcl variable. With this variable you can define which mechanism takes precedence.

#### **Setting the Multiplier Architecture on a Specific Cell Instance**

You can replace the architecture for a specific multiplier ObjectID. While you are in setup mode and after elaboration, use the enable multiplier generation variable and the set architecture command with the specific cell ObjectID and specific architecture to set the required multiplier architecture.

To instruct Formality to use a specific multiplier architecture for a specific ObjectID, use the Formality shell or the GUI as shown:

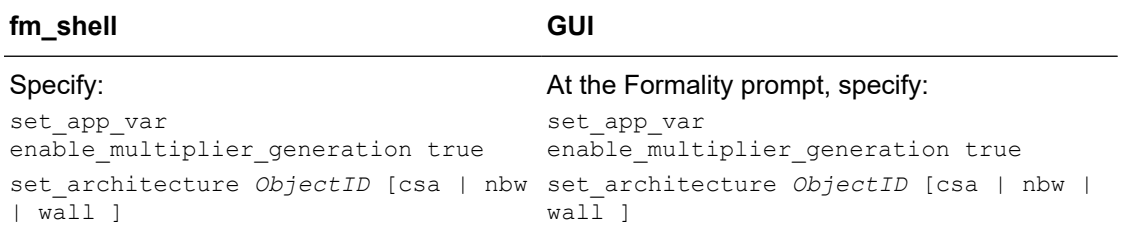

For more information about the enable multiplier generation variable and the set architecture command, see the man pages.

An alternative to setting the multiplier architecture while in setup mode is to set a compiler directive in your VHDL or Verilog source code that sets the multiplier architecture for a specific cell instance. The following section explains how to do this.

#### **Setting the Multiplier Architecture by Using Compiler Directives**

You can use a compiler directive to set the multiplier architecture by annotating your RTL source code with the architecture required for a given instance. This compiler directive is a constant in the RTL source that appears immediately before the multiplier instance when you set

```
 formality multiplier [csa | nbw | wall ]
```
When present in a comment, the compiler directive causes Formality to use the specified architecture to synthesize the next multiplier instance in the RTL source. If multiple compiler directives are present before a single multiplier instance, the arithmetic generator builds the architecture with the compiler directive preceding it.

The compiler directive can be in Verilog or VHDL source. The following shows an example of each type:

Verilog

```
 // formality multiplier nbw
z \leq a * b;
```
VHDL

```
 -- formality multiplier nbw
z \leq a * b;
```
In both instances, this compiler directive informs the arithmetic generator to use a non Booth Wallace tree architecture  $(nbw)$  for the "a  $*$  b" multiplier instance.

Formality® User Guide T-2022.03

## **Reporting Your Multiplier Architecture**

To report the architecture used to implement a specific ObjectID, use the report\_architecture command.

To report on the multiplier architecture used in your design, use the Formality shell or the GUI as shown:

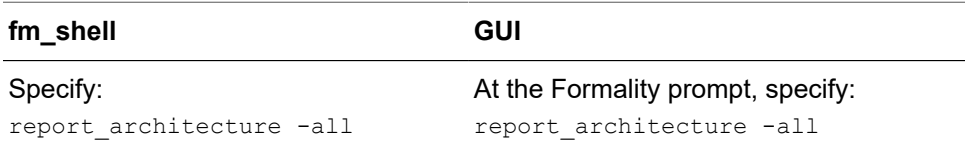

For more information about the report architecture command and its options, see the man page.

## <span id="page-156-0"></span>**Multibit Library Cells**

Formality supports the use of multibit library cells. You can control multibit component inference in Design Compiler by using the hdlin infer multibit variable. For more information, see the man page on the hdlin infer multibit variable in Design Compiler. If you choose not to use this capability in Design Compiler, and you manually group register bits into library cells instead, then you need to follow certain naming rules. Otherwise, Formality can encounter difficulties in matching compare points where the multibit components are used.

The following naming rules apply for manually grouping register bits into library cells:

- When you group registers into multibit cells, use the syntax name number to number to name the grouped cell. For example, the name my\_reg\_7to0 maps to the eight registers named my\_reg\_0, my\_reg\_1, ... my\_reg\_7 in the other design.
- If the grouped register contains multiple elements that are not in sequential order, you can use syntax in the form of name number to number, number, number... For example, the name treg\_6to4,2 maps to the four registers named treg\_6, treg\_5, treg\_4, and treg\_2 in the other design. In this syntax, a comma separates the individual elements of the multibit cell.

## **Preverification**

Setup commands are inherently instance-based. In preverify mode, you can access the final instance objects during setup. The final instance objects are the instance objects of a design on which modifications such as UPF, SVF, and ECO are applied. Only setup operations that do not modify the design database can be performed in preverify mode.

Commands that change the design database are not allowed and the tool issues an error message if these commands are used.

In preverify mode, you can

- Process the UPF and SVF files
- Apply setup commands on post SVF and post UPF object names
- Use design object query commands both before and after running the  $preverify$ command

When the tool starts, it starts in setup mode in which you can load SVF files, load design files, elaborate designs using the set  $top$  command, load and execute UPF files, remove containers, and perform ECO edits.

To enter the preverify mode, use the  $preverify$  command. The tool enters the preverify mode and discards existing match and verify results. In preverify mode, you can run setup commands that do not modify the design database such as setup operations on post SVF modified design objects. In setup mode, the match and verify commands automatically run the  $preverify$  command. In preverify, match, or verify modes, the preverify command removes views, reprocesses the SVF file, and creates new views.

The following commands are not available in preverify mode. The other setup commands are available in the preverify mode.

<span id="page-157-1"></span>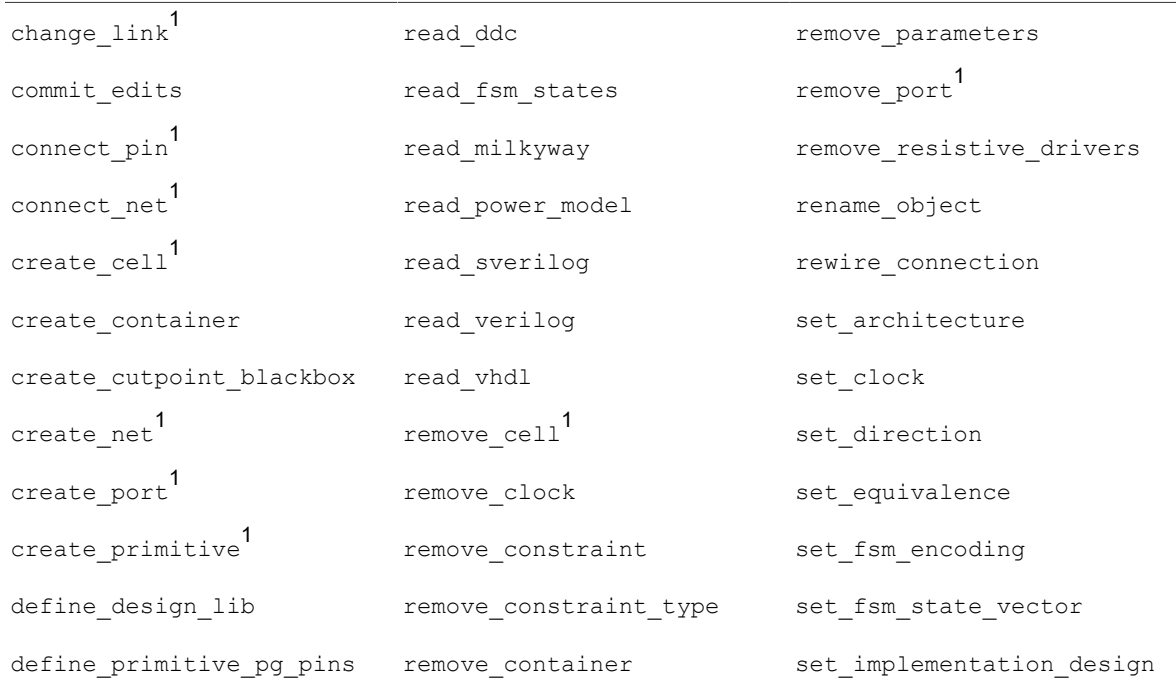

<span id="page-157-0"></span>*[1.](#page-157-1) The edit commands are available in the preverify, match, and verify modes only for designs created with the edit\_design command.*

Formality® User Guide T-2022.03

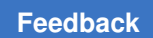

#### Chapter 7: Performing Setup Less Common Operations

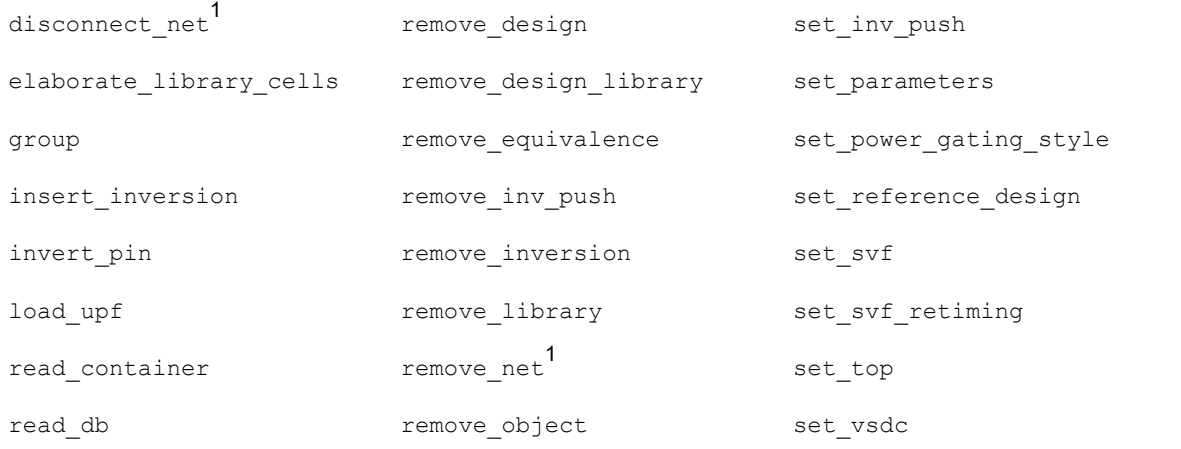

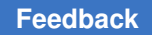

# <span id="page-159-0"></span>8

## **Performing Compare Point Matching**

After you have prepared your verification environment and set up your design, you are ready to match compare points.

This chapter includes the following sections:

• [Matching and Reporting Compare Points](#page-161-0)

[Figure 33](#page-160-0) outlines the placing of compare point matching in the Formality design verification process flow. This chapter focuses on matching compare points in Formality.

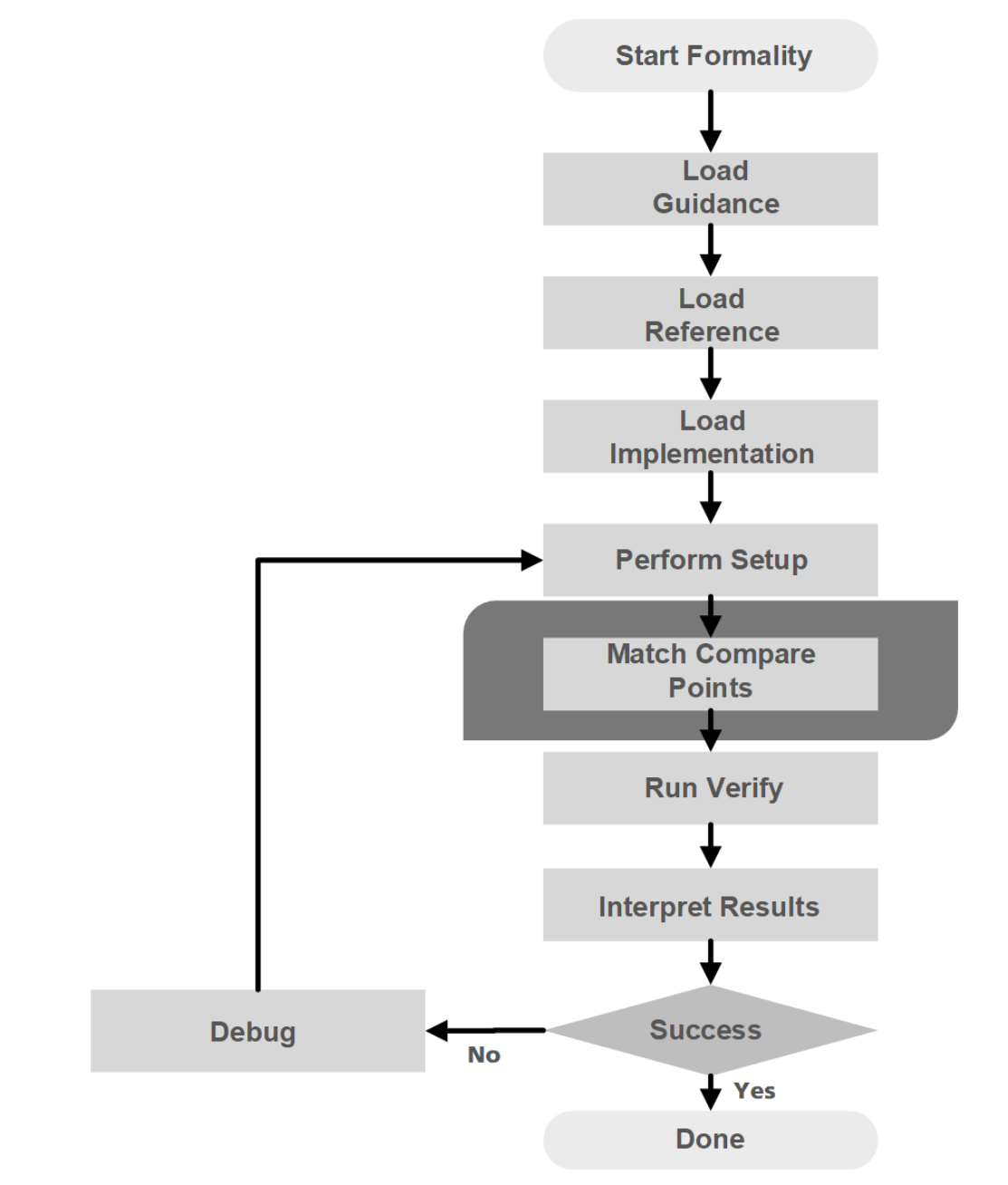

#### <span id="page-160-0"></span>*Figure 33 Compare Point Matching in the Design Verification Process Flow*

Prior to verification, Formality must match compare points in the designs as described in [Matching.](#page-22-0) This matching occurs automatically when you specify the verify command. If automatic matching results in unmatched points, you must then view and troubleshoot the results. Unmatched compare points can result in non-equivalence of the two designs.

Formality® User Guide T-2022.03

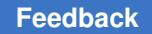

You can match compare points in a separate step before verification by running the match command. Consequently, you can iteratively debug unmatched compare points, as follows:

- 1. Perform compare point matching.
- 2. Report unmatched points.
- 3. Modify or undo results of the match, as needed.
- 4. Debug the unmatched compare points.
- 5. Repeat these steps incrementally, as needed, until all compare points are matched.

Performing compare point matching changes the operational mode from setup to match even if matching was incomplete. Ensure that you have properly set up your design as specified (see [Performing Setup](#page-107-0)).

<span id="page-161-0"></span>You can return to setup mode by using the setup command, but this causes all points matched during match mode to become unmatched.

## **Matching and Reporting Compare Points**

At its most basic, the steps involved in compare point matching are as follows:

- [Matching Compare Points](#page-161-1)
- [Reporting Unmatched Points](#page-162-0)
- [Debugging Unmatched Points](#page-163-0)
- [Undo Matched Points](#page-164-0)
- <span id="page-161-1"></span>• [How Formality Matches Compare Points](#page-164-1)

#### **Matching Compare Points**

To match compare points, use the Formality shell or the GUI as shown:

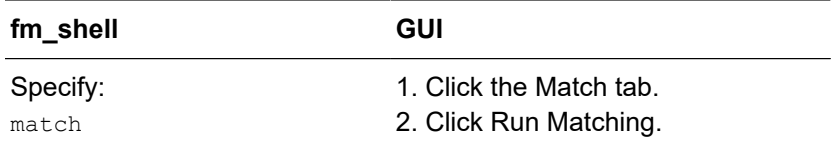

This command matches only unmatched points. Previously matched points are not processed again. Prior to compare point matching, you can create compare rules. For more information, see [Matching With Compare Rules](#page-208-0).

The matching results from incremental matching can differ from those you receive when you run the match command after fixing all setup problems. For example, suppose your last setup change implements a compare rule that helps match the last remaining unmatched points. This same rule can force incorrect matches or prevent matches if you had implemented it at the beginning of the matching process.

You can interrupt matching by pressing Ctrl+C. All matched points from the interrupted run remain matched.

To return to setup mode, specify the setup command in the Formality shell or at the Formality prompt within the GUI. You can use commands and variables disabled in the matched state. This command does not remove any compare rules or user matches. Use the remove compare rules command and the remove user match command to get rid of those previously set values. Existing compare rules and user matches are used again during the next match.

## <span id="page-162-0"></span>**Reporting Unmatched Points**

An unmatched point is a compare point in one design that was not matched to a corresponding point in the other design. You must match all compare points before a verification succeeds unless the unmatched compare points do not affect downstream logic. After each match iteration, examine the results to see which compare points remain unmatched.

To report unmatched points, use the Formality shell or the GUI as shown:

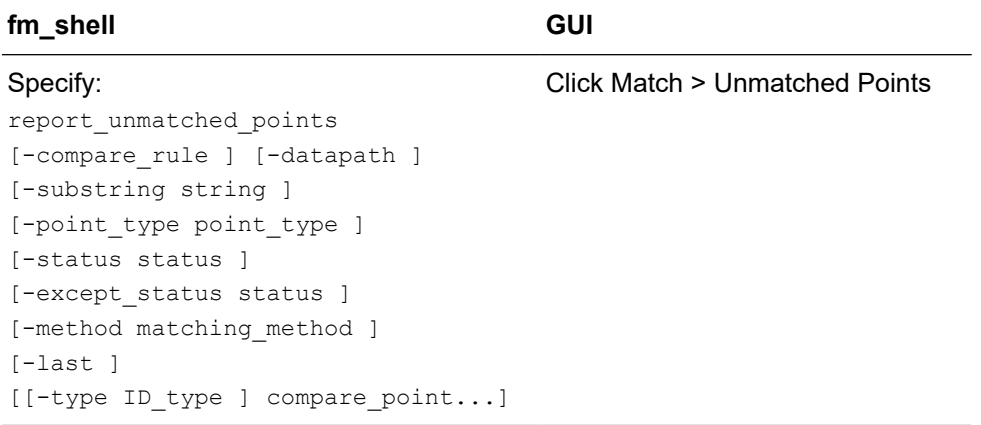

This command reports compare points, input points, and higher-level matchable objects that are unmatched. Use the options to filter the report as required.

Note that the same can be done for matched points by executing the report matched points command or (in the GUI) clicking Match > Matched. This report shows matched design objects (such as inputs) as well as matched compare points. You

can specify a filter to report only the matched compare points or (in the GUI) click Match > Summary.

## <span id="page-163-0"></span>**Debugging Unmatched Points**

Unmatched compare points are often caused by design changes during Design Compiler optimization. The intent of these changes is to optimize the design for speed or by area, or to prepare the design for back-end tools. Unfortunately, such design changes might cause compare point matching problems because the object names often change significantly.

Common design changes include moving features up and down the design hierarchy, explicitly applying name rules to objects in the design, and eliminating constant registers.

#### **Note:**

In Verilog and VHDL files, unmatched compare points can be caused by a difference between the bus naming scheme and the default naming conventions.

If the number of unmatched points in the reference and implementation designs is the same, the likely cause is an object name change.

If the number of unmatched points in the reference and implementation designs is different, you might need to perform additional setup steps. For example,

- You might have a black box in one design but not in the other.
- An extra compare point in the implementation design can be caused by a design transformation that created extra logic.
- An extra compare point in the reference design can be a result of ignoring a  $\text{full case}$ directive in the RTL code.

[Table 6](#page-163-1) shows the actions you can take for unmatched compare points.

*Table 6 Unmatched Compare Points Action*

<span id="page-163-1"></span>

| Symptom                                                                       | Possible cause                           | <b>Action</b>                                                                                                    |
|-------------------------------------------------------------------------------|------------------------------------------|----------------------------------------------------------------------------------------------------|
| Same number of unmatched<br>points in reference and<br>implementation designs | Names have undergone a<br>transformation | Use set user match command<br>Write and test compare rule<br>Modify name match variables<br>Turn on signature analysis<br>For all, see Reporting Unmatched Points |
| More unmatched points<br>in reference than in<br>implementation design        | Unused cells                             | No action necessary                                                                                                    |

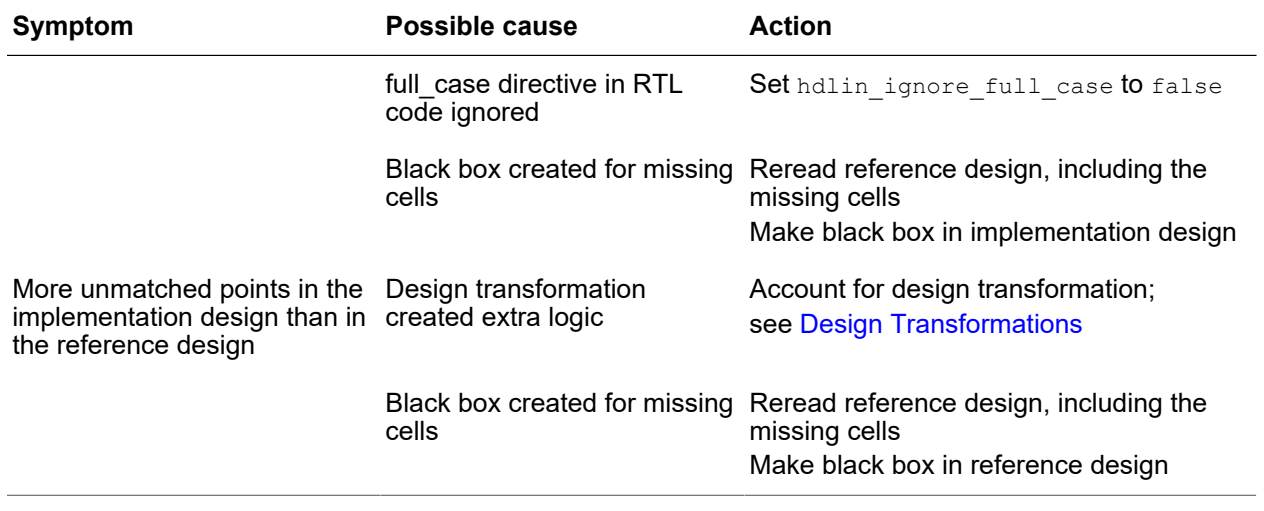

#### *Table 6 Unmatched Compare Points Action (Continued)*

#### <span id="page-164-0"></span>**Undo Matched Points**

To undo the results of the match command, use the Formality shell or the GUI as shown:

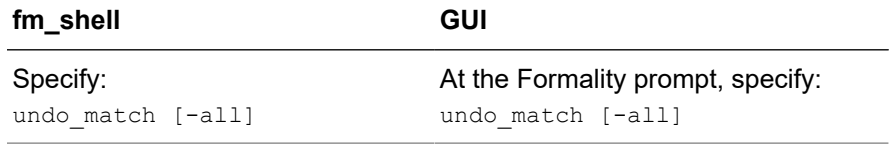

This command is especially useful when you already made changes that did not achieve the results you wanted for compare point matching. The tool returns all points matched during the most recent match command back to their unmatched state. Use the -all option to undo all matches. The tool remains in the matched state even if you undo the first  $match$  command or specify the  $-all$  option. To return to the setup state, specify the setup command in fm\_shell or choose the Setup button in the GUI .

#### <span id="page-164-1"></span>**How Formality Matches Compare Points**

As described in [Concept of Name-Based and Non Name-Based Matching](#page-23-0), compare point matching is either named-based or otherwise.

The following matching techniques occur by default when you match compare points, and they are executed in this given order:

- 1. (name-based matching)
- 2. (name-based matching)

Chapter 8: Performing Compare Point Matching Matching and Reporting Compare Points

- 3. (non-name-based matching)
- 4. (non-name-based matching)
- 5. (name-based matching)

After a technique succeeds in matching a compare point in one design to a compare point in the other design, that compare point becomes exempt from processing by other matching techniques.

[Table 7](#page-165-0) lists variables that control matching. Some are described in the following sections.

*Table 7 Variables for Compare Point Matching*

<span id="page-165-0"></span>

| <b>Variable Name</b>                           | <b>Default</b>                  |
|------------------------------------------------|---------------------------------|
| name match                                     | a11                             |
| name match allow subset match                  | strict                          |
| name match based on nets                       | true                            |
| name_match_filter_chars                        | '~!@#\$%^&*() += \{}[]":;<>?,./ |
| name match flattened hierarchy separator style |                                 |
| name match multibit register reverse order     | false                           |
| name match use filter                          | true                            |
| signature analysis match primary input         | true                            |
| signature analysis match primary output        | false                           |
| signature analysis match compare points        | true                            |
| verification blackbox match mode               | any                             |

#### **Exact-Name Matching**

Formality matches unmatched compare points by exact case-sensitive name matching, and then by exact case-insensitive name matching. The exact-name matching technique is used by default in every verification. With this algorithm, Formality matches all compare points that have the same name both in reference and implementation designs.

For example, the following design objects are matched automatically by the Formality exact-name matching technique:

```
Reference: /WORK/top/memreg(56)
Implementation: /WORK/top/MemReg(56)
```
To control whether compare point matching uses object names or relies solely on function and topology to match compare points, specify the  $n = m$  match variable as shown:

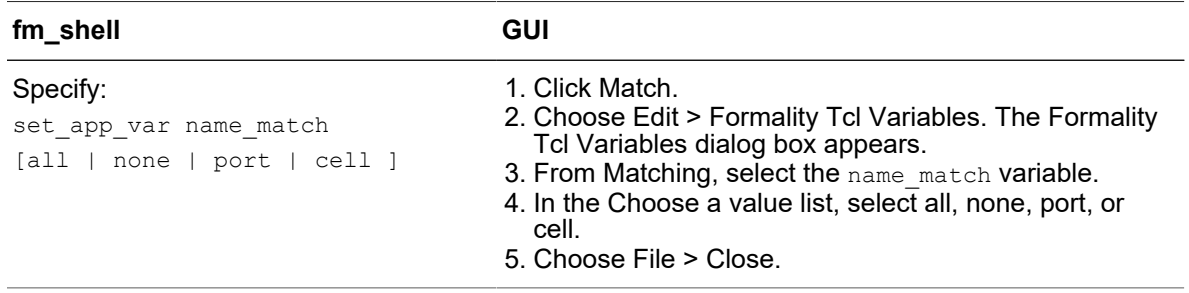

The default all, performs all types of name-based matching. Use none, to disable all name-based matching except for the primary inputs. Use port, to enable name-based matching of top-level output ports. Use  $_{cell}$ , to enable name-based matching of registers and other cells, including black box input and output pins.

## **Name Filtering**

After exact-name matching, Formality attempts filtered case-insensitive name matching. Compare points are matched by filtering out some characters in the object names.

To turn off the default filtered-name matching behavior, use the Formality shell or the GUI as shown:

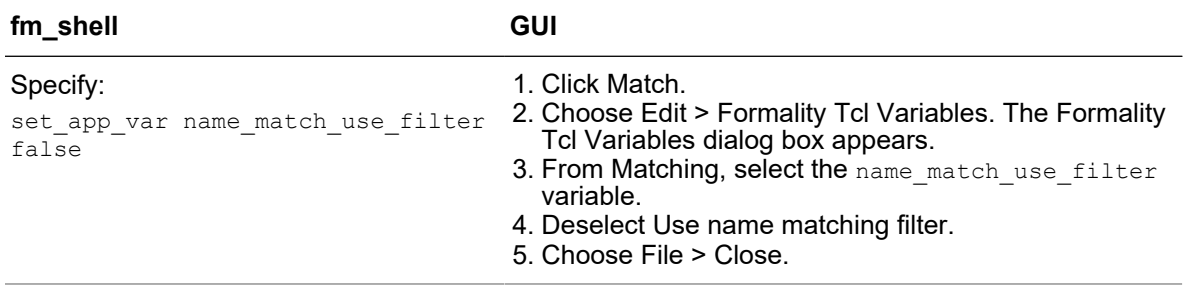

The name match use filter variable is supported by the name match filter chars variable that lists all the characters that are replaced by an underscore () character during the name-matching process.

Filtered name matching requires that any non-terminating sequence of one or more filtered characters in a name must be matched by a sequence of one or more filtered characters in the matched name.

For example, the following design object pairs are matched automatically by the Formality name-filtering algorithms:

```
Reference: /WORK/top/memreg [56][1]
 Implementation: /WORK/top/MemReg_56_1
 Reference: /WORK/top/BUS/A[0]
Implementation: /WORK/top/bus_a_0
```
The following design objects are not matched by the Formality name-filtering algorithms:

```
 Reference: /WORK/top/BUS/A[0]
 Implementation: /WORK/top/busa_0
```
You can remove or append characters in the name match filter chars variable. The default character list is:

`~!@#\$%^&\*() -+=|\[]{}"':;<>?,./

For example, the following command resets the filter characters list to include  $V$ :

fm\_shell (match)> **set\_app\_var name\_match\_filter\_chars \ {~!@#\$%^&\*()\_-+=|\[]{}"':;<>?,./V}**

#### **Reversing the Bit Order in Multibit Registers**

You can use the name\_match\_multibit\_register\_reverse\_order variable to reverse the bit order of the bits of multibit registers during compare point matching. The default is false, meaning that the order of the bits of multibit registers is not reversed. Formality automatically matches multibit registers to their corresponding single-bit counterparts, based on their name and bit order. If the bit order has been changed after synthesis, you must set this variable to  $true$ , so that the order of the bits of multibit registers is reversed. For more information about Formality multibit support, see [Multibit Library Cells](#page-156-0). In the GUI, you can access this variable from the Formality Tcl Variable Editor dialog box by choosing Edit > Formality Tcl Variables, and then from Matching, select the variable.

#### **Topological Equivalence**

Formality attempts to match the remaining unmatched compare points by topological equivalence — that is, if the cones of logic driving two unmatched compare points are topologically equivalent, those compare points are matched.

#### **Signature Analysis**

Signature analysis is an iterative analysis of the compare points' functional and topological signatures. Functional signatures are derived from random pattern simulation; topological signatures are derived from fan-in cone topology.

The signature analysis algorithm uses simulation to produce output data patterns, or signatures, of output values at registers. The simulation process in signature analysis is used to identify uniquely a controlled node.

For example, if a vector makes a register pair go to a 1 and all other controlled registers go to a 0 in both designs, signature analysis has completed one match.

For signature analysis to work, the primary input ports from both designs must have matching names or you must have manually matched them by using the set user match, set compare rule, Or rename object commands.

During signature analysis, the Formality tool automatically attempts to match previously unmatched datapath and hierarchical blocks and their pins. To turn off automatic matching of datapath blocks and pins, set the signature analysis match datapath variable to false. To turn off automatic matching of hierarchical blocks and pins, set the signature analysis match hierarchy variable to false. For the latter case, if you notice a performance decrease when running hierarchical verification, you can change the setting of signature analysis match hierarchy to false.

To disable all signature analysis matching and ignore the other signature analysis<sup>\*</sup> variables, set the signature analysis variable to false. The default is true.

Signature analysis in Formality works well if the number of unmatched objects is limited, but the algorithm is less likely to work if there are thousands of compare point mismatches. To save time in such a case, you can turn off the algorithm in the Formality shell or the GUI, as shown in the following table.

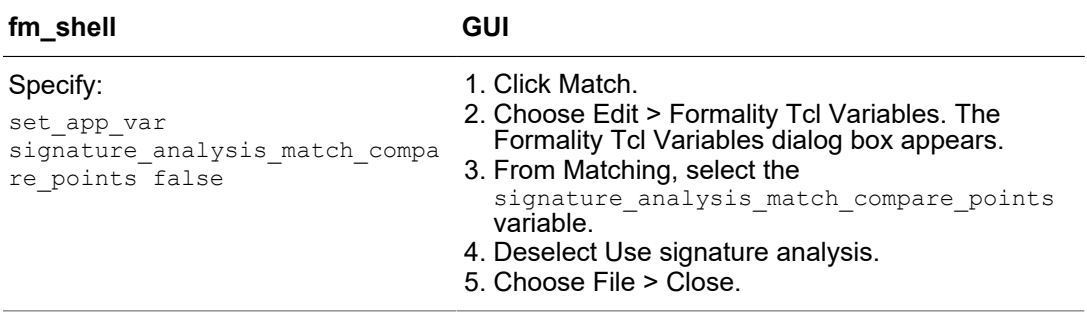

By default, signature analysis does not try to match primary output ports. However, you can specify the matching of primary outputs by setting the signature analysis match primary output variable to true.

It is possible to reduce matching runtimes by writing a compare rule rather than disabling signature analysis. For example, compare rules work well if there are extra registers in both the reference and implementation designs.

For more information, see [Matching With Compare Rules.](#page-208-0)

#### **Note:**

The tool uses signature analysis to match black boxes with different names. After the black boxes are matched, the tool first attempts to match the black box pins by name. If the black box pin names are similar, the pins are matched. If the pin names are different, then the tool uses signature analysis again to match the pins functionally.

#### **Compare Point Matching Based on Net Names**

Formality matches any remaining unmatched compare points by exact and filtered matching on their attached nets. Matches can be made through either directly attached driven or driving nets.

To turn off net name-based compare point matching, use the Formality shell or the GUI as shown:

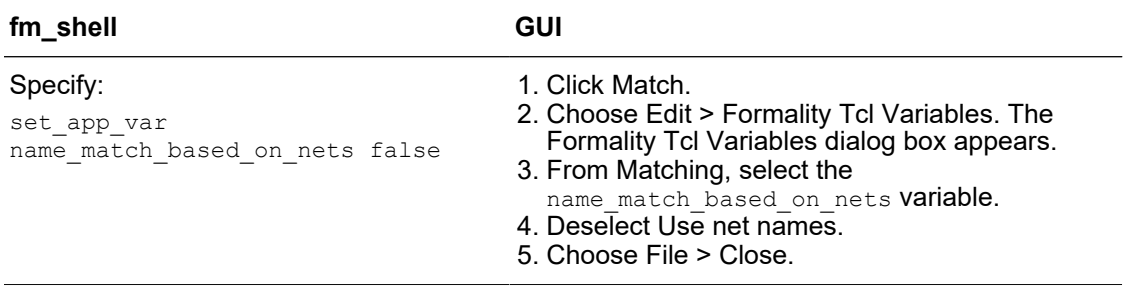

For example, the following design objects have different names.

 Reference: /WORK/top/memreg(56) Implementation: /WORK/top/MR(56)

Formality cannot match them by using the exact-name matching technique. If nets driven by output of these registers have the same name, Formality matches the registers successfully.

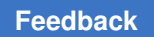

## **Commands and Variables That Cannot be Changed in Match Mode**

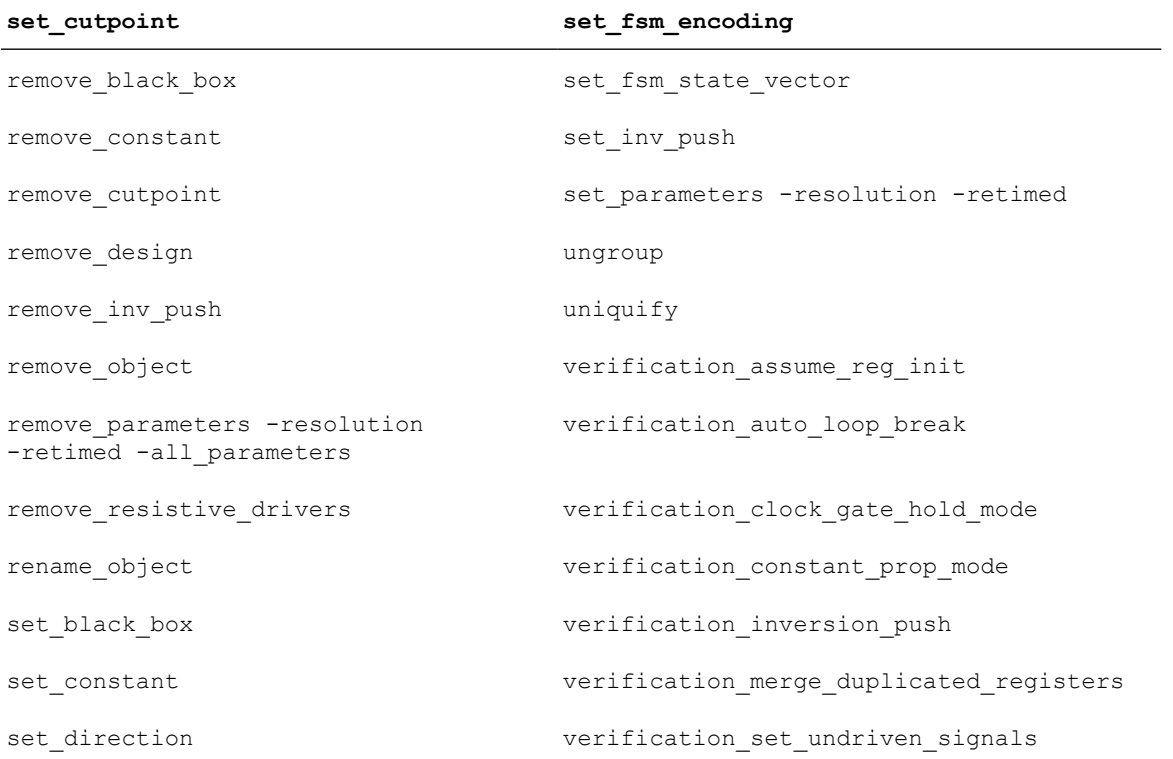

The following commands and variables cannot be changed in the matched state:

# 9

## **Verifying the Design and Interpreting Results**

After you have matched your compare points, you are ready to verify the design and interpret the results. This chapter describes how to verify one design against another. It also offers some tips for batch verifications, interpreting results, and saving data.

[Figure 34](#page-172-0) outlines the placing of run verification and interpretation of results in the Formality design verification process flow. This chapter focuses on running the verification and interpreting the results in Formality.

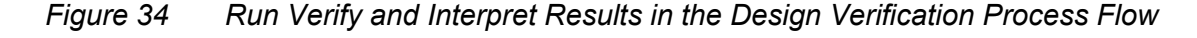

<span id="page-172-0"></span>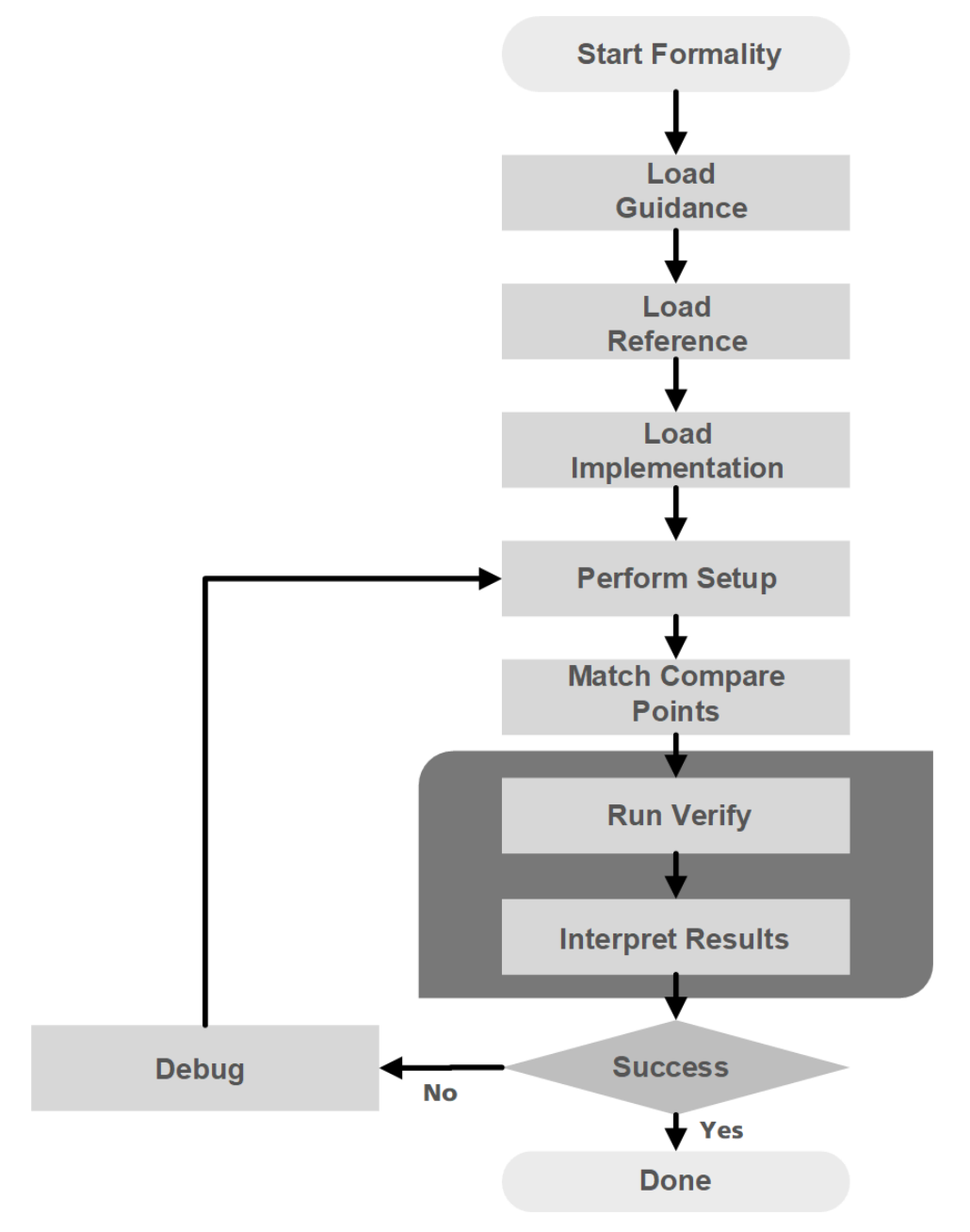

When you issue the  $\text{verify}$  command, the Formality tool attempts to prove design equivalence between an implementation design and a reference design. This section describes how to verify a design or a single compare point, as well as how to perform traditional hierarchical verification and batch verifications.

Formality® User Guide T-2022.03

## **Verifying a Design**

To verify the implementation design against the reference design, use the Formality shell or the GUI as shown:

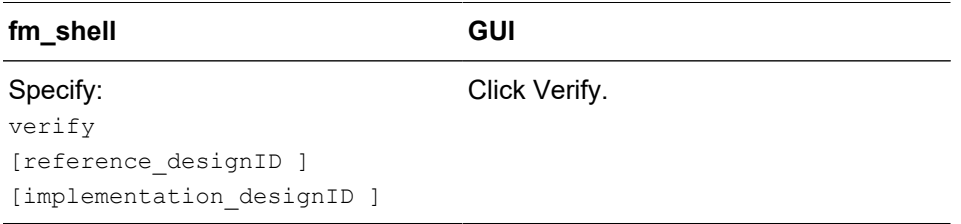

If you omit the reference and implementation design IDs from the command, Formality uses the reference and implementation designs that you specified when you read in your designs. For more information, see [Reading Designs.](#page-92-0)

If you did not match compare points before verification as described in [Performing](#page-159-0)  [Compare Point Matching,](#page-159-0) the verify command first matches compare points and then checks equivalence. If all compare points are matched and no setup changes have been made, verification moves directly to equivalence checking without rematching.

If matching was performed but there are unmatched points or the setup was altered, Formality attempts to match remaining unmatched points before equivalence checking. The verify command does not rematch already matched compare points.

To force the verify command to rematch everything, specify the undo match  $-$ all command beforehand.

Formality makes an initial low-effort verification attempt on all compare points before proceeding to the remaining compare points with matching hierarchy by signature analysis and high-effort verification. This initial attempt can significantly improve performance by quickly verifying the easy-to-solve compare points located throughout your designs. It also quickly finds most points that are not equivalent. Afterwards, Formality proceeds with verifying the remaining compare points by partitioning (grouping) related points and verifying each partition in turn.

Verification automatically runs in incremental mode, controlled by the verification incremental mode variable (true by default). Each verify command attempts to verify only compare points in the unverified state. This means that after the verification is complete or has stopped, upon reissue of the  $\text{verify}$  command, the status of previously passing and failing points is retained and verification continues for unverified points. If matching setup has changed through the use of set user match or set compare rule, Formality determines the compare points that are affected, moves them to the unverified state, and reverifies them. In addition, if the verification effort level is

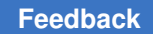

Chapter 9: Verifying the Design and Interpreting Results Reporting and Interpreting Results

> raised, points that were terminated due to complexity are also verified again. To force the verify command to reverify all compare points, use the -restart option.

The following is an example of a verification results summary:

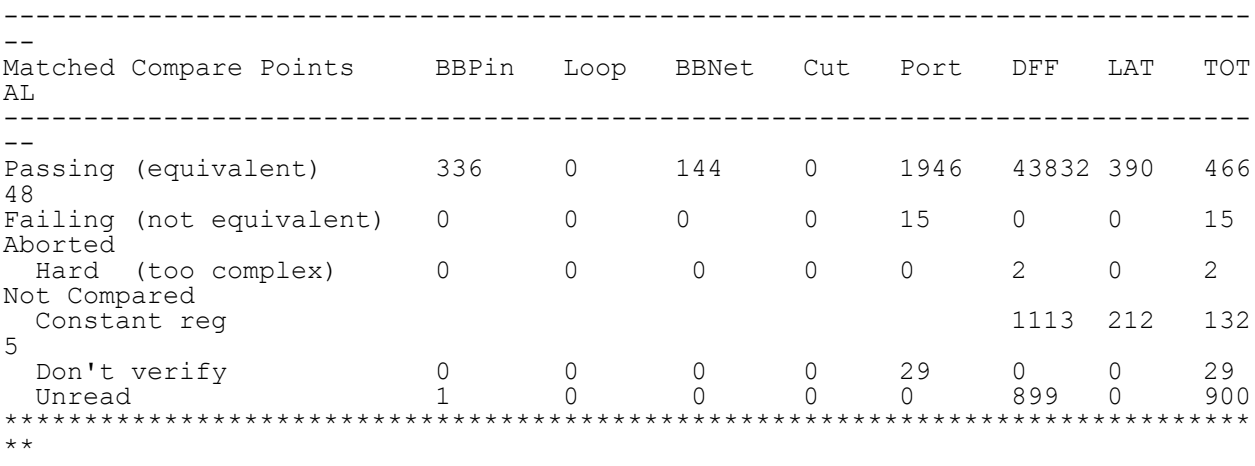

## **Reporting and Interpreting Results**

As part of your troubleshooting efforts, you can report passing, failing, unverified, and terminated compare points as shown:

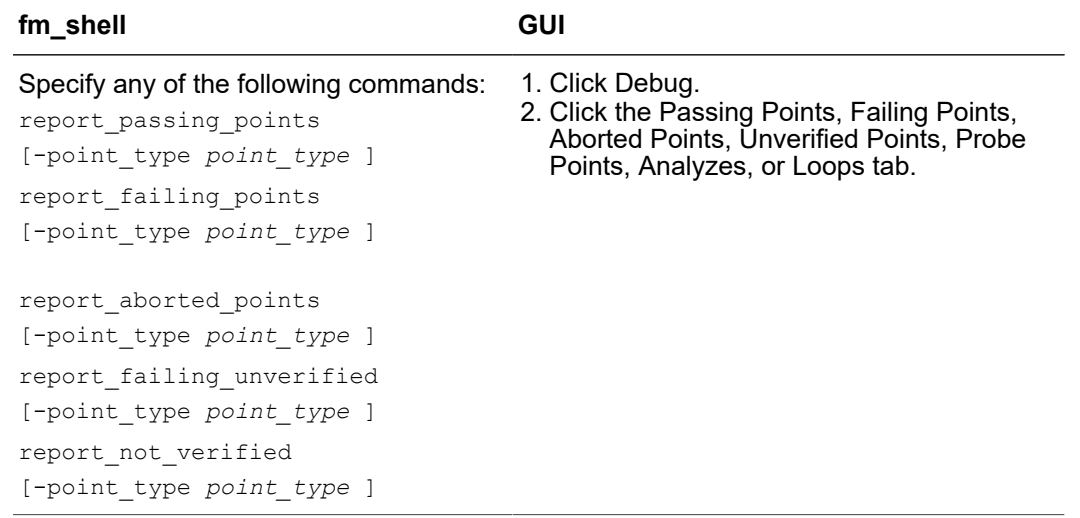

Use the  $-point$   $type$  option to filter the reports for specific object types, such as ports and black box cells. For a complete list of objects that you can specify, see the man pages.

In the GUI, by clicking the display name, you can display compare points with either their original names or the names that they were mapped to due to the compare rules.

From the command line, this can be achieved by using the  $\text{report}$   $*$  -mapped command.

From the Formality shell, Formality displays information to standard output. This information is updated as the verification proceeds. From the transcript, you can see which design is being processed and observe the results of the verification. In the GUI, the transcript is displayed in the transcript area. In addition, a progress bar shows the status of verification.

During verification, Formality assigns one of five types of status messages for each compare point it identifies:

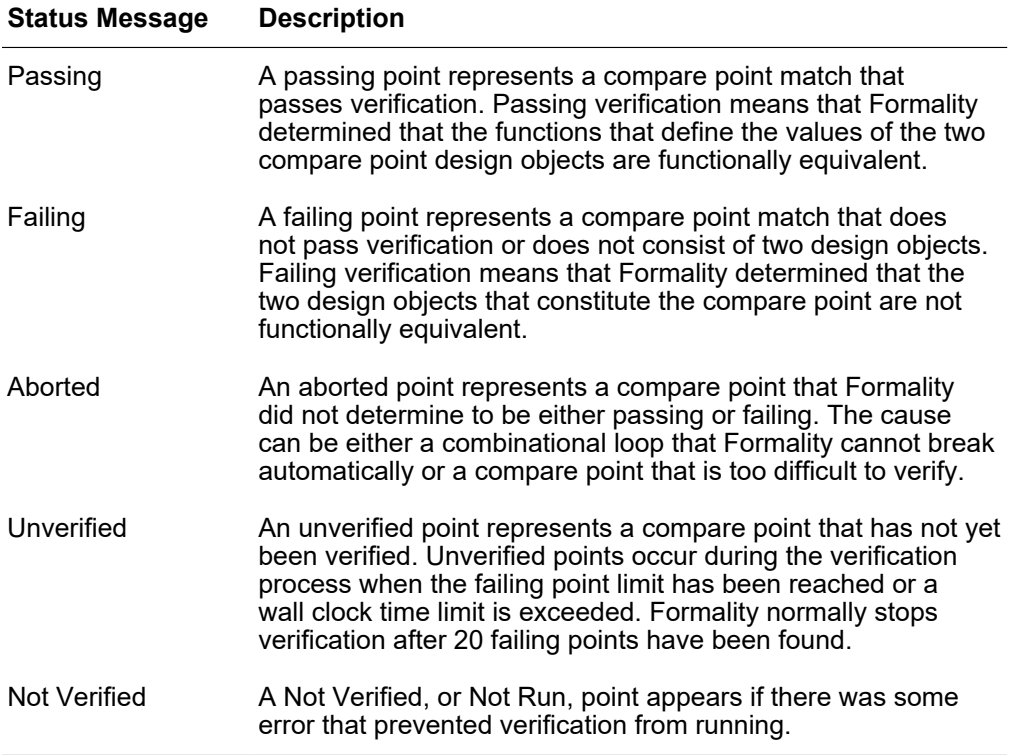

Based on the preceding categories, Formality classifies final verification results in one of the following ways:

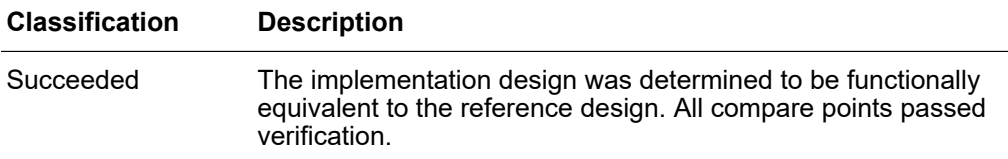

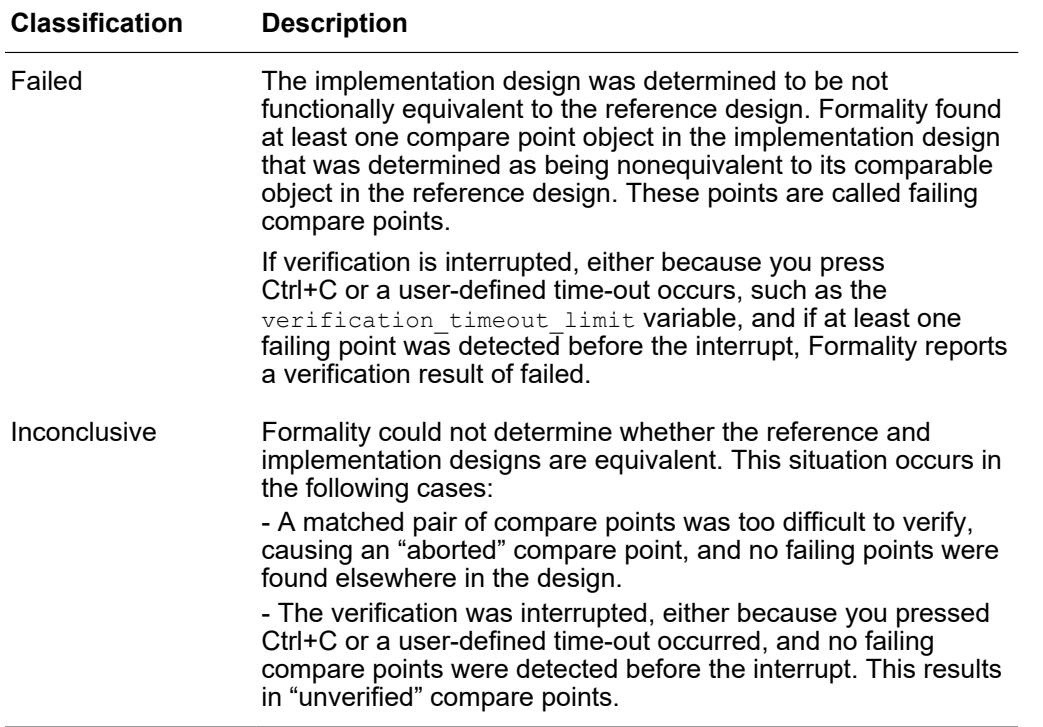

For information about failing or inconclusive verification due to aborted points, see [Determining Failure Causes](#page-200-0), and for information about how to handle aborted points due to loops, see [Asynchronous State-Holding Loops.](#page-143-0)

If a verification is inconclusive because it was interrupted, you might get partial verification results. You can create reports on the partial verification results.

#### **Interrupting Verification**

To interrupt verification, press Ctrl+C. Formality preserves the state of the verification at the point you interrupted processing, and you can report the results. You also can interrupt Formality during automatic compare-point matching.

## **Saving the Session Information for Later Analysis**

You can save the session information at various intermediate states of verification and restore it later. When the session is restored, verification resumes from the state at which the session file was saved.

To save the session information, use the verification auto session variable. The syntax of the variable is

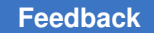

Chapter 9: Verifying the Design and Interpreting Results Saving the Session Information for Later Analysis

set verification auto session on | off | timeout | verify | match

The default is on. You can set different values to specify when the tool saves session files.

• on

The tool saves session files when the verification terminates with a result other than succeeded and when it reaches the verification timeout threshold that is set using the verification timeout limit variable.

• off

The tool does not save session files.

• timeout

The tool saves session files only when it reaches the verification timeout threshold that is set using the verification timeout limit variable.

• verify

In addition to the session files that are saved when the variable is set to  $\circ$ n, the tool saves a session file after each effort level of the verify command.

• match

In addition to the session files that are saved when the variable is set to  $\text{verify}$ , the tool saves a session file after running the match command.

The Formality tool saves the session information in the formalityn\_auto.fss file, where *n* is an incremental integer, in the directory where the generated files are stored. To restore the session, use the restore session command.

#### **Setting a Threshold to Save Session Files**

To specify a time threshold after which the verification auto session variable saves session files automatically, use the verification auto session threshold variable. After the specified time, the tool saves session files automatically when there is a userspecified interrupt or if verification is not successful. The syntax to specify the threshold is

set verification\_auto\_session\_threshold *hh:mm:ss*

Where  $hh$  is an integer that specifies the duration in hours,  $mm$  is an integer that specifies the duration in minutes, and  $ss$  is an integer that specifies the duration in seconds. The default is 12:00:00, which specifies 12 hours.

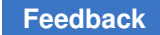

Chapter 9: Verifying the Design and Interpreting Results Additional Verification Methods

## **Additional Verification Methods**

The additional verification methods are as follows:

- [Verification Using Multicore Processing](#page-178-0)
- [Controlling Verification Runtimes](#page-179-0)
- [Using Batch Jobs](#page-179-1)
- [Removing Compare Points From the Verification Set](#page-180-0)
- [Performing Hierarchical Verification](#page-181-0)
- [Verification Using Checkpoint Guidance](#page-187-0)
- [Verification Using Breakpoints](#page-189-0)
- [Identifying Inferred Register Names With Register Mapping](#page-189-1)
- [Verifying a Single Compare Point](#page-191-0)
- <span id="page-178-0"></span>• [Verifying ECO Designs](#page-191-1)

#### **Verification Using Multicore Processing**

Multicore processing during verification improves the runtime by dividing large tasks into smaller tasks for processing.

To enable multicore processing, use the set host options command. For example, to enable the use of four cores to run your processes,

fm\_shell> **set\_host\_options -max\_cores 4**

The maximum number of cores you can specify is eight. Each Formality license supports eight cores.

For a multicore run, the limit is the sum of all the physical memory used by all the processes. Shared memory is only counted one time. The Formality tool periodically checks the amount of memory it is using against this limit. If the limit is reached, the tool stops the current command and returns to the prompt.

fm\_shell> set\_host\_options -max\_cores 4 -max\_memory 200

Use the report host options command to identify the number of cores specified.

For more information about the set host options and report host options commands, see the command man pages.

#### <span id="page-179-0"></span>**Controlling Verification Runtimes**

To control the total verification runtime, you can specify how long Formality is allowed to run the verification process by doing the following:

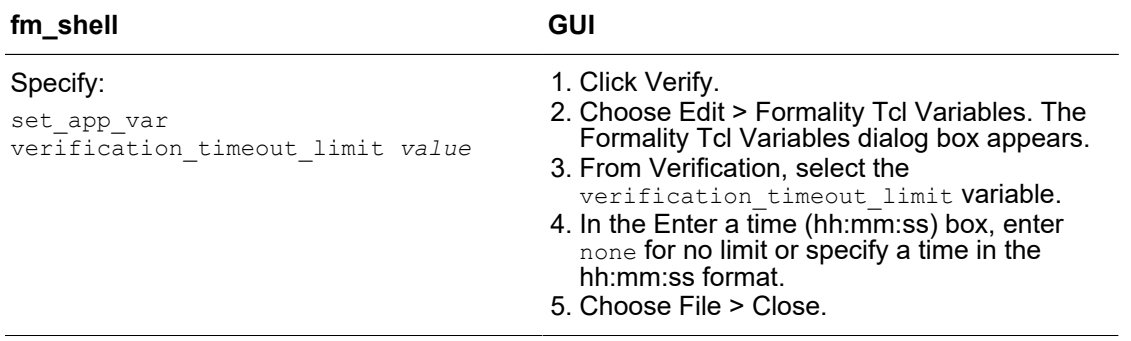

The verification timeout limit variable sets a maximum wall clock time (not CPU time) limit on the verification run. Be careful when using this variable, because Formality halts the verification when it reaches the limit regardless of the state of the verification.

#### <span id="page-179-1"></span>**Using Batch Jobs**

Running Formality shell commands in a batch job can save you time in situations where you have to verify the same design more than one time. You can assemble a stream of commands, or script, that sets up the environment, loads the appropriate designs and libraries, performs the verification, and tests for a successful verification. Any time you want to control verification through automatic processing, you can run a batch job.

## **Starting Verification Using Batch Jobs**

For a sequence of fm\_shell commands, you can start the batch job in several different ways:

• Enter fm shell commands one at a time as redirected input. For example, from the shell, use commands in the following form:

```
% fm shell << !
? shell command
? shell command
 ? shell_command
 ... 
 ? shell_command
 ? !
```
% **source** *file*

**Note:**

Be sure your .csh file starts by invoking Formality and includes the appropriate controls to redirect input.

• Submit the file as an argument to the  $-\text{file}$  option when you invoke Formality from the shell. For example, from the shell, use a command in the following form and supply a text file that contains your sequence of fm\_shell commands:

```
 % fm_shell -file my_commands.fms
```
The output Formality produces during a batch job is identical to that of a verification performed from the shell or GUI. For information about interpreting results, see [Reporting](#page-174-0) [and Interpreting Results.](#page-174-0)

### **Controlling Verification During Batch Jobs**

In your script, you can provide control statements that are useful in concluding verification. In particular, you can take advantage of the fact that fm shell commands return a 1 for success and a 0 for failure. Given this, the following set of commands at the end of your script can direct Formality to perform diagnosis, report the failing compare points, and save the session, should verification fail:

```
 if {[verify]!=1} {
 diagnose
  report_failing_points
  cd ..
 save session ./saved state
 }
```
### **Verification Progress Reporting for Batch Jobs**

You can specify how much time is allowed to elapse between each progress report by using the verification progress report interval variable. During long verifications, Formality issues a progress report every 30 minutes, by default. For updates at different intervals, you can set the value of this variable to *n* minutes.

### <span id="page-180-0"></span>**Removing Compare Points From the Verification Set**

You can elect to remove any matched compare points from the verification set. This is useful when you know that certain compare points are not equivalent, but want the rest of the verification to proceed and ignore those points.

To prevent Formality from checking for design equivalence between two objects that constitute a matched compare point, use the Formality shell or the GUI as shown:

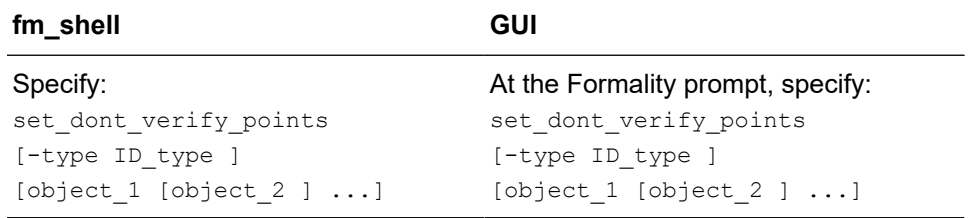

When you specify an object belonging to a matched compare point set, the second object is automatically disabled. Sometimes design objects of different types share the same name. If this is the case, change the  $-$ type option to the unique object type.

Specify instance-based path names or object IDs for compare points in the reference and implementation designs. Although black boxes and hierarchical blocks are not compare points, black box input pins are compare points.

Specify the remove dont verify points command to undo the effect of the set dont verify points command on specified objects; that is, to add them to the verification set again.

Specify the report dont verify points command to view a list of points disabled by the set dont verify points command.

These commands accept instance-based path names or object IDs.

### **Performing Hierarchical Verification**

By default, Formality incorporates a hybrid verification methodology that combines the setup associated with flat verification along with the benefits of hierarchical verification.

The write hierarchical verification script command generates a Tcl script that you can edit and run to perform hierarchical verification. The script uses accurate block-level port constraints to reduce the number of blocks that fail verification and reduce the incidence of false failures. The blocks that fail verification are reverified during the verification of higher-level hierarchical blocks.

The script performs verification on comparable lower hierarchical blocks, one at a time, regardless of the number of instantiations. Verification starts at the lowest levels of the hierarchy and works upward. Explicit setup commands are generated to capture the toplevel context.

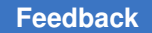

Chapter 9: Verifying the Design and Interpreting Results Additional Verification Methods

> By default, for each matched block of the current top-level implementation and reference designs, the Tcl script:

- Generates black boxes for subdesigns that are successfully verified. If the -dont resolve failures option is used, black boxes of subdesigns are created irrespective of the verification results.
- Removes unused compare points.
- Sets port matches for ports matched by means other than their names.
- Sets input port constants.

To override this behavior, use the -noconstant option.

• Sets input port equivalences for unmatched input ports known to be equivalent to other matched ports.

To override this behavior, use the -noequivalence option.

• Ignores inconsistent setup information for port matches, constants, and equivalencies. The generated script contains a comment to indicate that inconsistent setup information is ignored.

The script runs in the current session. If you run the hierarchical verification script in a different session, you must insert commands that read and link the reference and implementation designs.

To generate a script to perform hierarchical verification, see the following table:

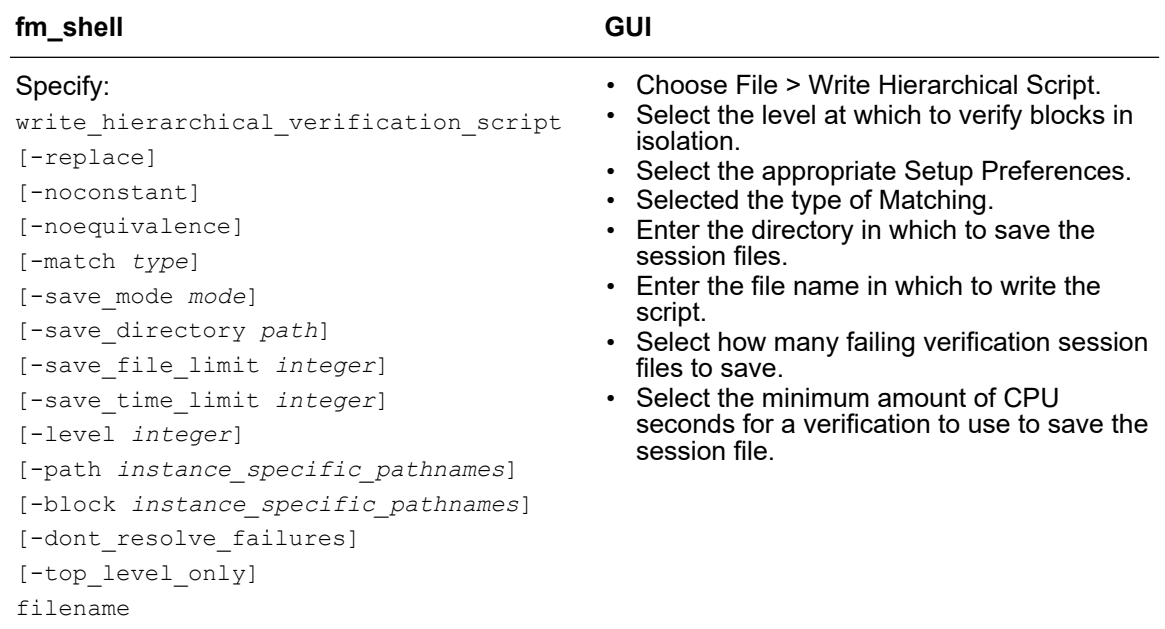

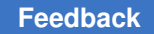

You can customize this script to verify specific blocks and to constrain context information about the instantiated blocks.

The script reports the verification result for each block in a text file that is concatenated to the transcript. To save the verification session files specific to a verification status,

fm\_shell> **write\_hierarchical\_verification\_script -save\_mode** *mode*

Specify one of the following modes:

- auto: Saves the session files for all verification results, except for those that fail because it attempts to resolve failing subblock. This is the default.
- not passed: Saves the session files for the blocks that did not pass verification.
- failed: Saves the session files for those blocks that fail verification.
- inconclusive: Saves session files for inconclusive verifications. If the -dont resolve failures option is specified, the command saves session files for both failing and inconclusive verifications.

To view the verification result for each block in the GUI, if you run hierarchical verification in the GUI, select Open Hierarchical Results from the File menu.

Traditional hierarchical verification, by creating black boxes of subdesigns irrespective of the verification results, is useful when you want to verify and view explicit, block-by-block hierarchical results. To generate a script to perform the traditional hierarchical verification, without eliminating false failures, use the -dont resolve failures option.

For more information about the write hierarchical verification script command, see the man page.

### **Verifying Feedthroughs in Hierarchical Subdesigns**

Feedthroughs help to reduce congestion in hierarchical designs. A feedthrough can be a buffer, an inverter, or a constant. You need to create a Tcl script that contains set feedthrough points commands to specify feedthrough behaviors for each

- hierarchical subdesign
- black box created by hierarchical subdesigns

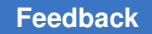

The set feedthrough points command can be used only in the setup mode after specifying the reference and implementation design. The tool issues an error message in the following situations:

- Specified reference or implementation design does not exist
- Specified input or output port name does not belong to the specified designs
- Output port name is used previously with the set  $feedthrough$  points command for the same design

The feedthrough verification result is displayed as part of the Formality tool verification result in the Formality log file. To report the status of feedthrough points, use the report feedthrough status command.

#### *Example 6 Status of Feedthrough Points*

```
fm_shell (verify)> report_feedthrough_status
**************************************************
Report : feedthrough_status
Reference : r:/WORK/dp
Implementation : i:/WORK/dp
Version : O-2018.06
Date : Thu May 17 14:07:09 2018
**************************************************
Input Output Status
---------------------- --------------------------- ------
i:/WORK/dp/dp/m1/in1 i:/WORK/dp/dp/m1/out PASS
i:/WORK/dp/dp/m1/bbin1 i:/WORK/dp/dp/m1/bbout PASS
[0] i:/WORK/dp/dp/m1/no_bb1/out FAIL
[1] i:/WORK/dp/dp/m1/bb1/bbout UNKN
```
For more information about feedthrough verification and report of verification result, see the set feedthrough points and report feedthrough status man pages.

#### **Subdesigns**

The tool checks whether each feedthrough specification is present by traversing the design hierarchy to confirm topological equivalence. While verifying feedthrough specifications in hierarchical subdesigns,

• The tool verifies that the output port specified with the  $\sim$  output option is driven by the input port specified with the -input option, and the ports are present in the feedthrough specification. The feedthrough paths from input ports to output ports can only have buffers or inverters.

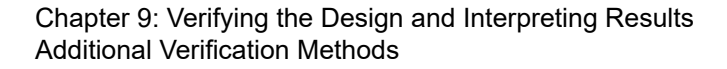

- Ports appearing in the feedthrough specification are not considered during matching and verifying because they are verified as compare points to avoid verification failure.
- The same port name that exists in both the reference and implementation designs must be specified in the feedthrough specifications for both designs (the designs do not need to have the same functions).

The Tcl script in [Example 7](#page-185-0) includes feedthrough specifications for verification. While verifying, the tool applies the feedthrough specification found in reference design A. However, the tool does not apply the feedthrough specification in design B because it cannot find implementation design B. The verification result is shown in [Example 8](#page-185-1).

#### *Example 7 Feedthrough Specifications*

```
set feedthrough -design r:/WORK/A -output o2 -input il
set feedthrough -design i:/WORK/B -output o1 -tie low
set feedthrough -design i:/WORK/B -output o3 -input i1 -invert
```
#### *Example 8 Verifying the Feedthrough Specification for a Subdesign*

```
read… <RTL source for "A">
set top r:/WORK/A
set reference r:/WORK/A
read… <netlist for "A">
set top i:/WORK/A
set implementation i:/WORK/A
source <tcl file with feedthrough specification>
Warning (FM-XXX): ignoring feedthrough specification for design 
 "i:/WORK/B"
<other setup>
verify
…
************************ Verification Results ************************
Verification SUCCEEDED
----------------------------------------------------------------------
  Reference design: r:/WORK/A
  Implementation design: i:/WORK/A
  115 Passing compare points
  0 Failing compare points
  0 Aborted compare points
  0 Unverified compare points
  0 Failing feedthrough points
  1 Passing feedthrough points
```
### **Black Box of Subdesign**

While verifying top-level designs, the tool creates a black box for each of the lower-level hierarchical subdesigns (incomplete subdesigns or any hierarchical subdesigns are black boxed)

While verifying the feedthrough specification for the black box of hierarchical subdesigns,

- The tool links each black box of hierarchical subdesigns with a feedthrough specification to a new design. The new design forms a wrapper around the black box that converts the feedthrough specification of the black box into functional constraints using explicit connections.
- The output ports are explicitly driven by the input ports or by constants.
- The tool ignores the feedthrough specification for the subdesign that is not black-boxed and issues a warning message.

Assuming subdesigns A and B are black-boxed, the tool verifies the TOP design with the Tcl script shown in [Example 7.](#page-185-0) The Tcl script shown in [Example 7](#page-185-0) does not have feedthrough specification for the black box of subdesigns. The verification result is shown in [Example 9.](#page-186-0)

#### *Example 9 Verifying Feedthrough Specification for a Black Box of Subdesigns*

```
read… <RTL source for "Top">
set top r:/WORK/Top
set reference r:/WORK/Top
read… <netlist for "Top">
set top i:/WORK/Top
set implementation i:/WORK/Top
source <tcl file with feedthrough specification>
Info: Converted feedthrough specification for design "r:/WORK/A" into 
 functional constraints.
Info: Converted feedthrough specification for design "i:/WORK/B" into 
 functional constraints.
<other setup>
verify
…
************************ Verification Results ************************
Verification SUCCEEDED
----------------------------------------------------------------------
 Reference design: r:/WORK/top
 Implementation design: i:/WORK/top
  167 Passing compare points
  0 Failing compare points
  0 Aborted compare points
  0 Unverified compare points
```
Formality® User Guide T-2022.03

### **Verification Using Checkpoint Guidance**

During the matching step, the Formality tool verifies a checkpoint netlist against the RTL when a guide checkpoint command is found in the SVF file. If the verification succeeds, the tool replaces the reference design with the verified checkpoint netlist for the subsequent verification of either the next checkpoint netlist or the final implementation netlist. However, if the checkpoint verification is not successful, the reference design is retained for the verification of the subsequent netlist. When you use checkpoint guidance, the match and verification stages show additional information related to the checkpoints.

### **Controlling the Checkpoint Verification Flow**

To prevent the Formality tool from verifying the checkpoint netlists even when a quide checkpoint command is found in the SVF file, set the  $svf$  checkpoint variable to  $false.$  By default, the variable is set to  $true.$  If the match command is not explicitly used, ensure that the svf-checkpoint variable is set before running the verify command.

By default, if the checkpoint verification is not successful, the tool continues the verification. To stop the overall verification if the checkpoint verification not successful, set the svf checkpoint stop when rejected variable to true. The default is false.

### **Investigating a Checkpoint Verification**

You can investigate checkpoint verification by restoring a checkpoint session file.

By default, the Formality tool saves sessions of checkpoint verifications only when they fail. To save the session files of each verification regardless of the result, set the svf checkpoint save session variable to all. The default is not passed. The allowed values are all, none, not passed, failed, and inconclusive.

The tool saves the session files in a directory named fm\_checkpoint\_sessions and displays a message:

```
Info: Checkpoint session file saved at 
 'fm checkpoint sessions/ckpt retime 1234.fss'
```
To prevent saving session files regardless of the verification status, set the variable to none.

Any interruptions such as a verification timeout limit, also affect checkpoint verification. In this case, a session file is only written out if specified by the svf checkpoint save session variable.

### **Applying User Setup to Checkpoint Verifications**

Applying a setup allows you to control checkpoint verifications. While this is not necessary in a typical flow, occasionally you need to directly apply the setup to a given checkpoint

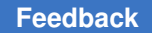

Chapter 9: Verifying the Design and Interpreting Results Additional Verification Methods

> verification. The Formality tool provides both automatic and manual capabilities to accomplish this.

#### **Applying User Setup to Checkpoints Commands – Automatic Approach**

The Formality tool simplifies checkpoint usage by automatically sharing specific user setup commands across all checkpoints. The svf checkpoint auto setup commands variable controls the user setup types that are automatically shared with checkpoint verifications.

By default, no setup is shared with checkpoints during the preverify stage unless specified. The following user setup commands are applicable to the svf checkpoint auto setup commands variable:

- set black box
- set dont verify points
- set cutpoint
- set constraint
- set constant

You can also use the all and none shortcuts.

#### **Note:**

Do not change any setup used during preverification after the  $preverify$ command has run. Any constant setup specified before running the preverify command is shared with checkpoint verification during the preverify stage, for example:

```
fm_shell (setup)> set_app_var 
 svf_checkpoint_auto_setup_commands set_constant
set constant
```
#### **Applying User Setup to Checkpoints Commands – Manual Approach**

Applying a setup allows you to control checkpoint verifications. This is achieved using the following commands, that allow a unique setup to be applied to different checkpoints as needed:

- set checkpoint setup commands Applies the user setup to the specified checkpoint guidance
- remove checkpoint setup commands Removes previously applied checkpoint setup commands
- report checkpoint setup commands Reports the checkpoint setup commands applied

### **Known Limitations**

The Formality tool does not support verification using checkpoint guidance in some cases. You still need to use the two-step verification flow using user-generated intermediate netlists in the following cases:

- When you run the create register bank command on retimed registers, the tool does not support the flow that has SVF commands, except quide environment, between the guide retiming finished and guide checkpoint commands. In the Design Compiler tool, if you run an incremental compile or any command that generates verification guidance between the compile ultra command and the create register bank command,
	- Verify the RTL with the premultibit mapping netlist
	- Verify the premultibit mapping netlist with the postmultibit mapping netlist.
- When retiming is performed multiple times on a design using the following commands:
	- compile ultra -retime followed by compile ultra -incremental -retime
	- set optimize registers and compile ultra followed by compile ultra -retime

### **Verification Using Breakpoints**

Use the load breakpoint data command to load a breakpoint data file when you use a breakpoint design as the reference to perform verification. It provides the data required to successfully process the SVF file that the tool issues after a breakpoint is generated. You must use this command before the set svf command.

Use the syf breakpoint variable to enable or disable processing of quide breakpoint commands and enable the breakpoint verification flow. Valid values are true, false, 0, and 1.

For more information, see the load breakpoint data command and svf breakpoint variable man pages.

### **Identifying Inferred Register Names With Register Mapping**

The inferred register names in the RTL might change in SVF guidance during register optimizations, such as merge, duplication, inversion push, constant optimization, or using the change names command. To identify inferred register names in post-SVF guidance, use the write register mapping command to generate a report that maps registers in the reference design with the matching registers in the implementation design. Use the -replace option to overwrite the existing file.

If the reference design is an RTL, the report is based on the original RTL names as the inferred register names in the RTL might change because of SVF guidance.

### **Note:**

You must use this command only after using the match or verify commands.

For examples of reports generated by the write register mapping command, see the command man page.

The following rules apply when generating reports with the write register mapping command:

- For register technology cells with multiple output pins, the command reports information only for the first output pin. The remaining output pins are not reported.
- Unsupported register mappings are reported with the comment (#) symbol. See [Example 10](#page-190-0).
- The command cannot track the original name of RTL for
	- Retimed registers, including pipeline registers in DesignWare parts.
	- Duplicate registers that undergo multiple optimizations, such as inversion push, using the change names command, or banking. The report shows only the post SVF names for these duplicate registers.
	- RTL-instantiated multibit logic library cells; however, the original RTL names are tracked for multibit banking of inferred registers.
	- Technology cell pin names for matched registers with complex output drivers, such as nonbuffer or inverter cells. However, polarity is determined from the compare point match reports.

[Example 10](#page-190-0) shows the report of technology cell pin names for the matched registers with complex output drivers and unsupported register mappings with the comment (#) symbol.

<span id="page-190-0"></span>*Example 10 Reports Technology Cell Pin Names and Unsupported Register Mappings With the Comment (#) Symbol*

```
#
# Register Mapping File
# Created using Formality (R) Version L-2016.03 -- Feb 3, 2016
# Reference top design : r:/WORK/test
# Implementation top design : i:/WORK/test
# Timestamp : Wed Feb 3 04:20:19 2016
#
#
# ref pos p1
# impl pos p1
```
Formality® User Guide T-2022.03

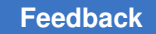

### **Verifying a Single Compare Point**

Single compare point verification is useful when you have trouble verifying a complete design and you want to debug an isolated compare point in the implementation design.

To verify a single compare point, use the Formality shell or the GUI as shown:

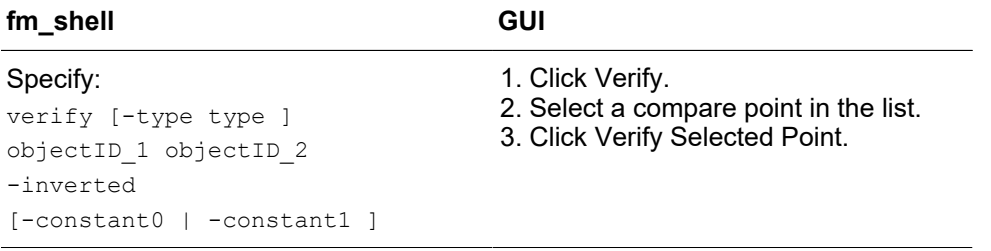

When design objects of different types have the same name, change the  $-type$  option to the unique object type.

Besides verifying single compare points between two designs, you can also verify two points in the same design or verify an inverted relationship between two points. To verify that a certain output port has the same value as a certain input port in the same design, use the command

verify \$impl/input\_port \$impl/output\_port

To verify an inverted relationship between two points, use the  $\mathsf{\text{--}inverted}$  switch with the verify command.

In addition, you can verify a single compare point with a constant 1 or 0. Using either the -constant0 or -constant1 option of the verify command causes Formality to treat a point that evaluates to a constant as a special single compare point during verification. You can access this functionality through the GUI when you are in the Match or Verify steps by using the Run menu from the main window's menu bar.

To verify a subset of compare points, see [Removing Compare Points From the Verification](#page-180-0) [Set](#page-180-0). For information about interpreting results, see.

### **Verifying ECO Designs**

To verify an ECO design, you need

- An SVF file that describes the changes that were made to the design's RTL source to accomplish an ECO.
- A setup file that maps the datapath operator name changes between the original design and the design for ECO.

### **Modifying the SVF File**

The SVF file is generated when the RTL is synthesized. When the RTL is modified for ECO, the corresponding SVF file is no longer compatible. Using the Formality tool, you can modify the file automatically to ensure compatibility with the modified RTL.

Object names are derived from the RTL line number and the position in the line where they appear. The  $fm$  eco-to-svf command accounts for the changes to the modified RTL that affect object names.

- Inserting, replacing, or deleting lines in the RTL changes the line numbers and affects the names of the operators on the lines.
- Adding, changing, or moving operators affects the naming of otherwise unedited operators on the same line.

For example, if a modification removes the first of two adders on line 123 in the RTL, the name of the second adder changes from add\_123\_2 to add\_123.

### **Generating the SVF File for ECO**

Use the  $f_m$  eco to svf script to automatically modify the SVF file for the modified RTL.

The script is located in the following directory:

*install\_dir*/*PLATFORM*/fm/bin/fm\_eco\_to\_svf

When you use the script, specify the original RTL file and then the modified RTL file. Alternatively, specify the directories that contain the original and the modified RTL files. The script finds matching file names and compares the contents to generate the guidance commands that indicate line changes.

You must run this script for each modified RTL and compile the changes in an SVF file. In this example, the name of the file is eco\_change.svf. The first command creates the file and the consecutive command appends to the file.

For example, run the script using the following syntax:

```
fm eco to svf original/my design.v eco/my design.v > eco change.svf
f_m eco<sup>to</sup> svf original/my design 2.v eco/my design 2.v >> eco change.svf
```
The generated SVF file contains the quide  $\epsilon$  eco change commands that describe the location of each modification to the RTL. Single lines are represented by a single line number and multiple lines are represented by two line numbers that indicate the first line and the last line of the modified region.

The following examples show how the line numbers are indicated. The commands identify the changes to the mydsgn.v design.

The following example indicates that lines 4 and 5 in the modified RTL are inserted.

Chapter 9: Verifying the Design and Interpreting Results Additional Verification Methods

quide eco change -file  ${mydsqn.v}$  -type  ${insett}$  -original  ${4}$  -eco  ${4 5}$ 

The following example indicates that line 7 in the original RTL is deleted.

quide eco change -file  ${mydsqn.v}$  -type  ${delta}$  -original  ${7}$  -eco  ${8}$ 

The following example indicates that lines 12 through 14 in the original RTL are replaced by lines 13 and 14 in the modified RTL.

```
guide_eco_change -file {mydsgn.v} -type {replace} -original {12 14} -eco 
 {13 \over 14}
```
#### **Generating the Automated Setup Mapping File**

An automated setup mapping file maps datapath operator and general operators from the original SVF file to the modified SVF file. The mapping is based on the ECO SVF file that is generated using the fm\_eco\_to\_svf script.

[Example 11](#page-193-0) shows how to generate the automated setup mapping file using the generate eco map file command.

#### *Example 11 Generating the Automated Setup Mapping File*

```
fm_shell > set_svf original.svf eco_change.svf
fm_shell > read_container -r design_original.fsc
fm_shell > read_container -i design_eco.fsc
fm_shell > generate_eco_map_file -replace eco_map.svf
```
The mapping file lists the guide  $\epsilon$  =  $\epsilon$  map commands that specify the design name, the original operator name, and the ECO operator name. The file also contains the general operator name changes that are mapped using the quide  $\epsilon$  eco map command.

[Example 12](#page-193-1) shows the contents of an automated setup mapping file.

#### *Example 12 Automated Setup Mapping File*

```
guide
### IMPORTANT: Inspect and change the following guide eco map commands.
### Each "from" operator can be matched to at most one "to" operator,
### and vice versa.
### Uncomment the correct matches.
### INSPECT AND CHANGE THESE LINES
# guide_eco_map -design { my_design } -from { add_5 } -to { add_6 }
# guide_eco_map -design { my_design } -from { add^-5 } -to { add^-6 2 }
# guide eco map -design { my design } -from { add 5 } -to { add 6 3 }
# quide eco map -design { my design } -from { add 5 2 } -to { add 6 }
# guide eco map -design { my design } -from { add 5 2 } -to { add 6 2 }
# guide eco map -design { my design } -from { add 5^{\degree}2 } -to { add 6^{\degree}3 }
# guide_eco_map -design { my_design } -from { mult_5 } -to { mult_6 }
setup
```
Uncomment the required mapping.

Formality® User Guide T-2022.03

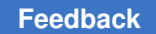

Chapter 9: Verifying the Design and Interpreting Results Additional Verification Methods

### **Verifying a Design Modified for an ECO**

To verify an ECO design after generating the ECO SVF files and the mapping file,

1. Read in the SVF files:

set svf original.svf eco change.svf eco map.svf

- 2. Read in the design files for ECO.
- 3. Read in the ECO netlist.
- 4. Run verification using the verify command.

### **Uninstantiated Designs in Verilog Libraries**

In a Verilog library that is read using the read verilog command, only the cells that are specified using the set  $top$  command are elaborated. The other library cells are not elaborated and are empty shells without pins, ports, or content. These cells cannot be edited and are not available for an ECO implementation.

Using the read verilog -extra library cells command, you can specifically elaborate the cells that are not elaborated by the set  $top$  command. The syntax is

read\_verilog -extra\_library\_cells *cell\_list*

You can use the read verilog -extra library cells command either before or after the set  $top$  command. When you run the command before running the set  $top$ command, the specified cells are elaborated during the set  $\pm$  top command. Note that cells that are elaborated using the read verilog -extra library cells command overwrite the cells that are already elaborated by the set  $top$  command.

When you run the read verilog -extra library cells command after running the set top command, only the specified cells are elaborated. You can only elaborate cells that are not elaborated and existing cells are not overwritten. If elaborated cells are specified in the cell list, the tool issues an error message.

For more information about the read verilog command, see the command man page.

# 10

## **Debugging Verification**

This chapter describes when and how to use the various information sources during the debugging process.

There are two main verification results that require debugging, specifically those with failing points and those verifications for which Formality did not come to a conclusive result because of the complexity of the design.

[Figure 35](#page-196-0) outlines the timing of the debugging step within the design verification process flow. This chapter focuses on how to debug failing designs in Formality.

<span id="page-196-0"></span>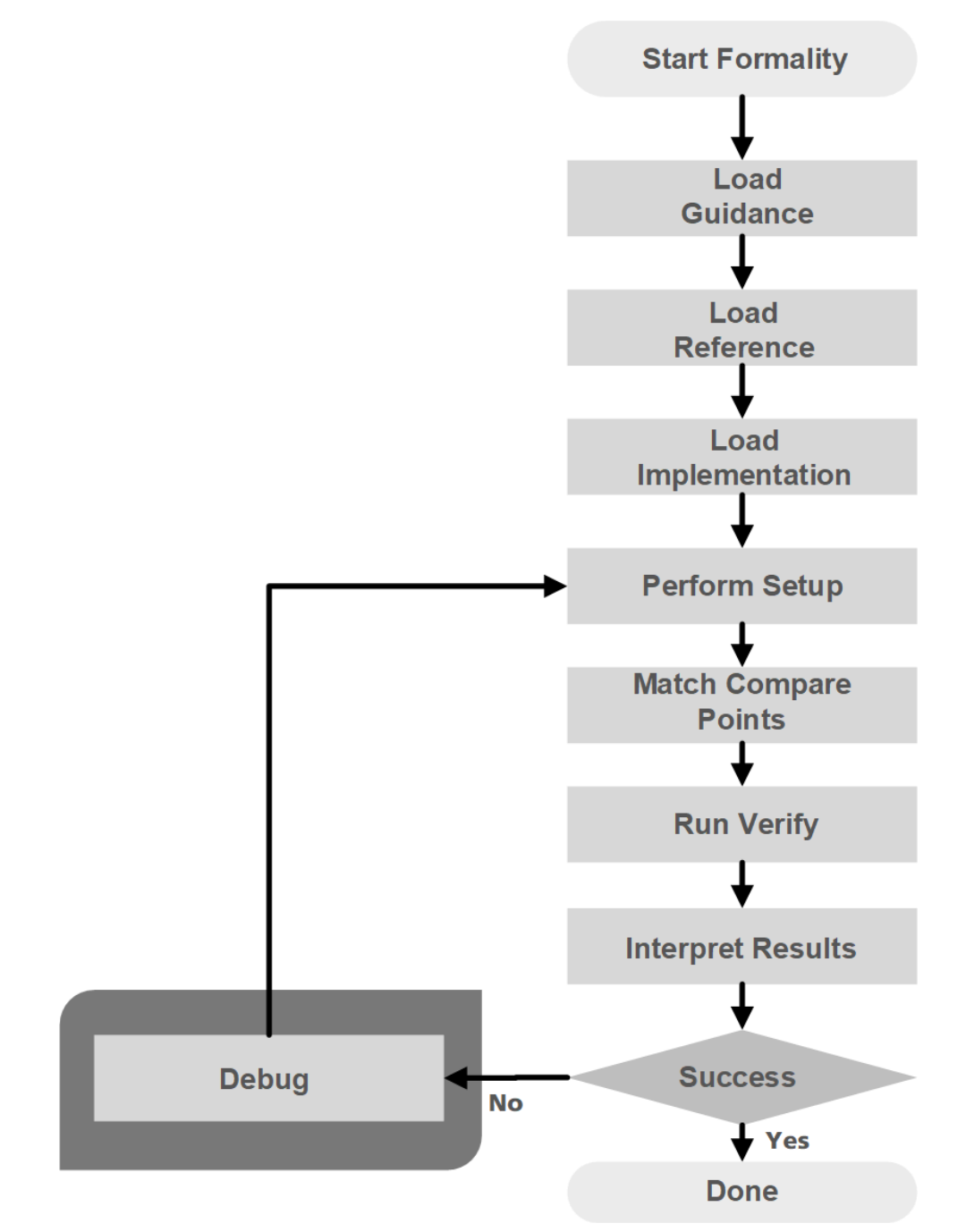

*Figure 35 Debugging in the Design Verification Process Flow*

Prior to debugging the specific instances of a failing verification or a hard verification, you should understand how the general debug process works and what information can be gleaned from it.

Formality® User Guide T-2022.03

[Figure 36](#page-197-0) shows an overview of the debugging process. The A in the diagram symbolizes a wire connection. The debugging process for technology library verification is described in [Verifying Technology Logic Libraries](#page-301-0).

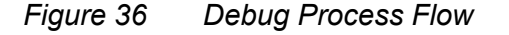

<span id="page-197-0"></span>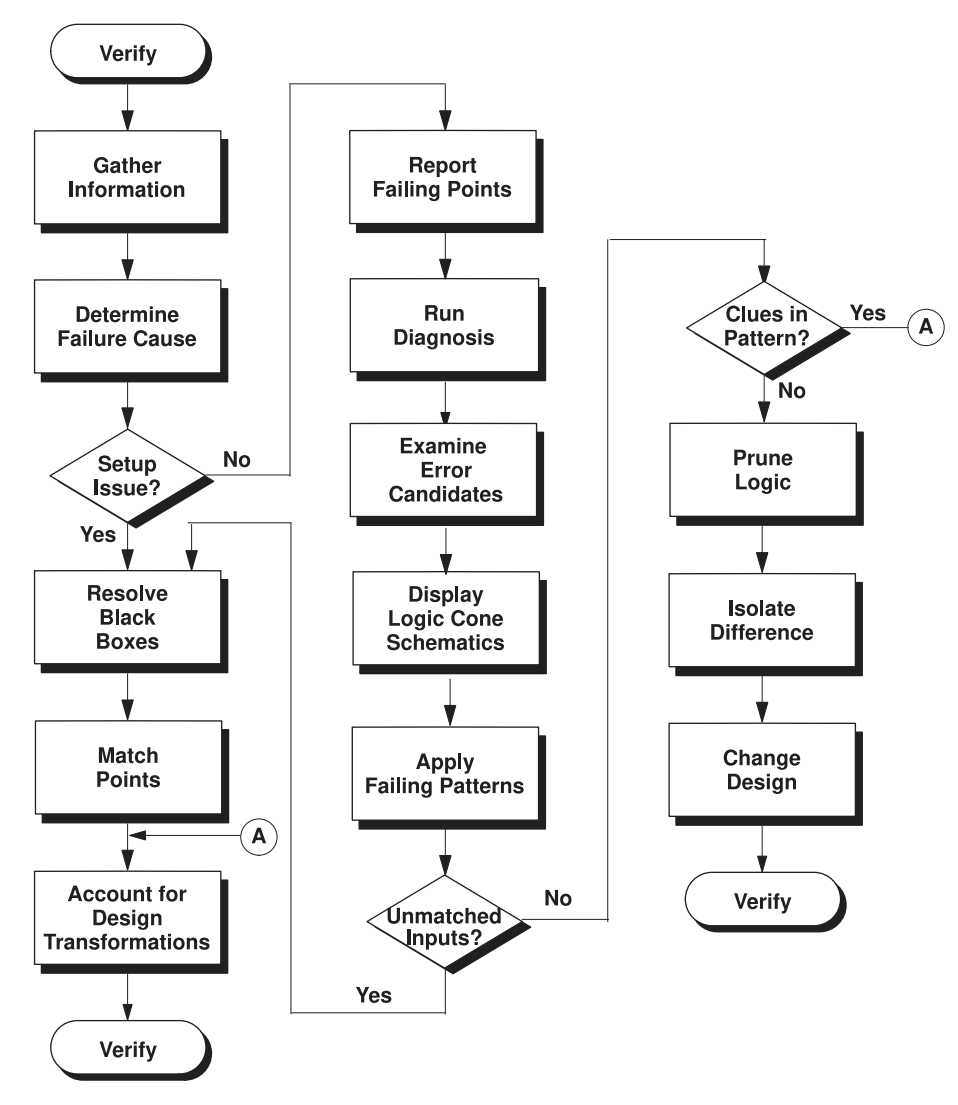

When a verification run reports that the designs are not equivalent, failure is due either to an incorrect setup or to a logical design difference between the two designs. Formality

Formality® User Guide T-2022.03

provides information that can help you determine the cause of the verification failure. The following sources provide you with this information:

- The transcript window provides information about verification status, black box creation, and simulation or synthesis mismatches.
- The formality.log file provides a complete list of black boxes in the design, assumptions made about directions of black box pins, and a list of multiply driven nets.
- Reports contain data on every compare point that affects the verification output. These reports are namedreport failing, report passing, and report aborted.

### **Debugging a Failing Verification**

Occasionally, Formality encounters a design that cannot be verified because it is particularly complex. For example, asynchronous state-holding loops can cause Formality to terminate verification if you did not check for their existence before executing the verify command. For more information, see [Asynchronous State-Holding Loops.](#page-143-0)

The following steps provide a strategy to apply when verification does not finish due to a design difficulty. Note that these steps are different from those presented in [Determining](#page-200-0) [Failure Causes,](#page-200-0) which describes what to do when verification finishes but fails.

#### **Note:**

Incomplete verifications can occur when Formality reaches a specified number of failing compare points. This limit causes Formality to stop processing. Use the verification failing point limit variable to adjust the limit as needed.

- 1. If you have both aborted points and failing points, locate and fix the failing compare points. For strategies about debugging failed compare points, see .
- 2. Verify the design again. Fixing the failing compare points can sometimes eliminate the aborted points.
- 3. After eliminating all failing compare points, isolate the problem in the design to the smallest possible block.
- 4. Declare the failing blocks as black boxes by using the set  $\beta$  black box command. Use the set black box command to specify the designs that you want to black box.

Alternatively, you can insert cutpoint black boxes to simplify hard-to-verify designs, as described in .

5. Verify the implementation design again. This time the verification should finish. However, the problem block remains unverified.

6. Use an alternative method to prove the functionality of the isolated problem block. For example, in a multiplier example, use a conventional simulation tool to prove that the multiplier having the different architecture in the implementation design is functionally equivalent to the multiplier in the reference design.

At this point, you have proved the problem block to be equivalent and you have proved the rest of the implementation design equivalent. One proof is accomplished through a conventional simulation tool, and the other is accomplished through Formality. Both proofs combined are sufficient to verify the designs as equal.

Establish the existing implementation design as the new reference design. This substitution follows the incremental verification technique described in [Figure 1.](#page-18-0)

- 7. Prior to running verification a second time, manually match any equivalent multipliers that Formality has not automatically matched in the reference and implementation designs. Manually matching the multipliers aids the solver in successfully matching remaining multipliers. Use the report unmatched points -datapath command to identify the unmatched multipliers.
- 8. Preverification might have timed out due to the effort level set in the verification datapath effort level variable. You can set this limit to a higher effort level to allow Formality more time to preverify any black box equivalent datapath blocks successfully.

### **Finding Potential Cut Points**

The find cutpoint pins command can be used as a debugging aid when dealing with hard verifications that can be resolved by adding cuts. One of the best places to add cuts is on pins of design instances.

The find cutpoint pins command finds potential cut points that can be inserted on all pins matching a specified instance in both the reference and implementation designs. The cut points can be filtered based on a specified compare point and direction, logic, and don't care size. Use wildcard characters to match multiple objects.

The find cutpoint pins command includes the following options:

- $\cdot$   $-t$ ype: Use this option to specify the object type of the compare point when using the -in fanin of option.
- $\bullet$   $\sim$   $\epsilon$ -exclude: Use this option to exclude the specified list of pins where cut points need not be inserted.
- -filter: Use this option to filter cut points based on a specified list of conditions such as size, direction, fan-in, logic, and so on.

### **Determining Unread Failing Compare Points**

To determine if any failing compare points are unread, use the unread analysis command. The command does not match the failing compare point and checks whether verification fails with any downstream points. If the downstream points are not affected by the unmatched point and verification succeeds, the tool marks the compare point as unread in the design.

The following example shows the analysis of an unread and a read compare point in the final summary:

```
fm_shell> unread_analysis
Analyzing unread compare point: r:/WORK/mychip/myblock/abc/def/keyval_reg
Level 0: UNREAD
Analyzing unread compare point: r:/WORK/mychip/instr_reg
Level 0: 16 potential readers
Level 1: READ, 66 readers
Unread analysis cleanup
New unread points:
r:/WORK/mychip/myblock/abc/def/keyval_reg
```
### <span id="page-200-0"></span>**Determining Failure Causes**

To debug your design, you must first determine whether a failing verification is due to a setup problem or a logical difference between the designs.

Use the analyze points  $-failing$  command to have Formality examine the failing points and to determine if there is a possible setup problem. After executing this command, Formality generates a report of possible setup issues. If it is the case that the verification failed due to a setup problem, you should start the debug process by looking for obvious problems, such as forgetting to disable scan.

Sometimes you can determine the failure cause by examining the number of failing, aborted, and unmatched points, as shown in [Table 8](#page-200-1).

<span id="page-200-1"></span>

| <b>Unmatched</b>                   | <b>Failing</b>           | <b>Aborted</b>           | Possible cause                                    |
|------------------------------------|--------------------------|--------------------------|---------------------------------------------------|
| Number of points in each category: |                          |                          |                                                   |
| Large                              | $\overline{\phantom{0}}$ | $\overline{\phantom{0}}$ | Compare point matching problem,<br>or black boxes |
| Verv small                         | Some                     | Small                    | Logical difference                                |

*Table 8 Determining Failure Cause*

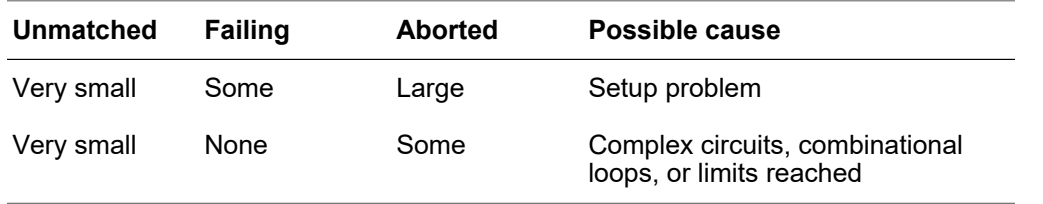

#### *Table 8 Determining Failure Cause (Continued)*

Setup problems that can cause a failed verification include unmatched primary inputs and compare points, missing library models and design modules, and incorrect variable settings.

The following steps describe how to make sure design setup did not cause the verification failure.

If you determine that your design contains setup errors, skip to [Eliminating Setup](#page-204-0) [Possibilities](#page-204-0) to help you fix them. You must fix setup problems and then verify the implementation design before debugging any problems caused by logical differences between the designs.

1. If you automatically matched compare points with the  $\text{verify}$  command, look at the unmatched points report by running the  $\text{report}$  unmatched points command in fm shell, or choosing Match > Unmatched in the GUI. The report shows matched design objects, such as inputs, as well as matched compare points; use the filtering options included with the command to view only the unmatched compare points.

Use the iterative compare point matching technique described in [Match Compare](#page-29-0) [Points](#page-29-0) to resolve the unmatched points.

A likely consequence of an unmatched compare point, especially a register, is that downstream compare points fail due to their unmatched inputs.

2. Specify the report black boxes command in fm shell or at the Formality GUI prompt to check for unmatched black boxes. During verification, Formality treats comparable black boxes as equivalent objects. However, to be considered equivalent, a black box in the implementation design must map one to one with a black box in the reference design. In general, use black box models for large macro cells, such as RAMs and microprocessor cores, or when you are running a bottom-up verification.

#### **Note:**

Black boxes that do not match one-to-one result in unmatched compare points.

For more information about black boxes, see [Handling Black Boxes.](#page-109-0)

3. Check for incorrect variable settings, especially for the design transformations listed in [Design Transformations.](#page-214-0) To view a list of current variable settings, use the printvar command.

### **Debugging Using Diagnosis**

At this point, you have fixed all setup problems in your design or determined that no setup problems exist. Consequently, the failure occurred because Formality found functional differences between the implementation and reference designs. Use the following steps to isolate the problem. This section assumes you are working in the GUI. For more information about the Formality verification and debugging processes, see [The Formality](#page-26-0) [Use Model.](#page-26-0)

After you have run verification, debug your design by taking the following steps:

- 1. From the Debug tab, click the Failing Points tab to view the failing points.
- 2. Run diagnosis on all of the failing points listed in this window by clicking Analyze.

After clicking Analyze, you might get a warning (FM-417) stating that too many distinct errors caused diagnosis to fail (if the number of distinct errors exceeds five). If this occurs and you have already verified that no setup problems exist, try selecting a group of failing points, such as a group of buses with common names, and click Diagnose Selected Points. If the group diagnosis also fails, select a single failing point and run selected diagnosis.

After the diagnosis is complete, the Error Candidate window displays a list of error candidates. An error candidate can have multiple distinct errors associated with it. For each error, the number of related failing points is reported. There can be alternate error candidates apart from those shown in this window.

- 3. Inspect the alternate candidates by using Next and Previous. You can reissue the error candidate report anytime after running diagnosis by using the report error candidates Tcl command.
- 4. Select an error with the maximum number of failing points. Right-click that error, and then choose View Logic Cones. If there are multiple failing points, a list appears from which you can select a particular failing point to view. Errors are the drivers in the design whose function can be changed to fix the failing compare point.

The schematic shows the error highlighted in the implementation design along with the associated matching region of the reference design.

Examine the logic cone for the driver causing the failure. The problem driver is highlighted in orange. You can select the Isolate Error Candidates Pruning Mode option to view the error region in isolation. You can also prune the associated matching region of the reference design. To undo the pruning mode, choose Edit > Undo. For more information about pruning, see [Pruning Logic.](#page-239-0)

### **Debugging Using Logic Cones**

You want to debug the failing point that shows the design difference as quickly and easily as possible. Start with the primary outputs. You know that the designs are equivalent at primary outputs, whereas internal points could have different logic cones due to changes such as boundary optimization or retiming. Pick the smallest cone to debug. Look for a point that is not part of a vector.

You can open a logic cone view of a failing compare point to help you debug design nonequivalencies. Use the following techniques to debug failing points in your design from the logic cone view:

1. To view the entire set of failing input patterns, choose View > Show Logic Cones > click the Show Patterns toolbar in the logic cone window.

A pattern view window appears. Click the number above a column to view the pattern in the logic cone view. For each pattern applied to the inputs, Formality displays logic values on each pin of every instance in the logic cone.

Check the logic cone for unmatched inputs. Look for unmatched inputs in the columns in both the reference and implementation designs. For example, two adjacent unmatched cone inputs (one in the references and one in the implementation design) have opposite values on all patterns, they should be matched.

Alternatively, you can also specify the report\_unmatched\_points *compare\_point*  command at the Formality prompt, or check the pattern view window for inputs that appear in one design but not the other.

There are two types of unmatched inputs:

• Unmatched in cone

This input is not matched to any input in the corresponding cone for the other design. The logic for this cone might be functionally different. The point might have been matched incorrectly.

• Globally unmatched

This input is not matched to any input anywhere in the other design. The point might need to be matched using name-matching techniques. The point might represent extra logic that is in one design but not in the other.

Unmatched inputs indicate a possible setup problem not previously fixed. For more information about fixing problems, see [Eliminating Setup Possibilities](#page-204-0). If you

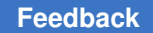

change the setup, you must reverify the implementation design before continuing the debugging process.

For more information about failing input patterns and the pattern view window, see [Viewing, Editing, and Simulating Patterns.](#page-242-0)

2. Bring up a logic cone view of your design.

A pattern view window appears. Click the number above a column to view the pattern in the logic cone view. For each pattern applied to the inputs, Formality displays logic values on each pin of every instance in the logic cone.

For more information about displaying your design in a logic cone, see [Logic Cones.](#page-234-0)

3. Look for clues in the input patterns. These clues can sometimes indicate that the implementation design has undergone a transformation of some kind.

For a list of design transformations that require setup before verification, see [Design](#page-214-0) [Transformations](#page-214-0).

4. Prune the logic cones and subcones, as needed, better to isolate the problem.

For more information, see [Pruning Logic](#page-239-0).

After you have isolated the difference between the implementation and reference designs, change the original design using these procedures and reverify it.

If the problem is in the gate-level design, one-to-one correspondence between the symbols in the logic cone and the instances in the gate netlist should help you pinpoint where to make changes in the netlist.

To help you further when debugging designs, click the Zoom Full toolbar option to view a failing point in the context of the entire design. Return to the previous view by pressing Shift-a.

### <span id="page-204-0"></span>**Eliminating Setup Possibilities**

As discussed in the [Determining Failure Causes](#page-200-0) section, you must resolve setup problems as part of the debugging process. If your design has setup problems, you should check the areas discussed in the following sections (listed in order of importance):

- 1. [Black Boxes](#page-205-0)
- 2. [Unmatched Points](#page-205-1)
- 3. [Design Transformations](#page-214-0)

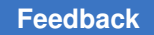

### <span id="page-205-0"></span>**Black Boxes**

If the evidence points to a setup problem, check for black boxes. You can do this by,

- Viewing the transcript
- Checking the formality.log file
- Running the report unmatched points -point type bbox command
- Running the report\_black\_boxes command in the Formality shell or Formality prompt from within the GUI

For more information about black boxes, see [Handling Black Boxes.](#page-109-0)

### <span id="page-205-1"></span>**Unmatched Points**

As described in , you might need to match compare points manually by using the techniques described in this section. Normally, you do this during the compare point matching process, before running verification.

### **See Also**

- [Matching With User-Supplied Names](#page-205-2)
- [Matching With Compare Rules](#page-208-0)
- [Matching With Name Subset](#page-211-0)
- [Renaming User-Supplied Names or Mapping File](#page-212-0)

#### <span id="page-205-2"></span>**Matching With User-Supplied Names**

You can force Formality to verify two design objects by setting two compare points to match. For example, if your reference and implementation designs have comparable output ports with different names, creating a compare point match that consists of the two ports forces Formality to match the object names.

#### **Note:**

Use caution when matching compare points. Avoid creating a situation where two design objects not intended to form a match are used as compare points. Understanding the design and using the reporting feature in Formality can help you avoid this situation.

To force an object in the reference to match an object in the implementation design, use the Formality shell or the GUI as shown:

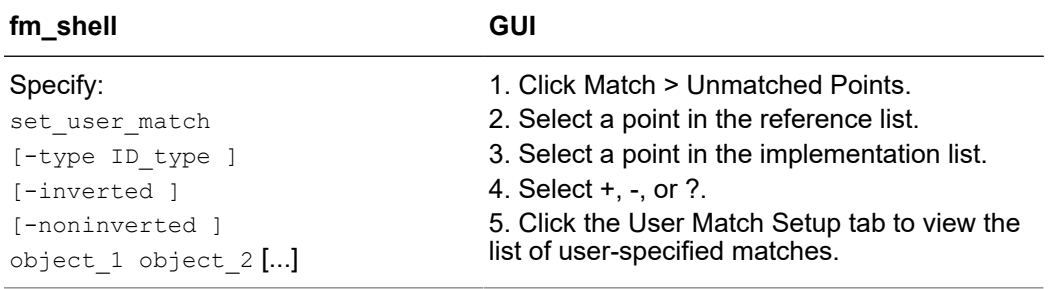

Sometimes design objects of different types share the same name. If this is the case, change the  $-$ type option to the unique object type.

You can set the -inverted or -noninverted option to handle cases of inverted polarities of state points. Inverted polarities of state registers can be caused by the style of design libraries, design optimizations by synthesis, or manually generated designs. The -inverted option matches the specified objects with inverted polarity; the -noninverted option matches the specified objects with non inverted polarity. Polarity is indicated in the GUI with a "+" for noninverted, "-" for inverted, and "?" for unspecified.

The set user match command accepts instance-based path names and object IDs. You can match objects such as black box cells and cell instances, pins on black boxes or cell instances, registers, and latches. The two objects should be comparable in type and location.

Along with matching individual points in comparable designs, you can use this command to match multiple implementation objects to a single reference object (1-to-*n* matching). You do this by issuing set user match, matching each implementation object to the reference object. You cannot, however, match multiple reference objects to one implementation object. Doing so would cause an error. For example, the following command sets several implementation objects to one reference object, datain[55]:

```
set user match $ref/CORE/RAMBLK/DRAM 64x16/I TOP/datain[55] \
    $impl/CORE/RAMBLK/DRAM_64x16/I_TOP/datain[55] \
   $impl/CORE/RAMBLK/DRAM_64x16/I_TOP/datain[55]_0 \
    $impl/CORE/RAMBLK/DRAM_64x16/I_TOP/datain[56]_0 \
   $impl/CORE/RAMBLK/DRAM 64x16/I~TOP/datain[59] 0 \ \ \ \ \$imp1/CORE/RAMBLK/DRAM 64x16/\overline{I} TOP/datain[60]<sup>0</sup>
```
Use the set user match command to match an individual point in a design, a useful technique if you do not see multiple similar mismatches. Note that this command does

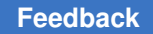

not change the names in the database. For example, the following design objects are not matched by the Formality name-matching algorithms:

 reference:/WORK/CORE/carry\_in implementation:/WORK/CORE/cin

To match these design objects, use the set user match command as follows.

```
fm_shell (verify) > set user_match ref:/
WORK/CORE/carry in \ impl:/\overline{W}ORK/CORE/cin
```
### **1. Removing User-Matched Compare Points**

To unmatch objects previously matched by the set user  $m$  match command, use the Formality shell or the GUI as shown:

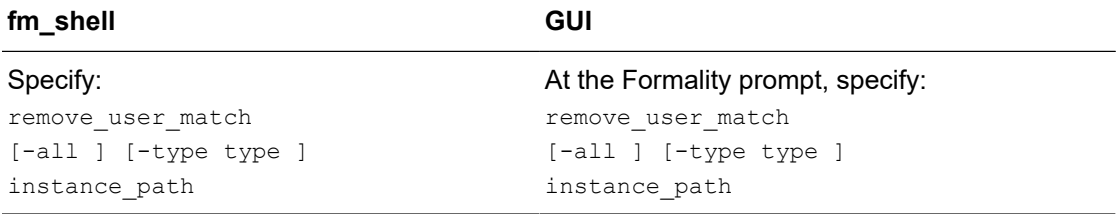

This command accepts instance-based path names and object IDs.

#### **2. Listing User-Matched Compare Points**

To generate a list of points matched by the set user  $\text{match}$  command, use the Formality shell or the GUI as shown:

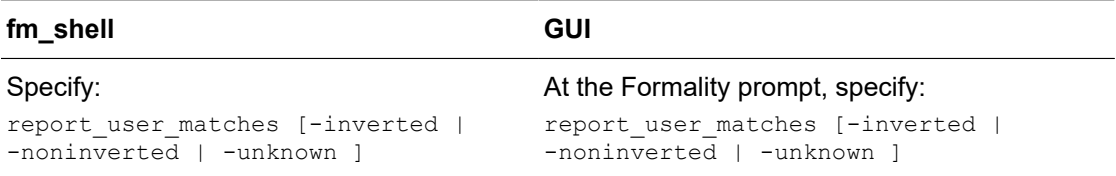

The -inverted option reports only user-specified inverted matches. The -noninverted option reports only user-specified noninverted matches. The -unknown option reports user matches with unspecified polarity. The GUI displays polarity of these points using "-" to indicate inverted user match, "+" to indicate noninverted user match, and "?" to indicate unspecified user match.

#### **See Also**

- [Matching With Compare Rules](#page-208-0)
- [Matching With Name Subset](#page-211-0)
- [Renaming User-Supplied Names or Mapping File](#page-212-0)

#### <span id="page-208-0"></span>**Matching With Compare Rules**

As described in [Matching Compare Points,](#page-161-0) compare rules are user-defined regular expressions that Formality uses to translate the names in one design before applying any name-matching methods. This approach is especially useful if names changed in a predictable way and many compare points are unmatched as a result.

#### **Note:**

Because a single compare rule can map several design object names between the implementation and reference designs, use caution when defining compare rules. Regular expressions with loose matching criteria can affect many design object names.

Defining a compare rule affects many design objects during compare point matching. For example, if the implementation design uses a register naming scheme where all registers end in the string  $r \circ$ , while the reference design uses a scheme where all registers end in  $_{\text{req}}$ . One compare rule could successfully map all register names between the two designs.

Compare rules are applied during the compare point matching step of the verification process.

### **1. Defining Compare Rules**

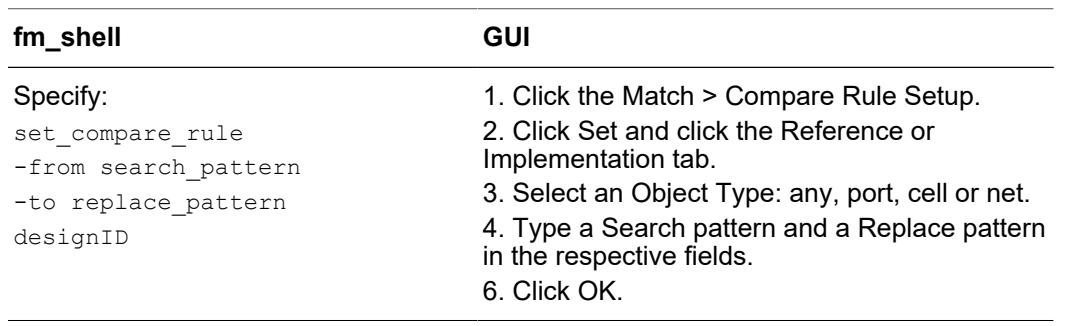

To create a compare rule, use the Formality shell or the GUI as shown:

Supply "from" and "to" patterns to define a single compare rule, and specify the design ID to be affected by the compare rule. For the patterns you can supply any regular expression

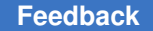

or arithmetic operator. You need to use \(and \) as delimiters for arithmetic expressions, and you can use  $+, -, *,$   $\land$ , and % for operators.

The set compare rule command does not permanently rename objects; it "virtually" renames compare points for matching purposes. The report commands are available for use after compare point matching is completed.

Compare rules are additive in nature so they should be written in such a way that rules do not overlap. Overlap can cause unwanted changes to object names that can negatively affect subsequent compare rules. The rules are applied one at a time throughout the design.

For example, the following registers are unmatched when two designs are verified:

```
 reference:/WORK/top_mod/cntr_reg0
 .
 reference:/WORK/top_mod/cntr_reg9
 implementation:/WORK/top_mod/cntr0
 .
 implementation:/WORK/top_mod/cntr9
```
You can use a single set compare rule command to match up all these points, as follows:

```
fm shell (verify)> set compare rule ref:/WORK/top mod \
 -from {_reg\([0-9]*\)$} \
 -to {\1}
```
In this example, the rule is applied on the reference design. Therefore, all  $\operatorname{reg\#}$  format object names in the reference design are transformed to  $\#$  format during compare point matching.

In the following example, assume that the registers are unmatched when two designs are verified:

```
RTL:/WORK/P_SCHED/MC_CONTROL/FIFO_reg2[0][0]
 RTL:/WORK/P_SCHED/MC_CONTROL/FIFO_reg2[0][1]
 RTL:/WORK/P_SCHED/MC_CONTROL/FIFO_reg2[1][1]
 GATE:/WORK/P_SCHED/MC_CONTROL/FIFO_reg20_0
 GATE:/WORK/P_SCHED/MC_CONTROL/FIFO_reg20_1
 GATE:/WORK/P_SCHED/MC_CONTROL/FIFO_reg21_1
```
A single set compare rule matches up all these points:

```
 fm_shell (verify)> set_compare_rule $ref\
-from { reg2\{(\\(0-1]\}\)\\] ([0-1]\})\ -to {_reg2\1_\2}
```
This rule transforms all objects in the reference design that follow the format  $\text{reg2}[H]$  $[+]$  to  $\text{req2#}$  #, where # is restricted to only 0 and 1 values. This rule is applied

Formality® User Guide T-2022.03

on the reference design, but it also can be changed so that it can be applied on the implementation design.

You can use  $\langle$  and  $\langle \rangle$  as delimiters for arithmetic expressions and then use +, -,  $\dot{\gamma}$ , and % operators inside the delimiters to determine them unambiguously to be arithmetic operators. For example, to reverse a vector from the reference bus [15:0] to the implementation bus [0:15] using an arithmetic expression, use the following command:

```
 fm_shell (verify)> set_compare_rule ref:/WORK/design_name \
 -\text{from } \{\text{bus}\}\left[\left\{([0-9]*\sqrt{)}\right\}\right] \}-to {bus\[\(15-\1\)\]}
```
The "-" operator in the replace pattern means arithmetic minus.

### **2. Testing Compare Rules**

You can test name translation rules on unmatched points or arbitrary user-defined names by using the Formality shell or the GUI as shown:

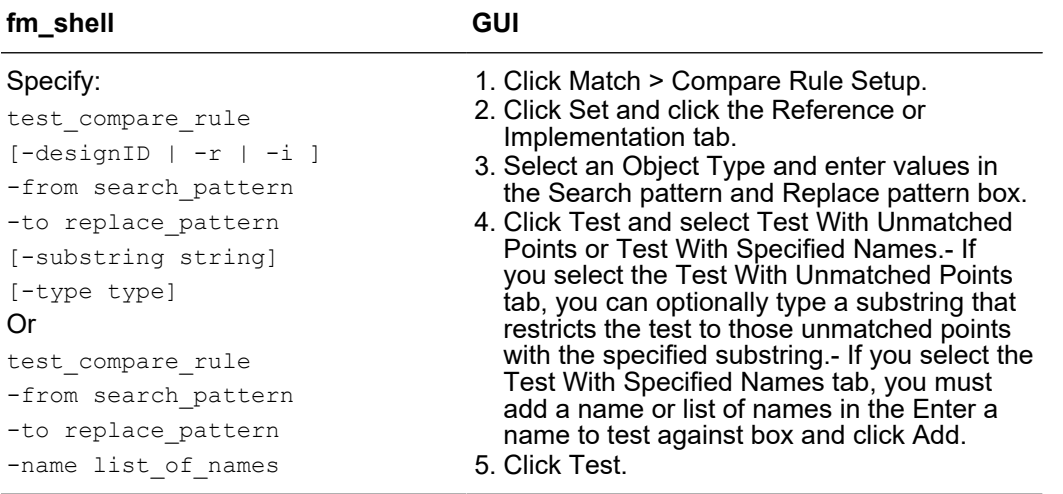

You can test a single compare rule on a specific design or arbitrary points. You can also use this command to check the syntactic correctness of your regular and arithmetic expressions. To do so, you supply "from" and "to" patterns, specify the name to be mapped, indicate the substring and the point type, and specify the design ID to be affected by the proposed compare rule. A string that shows the results from applying the compare point rule is displayed with 0 for failure and 1 for success.

### **3. Removing Compare Rules**

To remove all compare rules from a design, use the Formality shell or the GUI as shown:

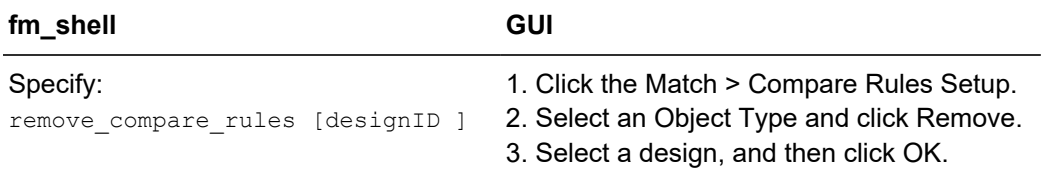

Currently it is not possible to remove a single compare rule.

#### **4. Listing Compare Rules**

To track compare rules, you can generate reports that list them by using the Formality shell or the GUI as shown:

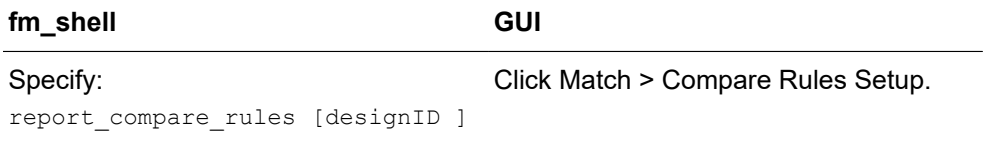

Each line of output displays the search value followed by the replace value for the specified design.

#### **See Also**

- [Matching With User-Supplied Names](#page-205-2)
- [Matching With Name Subset](#page-211-0)
- [Renaming User-Supplied Names or Mapping File](#page-212-0)

#### <span id="page-211-0"></span>**Matching With Name Subset**

During subset matching, each name is viewed as a series of tokens, separated by characters in the name match filter chars variable. Formality performs a best-match analysis to match names containing shared tokens. If an object in either design has a name that is a subset of an object name in the other design, Formality can match those two objects by using subset-matching algorithms. If multiple potential matches are equally good, no matching occurs.

Digits are special cases, and mismatches involving digits lead to an immediate string mismatch. An exception is made if there is a hierarchy difference between the two strings and that hierarchy name contains digits.

Use the name match allow subset match variable to specify whether to use a subset of the token-based name matching method and to specify which particular name to use. By default, the variable value is set to strict. Strict subset matching should automatically match many of the uniform name changes that might otherwise require a compare rule. This is particularly helpful in designs that have extensive, albeit fairly uniform, name changes resulting in an unreasonably high number of unmatched points for signature analysis to handle. The strict value ignores the delimiter characters and alphabetic tokens that appear in at least 90 percent of all names of a given type of object (if doing so does not cause name collision issues).

If the value of the name match use filter variable is false, subset matching is not performed regardless of the value of the name match allow subset match variable.

For example, the following design object pairs are matched by the subset-matching algorithms:

```
 reference:/WORK/top/state
 implementation:/WORK/top/state_reg
 reference:/WORK/a/b/c
 implementation:/WORK/a/c
 reference:/WORK/cntr/state2/reg
 implementation:/WORK/cntr/reg
```
The following design object pairs would not be matched by the subset-matching algorithms:

```
 reference:/WORK/top/state_2
 implementation:/WORK/top/statereg_2
```

```
 reference:/WORK/cntr/state_2/reg_3
 implementation:/WORK/cntr/state/reg[3]
```
The first pair fails because state is not separated from statereg with a "/" or " $\ddot{\,}$ ". In the second pair, the presence of digit 2 in state2 causes the mismatch.

### **See Also**

- [Matching With User-Supplied Names](#page-205-2)
- [Matching With Compare Rules](#page-208-0)
- [Renaming User-Supplied Names or Mapping File](#page-212-0)

#### <span id="page-212-0"></span>**Renaming User-Supplied Names or Mapping File**

Renaming design objects is generally used for matching primary input and outputs.

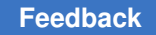

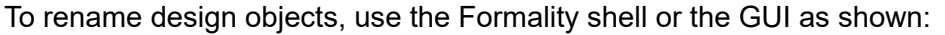

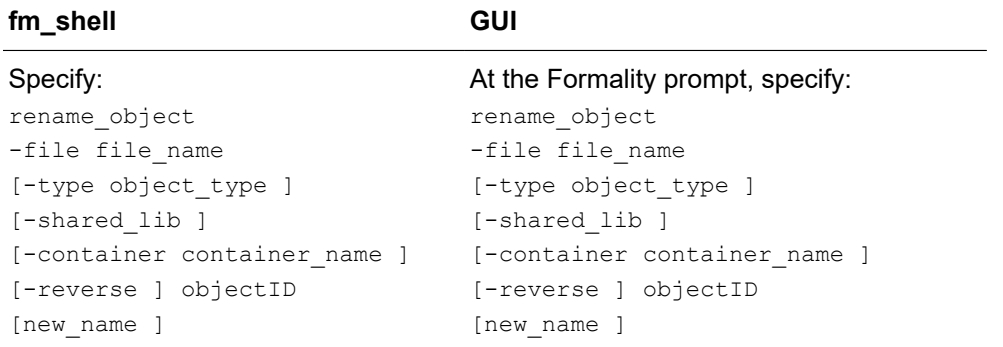

This command permanently renames any object in the database. The new name is used by all subsequent commands and operations, including all name-matching methods. Supply a file whose format matches that of the  $\text{report}$  names command in Design Compiler.

#### **Note:**

To rename multiple design objects from a file, specify the  $-file$  option. The file format should match that of the report names command in Design Compiler.

Use the rename object command to rename design objects that are not verification compare points. For example, you can use this command to rename the input ports of a design so that they match the input port names in the other design. Input ports must be matched to obtain a successful verification. This command supplies exact name pairs so you know the exact change that is going to take place.

For example, the following rename object command renames a port called clk in to clockin to match the primary inputs:

```
fm_shell (verify)> rename_object impl:/*/am2910/clk_in clockin
```
You can use the rename object command to change the name of a hierarchical cell, possibly benefiting the automatic compare point matching algorithms. In addition, you can use it on primary ports to make a verification succeed where the ports have been renamed (possibly inadvertently).

You can also use the change names command in Design Compiler to change the names in the gate-level netlist. However, depending on the complexity of name changes, Formality might match the compare points successfully when verifying two designs (one before and one after the use of the change names command). To work around this problem, obtain the changed-names report from Design Compiler and supply it to Formality with the rename object command for compare point matching.

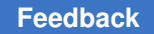

For example, the following rename object command uses a file to rename objects in a design:

fm shell (verify)> **rename object -file names.rpt \ -container impl -reverse**

### **See Also**

- [Matching With User-Supplied Names](#page-205-2)
- [Matching With Compare Rules](#page-208-0)
- [Matching With Name Subset](#page-211-0)

### <span id="page-214-0"></span>**Design Transformations**

Various combinational and sequential transformations can cause problems if you do not perform the proper setup before verification. Setup requirements are discussed in [Performing Setup,](#page-107-0) for the following common design transformations:

- Internal scan insertion in [Combinational Design Changes](#page-121-0).
- Boundary scan in [Combinational Design Changes.](#page-121-0)
- Clock tree buffering in [Managing Clock Tree Buffering.](#page-123-0)
- Asynchronous bypass logic in [Asynchronous Bypass Logic](#page-141-0).
- Clock gating in [Setting Clock Gating.](#page-126-0)
- Inversion push in [Enabling an Inversion Push](#page-130-0).
- Re-encoded finite state machines in [Re-Encoded Finite State Machines.](#page-144-0)
- Retimed designs in [Handling Retimed Designs.](#page-132-0)

### **Design Objects**

This topic illustrates the various objects in the design cone and schematic views of the tool.

[Figure 37](#page-215-0) represents a design input port.

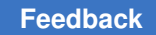

Chapter 10: Debugging Verification Debugging a Failing Verification

### *Figure 37 Input Port*

<span id="page-215-0"></span>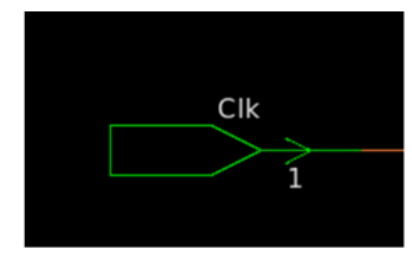

[Figure 38](#page-215-1) represents a design output port.

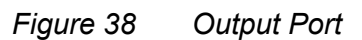

<span id="page-215-1"></span>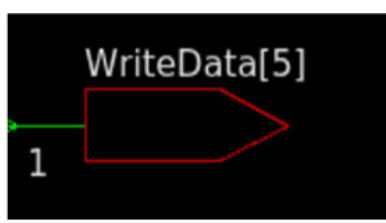

[Figure 39](#page-215-2) represents a design I/O port.

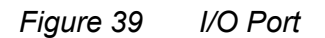

<span id="page-215-2"></span>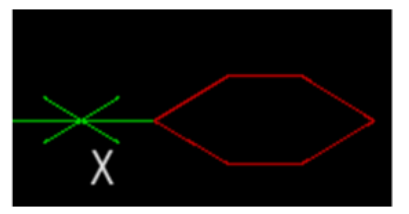

[Figure 40](#page-215-3) shows a hierarchy separator for the input port. This object denotes the input boundary between two hierarchies. This object is available only in the cone view.

*Figure 40 Hierarchy separator for input port*

<span id="page-215-3"></span>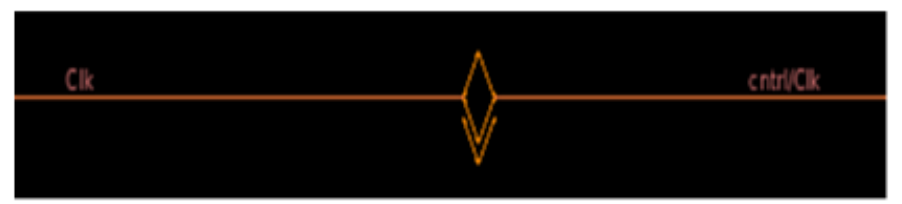

[Figure 41](#page-216-0) shows a hierarchy separator for the output port. This object denotes the output boundary between two hierarchies. This object is available only in the cone view.
*Figure 41 Hierarchy separator for output port*

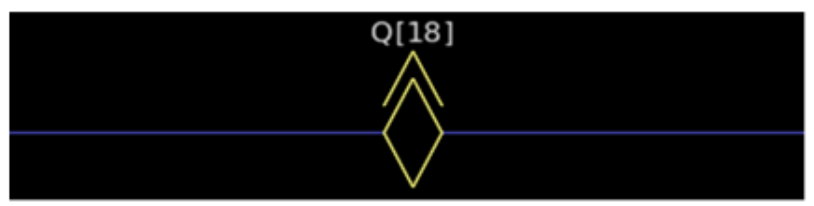

[Figure 42](#page-216-0) shows a hierarchy separator for the I/O port. This object denotes the input and output boundaries between two hierarchies. This object is available only in the cone view.

*Figure 42 Hierarchy separator for IO port*

<span id="page-216-0"></span>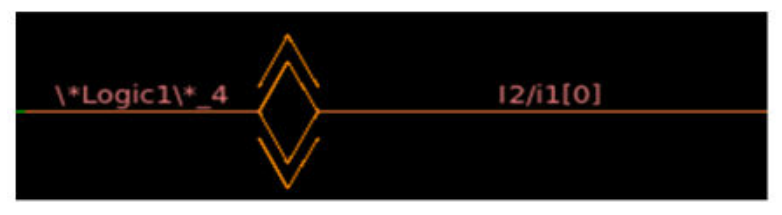

<span id="page-216-1"></span>[Figure 43](#page-216-1) represents undriven logic. The connected signal is not driven by any logic.

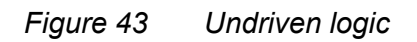

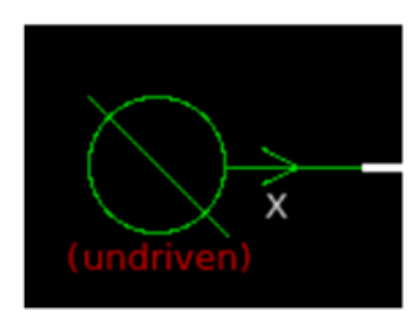

[Figure 44](#page-216-2) shows an unread object. This object shows a signal which is not driven by any logic.

*Figure 44 Unread object*

<span id="page-216-2"></span>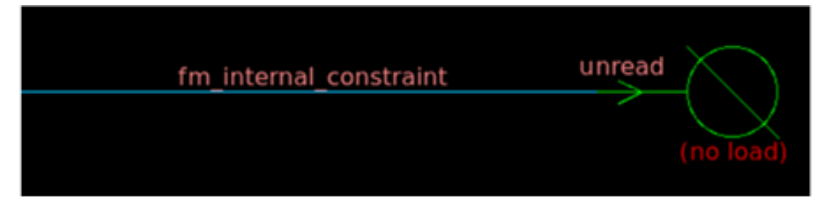

[Figure 45](#page-217-0) shows an object tied to logic  $0$ . The object represents the signal connection to  $0$ state.

<span id="page-217-0"></span>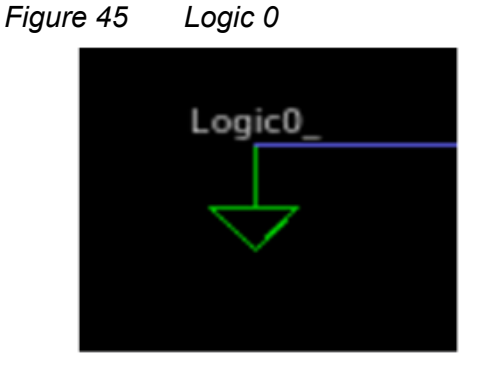

[Figure 46](#page-217-1) shows an object tied to logic 1. The object represents the signal connection to  $1$ state.

<span id="page-217-1"></span>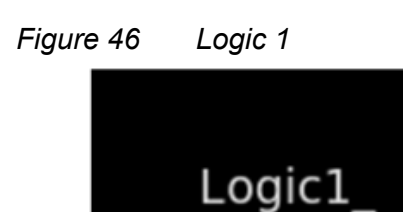

[Figure 47](#page-217-2) shows an input logic cone. This object represents the block of combinational logic that drives the current compare point.

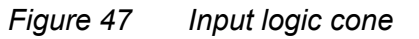

<span id="page-217-2"></span>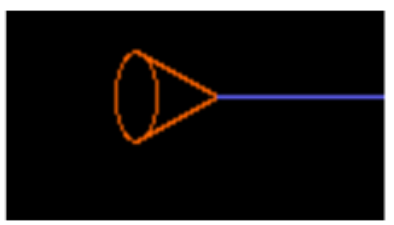

[Figure 48](#page-218-0) shows an output logic cone. This object represents the block of combinational logic driven by the current compare points.

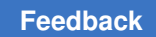

*Figure 48 Output logic cone*

<span id="page-218-0"></span>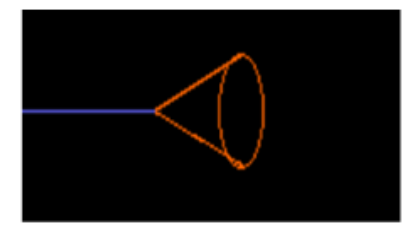

[Figure 49](#page-218-1) shows a 2-input OR gate.

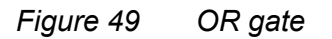

<span id="page-218-1"></span>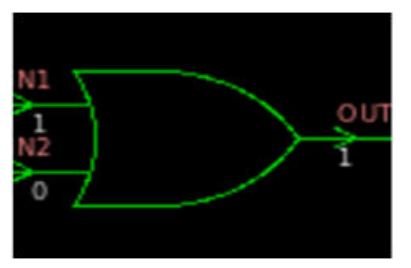

[Figure 50](#page-218-2) shows a 2-input NOR gate.

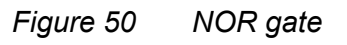

<span id="page-218-2"></span>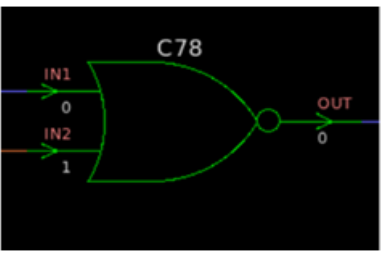

[Figure 51](#page-218-3) shows a 2-input NAND gate.

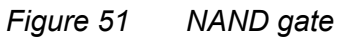

<span id="page-218-3"></span>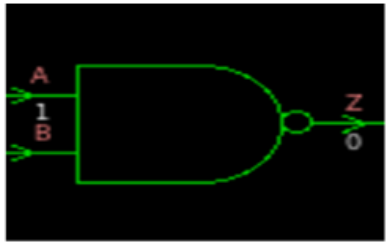

[Figure 52](#page-219-0) shows a 2-input XOR gate.

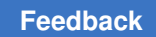

#### *Figure 52 XOR gate*

<span id="page-219-0"></span>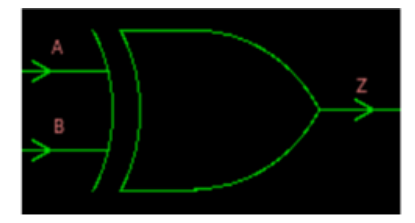

[Figure 53](#page-219-1) shows a NOT gate or inverter.

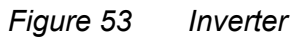

<span id="page-219-1"></span>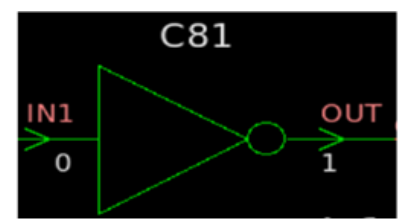

[Figure 54](#page-219-2) shows a buffer.

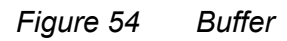

<span id="page-219-2"></span>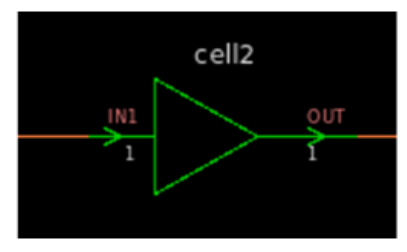

[Figure 55](#page-219-3) shows a 2-input AND gate.

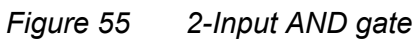

<span id="page-219-3"></span>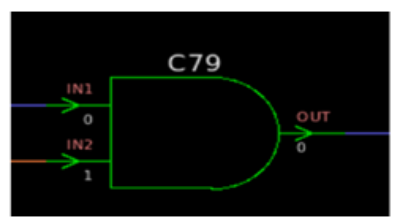

[Figure 56](#page-220-0) shows a cell which is the power version of a NAND gate with a primary supply on top, primary ground at the bottom, and a bias pin at the bottom.

*Figure 56 Power version of NAND gate*

<span id="page-220-0"></span>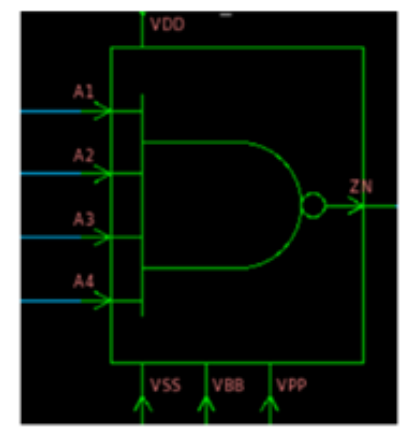

[Figure 57](#page-220-1) shows a don't care cell that represents the don't care  $(X)$  condition in the circuit.

*Figure 57 Don't care cell*

<span id="page-220-1"></span>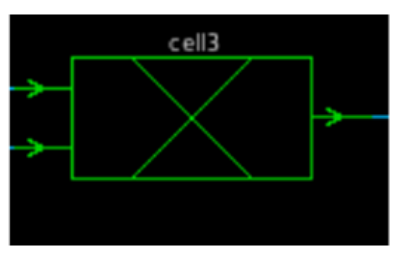

<span id="page-220-2"></span>[Figure 58](#page-220-2) shows a cut point. This object is available only in the logic cone view.

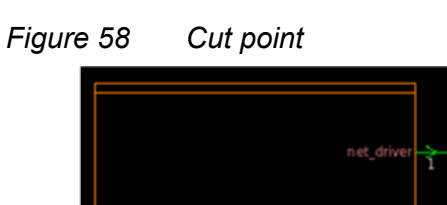

[Figure 59](#page-220-3) shows a black box, an object whose internal function is unknown.

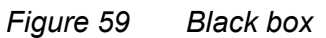

<span id="page-220-3"></span>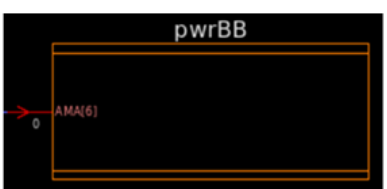

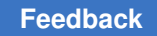

<span id="page-221-0"></span>Figure  $60$  shows the primitive representation of a SEQ latch.

# *Figure 60 SEQ latch*

[Figure 61](#page-221-1) shows a RTL register.

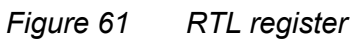

<span id="page-221-1"></span>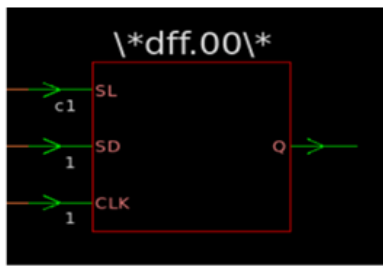

[Figure 62](#page-221-2) shows a register with pin name, annotated simulation value, and instance name.

*Figure 62 Register representation*

<span id="page-221-2"></span>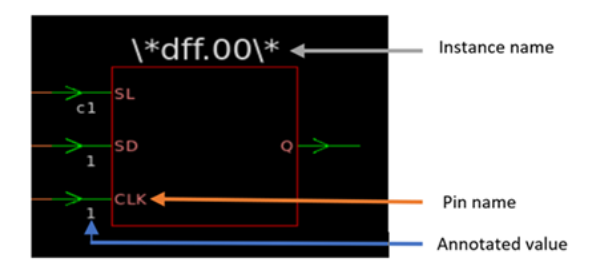

[Figure 63](#page-222-0) shows the primitive form of the sequential (SEQ) register, which has AS, AC, SD, SL, and CLK pin names.

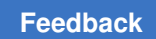

#### *Figure 63 SEQ register*

<span id="page-222-0"></span>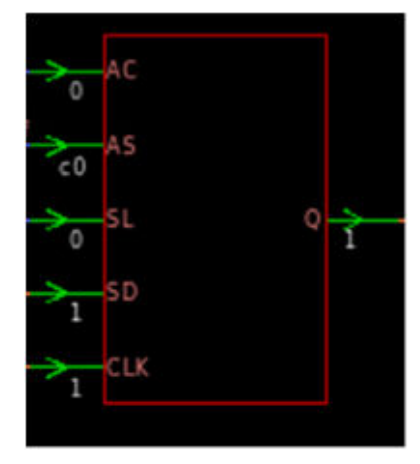

[Figure 64](#page-222-1) shows a  $2x1$  MUX or selector.

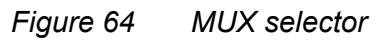

<span id="page-222-1"></span>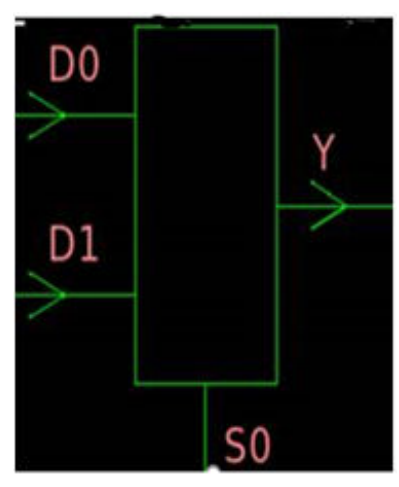

[Figure 65](#page-223-0) shows a RTL MUX.

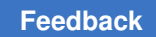

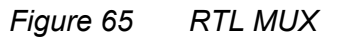

<span id="page-223-0"></span>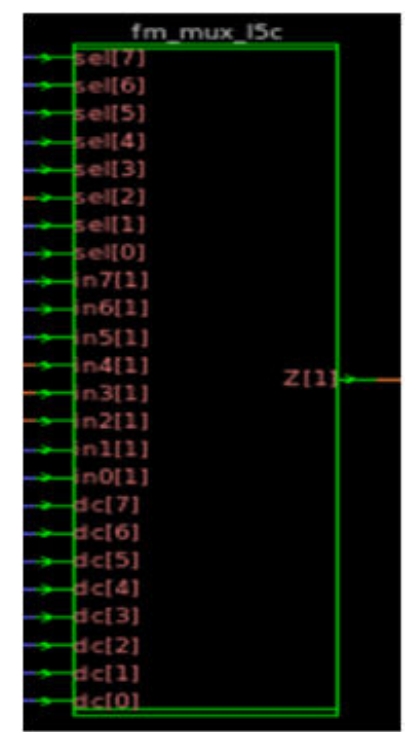

[Figure 66](#page-223-1) shows an equality operator.

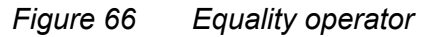

<span id="page-223-1"></span>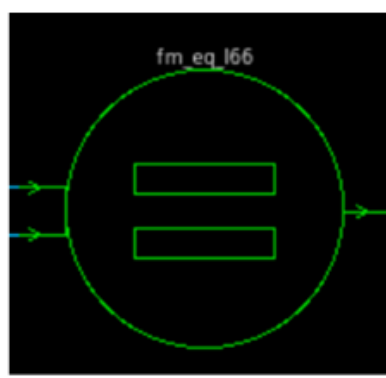

[Figure 67](#page-224-0) shows a multiplier.

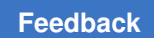

#### *Figure 67 Multiplier*

<span id="page-224-0"></span>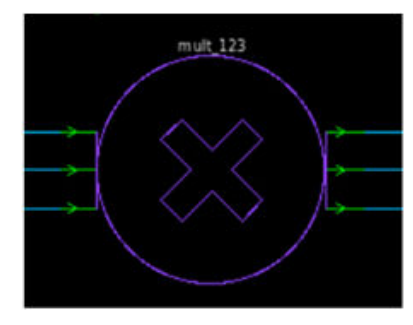

[Figure 68](#page-224-1) shows an adder.

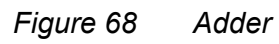

<span id="page-224-1"></span>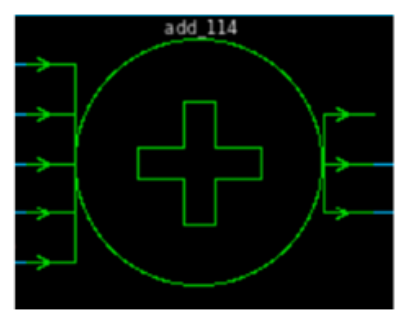

<span id="page-224-2"></span>[Figure 69](#page-224-2) shows a subtractor.

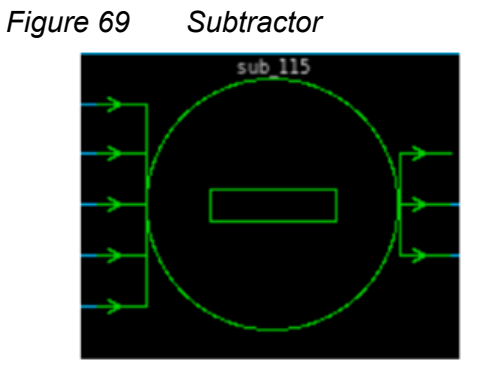

[Figure 70](#page-225-0) shows the an unknown object hardware.

*Figure 70 Unknown object*

<span id="page-225-0"></span>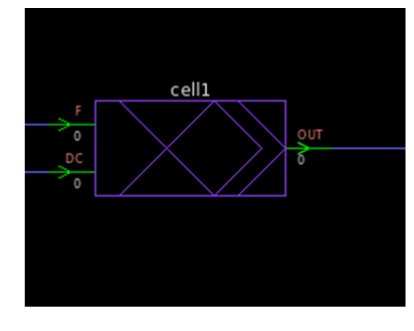

## **Schematics**

Viewing cells and other design objects in the context of the overall design can help you locate and understand failing areas of the design. This section describes how to use schematics to help you debug failing compare points. It pertains to the GUI only.

# **Viewing Schematics**

In any type of report window, you can view a schematic for any object described in the report. This feature lets you quickly find the area in your design related to an item described in the report.

To generate a schematic view,

• In any of the following tabs,

Click Verify > click the desired tab.

Click Match > Unmatched Points or Matched Points. Click Debug > Failing Points, Passing Points, or Aborted Points

- Select either an object or all objects.
- Choose View > View Reference Object or View Implementation Object.

After you perform these steps, a schematic view window shows the selected object. The object is highlighted and centered in the schematic view window. To expand and view an additional level, double-click the cone symbol:

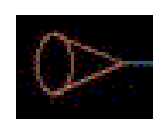

Double-click this symbol in the schematic to expand one level of the schematic. Hold down the Shift key and double-click the cone to expand the complete branch.

You can also choose Edit > Prune/Restore > Expand Schematic to view the complete schematic.

From the schematic view window, you can zoom in and out of a view, print schematics, and search for objects. You can also use the schematic view window menus to move up and down through the design hierarchy of the design.

To change the text size in a schematic, choose View > Increase Font Size or Decrease Font Size. Increasing or decreasing the font size changes the menu and window text but not the text in the schematic. Schematic text automatically increases or decreases as you zoom in or out.

[Figure 71](#page-226-0) shows a schematic view window.

<span id="page-226-0"></span>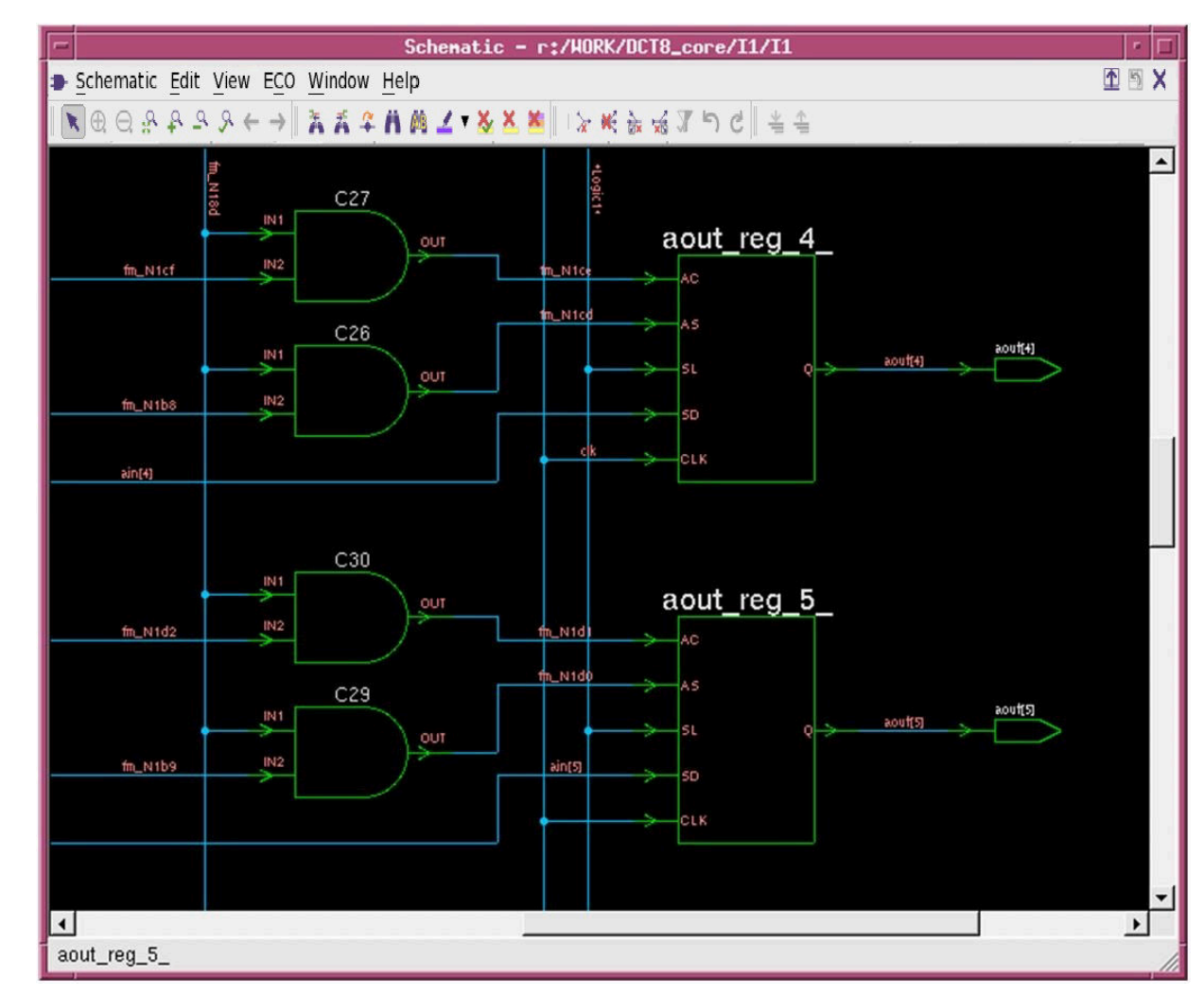

*Figure 71 Schematic View Window*

The toolbar contains shortcuts to some menu selections. The schematic viewer supports the following tool options:

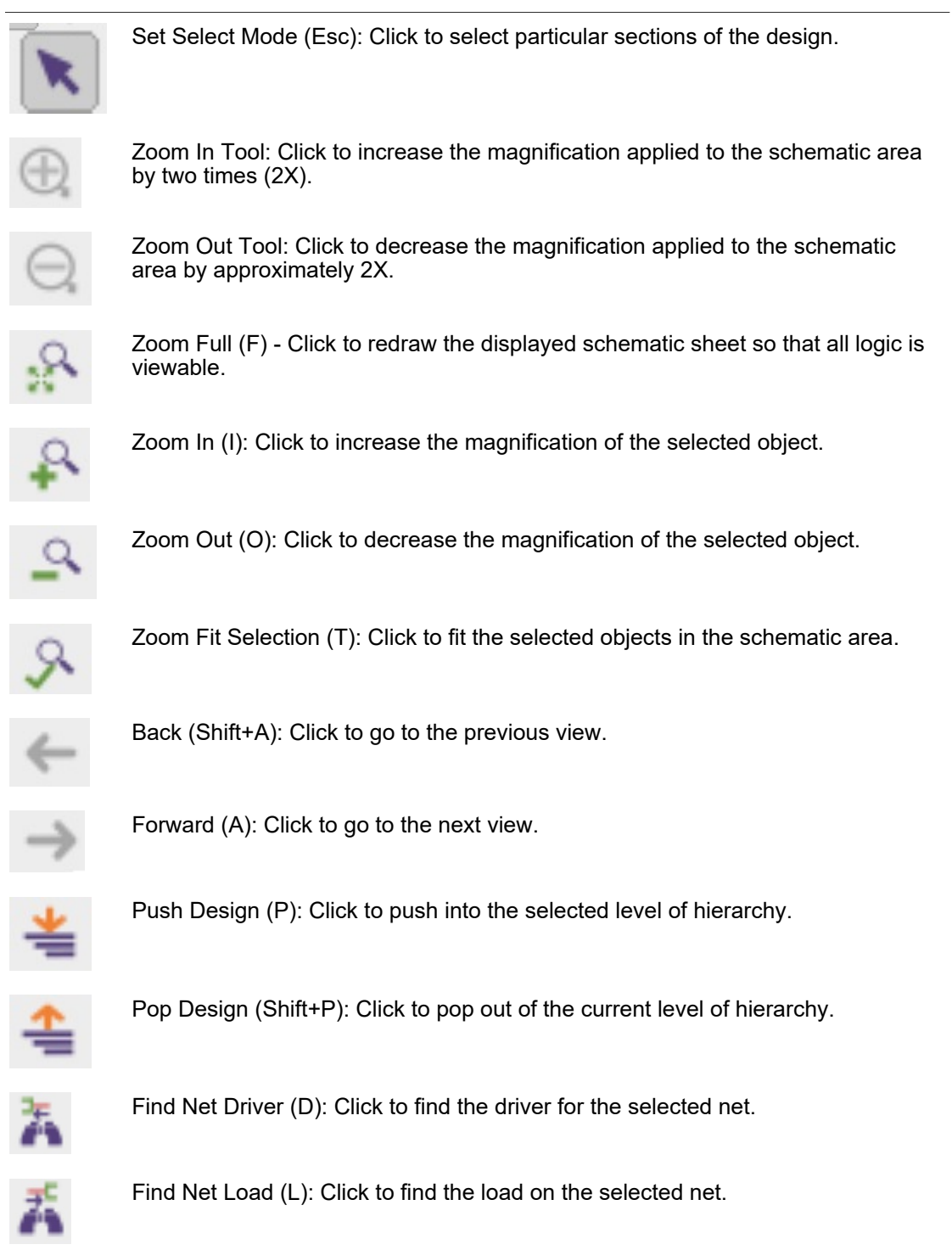

Formality® User Guide T-2022.03

۱

#### **[Feedback](mailto:docfeedback1@synopsys.com?subject=Documentation%20Feedback%20on%20Formality%C2%AE%20User%20Guide&body=Version%20information:%20T-2022.03,%20March%202022%0A%0A(Enter%20your%20comments%20for%20Technical%20Publications%20here.%20Please%20include%20the%20topic%20heading%20and%20PDF%20page%20number%20to%20make%20it%20easier%20to%20locate%20the%20information.)%0A%0A)**

#### Chapter 10: Debugging Verification Debugging a Failing Verification

Ò

J

í

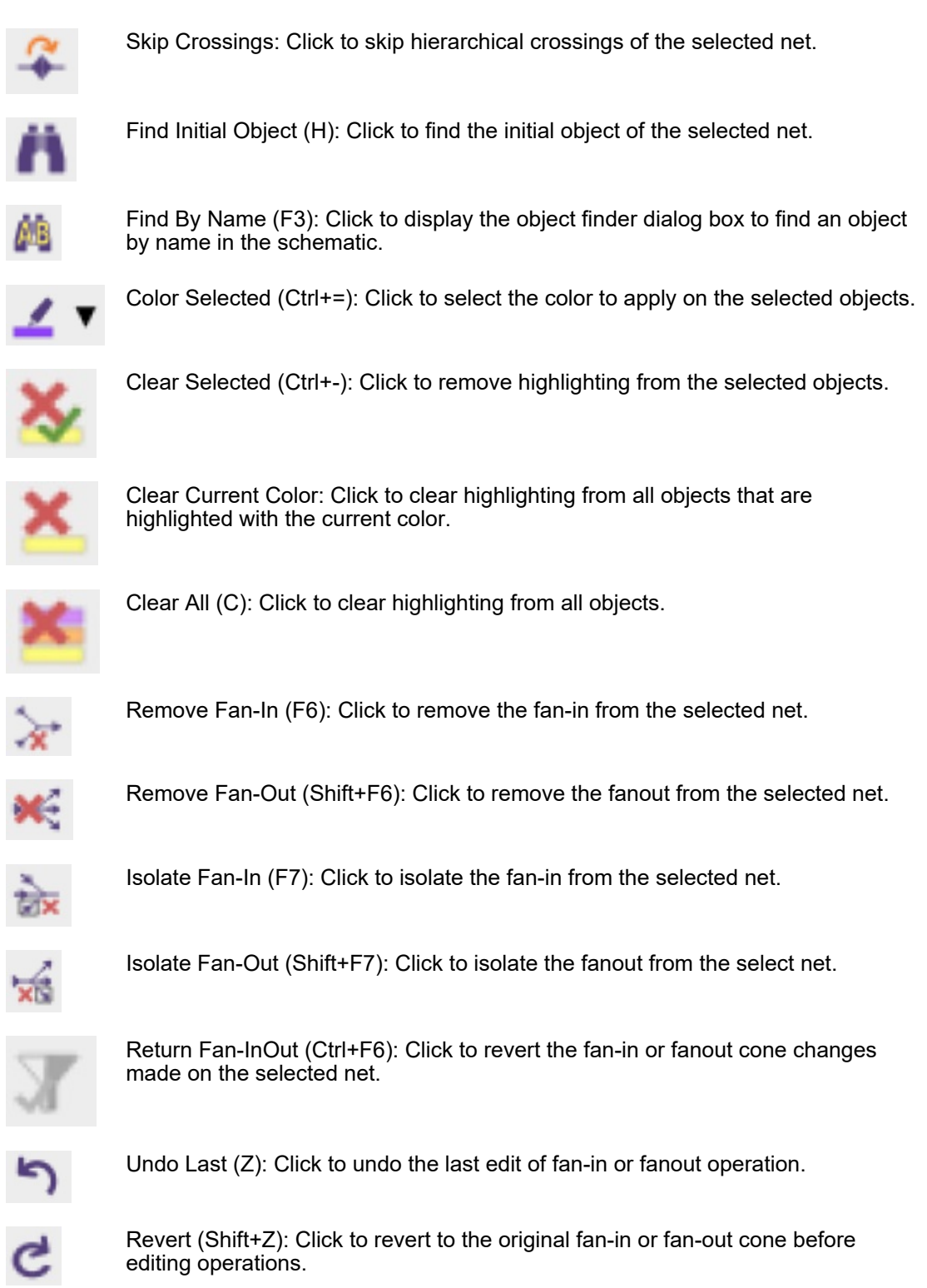

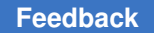

The schematic area displays a digital logic schematic of the design. You can select an object in the design by clicking it. To select multiple objects, hold down the Shift key. Selected objects are highlighted in yellow.

# **Traversing Design Hierarchy**

From a schematic view window, you can move freely through a design's hierarchy.

You can use either of these methods to traverse a design's hierarchy:

- To move down the hierarchy, select a cell and then click the Push Design toolbar option. Formality displays the schematic for the selected instance. This option is dimmed when there is nothing inside the selected cell.
- To move up the hierarchy, select a cell and then click the Pop Design toolbar option. Formality displays the design containing the instance of the current design, selects that instance in the new schematic, and zooms in on it.

To retain selection of a port, pin, or net when traversing hierarchy, use the following method:

- To move down the hierarchy, select both the desired pin or net and the corresponding cell, using Ctrl+click. Next, click the Push Design toolbar option.
- To move up the hierarchy, select a port or corresponding net, and then click the Pop Design toolbar option.

# **Finding an Object**

To find an object in the displayed design,

- 1. In the schematic view window, choose Edit > Find > Find By Name. The Find By Name dialog box appears, which lists the objects in the design.
- 2. From the By Name list, select Cells, Ports, Nets, or Hier Crossings. Objects of the selected type are displayed in the list box.
- 3. Select an object from the list.

To choose multiple objects sequentially, press the Shift key and select multiple objects. To choose multiple objects individually, press the Ctrl key and click multiple object names.

- 4. To choose the color to highlight the selected objects, choose a color from the color palette.
- 5. Click Highlight to highlight the objects or click Select to select the objects for further operations.

6. Click Close.

Formality displays the object at the center of the view.

[Figure 72](#page-230-0) shows the multiple objects displayed in Find By Name Object Finder.

*Figure 72 Find By Name Object Finder*

<span id="page-230-0"></span>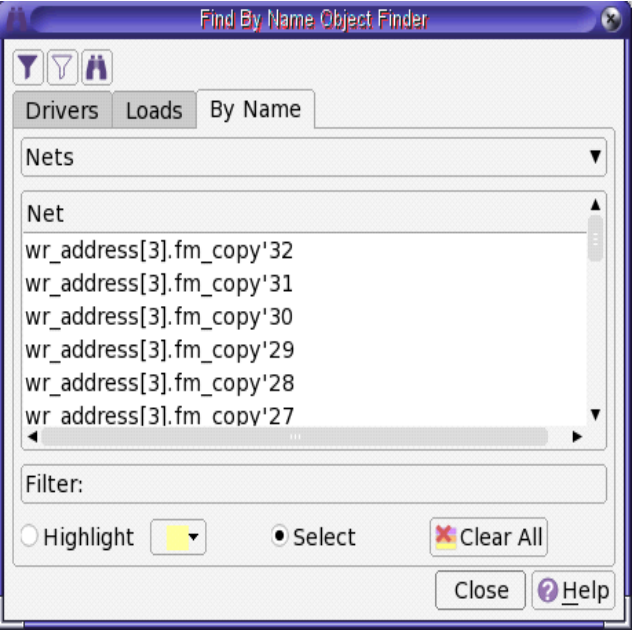

# **Generating Lists**

Using the object finder, you can interact with a schematic through dynamic lists of drivers, loads, nets, cells, and ports. Click Find Net Driver, Find Net Load, Find Initial Object, or click the Find By Name toolbar, or choose the corresponding item from the menu to open the dialog box that you use to generate your preferred list.

For example, to get a list of loads for a net, follow these steps:

- 1. Click to select the required net in your schematic.
- 2. Choose Edit > Find > Find Net Load.

The Object Finder dialog box appears with a list of loads for the net you selected.

#### **Note:**

If the net has a single load and you click Find Net Load, the GUI takes you directly to the load without bringing up the dialog box. It is the same when you are using Find Net Driver.

3. Click one of the loads from the list.

Notice that the schematic has centered on and highlighted that cell.

You can also switch to a list of drivers from that cell by using Find Driver and selecting a driver from the list provided. Likewise, you can switch to a list of all cells, nets, or ports, and select one of those instead.

## **Zooming In and Out of a View**

The schematic view window provides three tools that allow you quickly to size the logic in the window: Zoom In, Zoom Out, and Zoom Full.

Formality tracks each schematic view window's display history beginning with creation of the window. You can use Back and Forward to view the changes made in the same window.

To display the entire design, use the Zoom Full tool as follows:

- Choose View > Zoom Full.
- Right-click in the schematic window and choose Zoom Full.
- Click the Zoom Full toolbar.
- Press *f* on the keyboard.

Similarly, to zoom in or zoom out, choose View > Zoom In or Zoom Out, and click where you want the new view to be centered.

To zoom into a design repeatedly, do the following:

- 1. Place the pointer in the schematic area.
- 2. Press the equal sign key (=) to activate the Zoom In tool. The pointer changes to a magnifying glass icon with a plus symbol as if you had clicked the Zoom In Tool toolbar option.
- 3. Place the pointer where you want to zoom in and click.
- 4. Keep clicking as needed to zoom in further.

To zoom out of a design repeatedly, follow the same steps used to zoom into a design, except press the minus  $($  –  $)$  key to activate the Zoom Out tool.

To zoom in on a small area quickly, invoke the Zoom In tool to display the magnifying glass pointer. Hold down the left mouse button and drag a box around the area of interest.

You can print the schematic from a schematic view window or a report from a report window.

To print a schematic, do the following:

- 1. In the schematic window, choose Schematic > Print. Make sure the schematic appears as you want it to print. You can use the Zoom In and Zoom Out toolbar buttons to get different views of the schematic.
- 2. In the Setup Printer dialog box, select the print options as required, and then click OK. If you print to a file, you are asked to specify the file name.

After spooling the job to the printer, Formality restores the schematic view.

The procedure is the same for printing a schematic from a schematic window or a report from a report window. Use File > Print.

## **Viewing RTL Source Files in the Design Browser**

From the hierarchical design browser, you can select an object and view its corresponding RTL or netlist source file.

To view the RTL source file:

- 1. Select a design object, such as a net.
- 2. Right-click and choose View > View Source.

Formality links and displays the RTL source file for the selected object. You can browse the selected object using the previous and next buttons.

In a report window, right-click a design object and choose View > View Reference Source or View Implementation Source.

The RTL source file display is not supported

- If the source is encrypted or created using DesignWare components
- If the cells are replaced during datapath optimization

## **Hierarchical Design Browser**

This section explains how to view objects of hierarchical designs.

#### **Listing Design Objects**

By default, the design objects are hidden. To view the design objects from the hierarchical browser,

• Click the Designs menu.

The Designs Menu shows either Reference Design or Implementation Design based on the design used.

• Deselect the relevant boxes in the Hide Object panel to display the objects in the browser.

*Figure 73 Hierarchical Design Browser With Design Objects*

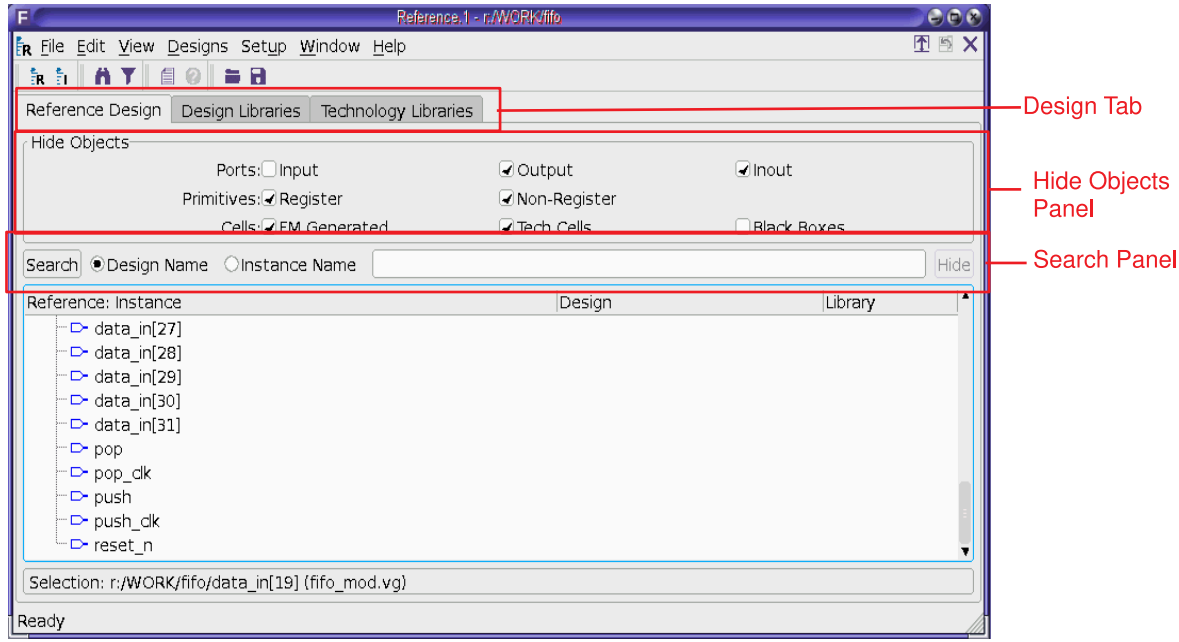

#### **Searching for Design Objects**

To search for design objects from the search panel,

- Choose either design name or instance name.
- Enter the design object or the instance name.
- Click Search.

To hide the search results, click Hide.

#### **Viewing Schematics**

To view schematics from the browser,

- Select a design object or an instance from the browser.
- Choose View > View Instance, View Design, or View Object. You can also right-click the design object or instance name and choose View Object or View Design.

#### **Viewing the RTL Source**

To view the RTL source from the browser,

- Select a design object or an instance.
- From the View menu, choose View Instance Source, View Design Source, or View Source. You can also right-click the design object or an instance and choose View Instance Source or View Design Source.

The RTL source is displayed in a text editor window. You can edit and save the source.

#### **Performing Setup Tasks in the Design Browser**

To setup the design from the browser,

- Select a design object or an instance.
- From the Setup menu, choose the setup operation that you want to perform. You can also right-click the design object or instance and choose the setup operation from the menu that appears.
- Click the Design Libraries or Technology Libraries tab to view the relevant libraries.

## **Queuing Setup Commands**

When you are in the match or verify mode and issue setup commands, the tool queues them for execution later. These setup commands are displayed in the Command Queue window. The tool runs them when you revert to the setup mode.

You can also click the Execute Queue button in the Command Queue window to run the queued setup commands.

When you click the Execute Queue button, Formality

- Removes the results of match and verify.
- Reverts to the Setup mode.
- <span id="page-234-0"></span>• Executes the queued commands.

## **Logic Cones**

As described in step 2 of [Debugging Using Logic Cones,](#page-203-0) you can view the logic cone of a failing compare point to help you debug design non-equivalence.

To open a logic cone view,

- 1. Select a design object in a report window (passing points, failing points, aborted points, or verified points).
- 2. Right-click and click Show Logic Cones.

A logic cone window appears, as shown in [Figure 74](#page-235-0).

*Figure 74 Logic Cone View Window*

<span id="page-235-0"></span>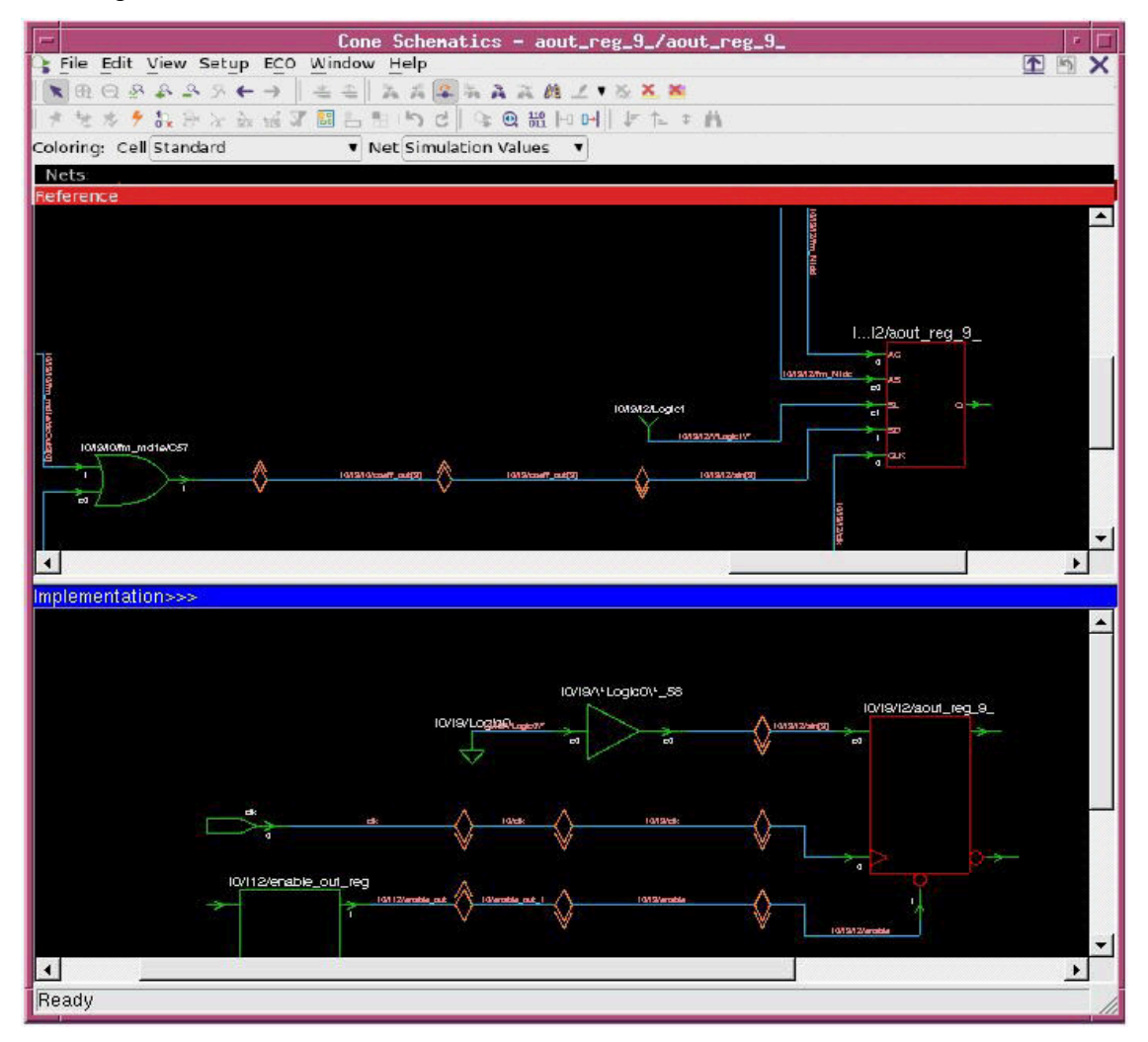

In the Logic Cone View window, the toolbar contains buttons that act as shortcuts to some menu selections. Some of the toolbar buttons that are common in Schematic and Logic view windows are listed in [Figure 71.](#page-226-0) The schematic viewer supports the following buttons:

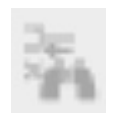

Find X Sources (X): Click to find all net sources of the selected net with logic value X.

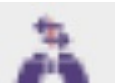

Find Compare Point (.): Click to find and zoom to the compare point in the schematic.

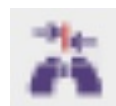

Find Matching Object (M): Click to find point in opposing window to match selected point in double-cone schematic.

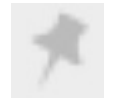

Set Probe: Click to set probe points on objects.

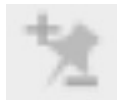

Set Inverted Probe: Click to set inverted probe points on objects.

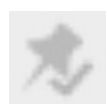

Set Verify Probe: Click to verify probe points.

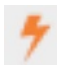

Hide/Show Supply Nets: Click to hide or show supply nets.

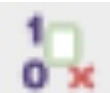

Remove Non-Controlling (F5): Click to find point in opposing window to match selected point in double-cone schematic.

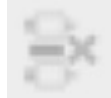

Remove Equal Valued CP Inputs (Ctrl+F5): Click to remove failing points from input cones with matching values for all patterns.

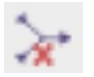

Remove Subcone(F6): Click to remove the subcone of the selected net.

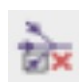

Isolate Subcone(F7): Click to isolate the subcone of the selected net.

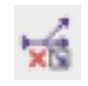

Isolate Error Candidates (F8): Click to prune logic and isolate error candidates.

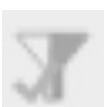

Return Subcone (Ctrl+F6): Click to return the logic of the selected subcone.

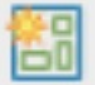

Group All by Parent (Ctrl+G): Click to group all cells into their highest level of hierarchy.

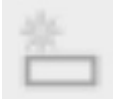

Group Selected by Parent (G): Click to group the selected cell and its siblings into the next highest level of hierarchy.

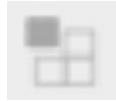

Ungroup Selected (U): Click to ungroup the selected hierarchy.

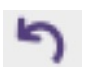

Undo Last (Z): Click to undo the last edit cone operation.

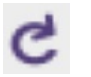

Revert (Shift+Z): Click to revert to the original cone before editing operations.

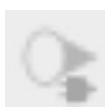

Show Logic Cones: Click to view logic cone schematics.

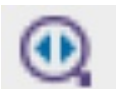

Show Matching Tool: Click to bring up the matching analysis tool for this compare point.

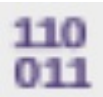

Show Patterns: Click to open the patterns viewer window to show all patterns for current compare point.

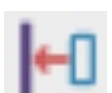

Previous Pattern: Click to show the previous pattern values on the schematic.

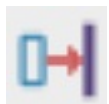

Next Pattern: Click to show the next pattern values on the schematic.

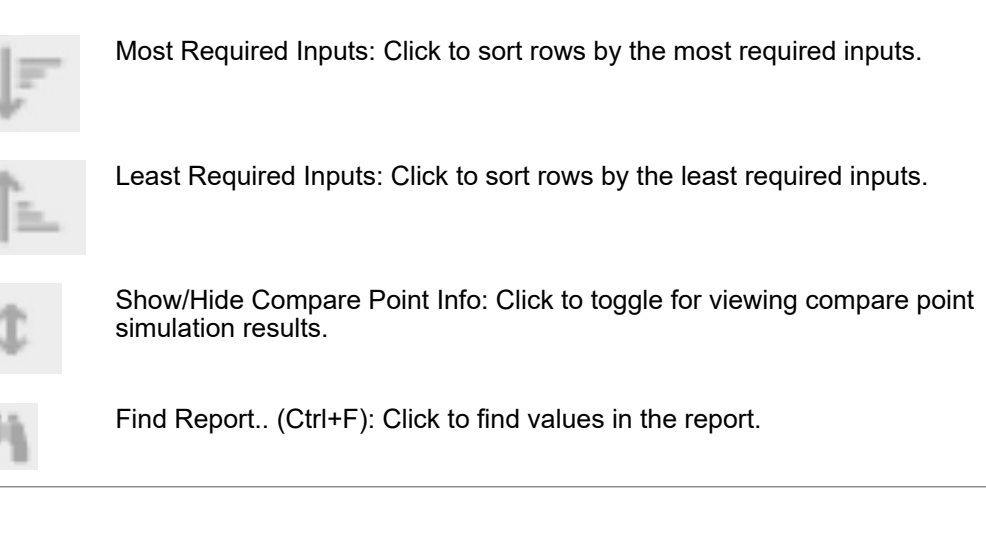

In the Logic Cone View window, the two schematics display the logic cones, one each for the reference and implementation designs. The logic areas display object symbols, object names, object connections, applied states, and port names. To obtain information about an object in the logic area, place the pointer on it.

Formality displays the wire connections in different colors to represent the different coverage percentages of the error candidates. Nets and registers highlighted in magenta denote objects set with user-defined constants. The constant value is annotated next to the object. The following annotations are displayed next to failed registers:

- Failure Cause Data: One register loads a 0 while the other loads a 1.
- Failure Cause Clock: One clock is triggered by a signal change, while the other is not.
- Failure Cause Asynch: One asynchronous reset line is high, while the other is low.

To view the logic cone schematic for any object,

- 1. Select an object from the cone schematic window.
- 2. Right-click and choose View Logic Cone from the context menu.

## **Viewing Combinational Feedback Loops**

Highlighting combinational feedback loops in a design helps in debugging a failed verification or in resolving an inconclusive verification that might have occurred because of the loops. You can highlight the combinational feedback loops after match.

To highlight the combinational feedback loops,

1. In the Debug tab, click the Get Loop Data button.

The Get Loop Data button generates a report for the loop regions in the design.

- 2. In the loop report, select a compare point or an object.
- 3. Click the representative link.

The schematic of the design is displayed and the combinational loop is highlighted.

You can also highlight the combinational loops in the logic cone schematic window by choosing Hide/Show Loops from the Edit menu.

To display only the combinational loops instead of highlighting them in a design,

- 1. Choose Edit > Prune/Restore in the Cone Schematics window.
- 2. Choose Isolate Loop Regions.

## **Pruning Logic**

Logic pruning reduces the complexity of a schematic so that you can better isolate circuitry pertinent to the failure. You generally prune logic toward the end of the debugging process, as noted in step 4 in [Debugging Using Diagnosis](#page-202-0).

To change the logic cone view to show only the logic that controls the output results, click the Remove Non-Controlling toolbar option. This command prunes away logic that does not have an effect on the output for the current input pattern, thus simplifying the schematic for analysis. Logic that has been pruned away is replaced with a cone symbol to indicate the change. To filter the pruned cone inputs, select the Filter pruned cone schematic inputs check box. You can see the filtered cone inputs in the Pattern window.

To aid in finding differences in the full schematic, remove the noncontrolling logic from the reference or implementation schematic and keep the full view in the other schematic.

To restore the full logic cone view, click the Undo last cone edit or Revert to original toolbar option, as applicable. The Undo button undoes the last change, while the Revert button restores the original logic cone view. It is also possible to restore a single subcone. Select the cone symbol of the subcone you want to restore, and click the "Return Selected Cone" toolbar option.

Sometimes looking at part of a logic cone is useful. Within Formality, a part of a cone is called a subcone. When you view logic in the logic area, you might be interested only in a particular subcone. You can remove and restore individual subcones in the display area.

To remove a subcone,

- 1. In the schematic window, click the net from which you want the subcone removed. The selected net is highlighted in yellow.
- 2. Click the "Remove Subcone of selected net or pin" toolbar option.

Formality redraws the logic without the subcone leading up to the selected net. The removed logic is replaced with a cone symbol.

To isolate a subcone,

- 1. Click the net whose logic cone you want to isolate. The selected net is highlighted in white.
- 2. Click the "Isolate subcone of selected pin or net" toolbar option.

Formality redraws the logic with only the subcone of the selected net visible. The logic for the subcones that are removed are replaced with cone symbols.

To return a subcone,

- 1. Click the cone symbol for the subcone you want to restore. The selected subcone is highlighted in white.
- 2. Click the "Return selected cone" toolbar option.

## **Grouping Hierarchy in a Logic Cone**

Grouping hierarchy within a logic cone is another method to reduce complexity in a schematic to aid in debugging. To change the logic cone view to group all cells into their highest level of hierarchy, click the "Group All By Parent" toolbar option. This command examines the hierarchy of all cells in the logic cone and replaces cells in a common level of hierarchy with a block.

During debugging, you might find that it would be helpful to group a single level of hierarchy. To do this, select a cell and click the "Group Selected By Parent" toolbar option. This command examines the selected cell for its next highest level of hierarchy, find all other cells in the logic cone belonging to the same hierarchical level, and replace them with a single block.

To return logic that has been grouped, first select the hierarchical block you want to ungroup. Then click the "Ungroup Selected" toolbar option. This restores the logic that is replaced with the hierarchical block.

## **Setting Probe Points**

The probing feature facilitates easier debugging of failing or hard verifications by allowing you to select two nets in a logic cone called probe points (one from the reference design and one from the implementation design) and determine if the logic is equivalent up to those probe points.

This probing feature introduces probe compare points that are kept separate from the existing set of compare points. Setting probe points can be done anytime in Formality after both designs have been read-in and linked. You can specify one or many probe points. However, the verification of probe points is available only in the Formality verify mode.

Probe verification is performed using the existing matching information and does not change the existing set of compare point matches. It is also important to note that probe

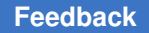

compare points do not terminate the cones of their downstream compare points. They are compared like normal compare points but are never considered as input points of a logic cone.

In the GUI, click the Probe Points tab under the Debug tab to display all known probe point pairs and their verification status. Use this tab to verify probe points or to remove them selectively from the list.

You can create Probe Points while viewing the logic cones of either failing compare points, passing compare points, aborted compare point, unverified compare points, or even other probe points. Simply highlight the appropriate reference and implementation nets while viewing the logic cone of a compare point. Then, right click and choose Set Probe from the menu that appears. You can also create the probe points by clicking the Set Probe Point icon in the logic cone window. The selected nets appear in a list under the Probe Points tab. The appropriate command also appears in the transcript window. You can specify probe points that include one reference net that matches several implementation nets.

In shell mode, the applicable commands and options for this feature are as follows:

```
set_probe_points ref_net impl_net
report_probe_points
remove_probe_points net | -all
report_probe_status
verify -probe
```
To specify that a pair of probe points has an inverted relationship, use the set probe points -inverted command with the following syntax:

```
fm shell (verify)> set probe points -inverted \setminus reference_net implementation_net
```
To filter the probe report based on probe verification status, use the report probe status -status command with the following syntax:

report probe status -status pass | fail | abort | notrun

Alternatively, you can issue the shell commands interactively in the command window of the GUI.

## **Multicolor Highlighting**

To change the color of objects within the logic cone design, you can use the highlighting toolbar options. To make a highlight, first select the objects you want to highlight. Then click the "Highlight Selected" toolbar option. This changes the color of the selected objects to the current color shown in toolbar.

To change the current color, click the "Next Color" toolbar option. This changes the current color to the next color in the list. To choose a specific color from the list, click the pulldown menu next to the "Next Color" toolbar option and select one of the eleven colors. To cycle the colors automatically with each highlight, click the pull-down menu and choose "Auto Cycle Colors." Each time you click the "Highlight Selected" button, the current color automatically changes to the next color in the list.

To remove highlighting from selected objects, click the "Clear Selected" toolbar option.

To remove highlighting of objects that are highlighted the current color, click the "Clear Current Color" toolbar option.

To remove all highlighting, click the "Clear All" toolbar option.

## **Cell Coloring**

There are two modes of cell coloring in a cone schematic. In the menu bar, select one of the following modes:

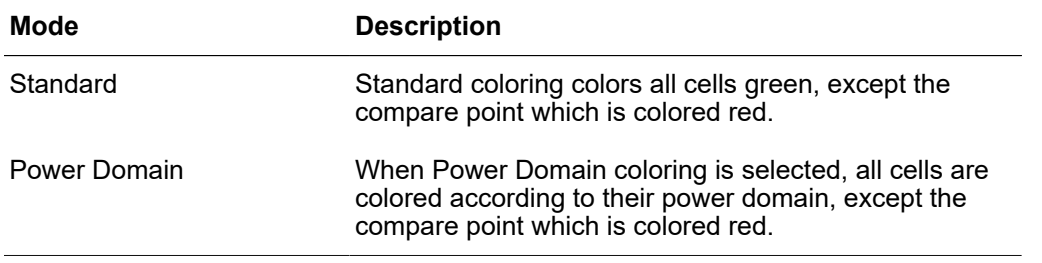

#### **Viewing, Editing, and Simulating Patterns**

The Pattern view window allows you to view, edit, and simulate patterns to perform whatif analysis. You can also see the matched cone inputs and their values and the next state value at the compare point in a concise table format.

The tool automatically applies the pattern to both the implementation and reference designs and displays the state values associated with the logic cones.

From the main window, open the Pattern view window for a matched compare point as follows.

- 1. Select a compare point from one of the reports.
- 2. Click View > Show Patterns or right-click on a compare point and click Show Patterns.

Or, in the logic cone view window, click the Show Patterns toolbar option as shown in [Figure 74.](#page-235-0)

[Figure 75](#page-243-0) shows an example of the Pattern View window.

The reference and implementation columns list the inputs to the logic cone for each design. The patterns are shown to the right of the cone inputs. The top portion of the window shows the values at the reference and implementation compare points for the currently selected pattern.

For any given pattern, the values in red are required to make that pattern show the failure.

In the Pattern View window, the toolbar contains buttons that act as shortcuts to some menu selections that are listed in [Logic Cones](#page-234-0).

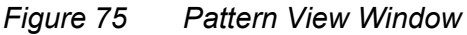

<span id="page-243-0"></span>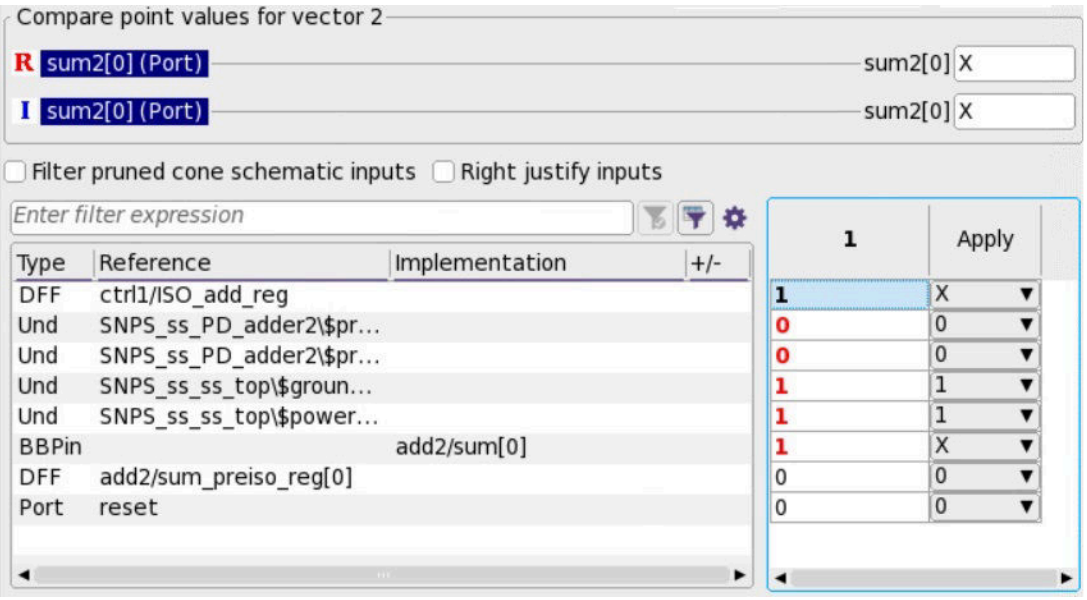

#### **Note:**

Names shown in red indicate that a constant 0 is applied to those inputs. Names shown in orange indicate that a constant 1 is applied to those inputs. You see the same color indicators in the cone schematic when you set the net coloring mode to view constants.

Patterns generated by the tool are indicated by an asterisk (\*) in the column header.

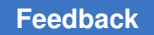

Checking the Filter matched points check box in the logic cone Patterns window makes the tool display only the unmatched cone inputs after filtering out the matched cone inputs as shown in the following figure:

*Figure 76 Logic Cone Patterns Window*

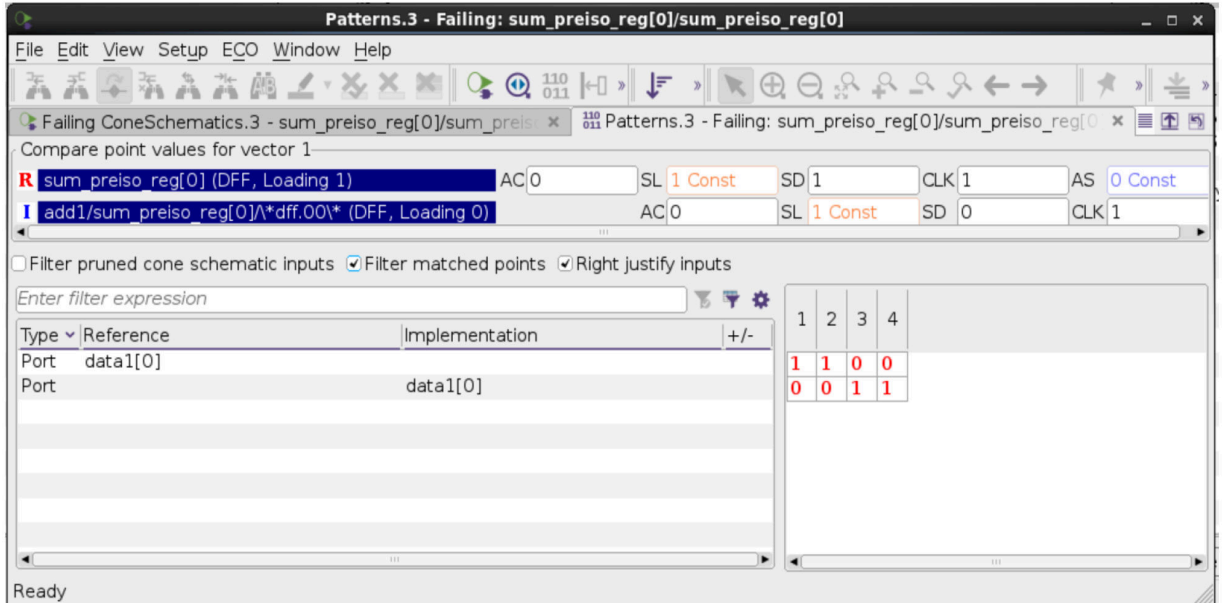

In addition to viewing, if you have a Formality Ultra license you can also edit and simulate the input patterns.

To edit and simulate the patterns,

1. Right-click a pattern and select Copy and Edit Pattern from the menu.

A new column is created, and the values of the selected pattern are copied.

- 2. Select a new value for each input.
- 3. Click Apply.

The pattern is committed and simulated. The results of the simulation are displayed when you view the schematic of the cone. You can edit a tool- generated pattern repeatedly without having to copy it each time.

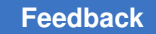

# **Debugging a Hard Verification**

A verification is considered hard when,

- The Formality tool cannot completely verify all compare points
- The transcript shows no apparent progress for a long period of time
- The verification terminates due to design complexity

Usually this involves datapath intensive designs, but sometimes could involve nondatapath causes, such as cyclic redundancy check (CRC), parity generators, XOR trees, or simply very large cones of logic.

The following transcript example shows a hard verification due to the tool being hung or stuck:

\*\*\*\*\*\*\*\*\*\*\*\*\*\*\*\*\*\*\*\*\*\*\* Matching Results \*\*\*\*\*\*\*\*\*\*\*\*\*\*\*\*\*\*\*\*\*\*\*\*\*\*\*\* 32 Compare points matched by name 0 Compare points matched by signature analysis 0 Compare points matched by topology 96 Matched primary inputs, black box outputs 0(0) Unmatched reference(implementation) compare points 0(0) Unmatched reference(implementation) primary inputs, black box outputs 15(0) Unmatched reference(implementation) unread points \*\*\*\*\*\*\*\*\*\*\*\*\*\*\*\*\*\*\*\*\*\*\*\*\*\*\*\*\*\*\*\*\*\*\*\*\*\*\*\*\*\*\*\*\*\*\*\*\*\*\*\*\*\*\*\*\*\*\*\*\*\*\*\*\*\*\*\* Status: Verifying Status: Matching Hierarchy Status: Verifying... ........ 0F/0A/3P/29U (9%) 04/14/09 04:17 417MB/1747.02sec ........ 0F/0A/3P/29U (9%) 04/14/09 04:47 417MB/3528.72sec ........ 0F/0A/3P/29U (9%) 04/14/09 05:17 417MB/5665.33sec ........ 0F/0A/3P/29U (9%) 04/14/09 05:47 417MB/7379.30sec

From reading the transcript example you can see that there are unverified compare points if the verification is interrupted.

The next transcript example extract shows a hard verification because the tool is terminating because of complexity:

 Compare point mix[23] is aborted Compare point mix[24] is aborted Compare point mix[25] is aborted Compare point mix[26] is aborted Compare point mix[27] is aborted Compare point mix[28] is aborted Compare point mix[29] is aborted

```
 Compare point mix[30] is aborted
    Compare point mix[31] is aborted
*********************** Verification Results *************************
Verification INCONCLUSIVE
(Equivalence checking aborted due to complexity)
------------------------------------------------
 Reference design: r:/WORK/test
 Implementation design: i:/WORK/test
  3 Passing compare points
 29 Aborted compare points
 0 Unverified compare points
------------------------------------------------------------------------
Matched Compare Points BBPin Loop BBNet Cut Port DFF LAT TOTAL
------------------------------------------------------------------------
Passing (equivalent) 0 0 0 3 0 0 3
Failing (not equivalent)0 0 0 0 0 0 0 0
Aborted Hard (too complex)0 0 0 0 29 0 0 29
*************************************************************************
```
The basic hard verification debugging flow involves examining the transcript for obvious problems, creating a list of hard points, finding the cause of hard points, and finally attempting to resolve the hard points.

In the extract of the transcript, you can see that verification was attempted on all compare points and that there were 29 aborted compare points causing the hard verification failure due to complexity.

#### **Checking the Guidance Summary**

First look at the guidance summary, which is displayed in the transcript. Note that it is also available on demand using the report quidance -summary command.

Initially, you should look for any high-level issue. For instance, the guidance summary that follows shows that all guide datapath commands were rejected, due to the architectural netlist command being rejected. This is a good indication of a global issue that needs to be addressed.

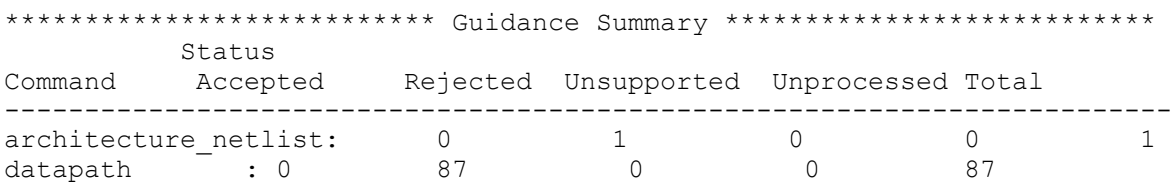

The guidance summary does not show a global issue, as illustrated in the following example extract:

```
**************************Guidance Summary*******************************
           Status
```
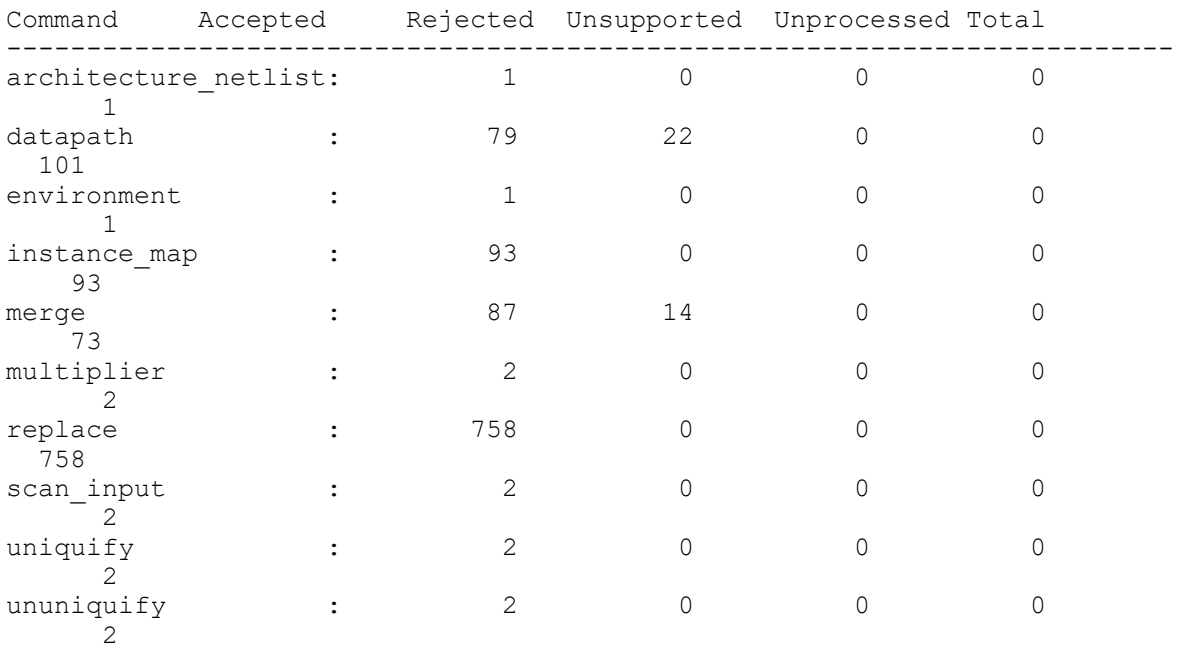

Some or all of these rejections can contribute to the resulting hard verification. You need to investigate only those rejections that might have lead to the hard verification. To do this, you must first investigate the hard points.

# **Creating a List of Hard Points**

There are two Formality report commands which are used to determine your current hard points in the verification.

- report unverified points
- report aborted points

An example of this is shown as follows:

```
 fm_shell (verify) > report_unverified_points
 21 unverified compare points:
        21 unverified because of interrupt or timeout
         0 unverified because failing point limit reached
  0 affected by matching changes<br>ef DFF   r:/WORK/dp/angle reg[10]
 Ref DFF r:/WORK/dp/angle_reg[10]
 Impl DFF i:/WORK/dp/angle_reg[10]
Ref DFF r://WORK/dp/angle\_reg[11] Impl DFF i:/WORK/dp/angle_reg[11]
```
Formality® User Guide T-2022.03

…

## **Determining the Cause of Hard Points**

Use the -aborted and -unverified options of the analyze points command to examine the aborted and unverified points, respectively. The command also identifies and diagnoses different sources of don't-cares for failing, hard, and unverified compare points. The command displays messages that might help you resolve this issue.

The analyze points command identifies don't-care  $(X)$  sources on the fan-in of the selected failing, hard, and unverified compare points. It displays the RTL source line number responsible for the X source in the compare point and the type of RTL X source. The following example shows an analysis report generated using the analyze points command.

fm\_shell (verify)> **analyze\_points -aborted** Found 1 RTL Source of X -------------------------------- An X Source is caused due to direct assignment by the following line in the RTL code Over-indexing in /u/test/test\_a/test.v:37 ------------------------------- reorder.v:147 Propagates 'X' to the ref compare point in the cones for 2 compare point(s): r:/WORK/top/out[2] r:/WORK/top/out[9] --------------------------------

Analysis Completed

Compare points that are aborted or unverified (due to X sources) may potentially be resolved by re-writing the RTL constructs by eliminating the X sources.

For additional information, use the report  $\frac{1}{2}$  operation command to determine if there is any relevant rejected datapath guidance in the cones of the hard points. Always start with the  $-summarv$  option to get a higher level view of what is contained in the cone.

```
fm shell (verify) > report svf operation \
    -summary r:/WORK/dp/angle_reg[10]
```
Operation Line Command Status ------------------------------------------------------------------ 6 55 replace accepted 7 72 replace rejected 8 91 transformation\_merge rejected 10 164 boundary accepted 11 440 constraints accepted 13 453 datapath accepted 15 462 replace accepted 16 515 boundary accepted

 17 865 constraints accepted 19 878 datapath accepted

Often, guide commands are dependent upon the acceptance of previous guide commands; in this example, the rejection of the  $quide$  replace command is investigated first.

For more detailed report about the two guide commands, use the  $\text{-}$ status rejected option without the -summary option, or use the report svf operation command to report based on the specific guide command number.

# **Analyzing Fan-in Logic Cones of a Hard Compare Point**

Fan-in logic cones can be analyzed by specifying objects using the analyze cones command. This command can be used only in the match or verify mode.

An inconclusive verification can occur from a single or combination of factors. The analyze cones command helps in debugging inconclusive compare points by identifying the following potential causes:

- Datapath instances
- Don't-care sources
- Large XOR trees
- Unisolated power domain crossing
- Ungrouped design instances and datapath instances

The analyze cones command generates

- Statistical information for the specified fan-in cone objects in the design
- Information about the logic that drives the compare point
- Multicone reports with information about shared logic between hard compare points

The analyze cones command reports

- Size of the fan-in cone and the distribution of logic across hierarchies
- Operators in the fan-in cone
- Sources of don't-care cells and their location in the RTL files
- Power domains in the fan-in cone and their fan-in cone sizes
- Pins of a specified instance in the fan-in cone (helps in identifying potential cut points)

The analyze cones command performs the following tasks:

• Analyzes specified objects

The objects can be specified using the following options.

◦ Use the -type option to specify objects from either the reference or implementation design. The objects can be cells, nets, pins, and ports. You can use wildcard (\*) characters to specify these objects.

analyze cones -filter logic -percent 1 -type <objects>

• Use the -unverified, -aborted, or -failing option with the  $-r$  or -i option to specify unverified, aborted, or failing objects respectively. The tool issues an error message if you use the  $-r$  and  $-i$  options together.

These options can be used only after verifying. The -unverified, -aborted, and -failing are mutually exclusive options.

• Limits the number of objects to be analyzed

You can limit analyzing the number of objects

◦ By restricting the maximum number of objects for analysis

The  $\text{analyze}\,$  cones command stops analyzing the objects based on the value set for the  $-max$  objects option. The following command analyzes the first 20 unverified objects and stops the analysis:

```
analyze cones -filter logic -percent 1 -unverified -i -max objects
 20
```
◦ By comparing only a few compare points

The analyze cones command compares only one object out of the specified number of objects that is set with the  $-reduction\$  factor option. The following command selects 1 out of every 100 (1, 1001, 2001,..., 9001) points from the list of failing objects:

```
analyze cones -filter logic -percent 1 -failing -r -reduction factor
 1000
```
◦ With different set of compare points

The command randomly analyzes a different set of compare points based on the value set for the  $-$ start object option. The default is  $0$ . This option avoids analyzing the same set of compare points that was used by the -reduction factor option. The -start object option must be used with the -reduction factor option.

The following command selects 1 out of 100 (501, 1501, 2501,..., 9501) points from the list of failing objects. This is done to analyze a random set of objects when issues exist after analyzing objects using the -reduction factor option.

```
analyze cones -filter logic -percent 1 -failing -r -start object 500
 -reduction factor 1000
```
• Generates subtype, multicone, and summary reports

The -multicone option generates a combined report for all the specified objects ([Example 15\)](#page-252-0). The -summary option reports only the cone size of specified objects ([Example 14\)](#page-252-1). The -multicone and -summary options are mutual exclusive.

The -filter option ([Example 13\)](#page-251-0) generates subtype reports using the following objects:

- datapath
- dontcare
- logic
- pin
- powerdomain
- ungroup

#### *Example 13 Report Using the -filter Option*

<span id="page-251-0"></span>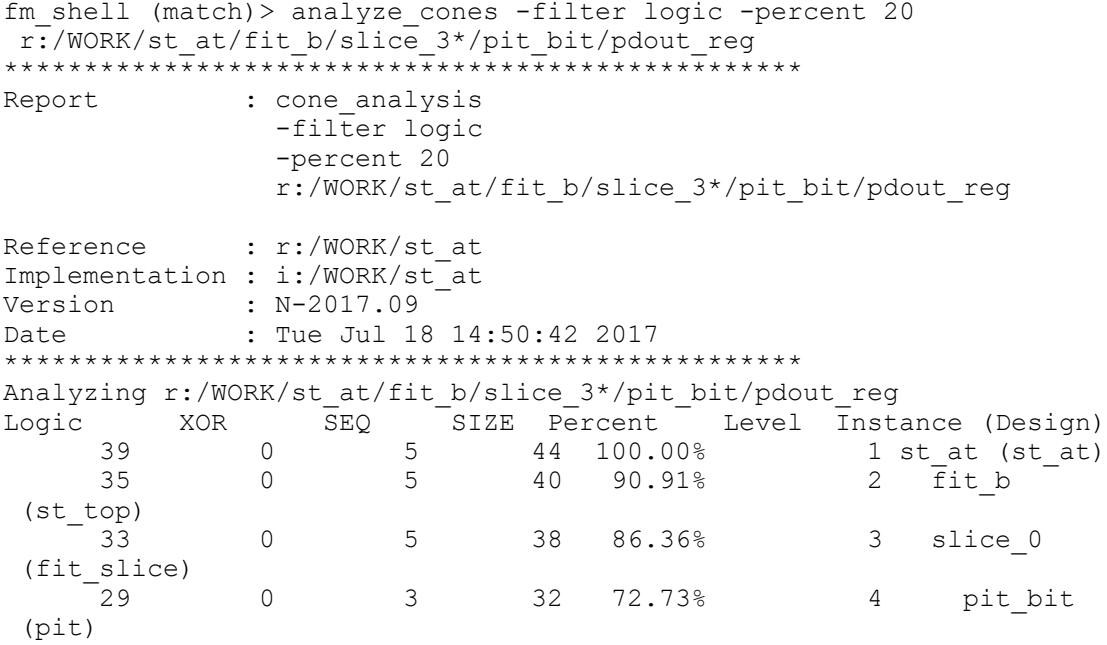
14 0 2 16 36.36% 5 pdout\_reg (UPF\_RET\_SEQ\_AACC\_0\_0\_0\_1...) \*\*\*\*\*\*\*\*\*\*\*\*\*\*\*\*\*\*\*\*\*\*\*\*\*\*\*\*\*\*\*\*\*\*\*\*\*\*\*\*\*\*\*\*\*\*\*\*\*\*\*\*\*\*\*\*\*\*\*\*\*\*\*\*\*\*\*\*\* Analysis Completed

• Limits the output of the report

You can determine what to view in the report by

- Specifying the cutoff size with the -size option
- Specifying the cutoff percent with the -percent option
- Specifying the cutoff level with the -level option
- Generating the summary report

#### *Example 14 Report Using the -summary Option*

```
fm_shell (match)> analyze_cones -filter logic -summary 
r:/WORK/st_at/fit_b/slice_3*/pit_bit/pdout_reg
44 r:/WORK/st at/fit b/slice 3/pit bit/pdout reg
44 r:/WORK/st_at/fit_b/slice_30/pit_bit/pdout_reg
44 r:/WORK/st_at/fit_b/slice_31/pit_bit/pdout_reg
44 r:/WORK/st_at/fit_b/slice_35/pit_bit/pdout_reg
44 r:/WORK/st at/fit b/slice 38/pit bit/pdout reg
```
Generating the multicone report

#### *Example 15 Report Using the -multicone Option*

```
fm_shell (match)> analyze_cones -filter logic -size 12 -multicone 
 r:/WORK/st_at/fit_b/slice_3*/pit_bit/pdout_reg
**************************************************
Report : cone analysis
               -filter logic
                -size 12
                -multicone 
                r:/WORK/st_at/fit_b/slice_3*/pit_bit/pdout_reg 
Reference : r:/WORK/st_at
Implementation : i:/WORK/st_at
Version : N-2017.09
Date : Tue Jul 18 14:53:17 2017
**************************************************
Analyzing r:/WORK/st at/fit b/slice 3*/pit bit/pdout reg
Analyzing r:/WORK/st_at/fit_b/slice_3*/pit_bit/pdout_req
Analyzing r:/WORK/st_at/fit_b/slice_3*/pit_bit/pdout_reg
Analyzed 3 points
  #Points Percent Level Instance (Design)
 3 100.00% 1 st_at (st_at)
 3 100.00% 2 fit_b (st_top)
 1 33.33% 3 slice_3 (st_slice)
 1 33.33% 4 pit_bit (pit)
```
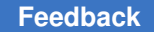

Chapter 10: Debugging Verification Using Alternate Strategies to Resolve Hard Verifications

```
 1 33.33% 5 pdout_reg 
(\texttt{UPF\_RET\_SEQ\_AACC\_O\_O\_O\_1} \dots) 1 33.33% 3 slice_30 (st_slice)
     1 33.33% 4 pit_bit (pit)<br>1 33.33% 5 pdout_reg
 1 33.33% 5 pdout_reg 
(\texttt{UPF\_RET\_SEQ\_AACC\_O\_O\_O\_1} \dots) 1 33.33% 3 slice_31 (st_slice)
 1 33.33% 4 pit_bit (pit)
 1 33.33% 5 pdout_reg 
(\texttt{UPF\_RET\_SEQ\_AACC\_O\_O\_O\_1} \dots)********************************************************************
**
Analysis Completed
```
## **Using Alternate Strategies to Resolve Hard Verifications**

When equivalence checking is inconclusive, and results in one or more unverified or aborted compare points, run the following command to check for rejected datapath-related SVF guidance such as merge, datapath, and multiplier in the inconclusive logic cones, or any other recommendations that might be reported.

analyze points -unverified | -aborted

When rejected SVF guidance is reported for datapath logic, debug the reason for the rejections, and possibly fix or work around them. When no pertinent SVF rejections are reported, the run is considered a solver-related hard verification. That is, verification of the inconclusive compare points cannot be completed using the default solver settings.

## **Verifying Designs Using Alternate Strategies**

Alternate strategies modify solver parameters and enable solvers that are turned off by default. They provide alternate verification methodologies that might resolve hard verifications.

To use alternate strategies for verifying designs:

- 1. Run the normal verification.
- 2. Save the session file if the verification does not complete or runs for a long time without completing.
- 3. Use the session file as the starting point to use alternate strategies to incrementally verify the unverified points.

You might need to use the verification timeout limit variable to stop the tool if it makes no progress during verification.

Incremental verification with alternate strategies saves runtime as compared to rerunning the complete verification.

The verification alternate strategy names variable lists the names of all alternate strategies and the recommended order of using an alternate strategy.

You can use the following methods to perform verifications using alternate strategies. The recommended method is the automated parallel deployment of alternate strategies.

- [Verifying Designs Using an Alternate Strategy Manually](#page-254-0)
- [Verifying Designs by Automated Parallel Deployment of Alternate Strategies](#page-255-0)

## <span id="page-254-0"></span>**Verifying Designs Using an Alternate Strategy Manually**

You can perform verifications

- [Using an Alternate Strategy in the Existing Run](#page-254-1)
- [Using Alternate Strategies With Linux Bourne Shell Scripts](#page-255-1)

The Linux Bourne shell scripts provide the capability of using alternate strategies to run verifications either in series or in parallel. Using alternate strategies to run in parallel is the quickest method when you have sufficient compute resources and multiple licenses.

## <span id="page-254-1"></span>**Using an Alternate Strategy in the Existing Run**

In the existing run, you can run alternate strategies only sequentially. Set an alternate strategy using the verification alternate strategy variable. The default is none.

prompt> **set\_app\_var verification\_alternate\_strategy** *strategy\_name*

#### **Note:**

The order of alternate strategies specified using the verification alternate strategy variable is the order followed by the Formality tool to run each alternate strategy sequentially. Some of the alternate strategies are mutually exclusive.

The point at which you enable the alternate strategies during verification affects the verification result. The tool deploys solvers during matching as well as during verification. Some alternate strategies affect the solvers deployed during matching, affecting preverification of data path blocks, these alternate strategies help resolving hard verifications. Enabling the alternate strategies during setup mode can affect both matching and verification. If enabled only during verification, the solver settings affect only the current set of unverified compare points. There are strategies that are only effective if you use them from setup mode, and the tool allows them to be specified only in the setup mode.

#### **Note:**

Avoid overusing an alternate strategy that results in a successful verification for one design. The nondefault solver settings can negatively affect the runtime on other designs. The default verification provides the optimum results. Use alternate strategies only when the default flow is not sufficient for a specific verification. Do not apply the successful strategy setting to other designs, unless those designs are also found to require a nondefault strategy.

Changes to the design might affect the ability of the verification\_alternate\_strategy settings used previously to complete the verification. It is recommended to try a default verification after making any significant design revisions, by removing the verification alternate strategy variable setting.

For more information, see the verification alternate strategy names and verification\_alternate\_strategy variable man pages.

#### <span id="page-255-1"></span>**Using Alternate Strategies With Linux Bourne Shell Scripts**

The examples of Linux Bourne shell scripts are provided for each strategy as follows:

*path\_to\_fm*/auxx/fm/strategy/strategy\_name.sh

You can use the scripts as is or modify them for your environment. If you modify a script, specify either a session file or a Formality Tcl file as an argument as follows:

% strategy\_name.sh -s post\_verify.fss

## <span id="page-255-0"></span>**Verifying Designs by Automated Parallel Deployment of Alternate Strategies**

To use alternate strategies manually for verification, you must specify each strategy, monitor the progress of each alternate strategy, and terminate remaining verifications when one of the alternate strategies successfully completes the verification. You can automate this process by using the run alternate strategies command. This command

- Automatically uses all alternate strategies to run in parallel using your GRD or LSF environment
- Monitors and reports the progress of verification with each alternate strategy
- Automatically terminates all strategies when one of the alternate strategy successfully completes verification

To perform verification by automated parallel deployment of alternate strategies,

- 1. Run the normal verification.
- 2. Save the session file if the verification does not complete or runs for a long time without completing.

You might need to use the verification timeout limit variable to stop the tool if it makes no progress during verification.

3. Start the Formality shell (fm\_shell) on the master shell, as follows.

% fm shell -f master.tcl | tee master.log

**Note:**

Before starting the Formality shell, you must edit the master.tcl file to configure the set run alternate strategies options command and the run alternate strategies command options to deploy automated alternate strategy worker processes.

When you use the master script, it performs the following flow. See [Example 16.](#page-256-0)

• It restores the saved session.

You can also use the -tclfile option with the run alternate strategies command to specify a Tcl file, instead of a session file.

The run is now in the blocked state, and you cannot execute any new commands at the fm-shell prompt.

- It writes out intermediate verification status for each log in separate directories. For example, run alternate strategies/m1/m1.log, run alternate strategies/ s1/s1.log, and so on.
- By default, the master shell terminates all other strategies when one of the alternate strategy reports "Verification Succeeded".

To disable the default behavior, use the  $\text{-run}$  all option with the run alternate strategies command.

• It completes running all specified strategies and reports their results.

#### *Example 16 A master.tcl File*

```
set verification timeout limit 24:0:0
set run alternate strategies options -max cores 4 -protocol SGE \setminus-submit command "qsub -P bnormal -V -l arch=glinux" \setminus-num_processes 16
run alternate strategies -session mysession.fss
```
In [Example 16](#page-256-0),

- The master script deploys all 16 alternate strategies to run in parallel.
- Each worker process times out in 24 hours.
- Each worker process uses 4 cores
- All worker processes restore the saved session from the session file, mysession.fss, before running the alternate strategies.

The set run alternate strategies options command specifies

- The following protocols with the -protocol option
	- Grid engine (SGE)
	- Load sharing Facility (LSF)
	- Portable Batch System (PBS)
	- Runtime Design Automation Network Computer (RTDA)
	- Netbatch Compute Farm (NetBatch)
	- Custom Farm (job scripts specified by users)
- The number of cores with the  $-max\; \text{cores}$  option to use with each worker process
- The number of worker processes to be deployed with the  $\mathsf{I}$ -num processes option

Each worker process runs one alternate strategy and consumes one Formality license that can use up to 4 cores

In [Example 17](#page-257-0), the master script starts the verification using the saved session file, fm.tcl.session.verify.fss. Eight worker sessions run in parallel. Each worker session times out in 12 hours and uses 4 cores. This verification consumes 8 Formality licenses, one license for each worker session. Each license supports up to 4 cores.

#### *Example 17 Verifying a Design by Parallel Deployment of Alternate Strategies*

```
master.tcl:
```

```
set verification timeout limit 12:0:0
set run alternate strategies options -max cores 4
 -protocol SGE -submit command "qsub -V -P bnormal -cwd -l
 arch=glinux, os bit=64, mem free=10G -pe mt 4" -num processes 8
run alternate strategies -session fm.tcl.session.verify.fss
exit
```

```
dg:302 /users/testing alternate strategies/mytest> fm shell -f
 master.tcl |tee -i master.log
```
 Formality (R) Version N-2017.09 for linux64 - Aug 07, 2017 Copyright (c) 1988 - 2017 Synopsys, Inc. This software and the associated documentation are proprietary to Synopsys,Inc. This software may only be used in accordance with the terms and conditions of a written license agreement with Synopsys, Inc. All other use, reproduction, or distribution of this software is strictly prohibited. Loading db file '/u/formal/nightly/synopsys/libraries/syn/gtech.db' set verification timeout limit 12:0:0 12:0:0 set run alternate strategies options -protocol SGE -submit command "qsub -V -P bnormal -cwd -l arch=glinux, qsc=m, os\_bit=64, mem\_free=10G -pe mt 4" -num processes 8 run\_alternate\_strategies -session fm.tcl.session.verify.fss Job created, status 0 Current time: Tue Aug 8 11:31:26 2017 ===================================================================== Verification Status ===================================================================== k1 Not Run Not Available s2 Not Run Not Available<br>s3 Not Run Not Available s3 Not Run Not Available<br>13 Not Run Not Available l<sub>33</sub><br>
13 Not Run<br>
s8 Not Run Not Available Current time: Tue Aug 8 11:33:26 2017 ==================================================================== Verification Status ==================================================================== k1 Running Not Available<br>s2 Running Not Available s2 Running<br>s3 Running s3 Running Not Available l3 Not Run Not Rot Available ss<br>13 Not Run Not Available<br>13 Not Run Not Available Current time: Tue Aug 8 11:37:26 2017 ==================================================================== Verification Status ==================================================================== 0F/0A/7304P/529U (93%) 08/8/17 11:36 2084MB/726.55sec s2 Running 0F/0A/7080P/753U (90%) 08/8/17 11:36 2003MB/725.77sec s3 Running 0F/0A/7491P/342U (95%) 08/8/17 11:36 1502MB/636.89sec Not Available

#### Chapter 10: Debugging Verification Using Alternate Strategies to Resolve Hard Verifications

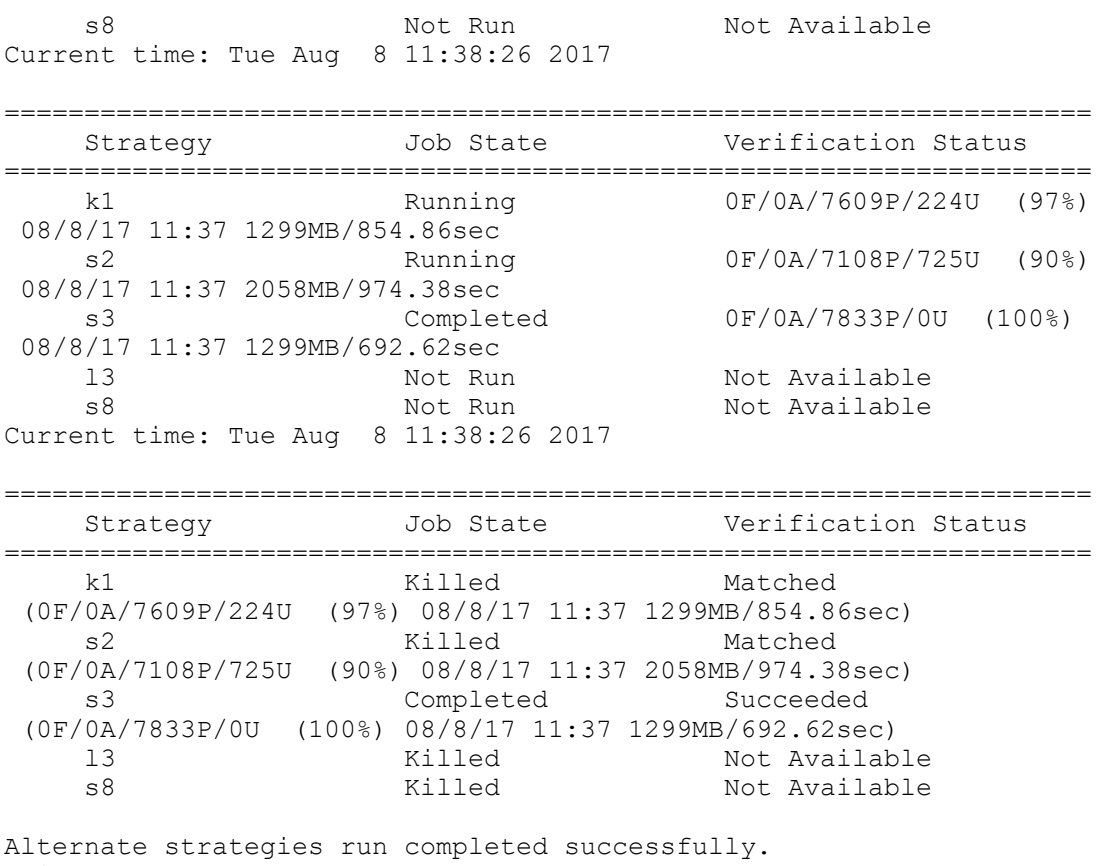

exit

The following list shows the recommended order of strategies to attempt when solving an inconclusive verification:

```
verification alternate strategy names = "none s2 s3 s1 s6 o2 l1 l3 s8
s4 o4 o3 q1 q2 s5 k1 \overline{k}2 s7 s9 o1 s10 12"
```
The run\_alternate\_strategies command creates a *formality\_alternate\_strategy*  subdirectory where it creates and runs scripts using each alternate strategy:

```
dg:331 /
users/testing_alternate_strategies/mytest/formality_alternate_strategy
> ls
./ ../ commlogs/ k1/ k2/ l1/ l2/ l3/ o2 s1/ s10/ s2/ s3/ 
 s4/ s5/ s6/ s7/ s8/ s9/
```
# 11

## **Using DPX**

Formality distributed processing (DPX) is an extension to the Formality equivalencechecking solution. The DPX feature is based on the Common Distributed Processing Library (CDPL) framework used by many Synopsys applications.

The configuration options available within Formality are similar to other CDPL based applications. The distributed parallelization of tasks with multiple solver strategies per partition in DPX shortens the equivalence checking turnaround time (TAT) with a higher probability of conclusive results.

### **Note:**

To use Formality DPX features, you must have a single Formality license and at least one Formality-DPX license.

This chapter describes how to use the Formality DPX tool in the following sections:

#### **See Also**

- [The Formality DPX Flow](#page-260-0)
- [Configuring DPX](#page-265-0)
- [Managing DPX Workers](#page-269-0)
- <span id="page-260-0"></span>• [DPX Status Messages](#page-271-0)

## **The Formality DPX Flow**

DPX allows more partitions to be verified in parallel compared to the standard Formality equivalence checking solution.

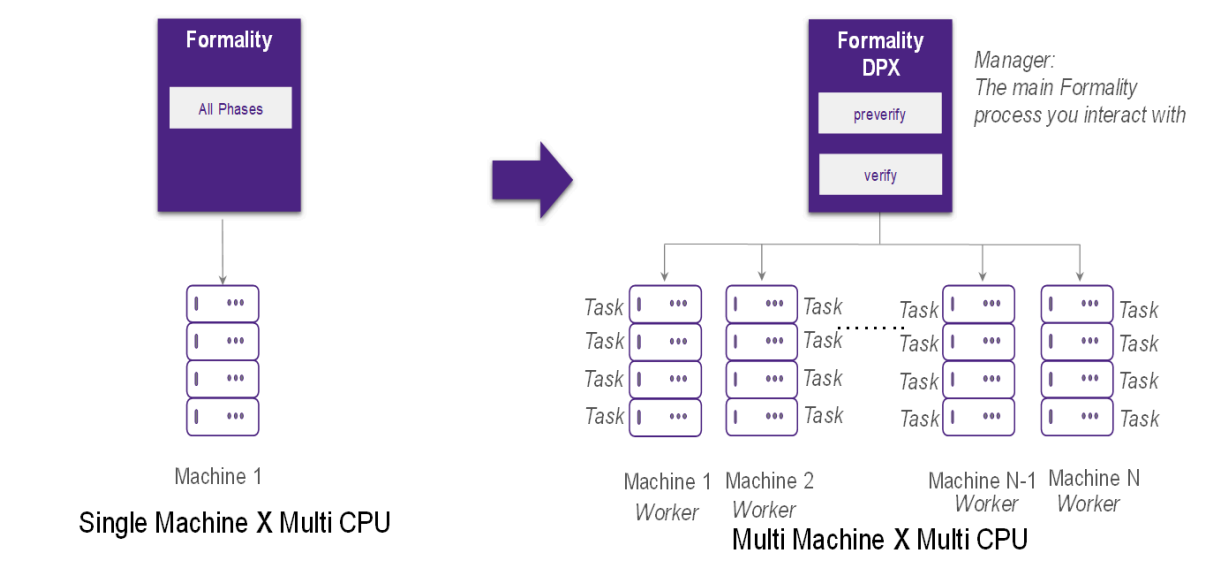

The DPX Manager (the main Formality process you interact with) saves a session file that contains the entire design space and verification context. Each *worker* process reads the session file and accepts *tasks* from the manager that consists of instructions to verify a partition using a specific solver strategy.

*Figure 77 Formality flow versus Formality DPX flow*

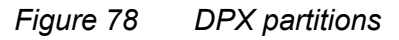

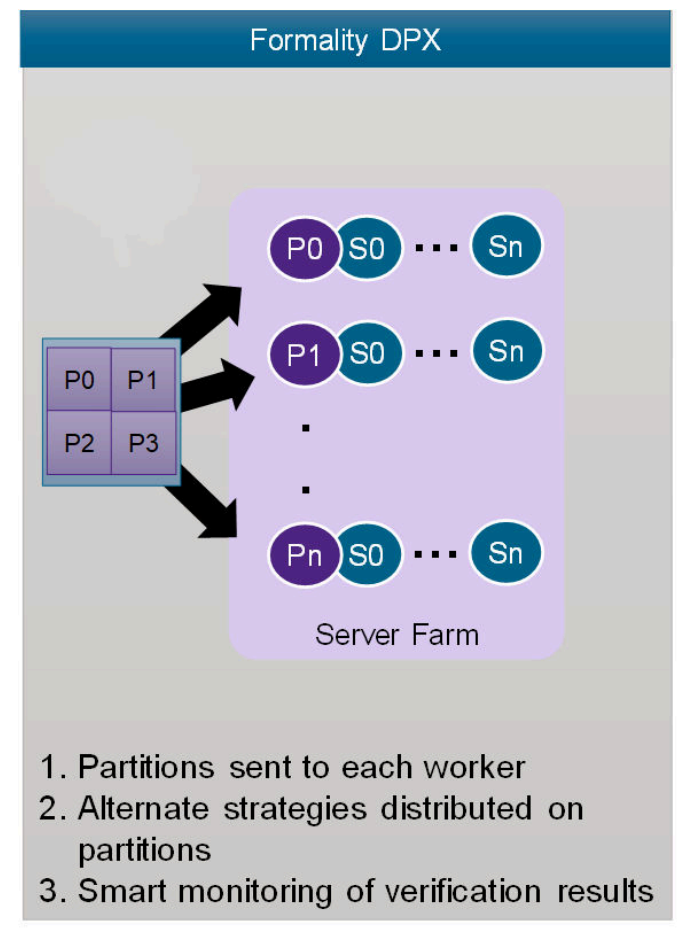

A strategy is a specific combination of solver settings. *Workers* can accept one *task* per core and therefore, can run multiple *tasks* in parallel. When a *task* completes, it report its results to the DPX Manager. A *task* might also send back partial results earlier as they become available.

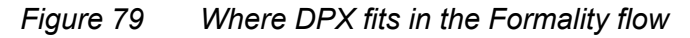

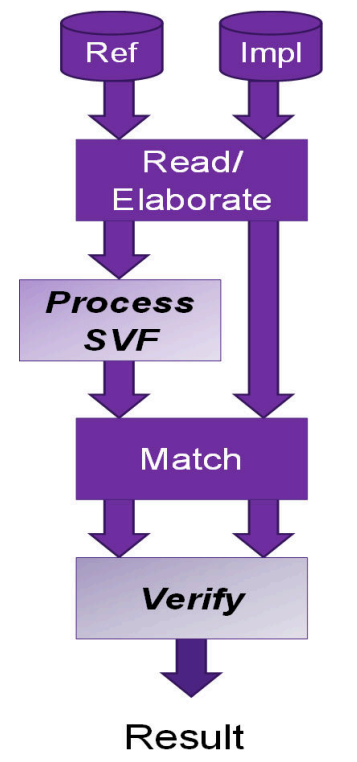

DPX is applicable to two stages of the Formality tool:

- Verify, where the tool determines if designs are logically equivalent
- Process SVF for the preverification of non-design based checkpoints

DPX is built on the Synopsys Common Distributed Processing Library (CDPL), which is used in several Synopsys tools. CDPL setups for other tools relate closely to Formality DPX.

To enable distributed processing, use the set  $dpx$  options command. Not only does the command itself enable DPX, but it also has options for defining how the *workers* are configured. Here is an example:

```
set dpx options -protocol SGE -submit command "qsub -P bnormal -l
 minslotcpu=4 -l minslotmem=30G" -max_workers 8 -max_cores 4
```
The set dpx options command has the following options:

- -protocol Specifies your farm protocol
- - submit command Specifies the farm-specific command to access resources appropriately, enclosed in double quotation marks
- -max\_workers Specifies the number of machines (*workers*)
- -max\_cores Specifies the number of parallel *tasks* allowed for each *worker*
- $-$ max memory Specifies the amount of RAM each worker can use (in GB)
- -hosts Use optionally instead of the -protocol or -submit command option to specify a CDPL compatible host file which describes the set up for distributed processing

The Formality DPX manager (the main Formality process you invoke and interact with) divides the design under test into different partitions. It can start one or more *workers*  in the DPX Flow. Each *worker* is typically run on a separate machine and is a separate Formality process.

The Formality manager and each *worker* might run on entirely different machines. The set dpx options -max workers command is used to define the number of *workers*. The manager sends *tasks* to the *workers*. Each *worker* works on multiple *tasks* at a given time. Each *task* is a unit of work.

In DPX, the unit of work is the verification of a specific partition. The set dpx options -max\_cores command is used to define the number of *tasks* per DPX *worker*.

When you use the -max\_memory option, DPX keeps each *worker's* memory usage at or below the specified limit. This involves stopping tasks using too much memory and temporarily scaling back the number of tasks the *worker* can process in parallel.

Each Formality-DPX license lets you run up to 32 parallel DPX Tasks.

The number of parallel DPX *tasks* is the product of the number of *workers* and the number of cores per *worker*:

Distributed Parallel Tasks = (DPX max\_workers \* DPX max\_cores)

For example, the following commands specify 32 parallel *tasks* and therefore require just a single Formality-DPX license:

set dpx options -max workers 8 -max cores 4 … set\_dpx\_options -max\_workers 16 -max cores 2 ... set\_dpx\_options -max\_workers 32 -max\_cores 1 ...

#### **Note:**

To use your licenses optimally, configure the number of tasks in multiples of 32. For instance, the tool uses an entire DPX license when you run it with 6 workers or 4 cores, whereas you could have utilized more tasks for the same license by using 8 workers or 4 cores. If you use 10 workers or 4 cores, that is 40 tasks, and consume 2 licenses, the second license is used only for 8 additional tasks, which is inefficient.

## <span id="page-265-0"></span>**Configuring DPX**

When enabled, DPX is applied to the verification phase and also by default to the preverification of guide checkpoints found in the SVF file. If you do not want use DPX with checkpoint verification, set the dpx enable checkpoint verification variable to false as follows:

set dpx enable checkpoint verification false

There are two methods to configure DPX:

- Using the -protocol and -submit command options in Submissions to Farm or Local **[Machines](#page-265-1)**
- Using the -hosts option in [Submission to Specific Machines](#page-266-0)

<span id="page-265-1"></span>For more information about testing the DPX setup, see [Testing and Reporting the DPX](#page-268-0)  [Setup.](#page-268-0)

## **Submissions to Farm or Local Machines**

For submissions to your *farm* or local machine, use the -protocol and -submit command options:

```
set dpx options -protocol SGE -submit command "qsub -P bnormal -l
 minslotcpu=4 -l minslotmem=30G" -max_workers 8 -max_cores 4
```
Use these options to define the protocol for launching *worker* processes on remote or local machines. The -protocol option corresponds to the type of compute farm manager you are submitting to or to the method used to access the compute hosts when not using a compute farm manager.

CDPL uses the following information to choose the right set of commands to query and stop jobs:

RSH | SH | SSH | SGE | UGE | LSF | PBS | RTDA | Netbatch | SLURM | CUSTOM

All types are directly supported, with CUSTOM representing a farm type unknown to CDPL.

The CUSTOM protocol allows for submissions to *farms* unknown to CDPL.

#### **Note:**

If CUSTOM is used, CDPL does not query or stop jobs proactively. Rather, it simply relies on the *farm* to clean up when the submission process goes away.

Use the -submit command option command string to start up processes in the target environment The command string is highly specific to your environment when using

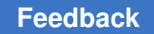

a compute farm protocol. Consult with the local farm manager or administrator for information on how to submit to your *farm*.

It is important to specify the CPU (core) and memory requirements for the *workers*  using the terminology unique to your *farm* environment. This is neither inherited from the Formality *manager* nor the -max\_cores option. If not adequately specified, the farm management can flag your run as using more resources than requested.

The following examples show some common usages of the set  $\frac{d}{dx}$  options command:

```
set dpx options -protocol SGE -submit command "qsub -P bnormal -l
 minslotcpu=4 -l minslotmem=30G" -max_workers 8 -max_cores 4
set dpx options -protocol SGE -submit command "qsub -P batch -pe mt 4 -l
mem free=30G" -max workers 8 -max cores 4
set dpx options -protocol RTDA -submit command "nc run -e SNAPSHOT -r+
CPUS/4 -r+ RAM/30000" -max workers 8 -max cores 4
set_dpx_options -protocol \overline{\text{LSF}} -submit command {bsub -q batch -n 4 -R
 "rusage[mem=30G]"} -max_workers 8 -max_cores 4
```
#### **Note:**

For the RTDA protocol, add the  $-e$  SNAPSHOT option with the nc run command to start the DPX workers using the appropriate environment settings.

## <span id="page-266-0"></span>**Submission to Specific Machines**

For submitting to a specific machine or group of machines, use the -hosts option method which uses a CDPL user-specified file:

set dpx options -hosts my.cdpl -max workers 8 -max cores 4

Specify a text hosts information file that contains the compute farm access information.

You can use it in the following scenarios:

- Multiple people or projects share the same farm setup
	- All point to the same host\_options file
	- Multiple Synopsys tools could use the same –hosts file
- Specify specific machines when using SSH or RSH protocols
	- Each line defines a specific machine to use as a resource

The hosts information file is an ASCII file. Single line comments are allowed and must be prefixed with '#'. Every line in the file has the following format:

<Flag>|<Hostname>|<Slots>|<tmpDir>|<Protocol>|<Command>

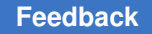

The following table defines the various flags in the host file information line:

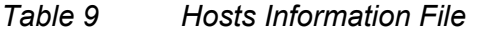

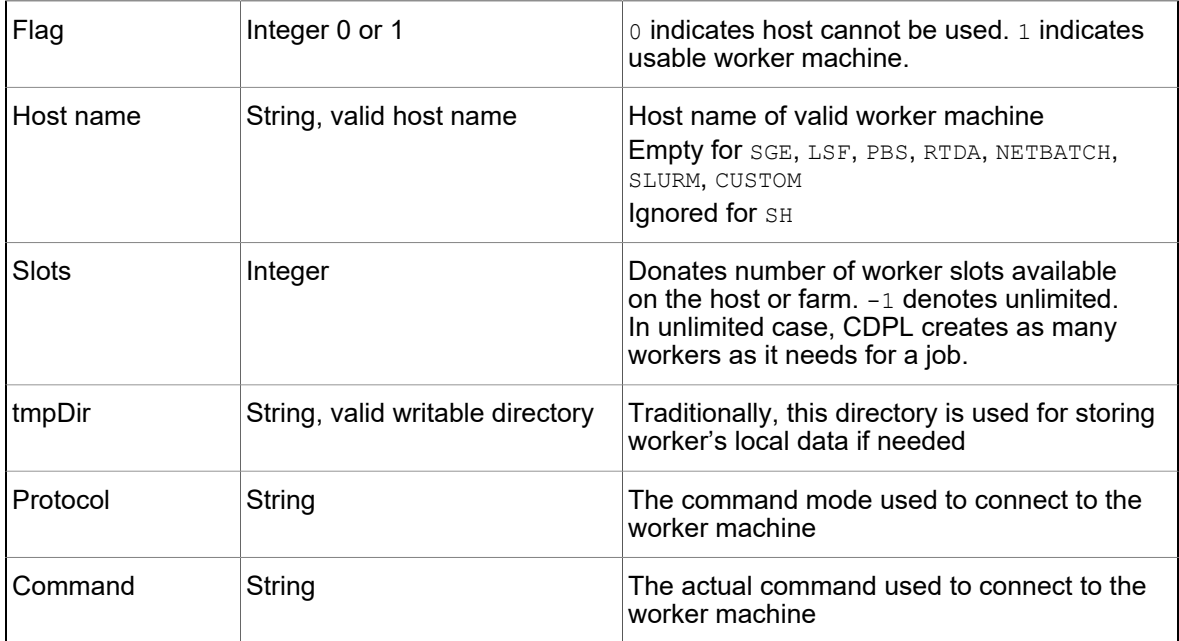

The following examples show the contents of a hosts information file:

*Example 18 RSH Infrastructure With Two Host Machines Allowing 10 Worker Slots in Total*

```
# host file for RSH 
1|engr_lab-x9|4|/remote/users/tmp |RSH| rsh
1|engr_lab-x2|6|/remote/users/tmp |RSH| rsh
```
There are four slots on one machine and six on the other.

*Example 19 SSH Infrastructure With Two Machines Allowing 12 Worker Slots in Total*

```
# host file for SSH
1|engr_lab-x15|4|/remote/users/tmp |SSH| ssh
1|engr_lab-x21|8|/remote/users/tmp |SSH| ssh
```
This environment requires login without passwords.

*Example 20 SGE Compute Farm*

# host file for SGE 1| |-1| |SGE| qsub -cwd -V -P bnormal -l mem\_free=1G

The hostname field is empty for SGE farms.

*Example 21 SGE Compute Farm With Launched Jobs Limited to Three and a Directory Specified for Temporary Files*

```
# host file for SGE 
1| |3| /remote/users/tmp |SGE| qsub -cwd -V -P bnormal arch=glinux
```
## **Testing and Reporting the DPX Setup**

To quickly test the DPX setup, follow these steps:

- 1. Invoke the Formality tool. There is no need to read in any design files.
- 2. Use the set dpx options command followed by the check dpx options command. This command tests whether the options to the set dpx options command are set properly for your specific environment so that DPX workers can be successfully obtained

```
fm_shell (setup)> set_dpx_options -protocol SGE -submit_command "qsub 
 -P bnormal -l minslotcpu= -l minslotmem=30G" -max_workers 4
-max_cores 4
fm_shell (setup)> check_dpx_options
Info: License check for DPX verification successful.
Adding Host "SGE"
Info: Starting 1 worker. Each worker can process 4 tasks at a time.
Starting DPX worker: /path/FM_DPX_WORK/crew/C2
Checking for live worker...
........
No live worker seen in the past 2 minutes
........
No live worker seen in the past 4 minutes
.......
   Info: 1 live worker detected.
Stopping DPX worker
   set dpx options is working properly in your environment
```
Use the check dpx options command to test the set dpx options command settings whenever you run distributed processing for the first time in a new environment. If this command does not complete successfully, do not use the given set dpx options command options command to attempt a full distributed verification run as it does not work. In this case, determine the reason for the failure and adjust the options specified for the set  $dpx$  options command or run the tool without enabling distributed processing.

To report all the user specified DPX options active within the Formality tool, use the report dpx options command:

fm\_shell (setup)> report\_dpx\_options \*\*\*\*\*\*\*\*\*\*\*\*\*\*\*\*\*\*\*\*\*\*\*\*\*\*\*\*\*\*\*\*\*\*\*\*\*\*\*\*\*\*\*\*\*\*\*\*\*\* Report : dpx\_options Reference : <None> Implementation : <None>

```
Version : S-2021.06
Date : Thu Apr 15 15:23:48 2021
**************************************************
Communication protocol or grid type : SGE<br>Worker submit command : gsub
                                      : qsub -P bnormal -l minslotcpu= -l
minslotmem=30G<br>Max concurrent workers
Max concurrent workers : 8
Max cores available per worker \;\; : \; 4
```
## <span id="page-269-0"></span>**Managing DPX Workers**

DPX Workers can be initiated when the DPX manager requires them (during the verification phase, for instance). Sometimes, farms experience a latency between worker machine requests and acquisitions.

To alleviate this, you can request workers before they are required as follows:

```
fm_shell (setup)> set_dpx_options -protocol SGE -submit_command "qsub -P 
 bnormal -l minslotcpu= -l minslotmem=30G" -max_workers 8 -max_cores 4
fm_shell (setup)> start_dpx_workers
Info: Starting 8 workers. Each worker can process 4 tasks at a time.
Starting DPX workers: /u/testcase path/FM DPX WORK/crew/C1
fm_shell (setup)> match 
fm_shell (setup)> verify
```
The stop dpx workers command shuts down and releases any distributed processing workers currently in use. It also cancels any request for workers that are not fulfilled by the compute farm.

The following example shows how to use the  $stop$  dpx workers command:

```
fm_shell (setup)> get_dpx_workers
chin213:4 rock075:4 white073:4 black104:4 
fm_shell (setup)> stop_dpx_workers
Stopping DPX workers
fm_shell (setup)> get_dpx_workers
fm_shell (setup)>
```
The get  $dpx$  workers command returns a Tcl list of the distributed processing workers that are acquired and are ready to accept tasks.

Each worker in the list is identified by <hostname>:<cores>, where

- $\bullet$   $\leq$  hostname>: Name of compute host on which the worker is running
- <cores>: Number of cores that the worker runs on

#### **Note:**

The get dpx workers command returns an empty list when no workers have been acquired.

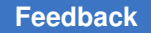

The DPX Manager keeps workers alive at the end of one phase of DPX to the beginning of another. This helps to avoid any latency that might occur if it takes a long time for a farm resource to be provisioned.

The dpx keep workers alive variable is true by default:

```
fm_shell (setup)> printvar dpx_keep_workers_alive
dp\bar{x} keep workers alive = "true"
```
Between distributed processing stages there could be long periods of inactivity for the workers. By setting the dpx keep workers alive variable to false, DPX can release the workers after each stage freeing up compute resources.

To specify the maximum waiting time allowed for the  $preverify, match, and verify$ commands, use the dpx\_worker\_acquisition\_timeout variable. These commands must wait for the initial worker acquisition and readiness to accept distributed tasks.

The preverify, match, and verify commands run to completion or stop when the value of the dpx worker acquisition timeout variable is reached without getting any worker. The default is unlimited. If the specified time limit is reached, the tool interrupts the current state of verification:

Enter positive integers for hours and minutes. To specify no time restriction (the default), enter none or  $0.0$  or  $0:0:0$ .

A distributed verification task is a combination of a partition to be verified and a verification strategy to be run. A given partition can be verified using many different verification strategies, each part of a different task.

The default of the dpx verification strategies variable is  $empty$ . The Formality tool uses several strategies and combinations of strategies for each of the tasks.

The  $dpx$  verification strategies variable controls the strategies and the combinations of strategies used for distributed processing:

set dpx verification strategies {none s4 {s1 s4} s3 {s3 s8}}

The dpx verification strategies variable also controls the order in which those strategies are deployed. Set it to a list of strategies you want to prioritize. DPX then runs these prioritized strategies first before attempting other strategies.

If you set the verification alternate strategy variable to some alternate strategy, DPX considers the specified alternate strategy second regardless of the order of the dpx verification strategies **variable**.

Use the dpx ignored strategies variable to control how certain strategies and combination strategies need not be used for distributed processing. If certain strategies are ineffective in verifying designs, those strategies can be controlled to not appear in the list of strategies to be run by DPX, as shown in the following example:

```
set dpx ignored strategies {11 q1}
```
## **DPX Status Messages**

The following example shows DPX status update messages in the transcript:

```
Status: Verifying...
     Info: Start of DPX Distributed Verification.
     Info: Starting 8 workers. Each worker can process 4 tasks at a time.
     Info: Distributed Verification 
directory: /u/testcase path/FM_RUN7/FM_DPX_WORK/phase/P1.
.............................. 0F/0A/107732P/8225U (92% Verification 
 completed) 04/26/21 12:32 7691MB/1524sec (35.4 hrs until timeout)
DPX Status: Workers (8 Active, 0 Pending), Tasks (32 Active, 90 Complete)
```
The Formality tool issues the DPX status whenever the standard verification status is updated:

- Workers
	- Active Communicating with the manager and accomplishing necessary tasks
	- Pending Not yet allocated by the farm resource
- Tasks
	- Active Performing verification of partition with a given strategy
	- Complete Verification complete or stopped as instructed by a worker

#### **Note:**

Toward the end of verification, the active number of tasks might be less than the maximum number that could be running. This is because there are not enough remaining partitions or strategies left to fill all the task resources available.

DPX worker latency is the time taken from when workers are requested to when they become available. Ideally, you want a latency of zero. However, it depends on the responsiveness of your farm.

An information message indicates the current latency in obtaining the workers as follows:

........... OF/0A/129P/564U (18% Verification completed) 07/19/21 21:15 868MB/ 73sec (32.0 hrs until timeout) DPX Status: Workers (0 Active, 8 Pending), Tasks (0 Active, 0 Complete) ........

Info: 4 of 8 DPX workers are now available. Worker latency is 251 minutes.

# 12

## **Creating and Verifying Logic ECOs Manually**

The Formality tool provides interactive commands for analysis, modification, and verification of an implementation design during the ECO cycle. The tool allows you to implement functional ECO changes with minimum effect on timing and layout.

After modifying the implementation design, you can verify only the modified parts of the design using the Formality tool, and rapidly iterate through the edit-reverify cycle.

This chapter describes how to use the Formality Ultra tool in the following sections:

- [Manual Logic ECO Flow](#page-273-0)
- [Analyzing Differences Between the RTL and the Netlist](#page-276-0)
- [Modifying the Implementation Design](#page-278-0)
- [Verifying ECO Modifications](#page-290-0)
- [Exporting ECO Modifications](#page-293-0)
- [Integration With Verdi nECO](#page-296-0)
- [Integration With the IC Compiler Tool](#page-297-0)
- <span id="page-273-0"></span>• [RTL Cross-Probing](#page-299-0)

## **Manual Logic ECO Flow**

When an ECO is introduced into a design, the RTL is modified for the functional design changes. The modifications must be verified through simulation and then applied to the netlist and layout. To minimize the reprocessing effort, you do not want to resynthesize the RTL and rerun the entire design steps to re-create the layout. You want to be able to introduce changes directly into the existing netlist and bypass the processing steps.

The Formality tool enables you to analyze the differences in the existing netlist that were introduced by the ECO, to capture the modifications, and to verify the netlist changes directly in Formality. You can also create an ECO file that can be used by the IC Compiler tool to introduce the changes into the layout.

Chapter 12: Creating and Verifying Logic ECOs Manually Manual Logic ECO Flow

#### **Note:**

Before you use the Formality tool to verify the changes made to the RTL, modify the existing SVF file to account for the RTL changes introduced in the ECO. For information about modifying the SVF file, see [Verifying ECO Designs](#page-191-0).

[Figure 80](#page-275-0) illustrates the manual logic ECO flow. In the example, RTL' refers to a modified RTL and SVF' to an SVF file that is modified correspondingly.

<span id="page-275-0"></span>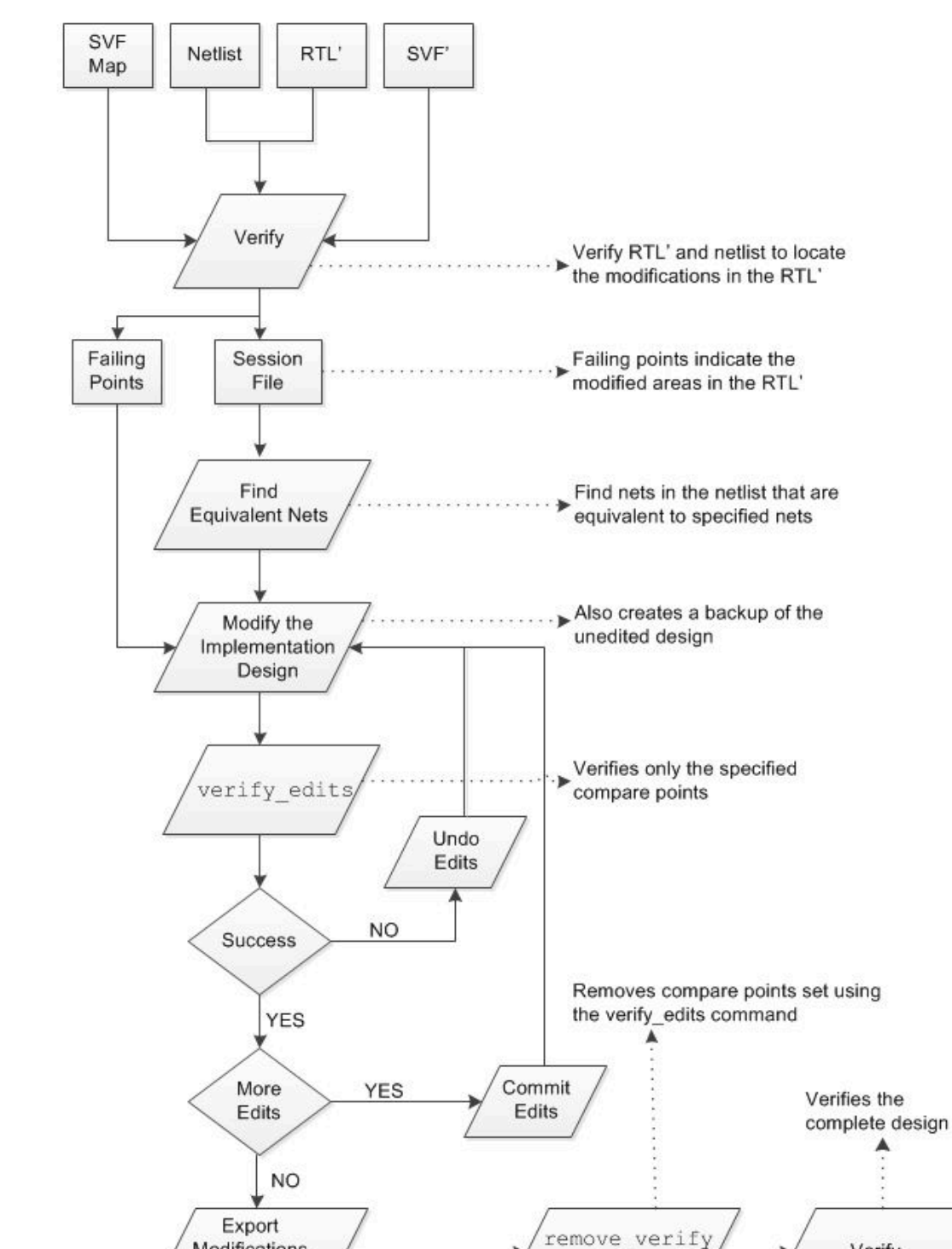

*Figure 80 Manual Logic ECO Flow*

Formality® User Guide T-2022.03

Modifications

write edits

Verify

points -all

## <span id="page-276-0"></span>**Analyzing Differences Between the RTL and the Netlist**

To understand the effect of your RTL changes, inspect and analyze areas in your design using any of the fol lowing methods:

- Comparing versions of the RTL using the Linux  $diff$  command
- Using the Formality GUI to view the design schematics
- Analyzing the failing points from the ECO verification of the modified RTL against the original netlist

After locating areas in your design where RTL changes have introduced functional differences, use the find equivalent nets command to find the corresponding areas in the implementation netlist.

#### **Note:**

Automated setup, performed during match, modifies the RTL reference design based on optimizations and name changes made by the Design Compiler tool. The modifications to the RTL might change the name of the signal from the original RTL value.

You must manually translate names between original RTL files and the modified reference design.

## **Generating a List of Failing Points**

You can use the failing points to identify the parts of the netlist to modify. To generate a list of failing points, verify the modified RTL against the original netlist.

[Example 22](#page-276-1) is a script that verifies the modified RTL against the original netlist. In this script, the verification effort level variable is set to low to find the expected failures due to ECO modifications.

In [Example 22](#page-276-1), the verification failing point limit variable is set to  $0$  to find all failures. In most cases, the failing points are found using a low effort level. Inconclusive or unverified compare points are usually resolved when the variable is set to a higher effort level.

*Example 22 Verification of a Design With an ECO*

```
# ECO RTL vs original gates
# 
# Use the modified SVF file
set_svf timer.svf eco_change.svf
```
#### **[Feedback](mailto:docfeedback1@synopsys.com?subject=Documentation%20Feedback%20on%20Formality%C2%AE%20User%20Guide&body=Version%20information:%20T-2022.03,%20March%202022%0A%0A(Enter%20your%20comments%20for%20Technical%20Publications%20here.%20Please%20include%20the%20topic%20heading%20and%20PDF%20page%20number%20to%20make%20it%20easier%20to%20locate%20the%20information.)%0A%0A)**

Chapter 12: Creating and Verifying Logic ECOs Manually Analyzing Differences Between the RTL and the Netlist

```
# Read designs into Formality
read_db library.db
read verilog -r rtl new/timer.v
set top timer
read_ddc -i timer.ddc 
set top timer
# Find all failures and use low effort to run faster
set verification failing point limit 0
set verification effort level low
verify
# Save information for later use 
report failing points -list > failing points.rpt
save session initial ECO
```
## **Finding Equivalent Nets**

The find equivalent nets command identifies nets in the netlist that are logically equivalent to the specified nets in the RTL. This might be useful to find the location of ECO regions in the implementation netlist. The find equivalent nets command can be run only after the match command.

The find equivalent nets command finds equivalent nets of both polarities: noninverted and inverted equivalences.

[Example 23](#page-277-0) shows how to use the find equivalent nets command to report nets in the netlist that are equivalent to r:/WORK/core/u\_crcval/ready[0]. The equivalent nets in the implementation design have inverted equivalences (-).

#### *Example 23 Finding Equivalent Nets*

```
fm_shell > find_equivalent_nets r:/WORK/core/u_crcval/ready[0]
--- Equivalent Nets:
  Ref Net + r:/WORK/core/u crcval/ready[0]
   Impl Net - i:/WORK/core/u_crcval_crc_out_reg_1_/D
   Impl Net - i:/WORK/core/U66/X
   Impl Net - i:/WORK/core/n4
```
By default, the find equivalent nets command finds equivalent nets in all logic cones. To find equivalent nets in a specific logic cone,

find\_equivalent\_nets -nets [find\_region\_of\_nets *compare\_point*] *nets*

To search for equivalent nets in the fan-in of a net, use the  $-fann$  option. When an equivalent net is not found, this option can find other nets in the fan-in that might help in creating an equivalent net.

Chapter 12: Creating and Verifying Logic ECOs Manually Analyzing Differences Between the RTL and the Netlist

> [Example 24](#page-278-1) shows how to find equivalent nets in the fan-in of the stall date[3] net and limit the search to the nets of the r:/WORK/core/state[0] compare point.

*Example 24 Finding Equivalent Nets in the Fan-In of a Net*

```
fm shell > find equivalent nets -fanin -nets \setminus[find_region_of_nets r:/WORK/core/state[0]] stall_data[3]
```
For more information about the find equivalent nets and find region of nets commands, see the command man pages.

## **Using the GUI to Find Equivalent Nets**

You can also use the Formality GUI to identify nets in the netlist that are logically equivalent to specific nets in the RTL.

To find an equivalent net in the netlist,

- In the logic cone view, select a reference signal.
- Choose ECO > Find Equivalent Nets. The Find Equivalent Nets Browser is displayed as shown in [Figure 81.](#page-278-2)

<span id="page-278-2"></span>

|                | Reference<br>Reference |
|----------------|------------------------|
|                |                        |
|                |                        |
|                | Reference              |
|                | Reference              |
| $\ddot{}$      | Equivalent             |
| ÷              | Equivalent             |
|                | Equivalent             |
|                | Equivalent             |
|                | Equivalent             |
|                | Equivalent             |
|                | Equivalent             |
|                | Reference              |
|                | Reference              |
|                | Reference              |
|                |                        |
| Negative $(-)$ |                        |
|                |                        |
|                | Unknown (?)            |

*Figure 81 Find Equivalent Nets Browser*

<span id="page-278-0"></span>You can also find equivalent nets in a specific logic cone and in the fan-in of a net by choosing various options of the ECO menu.

## **Modifying the Implementation Design**

The Formality tool enables you to modify the implementation design using Tcl based editing commands. Modify the design in the setup, match, or verify modes using the edit commands. The edit commands allow you to change the behavior of a design by creating, removing, connecting, or disconnecting design objects. The commands are compatible with the Design Compiler and IC Compiler commands of the same name. In Formality, these commands are extended to allow easier capture of ECO intent. See [Using High-](#page-281-0)[Level Editing Commands](#page-281-0).

The Formality tool can also highlight the modifications in the implementation design schematics to enable you to check if they are modified as intended.

Use the following commands to edit the implementation design. The edit commands are available in the preverify, match, and verify modes only for designs created with the edit design command.

- create\_cell [*cell\_list*] *ref\_name* [-connections *pin\_connection\_list*]
- create\_net [*net\_list*] [-power | -ground ] [-pins *pin\_list*]
- create port [port list] [-direction in|out|inout]
- create primitive [cell list] type [-size size] [-connections pin\_connection\_list]
- remove\_cell *cell\_list* | -all
- remove\_net [-hier] *net\_list* | -all
- remove\_port *port\_list*
- connect\_net *net pin\_list*
- connect\_pin -from *pin\_or\_port* -to *pin\_or\_port\_list*
- disconnect\_net *net pin\_list* | -all
- change\_link *cell\_list design\_name* [-force]

For more information about the commands, see the man pages.

The Formality tool uses the following commands to define the design context:

- current\_design [*container:/library/design*]
- current\_instance [*instanceID*]

For more information about the commands, see the man pages.

When you edit a design, the tool creates a backup of the unedited implementation design. You can view the backup design by selecting the View Backup Design GUI command in the menu of the edited design schematic window.

After the design is edited, match and verify the ECO modifications in the implementation design. If the verification is not successful or if the edits affect an unintended section of the design, you can undo the edits. If the verification is successful, export the edits to a Tel file. If further modifications are required, commit the edits so that future undo edits commands do not undo the required edits.

For information about how to match and verify the modifications, see [Verifying ECO](#page-290-0) [Modifications](#page-290-0). For information about how to export the edits to a Tcl file, see [Exporting](#page-293-0)  [ECO Modifications](#page-293-0).

## **Editing a Design in Match or Verify Modes**

In the Formality tool, editing an implementation design for an ECO in match or verify modes enables you to view the logic cones of the failing points during editing. To edit an implementation design in verify or match modes,

- Verify the ECO RTL against the original netlist. This results in a failed verification, which is expected.
- In match or verify modes, use the edit design command.

The command copies the original implementation design library to a design library named FM\_EDIT\_WORK and sets it as the current design. You can edit multiple designs in a session. The following example shows how to use the edit design command.

```
(verify)> edit_design i:/WORK/timer
(verify)> current_design
i:/FM_EDIT_WORK/timer
```
• Edit the design using the edit commands.

When editing the design in the FM\_EDIT\_WORK library, the tool creates a backup library named FM\_BACKUP\_FM\_EDIT\_WORK.

The undo edits command copies the design in the FM\_BACKUP\_FM\_EDIT\_WORK library to the FM\_EDIT\_WORK library.

#### **Note:**

Edits to the FM\_EDIT\_WORK library are not exported using the write edits or report edits commands. Only the edits that are committed in the FM\_WORK library are exported.

> For more information about editing commands, see [Using High-Level Editing](#page-281-0) [Commands](#page-281-0).

• Perform multipoint verification using the verify edits command.

Verify the edits using the verify edits  $[-a11]$  command. The command copies the edited designs created by the edit design command into the original design library, returns to setup mode, and verifies the compare points that are affected by the edits. This verification checks that the previously passing points affected by the edits are still passing and are unaffected by the design edits. You can specify additional compare points to verify using the set verify points command.

If the verification is successful, return to setup mode and verify the complete design, as shown in the following example:

```
$ setup
$ remove_verify_points –all
$ verify
```
## **Applying Edits**

The apply edits command moves the contents of the FM\_EDIT\_WORK library to the FM\_WORK library. The FM\_EDIT\_WORK library remains unchanged. This command is only used in setup mode.

The commit edits command deletes the FM\_BACKUP\_FM\_EDIT\_WORK library and applies the edits to the design in the FM\_EDIT\_WORK library.

#### **Discarding Edits**

The discard edits command removes all copies of the design created by the edit design command. The edits that are not applied using the  $a$ pply edits command are also discarded. This command is available in setup, match, and verify modes.

#### **Note:**

Using the apply edits or verify edits commands copies the FM\_EDIT\_WORK library back to the WORK library but retains the FM\_EDIT\_WORK library.

#### **Displaying Edits**

<span id="page-281-0"></span>You can verify the applied edits by highlighting them in the design schematics. To display the designs that are edited using the  $edit$  design command, select the original design in the hierarchy browser and then choose ECO > View Edit Design. The tool displays the edited copy of the original design. Choose ECO > Color Edits to highlight the changes to the implementation design.

## **Using High-Level Editing Commands**

When performing ECO changes, there are commonly encountered scenarios that require repetitive, verbose connections using the basic commands. In the Formality tool, the basic commands are extended to ease implementation of these commonly performed edits. These extensions differ from the IC Compiler and Design Compiler edit commands. However, they are converted to compatible commands when post-processed by the Formality tool.

This section describes how to use the high-level editing commands to insert modifications using the tool.

[Example 25](#page-282-0)adds a new AND gate to the current design using basic commands. You can use the high-level commands instead of the commands in [Example 25](#page-282-0) to achieve the same goal. The high-level commands are shown in the examples in the following sections.

#### *Example 25 Adding an AND Gate to a Design*

```
# Set the current design
current_design i:/WORK/mCntrl_test_1 
# Create an AND gate
create cell eco andgate an02d2
# Disconnect original fanout pin from its driver
disconnect_net n10 U59/a2
# Create a new net
create net new net
# Reconnect it to the output of the AND gate
connect net new net {eco andgate/z U59/a2}
# Connect AND gate to original net driver
connect net n10 eco andgate/a1
```
# Connect AND gate to new control signal connect net Op[5] eco andgate/a2

[Figure 82](#page-283-0) shows the original design and the net to be changed is highlighted.

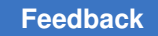

*Figure 82 The Unedited Design*

<span id="page-283-0"></span>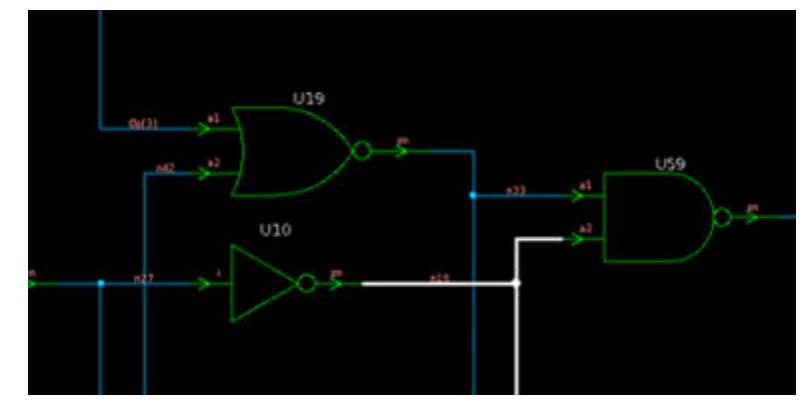

[Figure 83](#page-283-1) shows the modified design with a new AND gate.

*Figure 83 Edited Design to Add an AND Gate*

<span id="page-283-1"></span>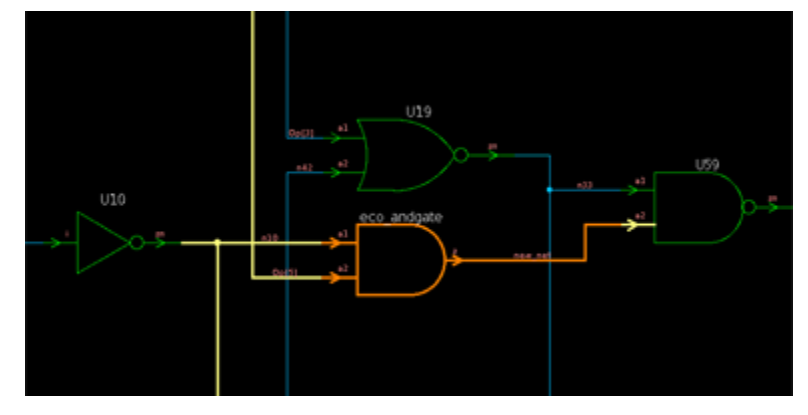

## **Disconnecting Pins Automatically**

The Formality connect net command automatically disconnects a pin that is connected to a net. This eliminates the need to use the disconnect net command to specifically disconnect the net before reconnecting it. [Example 26](#page-283-2) shows the modified [Example 25](#page-282-0) with the redundant disconnect net command removed.

*Example 26 Remove disconnect\_net Command*

```
current design i:/WORK/mCntrl test 1
create cell eco andgate an02d\overline{2}# disconnect net n10 U59/a2
create net new net
connect net new net {eco andgate/z U59/a2}
connect net n10 eco andgate/a1
connect net Op[5] eco andgate/a2
```
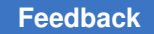

## **Connecting Pins When Creating Cells**

The pins of a new cell have to be connected to a net. The create cell command connects pins when a cell is created. [Example 27](#page-284-0) shows the modified [Example 26](#page-283-2) with the connect net commands replaced with the create cell -connections command.

```
Example 27 Using the create_cell Command to Connect Nets
```

```
current design i:/WORK/mCntrl test 1
# create cell eco andgate an02d2
create net new net
create cell eco andgate an02d2 -connections { \setminusa1=n10 \ \backslasha2=Op[5] \
        z=new net \
}
connect net new net {U59/a2}
# connect net n10 eco andgate/a1
# connect_net Op[5] eco_andgate/a2
```
### **Note:**

Do not use spaces between the pin name, the "=" delimiter, and the net name.

## **Using High-Level Commands With Hierarchical Designs**

When working with objects that span a hierarchy, it is often necessary to reference an object that is at a higher hierarchical level. Actions occurring in the current design cannot refer to objects at a higher level of hierarchy because the hierarchical context is not specified.

The Formality Ultra current instance command defines the current context as an instance path at a lower hierarchical level than the current design. [Example 28](#page-284-1) shows how to set the current context to the b design below the top design, and connect to a net above the b design.

#### *Example 28 Setting the Current Context*

```
## Top design that can be referenced
current_design i:/WORK/top 
## Relative to top design
current_instance m/b 
create cell myAndGate AND3 -connections { \
         IN0=net1_in_bot \
        IN1=net2<sup>-in-</sup>bot \
         OUT=../net_in_design_mid \
}
```

> Objects in the Formality editing commands can be referred to using the instance path name such as i:/WORK/top/m/b/myAndGate, or a relative path name such as myAndGate. When the instance path name is not specified, the tool uses the current design and current instance commands to create the full path name:

[current instance]/relative object pathname

#### **Note:**

Not all Formality commands support current instance.

When you set the current design command to a design name, the current instance is set to the current design. For example, if the current design command is set to i:/ WORK/mid, the current instance is also i:/WORK/mid.

When you set the current instance command to a full path name, the current design is set to the top-level design in the instance path name. For example, if the current instance command is set to i:/WORK/top/m/b, the current design is i:/WORK/ top.

The current instance can be set to a path name relative to the existing current instance. Setting the current instance command to a relative path does not affect the existing current design. For example, if the current instance is i:/WORK/top/m/b, and the current instance command is called with the relative path "..", the current instance is set to i:/WORK/top/m.

#### **Port Punching Across Hierarchies**

Often new connections span several levels of design hierarchy. To connect design objects across hierarchies using basic commands, you must create ports and pins, and connect them to nets.

The connect\_net and disconnect net commands allow the specification of objects across hierarchies, as shown in [Example 29](#page-285-0).

In [Example 29](#page-285-0), the net net1 is in cell m, one level below the top design. The connect net command connects the net1 net to the gate1/IN gate at the top level and to the gate2/ OUT gate, one level below the m cell in the b cell by creating the necessary ports and net segments.

*Example 29 Connecting Nets Across Hierarchical Levels*

```
connect net i:/WORK/top/m/net1 { \
         i:/WORK/top/gate1/IN \
         i:/WORK/top/m/b/gate2/OUT \
}
```
Formality autonaming ensures that the names of the created objects are unique.

## **Default Names for Nets, Cells, and Ports**

If an instance name is not specified when you use the create cell, create net, and create port commands, the commands generate an unique instance name. The Formality create commands return the names of the created objects, including the full path name.

The generated names are of the following form:

prefix\_type\_number

- prefix is controlled by the current prefix command. The default is FM.
- type is CELL, PORT, or NET depending on the command used to create the name.
- number is the lowest integer to ensure that the name is unique.

[Example 30](#page-286-0) creates a net without a user-specified name. The message indicates that the a2 pin is disconnected from the original n10 net. The name of the new net is FM\_NET\_1.

### *Example 30 Generating a Name for a New Net*

```
fm_shell (setup)> create_net -pins U59/a2
Info: Disconnecting pin 'a2' from net 'n10'.
i:/WORK/mCntrl_test_1/FM_NET_1
```
This is convenient because the return value of the create commands can be used where the object name is needed.

## **High-Level Commands to Add an AND Gate**

Using the high-level editing commands, [Example 27](#page-284-0) is updated to the commands in [Example 31](#page-286-1).

In [Example 31](#page-286-1), the n10 net is automatically disconnected from U59/a2 when it is connected to the new net. The new net is not user-specified. The output of the create net command is used directly for the connection of the new eco andgate/z pin to U59/a2.

*Example 31 High-Level Editing Commands to Add an AND Gate*

```
current design i:/WORK/mCntrl test 1
create_cell eco_andgate an02d2 -connections [list \
       a1=n10 \ \ \backslasha2=Op[5]z=[create net -pins U59/a2 ] \setminus]
```
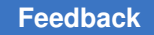

## **Using Edit Files**

Tcl editing commands can be directly entered at the command line. However, it is convenient to save the commands that are used to edit a design in a file, and then source the file. To change the edits, you can then edit the file and source it again. The undo edits command reverts the changes made to the design. The commit edits command commits the changes and you can proceed with a new set of edits. Future undo edits commands do not undo commands saved by the previous  $commute$  edits command.

This section describes how to create and load edit files. It also describes how you can undo, commit, and report the modifications to a netlist.

## **Creating an Edit File**

To create an edit file, define a text file that contains Tcl editing commands.

[Example 32](#page-287-0) shows the contents of an edit file that creates and inserts an XOR cell into the design named core.

## *Example 32 Contents of an Edit File*

```
current_instance i:/WORK/core 
create cell ECO2 XOR -connections [list \
         A=n1446 \
         B=input[15]Z=[create net -pins crc reg 1 /D] \setminus]
```
## **Loading Edit Files**

Use the source command to load an edit file. The command loads the edits in the file and creates a backup copy of the affected designs. The edits are temporary and can be undone unless the edits are committed to the design using the  $commut$  edits command. The syntax is source *filename*. The *filename* argument specifies an edit file.

## **Note:**

In the Formality GUI, this is the load edits command.

## **Undoing Edits**

Use the undo  $edits$  command to undo the edits or modifications to the implementation design. The command reverts the edit commands used to modify the design. The design is reverted to the start of editing or to the previous commit edits command.
#### **Note:**

Individual edit commands cannot be undone; you can only undo the entire collection of edit commands performed since the last commit edits command.

## **Committing the Edits to the Design**

Use the commit  $edits$  command to save modifications to a part of the implementation design before proceeding to edit another part. After running the commit edits command, the previous edits cannot be undone.

After committing edits, you can start a new round of ECO editing. The future undo edits commands do not undo the committed modifications.

## **Reporting the Edits**

Use the report edits command to report the edit commands that are used to modify the implementation design. The command reports the edit commands used in the current session. Use the record edits command to enable and disable recording of the edit commands in a session. All edit commands are reported except those that are used when recording was disabled or those that are reverted using the undo-edits command.

## **Displaying Modifications to the Design**

Use the  $\epsilon$  compare  $\epsilon$  edits command to list the parts of a netlist that are changed by the edit commands. The compare edits command reports the pins, ports, nets, and cells that are added, removed, or changed using the edit commands.

[Example 33](#page-288-0) shows an example report.

#### *Example 33 Comparing Edits*

```
fm_shell (setup)> compare_edits
ADDED elements:
         NETS
                 i:/WORK/bot/new
REMOVED elements:
         PINS
                  i:/FM_BACKUP_WORK/mid/b1/bo1
                 i:/FM_BACKUP_WORK/mid/b2/bo1
         PORTS
                 i:/FM_BACKUP_WORK/bot/bo1
CHANGED elements:
         NETS
                 i:/FM_BACKUP_WORK/bot/bo1
                 i:/FM_BACKUP_WORK/mid/mo1
                 i:/FM_BACKUP_WORK/mid/mo2
                 i:/WORK/bot/bo1
```
Chapter 12: Creating and Verifying Logic ECOs Manually Modifying the Implementation Design

```
 i:/WORK/mid/mo1
          i:/WORK/mid/mo2
 CELLS
          i:/FM_BACKUP_WORK/mid/b1
          i:/FM_BACKUP_WORK/mid/b2
         i:/WORK/mid/\overline{b}1 i:/WORK/mid/b2
```
## **Using the GUI to Display and Highlight Edits**

Using the Formality GUI, you can highlight the modifications to a design to check that the design is edited as intended. Highlighting the GUI schematic pages is a visual representation of modifications to the implementation design.

You can view both the original and the modified designs. Choose the ECO > View Backup Design to display the backup design. If either design is displayed, choose the ECO > Color Edits to highlight the edits.

The modifications to nets whose connectivity has changed are highlighted in yellow, objects from the original design that are deleted are highlighted in red, and objects added to the modified design are highlighted in orange.

You can also access the load edits, commit edits, and undo edits commands from the ECO menu. The GUI load edits command is the source command in the script file. For more information about the commands, see the man pages.

## **Reporting Connectivity Errors**

To check the connectivity of objects that are edited, use the report electrical checks command. The command reports connectivity errors that might have occurred during editing.

By default, the report electrical checks command reports the following errors:

- Unconnected ports
- Unconnected pins
- Output pins tied to constants
- Multiply driven pins
- Multiply driven ports
- Unread nets
- Undriven nets
- Unreachable cells
- Uninstantiated designs

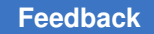

Chapter 12: Creating and Verifying Logic ECOs Manually Verifying ECO Modifications

> However, you can report specific errors using the report electrical checks command options. You can also specify a list of designs to be checked.

> [Example 34](#page-290-0) shows how to create a flip-flop in the netlist. Note that the input D is not listed in the connections.

#### *Example 34 Editing the Netlist to Add a Flip-Flop*

<span id="page-290-0"></span>**create\_cell** *all\_stop\_clocked\_reg STN\_FDPQ\_1* **-connections \ [list** *CK=clock Q=***[create\_net** *-pins U32/B1***]]**

**[Example 35](#page-290-1) shows how to use the** report electrical checks **command to report the** unconnected input D.

*Example 35 Reporting Connectivity Errors*

```
report_electrical_checks -edits
Processing design: i:/WORK/timer
Unconnected pins on cells in design: i:/WORK/timer
        in i:/WORK/timer/all_stop_clocked_reg/D
```
For more information about the report electrical checks command, see the command man page.

## **Verifying ECO Modifications**

To verify ECO modifications, follow these steps:

- 1. Edit the implementation design.
- 2. Verify the edited implementation design against the modified RTL.

**Note:**

Make sure you use the modified SVF file for verification.

3. Use the verify\_edits command to verify the compare points affected by the edits.

**Note:**

Verify only the compare points without verifying the complete design.

You can specify additional compare points using the set verify points command and then use the verify edits command to verify all compare points.

To list the compare points that are relevant to the modifications, use the find compare points command. This command returns a list of downstream compare points affected by the modified design objects. Use this command also to generate a list of compare points that are affected by ECO modifications.

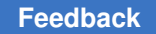

For more information about the verify edits, set verify points, find compare points, and restore session commands, see the command man pages.

[Example 36](#page-291-0) shows how to verify the ECO modifications.

#### *Example 36 Verifying ECO Modifications*

```
# Start from restored session of RTL with ECO to original design
restore_session initial_ECO
# Modify design and match compare points
setup
source edits.tcl
# Add additional compare points using the set verify points command
verify_edits 
# If all failing points are fixed, and the verification is successful, 
# remove all verify points and do a full verification
if [ string equal $verification_status "SUCCEEDED" ] {
 remove verify points -all
  verify
}
```
After verifying the specified compared points, the tool

• Displays the following message:

```
ATTENTION: Only a subset of the compare points will be verified. Use 
remove verify_points -all to do a full verification.
```
• Reports a summary of the verification, which includes the number of compare points that are specified for verification. [Example 37](#page-291-1)shows a summary report of a multiple point verification.

#### *Example 37 Summary Report of Verification*

```
********************** Verification Results***************************** 
Verification SUCCEEDED
    ATTENTION: Only a subset of the compare points were verified.
              Use remove verify points -all to do a full verification.
   ATTENTION: synopsys auto setup mode was enabled.
               See Synopsys Auto Setup Summary for details.
    ATTENTION: RTL interpretation messages were produced during link
                of reference design.
                Verification results may disagree with a logic simulator.
 -------------------------------------------------------------------------
Reference design: r:/WORK/top
Implementation design: i:/WORK/top 
3 Passing compare points
```
------------------------------------------------------------------------- -- Matched Compare Points BBPin Loop BBNet Cut Port DFF LAT TOTAL ------------------------------------------------------------------------- -- Passing (equivalent) 0 0 0 0 3 0 0 3 Failing (not equivalent) 0 0 0 0 0 0 0 0 Unverified 0 0 0 0 0 0 0 0 Not Compared Don't verify  $0 \t 0 \t 0 \t 1$  0 0 0 1 0 0 1 1 Not targeted points 0 0 0 0 108 0 0 108 \*\*\*\*\*\*\*\*\*\*\*\*\*\*\*\*\*\*\*\*\*\*\*\*\*\*\*\*\*\*\*\*\*\*\*\*\*\*\*\*\*\*\*\*\*\*\*\*\*\*\*\*\*\*\*\*\*\*\*\*\*\*\*\*\*\*\*\*\*\*\*\*\* \*\*

The tool does not verify compare points that are specified using the set dont verify points command, even if they are specified using the set verify points command.

For information about the set dont verify points and set verify points commands, see the command man pages.

Editing designs for ECO often requires multiple iterations of using the edit, match, and verify edits commands.

#### **Verifying ECO Modifications to Designs With UPF**

When you apply ECO modifications to designs with UPF, changes to the RTL and netlists require corresponding modifications to the UPF files.

The ECO edits that modify components of the circuit that are referenced, modified, or created by UPF might not be visible or might not have the same names in the IC Compiler tool view of the circuit.

#### **Verifying ECO Modifications to Retimed Designs**

Retiming is the only automated setup operation that modifies the implementation design. You can verify retimed designs, unless retiming has flattened part of the hierarchy.

Verification of retimed designs might result in some flattening of the hierarchy in the implementation design. Edit commands in these areas of the design might not translate to the unflattened design in IC Compiler. Edits to the netlist in the vicinity of retiming optimizations might not be compatible with the IC Compiler netlist.

## **Reporting Verify Points**

Use the report\_verify\_points command to report the compare points specified using the set verify points command.

## **Removing Verify Points**

After verifying the specified compare points in the ECO modification, use the remove verify points command to remove specific compare points in the list.

Use the remove verify points -all command and verify the complete design.

## **Exporting ECO Modifications**

After verifying the ECO modifications to a netlist, you can export the edit commands to a Tcl file. Use the Tcl file to apply modifications to the design in the Design Compiler and IC Compiler tools.

To write a Tcl file containing the edit commands, use the  $\text{write}$  edits command. The command writes the edits into a Tcl script that is compatible with the Design Compiler and IC Compiler tools. By default, the name of the Tcl script file is default\_edits.tcl.

#### **Note:**

All edit commands are written to the file except those that are used while recording is turned off or those that are reverted using the undo edits command.

By default, the Formality tool records the edit commands that are used to modify the implementation design for an ECO. You can disable the recording using the record edits command.

When you use the  $\text{-off}$  option with the  $\text{record}$  edits command, the edit commands are not included in the output of the write edits command.

For more information about these commands, see the command man page.

In the output edit script, you can use the following Tcl variables for controlling edit commands. The Tcl variables are grouped based on the tool running the edit script. The Tcl variables are defined and used only in the edit script to run in

- The Formality, Design Compiler, IC Compiler, and IC Compiler II tools
	- fm\_edit\_enable\_warnings: Controls warnings to be omitted or ignored.
- The Formality tool only
	- fm edit substitute container: Allows you to apply edits made in one container to another container and controls how the edits work. When you make edits in the container "i" and you run the tool, the edit script uses the variable to change the container (impl) for which the edit applies when reading the design.

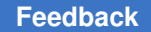

Chapter 12: Creating and Verifying Logic ECOs Manually Exporting ECO Modifications

- fm\_edit\_echo\_commands: Prints the edit commands from the edit script instead of executing the commands.
- fm edit use edit libraries: Controls where to make edits, either in the design (designs created with the edit design command) or in an edit library .

**Note:**

You can make edits only in the setup mode. In designs created with the edit design command, you can make edits in setup, preverify, match, and verify modes.

- The Design Compiler and IC Compiler tools
	- fm edit substitute library: Allows you to change the library name used for referencing library cells. The Formality tool names libraries differently from the other Synopsys tools, so use the variable to rename the library for the edit script to handle library names. For example, use an asterisk (\*) to match any library.
- The IC Compiler and IC Compiler II tools
	- fm edit root path: Allows the edit script to adjust object names and other paths when the current instance command in the IC Compiler or IC Compiler II tool is not relative to the top-level design but is relative to a path lower in the design hierarchy.

In [Example 38](#page-294-0), the Design Compiler tool uses the  $f_m$  edit substitute library variable for changing the technology library used in the Formality tool. The IC Compiler and IC Compiler tools use the same variable  $(fm$  edit substitute library) as the Design Compiler tool along with the fm\_edit\_root\_path variable to specify the root path.

#### *Example 38 Edit Script*

```
##
## You can 'source' this file in the Formality (R), Design Compiler (R),
## IC Compiler (TM), or IC Compiler (TM) II tool.
##
# Set fm edit enable warnings to 1 to print warnings, or set it to 0 to
# hide warnings.
global fm_edit_enable_warnings
set fm_edit_enable_warnings 1
if { $synopsys_program_name eq "fm_shell" } {
    # Set fm_edit_substitute_container to apply edit commands from
     # one container to another container. For example, set to "i" to
     # make all edit commands apply to the "i" container.
     global fm_edit_substitute_container
    # set fm edit substitute container "i"
```
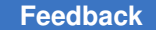

#### Chapter 12: Creating and Verifying Logic ECOs Manually Exporting ECO Modifications

```
# Use fm edit echo commands to echo ECO commands to stdout (if 1)
     # or execute ECO commands (if 0 or not set)
     global fm_edit_echo_commands
         set fm edit echo commands 1
    # Use fm edit use edit libraries to do the edits in edit
     # libraries (if set to 1), or directly in the main (non-edit)
     # libraries (if 0 or not set)
    global fm_edit_use_edit_libraries
     # set fm_edit_use_edit_libraries 1
}
if { $synopsys_program_name eq "dc_shell" } {
    # Set fm edit substitute library to apply edit commands from
    # one library to another library. For example, set to "*" to
     # make all edit commands use a wildcard for the library name.
     global fm_edit_substitute_library
    # set fm edit substitute library "*"
}
if { $synopsys_program_name eq "icc_shell" } {
    # Set fm edit substitute library to apply edit commands from
    # one library to another library. For example, set to "*" to
     # make all edit commands use a wildcard for the library name.
    global fm_edit_substitute_library
    # set fm_edit substitute library "*"
    # Set fm edit root path to the top of the design hierarchy that is
     # being worked on. Use this if you are working on a part of the
     # overall design. Leave unset if you are working on the entire
     # design.
     global fm_edit_root_path
    # set fm_edit_root_path "top/cell1/cell2"
}
if { $synopsys_program_name eq "icc2_shell" } {
     # Set fm_edit_substitute_library to apply edit commands from
    # one library to another library. For example, set to "*" to
     # make all edit commands use a wildcard for the library name.
    global fm_edit_substitute_library
    # set \overline{f}m edit substitute library "*"
    # Set fm edit root path to the top of the design hierarchy that is
     # being worked on. Use this if you are working on a part of the
     # overall design. Leave unset if you are working on the entire
     # design.
```
Chapter 12: Creating and Verifying Logic ECOs Manually Integration With Verdi nECO

```
 global fm_edit_root_path
    # set \overline{f}m edit root path "top/cell1/cell2"
}
```
## **Integration With Verdi nECO**

The Formality tool integrates the manual ECO implementation functionality with the schematic editing functionality of the Verdi nECO tool. The integration enables you to

- Start the Verdi nECO tool from the Formality GUI
- Pass design schematics from the Formality tool to the Verdi nECO tool
- Highlight schematic nets and gates across the tools
- Apply ECO edits in the Verdi nECO tool and import the edits to the Formality tool for verification

## **Starting the Verdi nECO Tool From the Formality GUI**

To start the Verdi nECO tool from the Formality GUI,

1. Add the following line to the Formality script:

set fm verdi executable path-to-executable

This command specifies the Verdi nECO executable to use and is not required if the Verdi nECO executable is defined in the user specified path.

2. Choose Verdi nECO from the ECO > nECO menu.

The Verdi nECO tool starts, and the Formality tool establishes a socket connection to it. The default time to establish the socket connection is one minute. When the Formality tool cannot establish a socket connection with the Verdi nECO tool, choose Connect to nECO from the ECO > nECO menu to try and establish the socket connection.

### **Transferring Design Schematics From Formality to Verdi nECO**

After starting the Verdi nECO GUI from the Formality tool, you can specify the gates and nets to transfer from the Formality tool and open in the Verdi nECO tool.

- 1. Select a gate or net in the Formality design schematics window. Shift-click to select multiple gates and nets.
- 2. Choose Add to nECO from the ECO > nECO menu.

The Verdi nECO tool opens the schematic.

## **Highlighting Design Objects Across Tools**

You can highlight nets and gates across the Formality and Verdi nECO schematics. You can use cross-highlighting to find equivalent nets for an ECO or for general navigation of the schematics across the tools.

- To cross-highlight a gate or net selected in the Formality schematics onto the Verdi nECO schematics, choose ECO > nECO > Highlight from FM.
- To cross-highlight a gate or net selected in the Verdi nECO schematics onto the Formality schematics, choose ECO > nECO > Highlight from nECO.

#### **Note:**

The design schematics must be displayed in the Formality GUI before highlighting.

• To retain cross-highlights, choose Accumulate Highlights from the ECO > nECO menu. When this option is disabled, previous cross-highlights are cleared with each crosshighlighting command. If this option is enabled, the tool retains the previous crosshighlights and displays the specified design objects.

For information about schematic editing in the Verdi nECO environment, see the Verdi nECO documentation.

## **Importing Edits to the Formality Tool**

To import the edits created in the Verdi nECO session back to the Formality tool for verification,

• Choose Import Changes from the ECO > nECO menu.

Formality schematic windows are closed to make the changes to the edited designs. This also returns the Formality tool to setup mode.

• To display the edits in the modified design, choose Color Edits from the ECO menu.

After you import the edits to the Formality tool, use the verify edits command to verify the compare points that are affected by the edits. This improves the performance of the verification of the complete design because the matching information is reused resulting in faster multiple-point verification.

## **Integration With the IC Compiler Tool**

The Formality tool integrates the manual ECO implementation functionality with the IC Compiler tool. Obtaining the layout information of nets and cells from the IC Compiler tool helps in determining which net or cell to use in manual ECO modifications.

Chapter 12: Creating and Verifying Logic ECOs Manually Integration With the IC Compiler Tool

Integrating Formality with the IC Compiler tool enables you to

- Connect the Formality tool to an existing IC Compiler session
- Highlight schematic nets, gates, and pin information across the tools

## **Connecting the Formality Tool With the IC Compiler Tool**

The Formality tool generates a script which you can read into the IC Compiler tool and configure for communication with the Formality tool.

1. In the Formality GUI, choose ECO > ICC > Write ICC Script.

The tool generates the fm icc script.tcl script in the current directory. The complete path to the script is displayed in the Formality Console.

- 2. In the IC Compiler tool, source the generated script. The script establishes the connection with the Formality Ultra tool.
- 3. In the Formality GUI, choose ECO > ICC > Connect to ICC.

## **Highlighting Design Objects Across Tools**

You can highlight nets and gates across the Formality and IC Compiler layout. You can use cross-highlighting to find equivalent nets for an ECO or for general navigation of the schematics across the tools.

- To cross-highlight a gate or net selected in the Formality schematics onto the IC Compiler layout, choose ECO > ICC > Highlight from FM.
- To cross-highlight a gate or net selected in the IC Compiler layout onto the Formality schematics, choose ECO > ICC > Highlight from ICC.

All instances of a specified Formality design object are highlighted in the IC Compiler layout and in the visible Formality logic cone schematic.

If you specify an object in a Formality logic cone schematic or in the IC Compiler layout, the Formality tool highlights a specified object and its parent modules in all appropriate design schematics. This is useful for traversing the design hierarchy and identifying the design containing the specified object.

For example, if a specified object is a cell i:/WORK/a/b/c/d/e and design schematic i:/WORK/a is visible, the tool highlights cell b in the schematic. If the visible design schematic design is i:/WORK/a/b, the tool regenerates the highlighting and highlights cell c.

The objects are highlighted using the color specified in the highlight menu in Formality. The highlighted objects and their color are displayed in the Formality Console.

To retain cross-highlights, choose Accumulate Highlights from the ECO > ICC menu. When this is disabled, previous cross-highlights are cleared with each new crosshighlighting command. If this is enabled, the previous cross-highlights are retained.

#### **Note:**

The Formality tool does not support cross-highlighting of cell pins or design ports.

## **RTL Cross-Probing**

The Formality tool offers cross-probing capabilities in the GUI to check your RTL design in the RTL browser. You can cross-probe cells, pins, or ports in a design from the design or cone schematic view and examine the corresponding RTL file. You can also open an RTL file and cross-probe to objects associated with a line in the RTL file. This allows you to determine the cause of a failed verification.

#### **Note:**

To use the RTL cross-probing capabilities, you must have an elaborated design from Formality version J-2014.09-SP2 or later.

To view the RTL source of designs, ports, and cells,

- 1. In the design or cone schematic view, right-click an object.
- 2. Choose View Source.

The tool displays the RTL file and highlights the corresponding lines.

To view the schematic of an object in the RTL file,

- 1. In the Formality Console, right-click an RTL file in the list of files that are currently loaded.
- 2. Choose View File.

The tool displays the RTL source file in the RTL Browser. Lines in the RTL file that correspond to objects are highlighted in green if the file is opened in the native browser.

3. Right-click a highlighted line and choose Select Objects of Highlighted Line.

The tool displays the list of objects, and instances of the objects, in the Global Object Finder.

4. Select and object and choose View > View Object.

The tool displays the schematic of the selected object. If the design or cone schematic window is already open, the object is highlighted in white.

Chapter 12: Creating and Verifying Logic ECOs Manually RTL Cross-Probing

The tool does not allow you to

- Cross-probe from various design views to the UPF file
- Select nets as cross-probing objects

For more information about the Global Object Finder, see Finding a Design Object in a Collection.

# 13

## **Verifying Technology Logic Libraries**

You can use Formality to verify a reference design with an implementation design in the process described in Chapters 3 through 10. There are, however, some procedures in Formality which do not necessarily fall in the standard flow of operation.

This chapter assumes that you understand Formality concepts and the general process for Formality design verification. From here, it discusses compare technology (or cell) libraries.

The process flow for library verification mode is broadly similar to that of Formality itself. [Figure 84](#page-302-0) shows the general flow for verifying two technology libraries. This chapter describes all the steps in the library verification process.

<span id="page-302-0"></span>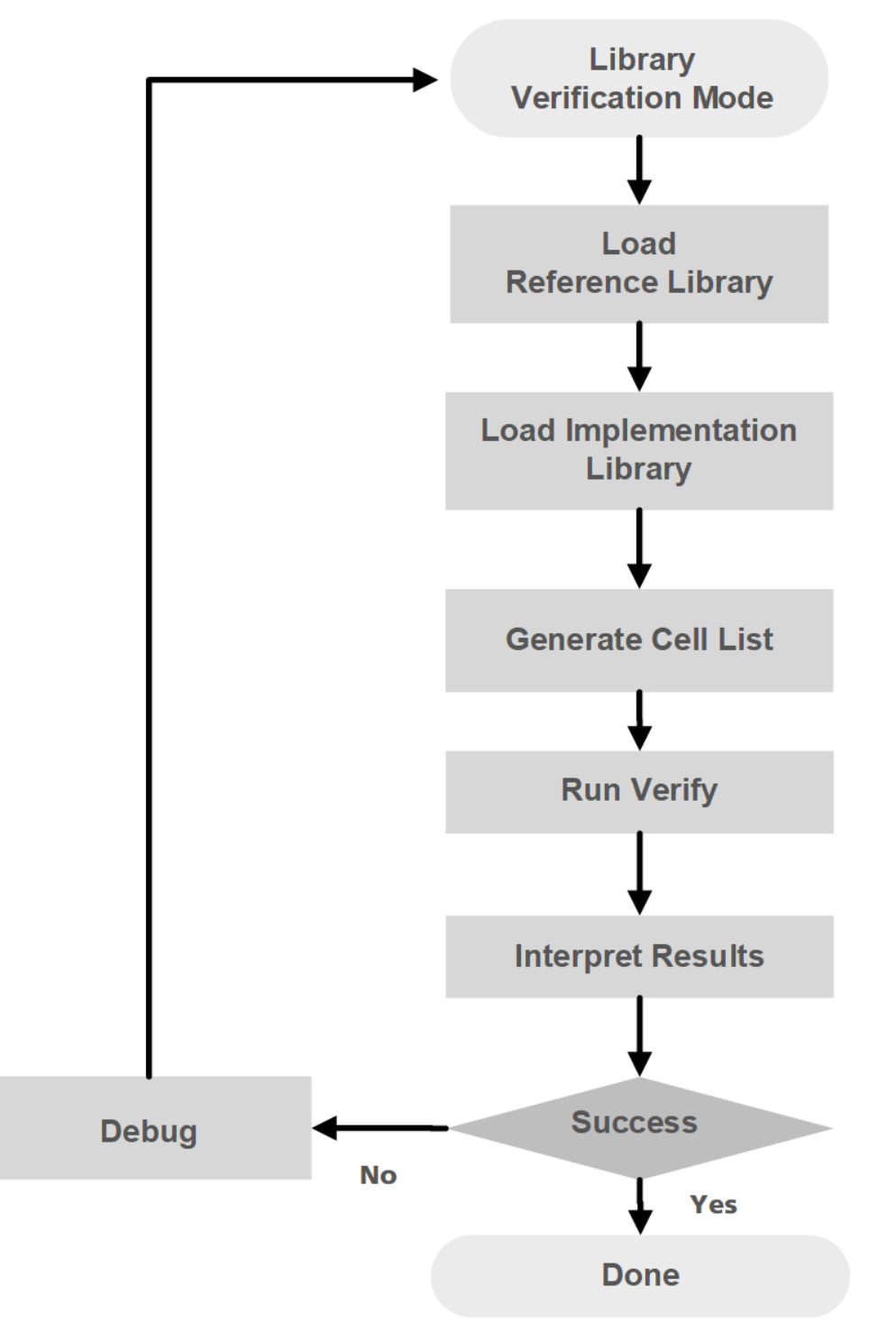

*Figure 84 Technology Library Verification Process Flow*

During technology library verification, Formality compares all the cells in a reference library to all the cells in an implementation library. You can use the process to compare Verilog simulation and Synopsys (.db) synthesis libraries.

Library verification is similar to design verification in that you must load both a reference library and an implementation library. The principle difference is that, because the specified libraries contain multiple designs (cells), Formality must first match the cells to be verified from each library. This matching occurs when you load the reference and implementation designs. Formality then performs compare point matching and verification one cell-pair at a time.

This chapter includes the following sections:

- [Library Verification Mode](#page-303-0)
- [Loading the Reference Library](#page-304-0)
- [Loading the Implementation Library](#page-305-0)
- [Listing the Cells](#page-305-1)
- [Specifying a Customized Cell List](#page-306-0)
- [Elaborating Library Cells](#page-307-0)
- [Performing Library Verification](#page-307-1)
- [Reporting and Interpreting Verification Results](#page-309-0)
- <span id="page-303-0"></span>• [Debugging Failed Library Cells](#page-310-0)

## **Library Verification Mode**

To verify two libraries, the tool must be in the library verification mode. If the tool is in one of the other modes (setup, match, verify, or debug mode), you must switch to the library verification mode. Library verification is a command-line-driven process. Each time you enter (or leave) the library verification mode, Formality empties the contents of the  $r$  and  $\pm$  containers in readiness for a new library (or design) verification session.

To enter library verification mode, specify the library verification command,

fm\_shell (setup)> **library\_verification** *argument*

You can specify one of the following options for *argument*:

- verilog verilog
- db\_db
- verilog db

Chapter 13: Verifying Technology Logic Libraries Loading the Reference Library

- db verilog
- verilog pwrdb
- pwrdb verilog
- none

The first design type in the preceding examples defines the reference library; the second type defines the implementation library. If you specify none, Formality returns to setup mode.

The fm\_shell prompt changes to

fm\_shell (library\_setup)>

When you set this mode, the Formality tool sets the following variable

set app var verification passing mode equality

When you exit library verification mode, Formality sets the variable back to its default, consistency.

#### **Note:**

Unsupported synthesis library formats must be translated by Library Compiler before being read into Formality.

<span id="page-304-0"></span>For more information, see the library verification command man page.

## **Loading the Reference Library**

As with the design verification process described in [Tutorial,](#page-55-0) you must specify the reference library before the implementation library.

To specify the reference library, use one of the following read commands, depending on the library format:

```
fm_shell (library_setup)> read_db -r file_list
fm shell (library setup)> read verilog -r \setminus[-technology_library] file_list
```
The read db and read verilog commands have several options that do not apply to library verification. Use the read verilog -technology library command if you have a UDP file.

Formality loads the reference library into the  $r$  container. You cannot rename this container.

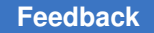

In the Formality shell, you represent the design hierarchy by using the  $\text{designID}$ argument. The designID argument is a path name whose elements indicate the container (r or i), library, and design name.

<span id="page-305-0"></span>Unlike with the design verification process, you do not specify the  $\text{set top}$  command because multiple top cells are available.

## **Loading the Implementation Library**

Specify the implementation library as described in the previous section, with the exception of the  $-r$  argument. Instead, use the  $-i$  argument as follows:

```
fm_shell (library_setup)> read_db -i file_list
fm_shell (library_setup)> read_verilog -i [-technology_library]\
 file_list
```
Formality loads the implementation library into the  $\pm$  container. You cannot rename this container.

After you read in the implementation library, Formality performs cell matching to generate the list of cells that are verified. Cells and ports must match by name. The cell list consists of single cell names, and each cell on it is expected to be found in the reference library. If not, it is a nonmatching cell and remains unverified.

## <span id="page-305-1"></span>**Listing the Cells**

By default, Formality verifies all library cells that match by name. You can query the default cell list before verification to confirm the matched and unmatched cells.

Specify the following command to print a list of library cells.

```
fm shell (library setup)> report cell list -r | \
-i | -verify | -matched | -unmatched | \setminus -filter wildcard
```
You must specify one of the following options:

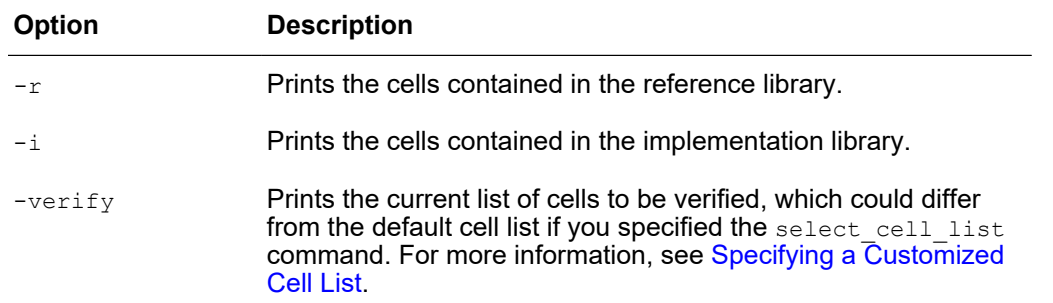

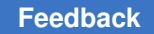

Chapter 13: Verifying Technology Logic Libraries Specifying a Customized Cell List

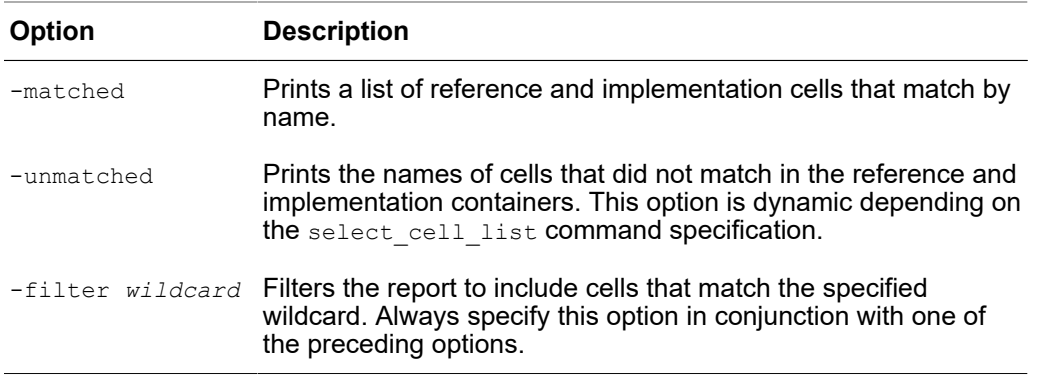

In the rare case that the libraries contain no matching cells, follow these steps:

- 1. Return to setup mode by entering the library\_verification none command.
- 2. Edit the cell names so they match.
- 3. Return to library verification mode by entering the library\_verification *mode*  command.
- <span id="page-306-0"></span>4. Reload the updated library by using the applicable read command.

## **Specifying a Customized Cell List**

When you load the libraries by using read commands, Formality elaborates all matched cells in preparation for verification. After reporting the matched cells with the report cell list command, you can refine the default cell list as necessary.

To customize the default cell list, specify the following command:

```
fm_shell (library_setup)> select_cell_list [-file filename] \ 
  [-add cell_names] [-clear] [-remove cell_names] cell_names
```
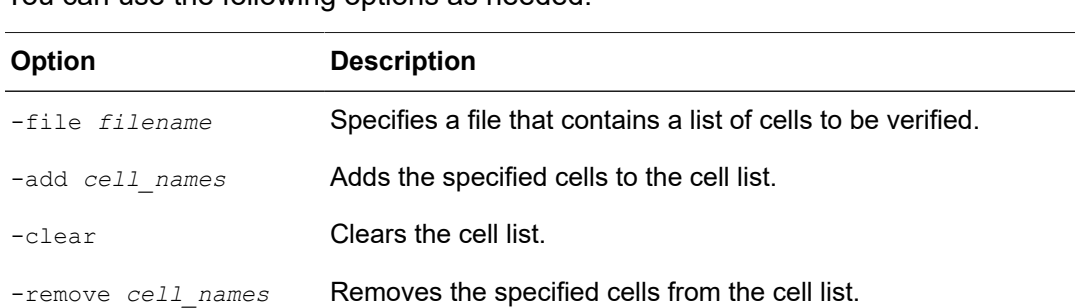

You can use the following options as needed:

Chapter 13: Verifying Technology Logic Libraries Elaborating Library Cells

> This command supports wildcard characters for cell names. Enclose lists of cells in braces. For example,

 fm\_shell (library\_setup)> **select\_cell\_list {AND5 OR2 JFKLP}** fm\_shell (library\_setup)> **select\_cell\_list ra\***

<span id="page-307-0"></span>As part of the debugging process, use this command to specify only those cells that previously failed verification.

## **Elaborating Library Cells**

Formality automatically elaborates your library cells when running the  $\text{verify}$  command. You might want to elaborate your library cells before verification to apply constraints to specific cells. To elaborate these library cells, run the elaborate library cells command.

<span id="page-307-1"></span>If you do not want to apply constraints to individual library cells, proceed directly to verification.

## **Performing Library Verification**

Proceed to verification after refining your cell list. As with the design verification process, specify the verify command:

```
 fm_shell (library_setup)> verify
```
Formality performs compare point matching and verification for each cell-pair as described in [Performing Compare Point Matching](#page-159-0) and [Verifying the Design and Interpreting Results](#page-171-0)." However, because Formality assumes that all cell and ports match by name, compare point matching errors do not occur; for this reason, the optional match command does not apply to library verification.

As described in the man page, the verify command has additional options that do not apply to library verification.

After verification, Formality outputs a summary transcript of the passing, failing, and aborted cell counts.

The following script performs library verification. This script sets

hdlin unresolved modules to 'black box' as a precaution; generally technology libraries should not contain unresolved modules. These are not required settings. Remember that the verification passing mode and verification inversion push variables are set automatically.

```
 #---------------------------------------------------------
 # Sets the directories where Formality will search for files
 #---------------------------------------------------------
```
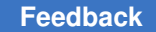

#### Chapter 13: Verifying Technology Logic Libraries Performing Library Verification

```
set search path "./db ./verilog/cells ./verilog_udp"
 #---------------------------------------------------------
 # Sets variables
 #---------------------------------------------------------
set app var hdlin unresolved modules black box
 library_verification VERILOG_DB 
 #---------------------------------------------------------
 # Reads into container 'r'
 #---------------------------------------------------------
# Read UDP using -technology library
 read_verilog -r -technology_library { 
UDP_encodecod.v
 UDP_mux2.v 
 UDP_mux2_1.v 
 UDP_mux2_1_I.v 
UDP<sup>-mux2</sub><sup>-2.v</sup></sup>
 }
 # Read library cells
 read_verilog -r { 
 and2A.v
 and2B.v
 and2C.v
 ao11A.v
 ao11C.v
 ao12A.v
 bufferA.v
 bufferAE.v
 bufferAF.v
 delay1.v
 encode3A.v
 xor1A.v
 xor1B.v
 xor1C.v
 full_add1AA.v
 half_add1A.v
max21HA.v
 mux31HA.v
 mux41HA.v
 mux61HA.v
 mux81HA.v
 mux21LA.v
 notA.v
 notAD.v
 notAE.v
 nand2A.v
 nand2B.v
 nand2C.v
```
Chapter 13: Verifying Technology Logic Libraries Reporting and Interpreting Verification Results

```
 nor2A.v
 nor2B.v
 nor2C.v
 nxor3A.v
 or_and21A.v
 or2A.v
 }
 #---------------------------------------------------------
 # Reads into container 'i'
 #---------------------------------------------------------
 read_db -i synth_lib.db
 #
 # Report which library cells will be verified
 #
 report_cell_list -verify
 report_cell_list -matched
 report_cell_list -unmatched
 #---------------------------------------------------------
 # Verifies libraries
 #---------------------------------------------------------
 verify
 #---------------------------------------------------------
 # Reports on passing and failing cells
 #---------------------------------------------------------
 report_status -pass
 report_status -fail
 report_status -abort
 #---------------------------------------------------------
 # Exits
 #---------------------------------------------------------
```
#### <span id="page-309-0"></span>exit

## **Reporting and Interpreting Verification Results**

Use the following command to report the verification results:

```
fm_shell (library_setup)> report_status [-pass] \ 
      [-fail] [-abort]
```
If you do not specify arguments, the Formality tool reports the passing, failing, and aborted cell counts. The following table describes the use of the three options, along with an explanation of the type of status message assigned to each one during verification:

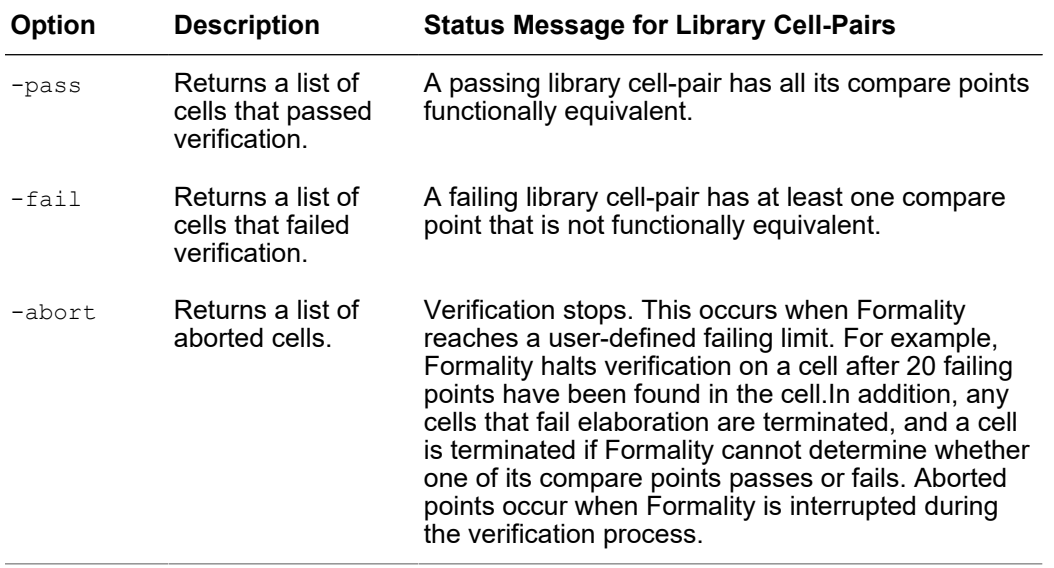

## <span id="page-310-0"></span>**Debugging Failed Library Cells**

Use the following procedure to debug failed library cells:

1. Choose a failing cell from the status report and specify the following command:

```
fm_shell (library_setup)> debug_library_cell cell_name
```
Formality reports the failing cells but retains the verification results from the last cell verified (which could be a passing cell). This command repopulates Formality with the verification data for the specified cell, which enables you to debug the cell in the current Formality session. You can specify the name of only one unique cell.

2. Specify the following command to view the failed cell's logic:

```
fm_shell (library_setup)> report_truth_table signal \
 [-\text{fanin signal}_I\bar{l}st] [-\text{constant signal}_I\bar{l}st=[0|1]] [-display_fanin] [-nb_lines number] \
  [-max_line length]
```
This command generates a Boolean logic truth table that you can use to check the failed cell's output signals. Often, this is sufficient information to fix the failed cell. Use the arguments as follows:

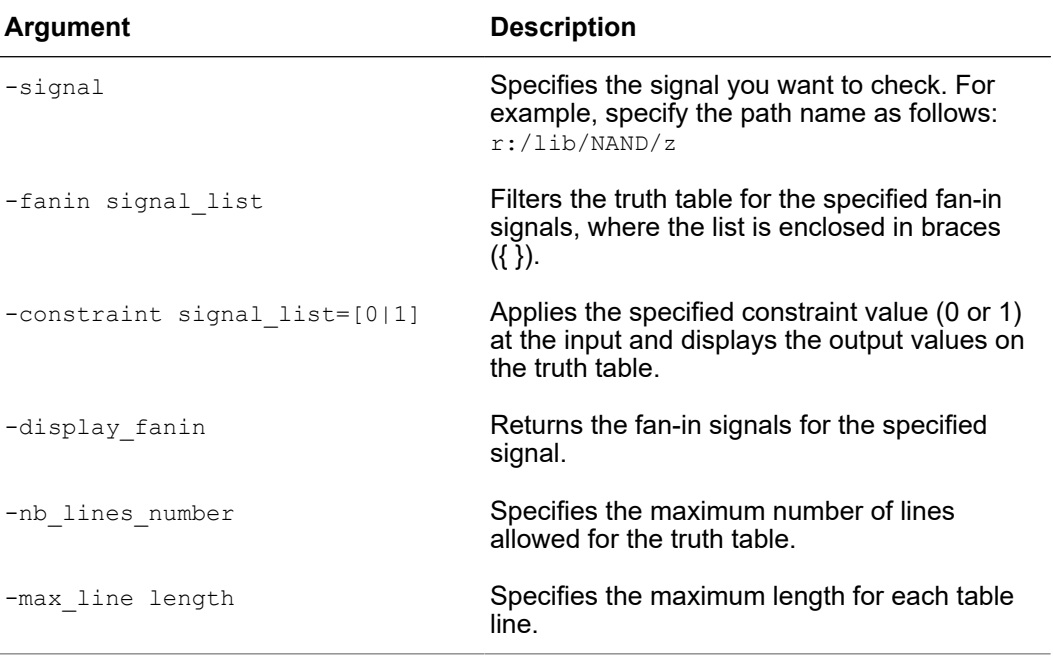

After fixing the cell, include only the fixed cells in the cell list and run the  $\text{verify}$ command again.

3. If further investigation is required to fix a failed cell, specify the following command:

fm shell (library setup)> write library debug scripts \ [-dir *filename*]

This command generates individual Tcl scripts for each failed cell and places them in the DEBUG directory unless you specify the  $-\text{dir}$  option. The DEBUG directory is located in the current working directory.

If you attempt to view library cells in the Formality GUI, you see only a black box. As shown in the following example, the Tcl scripts direct Formality to treat the library cells as designs and perform traditional verification. You can then investigate the failure results with the Formality GUI.

```
 ## --This is a run script generated by Formality library 
 verification mode --
set app var verification passing mode Equality
set app var verification inversion push true
set search path "DEBUG"
read container -r lib ref.fsc
```
Chapter 13: Verifying Technology Logic Libraries Debugging Failed Library Cells

```
 read_container -i lib_impl.fsc
set reference design \overline{r}:/*/mux21
 set_implementation_design i:/*/mux21
 verify
```
- 4. Run one of the Tcl scripts and specify the start gui command to view the results. When you have fixed the cell, go to each of the scripts until you have debugged them all. For information about using the GUI for debugging, see the following sections:
	- [Debugging Using Diagnosis](#page-202-0)
	- [Schematics](#page-225-0)
	- [Logic Cones on page 235](#page-234-0)
	- [Viewing, Editing, and Simulating Patterns](#page-242-0)
- 5. Reverify cells that you fixed from within the GUI. You must begin a new session by reinitializing the library verification mode and reloading the reference and implementation libraries.

# A

## **Functional Safety Verification**

The Formality tool verifies designs modified through the Function Safety ( $Fusa$ ) flow, specifically fail-safe finite state machines and triple mode redundancy.

## **Fail-Safe Finite State Machine Support**

When using the fail-safe finite state machine mapping in the Synopsys functional safety verification ( $F<sub>u</sub>sa$ ) flow, the synthesis tool inserts additional guidance into the SVF file which describes the state vector registers and the state machine type (Hamming2 or Hamming3) along with required parity and error-checking registers.

The parity or error-checking registers and logic do not exist in the RTL. Therefore, the Formality tool uses the guide safety fsm and guide safety reg group commands during the preverify stage (SVF processing) to identify the state machine vector and independently create appropriate error checking registers and logic to allow the implementation to be properly verified.

#### **Note:**

This feature requires the Formality-FuSa license key. If the license key does not exist, the guidance commands are rejected and the subsequent verification fails.

## **Triple Modular Redundancy**

The triple modular redundancy (TMR) feature in the Formality tool provides robustness in the presence of transient register faults by replacing a single susceptible register with three registers and voting logic. The tool must account for this extra logic while performing verification using TMR in the Synopsys FuSa flow.

In flows where TMR is already present in the reference RTL or gates, there are no additional considerations required; the reference design has the registers and voting logic needed for Formality to catch any errors in the implementation design in both TMR and non TMR logic. In flows where TMR is performed during synthesis, the synthesis tool inserts additional guidance into the SVF. When no TMR registers and voting logic exist in the RTL during the preverify stage (SVF processing), the Formality tool uses the

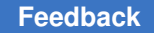

guide safety reg group command to identify and create appropriate TMR registers and voting logic to allow the implementation design to be properly verified.

The syntax of the quide safety reg group SVF command looks like the following:

```
guide_safety_reg_group \
-design { des } \overline{\wedge}-from { R reg } \
-to { R reg R tmrA R tmrB }
```
The guide safety reg group command supports error signals both for TMR and dual modular redundancy (DMR).

To distinguish between TMR and DMR, use the  $-$ type option:

-type { svfRegGrpTypeDMR | svfRegGrpTypeTMR }

To specify the initial connection point for the generated error signal, use the -use error signal at option:

```
-use error signal at { svfObjectPort portName | svfObjectPin cellName
 pinName }
```
This option is optional for TMR, but required for DMR. If the specified point (pin or port) does not exist, it is created. If the specified point (pin or port) exists and is already driven, then an OR gate is inserted by combining the existing and new connections.

In flows where redundancy is added to the netlist after synthesis by a third-party tool, there is no SVF guidance available. The tool supports these flows using the replicate safety register command. Add these commands to the Formality script (after the preverify command and before the  $match$  commands) to apply TMR to the registers in the reference design. The arguments to the command use regular expression syntax to specify how to name the replicas.

To replicate the  $r:$  /WORK/top/run\_reg register, use the following command:

```
fm shell (setup)> replicate safety register \setminus-from {\backslash}(.*) reg} -to {\backslash} {\backslash} reg} {\backslash} Areg} {\backslash} Breg} r:/WORK/top/
run_reg
```
More than one capture group might appear in regexp as follows:

```
fm_shell (setup)> set regs [get_cells {r:/WORK/cpu/state_reg[*]}]
fm shell (setup) > replicate safety register \setminus-\text{from } {\(\cdot^{\})\text{ reg}(\cdot^{\})} -t\circ {\{\1\}A\2} {\{1\}B\2} {\{\1\} \} \text{Steps}}
```
The tool also includes the verification tmr suppress during seu variable to support TMR. Use this variable to control whether to perform single event upset (SEU) suppression when TMR is present in the reference design. When the verification tmr suppress during seu variable is set to true (the default), and the

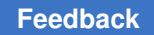

Appendix A: Functional Safety Verification Triple Modular Redundancy

> verification passing mode variable is set to Consistency, the Formality tool performs SEU suppression for TMR registers.

To prevent SEU suppression, use the following command:

prompt> set app var verification tmr suppress during seu false

#### **Note:**

The verification tmr suppress during seu variable can only be changed in the setup mode.

TMR features require the Formality-FuSa license key. If the license key does not exist, the guidance commands are rejected, and the subsequent verification fails.

# B

## **Querying Design Objects and Collections**

Synopsys applications build an internal design database of objects and attributes that are applied to them. These databases consist of several classes of objects including designs, libraries, ports, cells, nets, pins, clocks, and so on. Most commands operate on these objects.

By definition, a collection is a group of objects exported to the Tcl user interface. Collections have an internal representation (the objects) and, sometimes, a string representation. The string representation is generally used only for error messages.

The set of commands to create and manipulate collections is described in the following sections.

- [Lifetime of a Collection](#page-316-0)
- [Iteration](#page-317-0)
- **[Managing Collections Using Commands](#page-317-1)**
- [Filtering](#page-318-0)
- [Sorting Collections](#page-320-0)
- [Implicit Query of Collections](#page-320-1)
- <span id="page-316-0"></span>• [The Collections Manager GUI](#page-323-0)

### **Lifetime of a Collection**

Collections are active only if they are referenced. Typically, a collection is referenced when a variable is set to the result of a command that creates it or when it is used as an argument to a command or a procedure. For example, you can save a collection of design ports by setting a variable to the result of the  $qet$  ports command:

fm\_shell> set ports [get\_ports \*]

Either of the following commands deletes the collection referenced by the ports variable:

fm\_shell> unset ports fm\_shell> set ports "value"

Collections can be implicitly deleted when they go out of scope. Collections go out of scope for various reasons. An example would be when the parent (or other antecedent) of the objects within the collection is deleted. For example, if a collection of ports is owned by a design, it is implicitly deleted when the design that owns the ports is deleted. When a collection is implicitly deleted, the variable that referenced the collection still holds a string representation of the collection. However, this value is useless because the collection is gone, as shown in the following example:

```
fm_shell> current_design r:/WORK/top
r:/WORK/top
fm_shell> set ports [get_ports in*]
{r:/WORK/top/in0 r:/WORK/top/in1}
fm_shell> remove_design r:/WORK/top
Removed design '/WORK/top' from container 'r'
fm_shell> query_objects $ports
Error: No such collection ' sel26' (SEL-001)
```
## <span id="page-317-0"></span>**Iteration**

To iterate over the objects in a collection, use the foreach in collection command. You cannot use the Tcl-supplied foreach command iterator to iterate over the objects in a collection, because the foreach command requires a list, and a collection is not a list. However, if you use the foreach command on a collection, it destroys the collection.

The arguments of the foreach in collection command are similar to those of foreach: an iterator variable, the collection over which to iterate, and the command body to apply at each iteration.

#### **Note:**

Unlike the foreach command, the foreach in collection command does not accept a list of iterator variables.

The following example iterates through a collection to print the names of the objects it contains.

```
 fm_shell> foreach_in_collection s1 $collection \
   {echo [get_attribute $s1 full_name]}
```
## **Managing Collections Using Commands**

There are two categories of collection commands: those that create collections of objects for use by another command, and those that query objects for viewing. The result of a command that creates a collection is a Tcl object that can be passed along to another

command. For a query command, although the visible output looks like a list of objects, the result is an empty string.

You can use the following commands to work with collections. In some cases, a command might not operate on a collection of a specific type.

- add to collection This command creates a new collection by adding a list of element names or collections to a base collection. The base collection can be the empty collection. The result is a new collection. In addition, the  $add$  to collection command allows you to remove duplicate objects from the resulting collection by using the -unique option.
- append to collection This command appends a set of objects (specified by name or collection) to an existing collection. The base collection is passed as a variable name, and the base collection is modified directly. It is similar in function to the add to collection command, except that it modifies the collection in place; therefore, it is much faster than the add to collection command when appending.
- remove from collection This command removes a list of element names or collections from an existing collection. The first argument is the collection to process and the second argument is the specification of the objects to remove. The result of the command is a new collection, for example,

```
fm_shell> set dports \
[remove_from_collection [all_inputs] CLK]
{r:/WORK/top/in0 r:/WORK/top/in1 r:/WORK/top/in3}
```
- compare collections This command verifies whether two collections contain the same objects (optionally, in the same order). The command returns "0" if the comparison succeeds.
- copy collection This command creates a new collection containing the same objects in the same order as a given collection. Not all collections can be copied.
- index collection This command extracts a single object from a collection and creates a new collection containing that object. The index operation is done in constant time - it is independent of the size of the collection or the specified index value. Not all collections can be indexed.
- <span id="page-318-0"></span>• sizeof\_collection - This command returns the number of objects in a collection.

## **Filtering**

To filter any collection, use the  $f{\text{-}l}$   $t$  collection command. This command takes a base collection and creates a new collection that includes only those objects that match an expression.

Appendix B: Querying Design Objects and Collections Filtering

> Many commands that return collections have a  $-filter$  option that filters objects on the fly before adding them to the collection result. This is more efficient than obtaining the entire set of objects, and then applying the  $finter$  collection command. The following examples filter out all leaf cells using both methods:

```
 fm_shell> filter_collection \
 [get_cells *] "is_hierarchical == true"]
\{r:\overline{\text{WORK}}/\text{top}/\text{i1 } r:\text{WORK}/\text{top}/\text{i2}\} fm_shell> get_cells * -filter "is_hierarchical == true"
\{r:\text{WORK/top}/i1 \text{ r}: \text{WORK/top}/i2\}
```
The basic form of a filter expression is a series of relations joined together with AND and OR operators. Parentheses are also supported. The basic relation compares an attribute name with a value through a relational operator. In the previous example, is hierarchical is the attribute,  $==$  is the relational operator, and true is the value.

The relational operators are

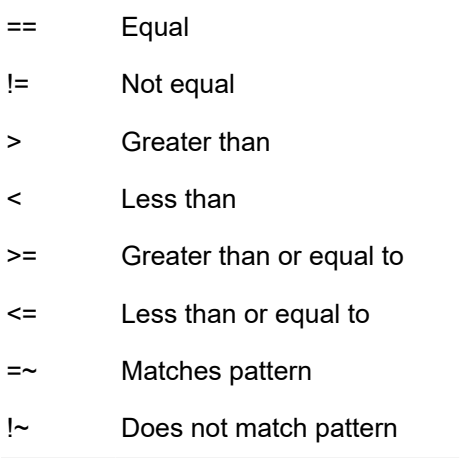

The basic relational rules are as follows:

- String attributes can be compared with any operator.
- Numeric attributes cannot be compared with pattern match operators.
- Boolean attributes can be compared only with  $==$  and  $!=$ . The value can be only  $true$ or false.

Additionally, existence relations determine if an attribute is defined or not defined for the object, for example,

 $(direction == in)$  and defined(is pi)

The existence operators are: defined and undefined.

<span id="page-320-0"></span>Existence operators apply to any attribute if it is valid for the object class. See the collection man page for more information.

## **Sorting Collections**

To sort a collection, use the sort collection command. It takes a base collection and a list of attributes as sort keys. The result is a copy of the base collection sorted by the given keys. Sorting is ascending, by default, and descending when you specify the -descending option. In the following example, the command sorts the ports by direction and then by full name.

```
 fm_shell> sort_collection [get_ports *] \
 {direction full_name} {r:/WORK/top/in1 r:/WORK/top/in2 
  r:/WORK/top/out1 r:/WORK/top/out2}
```
## **Implicit Query of Collections**

Commands that create collections implicitly query the collection to display the results when the command is used at the command line. The query commands are available in setup, preverify, match, and verify modes.

In setup mode after setting the top-level design, the commands enable you to explore a single design without having to load both a reference and an implementation design.

- In setup mode, the Formality design database has a uniquified hierarchy there is only one copy for each hierarchical design. Multiple instances of the design can reference the same parent design.
- In preverify, match, or verify modes, the database has a ununiquified hierarchy there is a unique copy for each instance of a hierarchical design object.

The design object query commands return lib, lib cell, lib pin, design, port, cell, pin, and net classes of objects in collections.

For library and design classes, a collection object represents the library or design. For other classes, a collection object represents a path to the circuit object.

The query commands create collections of multiple objects with paths starting from any design:

```
fm_shell> current_design mid
fm_shell> get_nets */n3
{r:}/WORK/mid/\overline{B1}/n3 r:/WORK/mid/B2/n3}
```
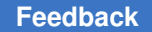

Appendix B: Querying Design Objects and Collections Implicit Query of Collections

> To find all instances of a specific object in the hierarchy, search from the top-level design as shown in the following example:

```
fm_shell> current_design top
fm_shell> get_nets -hierarchical n3
{r:/WORK/top/M1/n3 
 r:/WORK/top/M2/n3 
 r:/WORK/top/M1/B1/n3 
 r:/WORK/top/M1/B2/n3 
 r:/WORK/top/M2/B1/n3 
 r:/WORK/top/M2/B2/n3}
```
In the following example, the get  $_{\text{ports}}$  command creates a collection of ports that is passed to the set constant command. This collection is not the result of the primary command (set\_constant), and when the primary command completes, the collection is destroyed.

```
fm_shell> set_constant [get_ports se*] 0
1
```
The following example shows how a command that creates a collection automatically queries the collection when it is used as interactively on the command line.

```
fm_shell> get_ports in*
{r:/WORK/top/in0 r:/WORK/top/in1 r:/WORK/top/in2}
```
The following example shows the verbose feature of the query objects command, which is not available with an implicit query.

```
fm_shell> query_objects -verbose [get_ports in*]
{{port r:/WORK/top/in0} {port r:/WORK/top/in1} {port r:/WORK/top/in1}}
```
The following example sets the  $iports$  variable to the result of the get ports command. The collection persists to future commands until the iports variable is overwritten, unset, or goes out of scope.

```
fm_shell> set iports [get_ports in*]
{r:/WORK/top/in0 r:/WORK/top/in1 r:/WORK/top/in2}
```
Use the following commands to access information about the attributes of design objects:

- get attribute
- list attributes
- help attributes

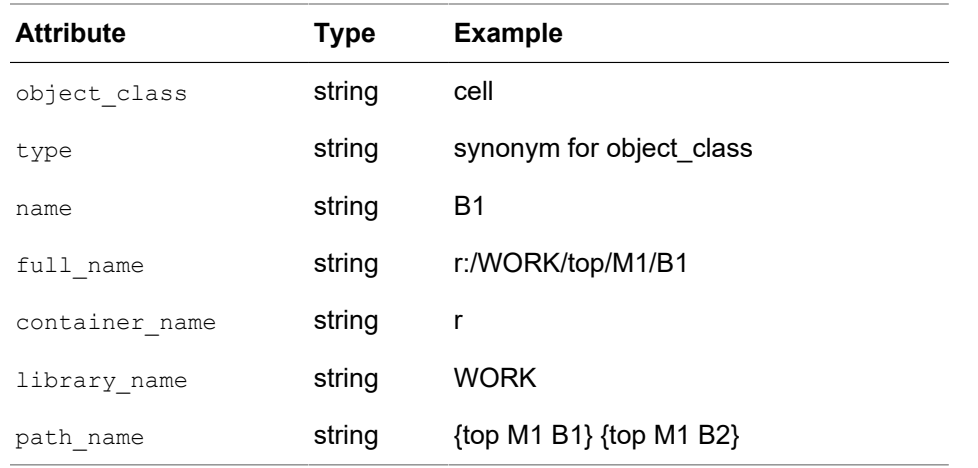

The following attributes are supported for all classes:

The following attributes are supported for all classes except lib, design, and lib cell:

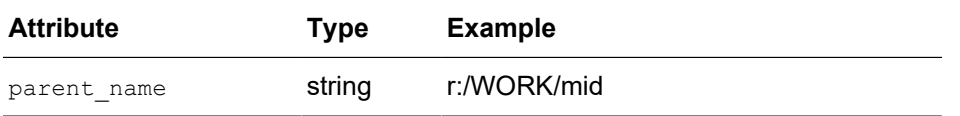

The following attributes are currently defined for specific classes:

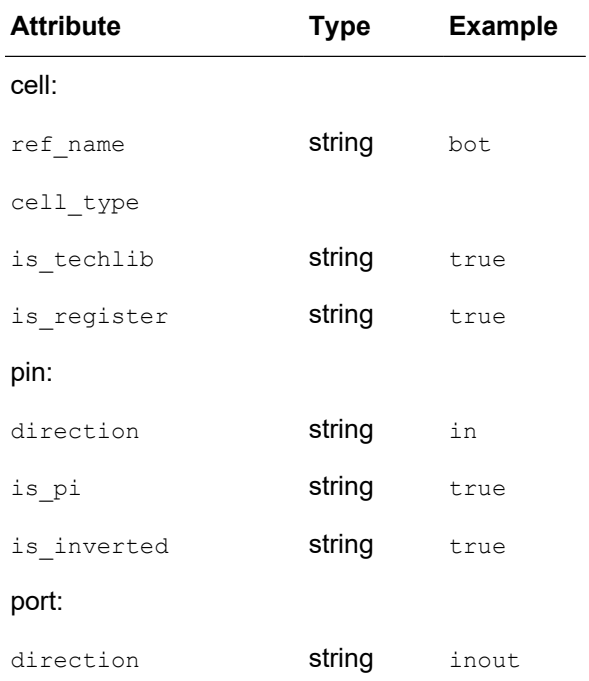

Appendix B: Querying Design Objects and Collections The Collections Manager GUI

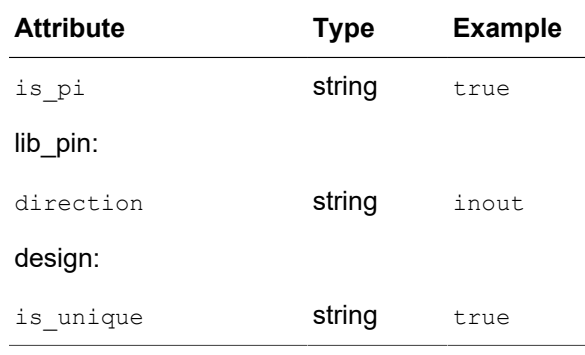

## <span id="page-323-0"></span>**The Collections Manager GUI**

The Collections Manager GUI enables you to capture collections of objects, perform operations on these collections, and display them in the design schematics. The Collections Manager visualizes the schematic representation of the designs and helps in debugging. This section describes the following topics:

- [Creating Collections](#page-323-1)
- [Filtering Collections](#page-326-0)
- [Operating on Collections](#page-327-0)
- <span id="page-323-1"></span>• [Finding a Design Object in a Collection](#page-329-0)

## **Creating Collections**

You can create collections by selecting design objects in the GUI or by using the get  $*$ commands.

To create collections, select design objects in the Schematics window that you want to create a collection of and then do either of the following:

• In the Schematics window, choose Edit > Create Collection > FM Selected.

Or

- In the Formality console, choose Edit > Open Collections Manager.
- Choose Create > FM Selected.
[Figure 85](#page-324-0) shows how to create a collection in the Schematics window.

<span id="page-324-0"></span>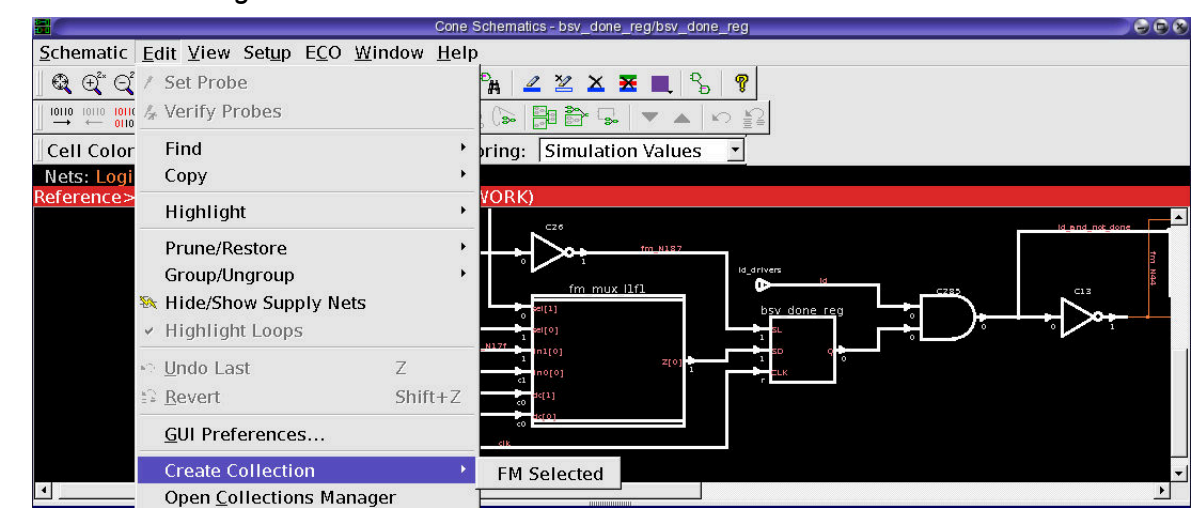

*Figure 85 Creating Collections in the Schematics Window*

By default, the get  $*$  commands return a collection. The collections are visible in the Collections Manager by setting them to a variable. For example, create and display a collection of design ports by setting a variable to the result of the  $get$  ports command:

```
fm_shell> set from_fm_1 [get_ports *]
```
The collection from fm\_1 is displayed in the Collections Manager.

[Figure 86](#page-324-1) shows the Collections Manager.

#### *Figure 86 The Collections Manager*

<span id="page-324-1"></span>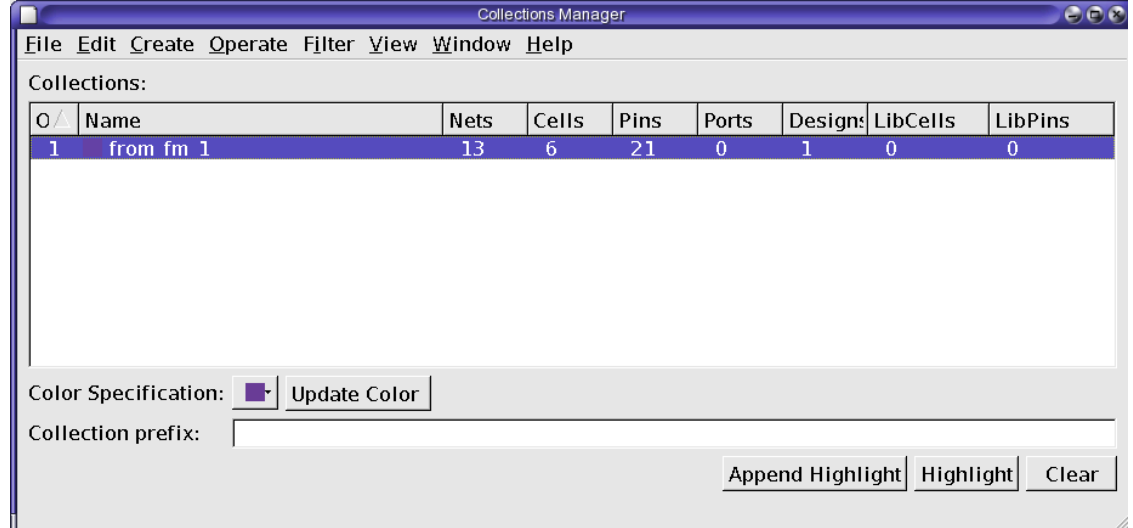

Appendix B: Querying Design Objects and Collections The Collections Manager GUI

To display the contents of a collection,

- In the Collections Manager, select a collection.
- Choose View > View Collection Contents.

The tool displays the contents of the selected collection in the Global Object Finder window.

You can also right-click on a collection and choose View Contents.

For more information about the Global Object Finder, see [Finding a Design Object in a](#page-329-0) [Collection](#page-329-0).

You can specify a prefix to apply to newly generated collection name by entering a prefix in the Collection Prefix box. The name of a new collection is prefixed with the name. The prefix you enter is valid for the current Formality session. However, the name of the collection with the prefix is retained.

You can specify the color of a collection displayed in the schematic. To specify a color,

- In the Collections Manager window, select a collection.
- Choose a color from the color palette.
- Click Update Color.

[Figure 87](#page-325-0) shows how to choose a color from the color palette.

*Figure 87 Updating the Color Representing a Collection*

<span id="page-325-0"></span>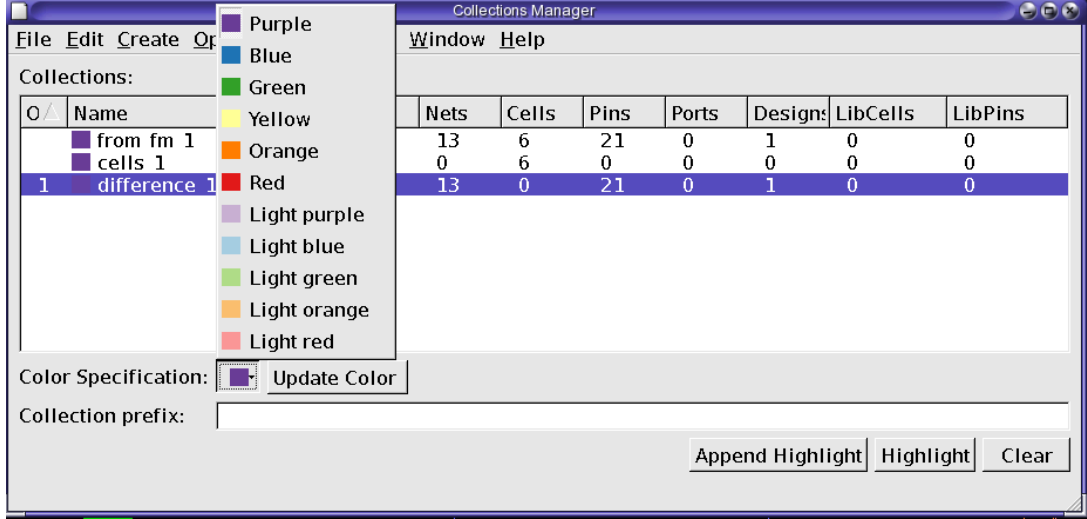

You can also control the highlighting in the schematic by using the Append Highlight, Highlight, and Clear buttons. Appending a highlight adds to what is already highlighted.

Highlighting replaces the color of the highlight with the new selection. Clearing removes highlights in the schematic.

### **Filtering Collections**

The Collections Manager displays the number of nets, cells, pins, ports, designs, library cells, and library pins in each collection. Filters create a new collection of the following types of objects, which are a subset of the selected collection:

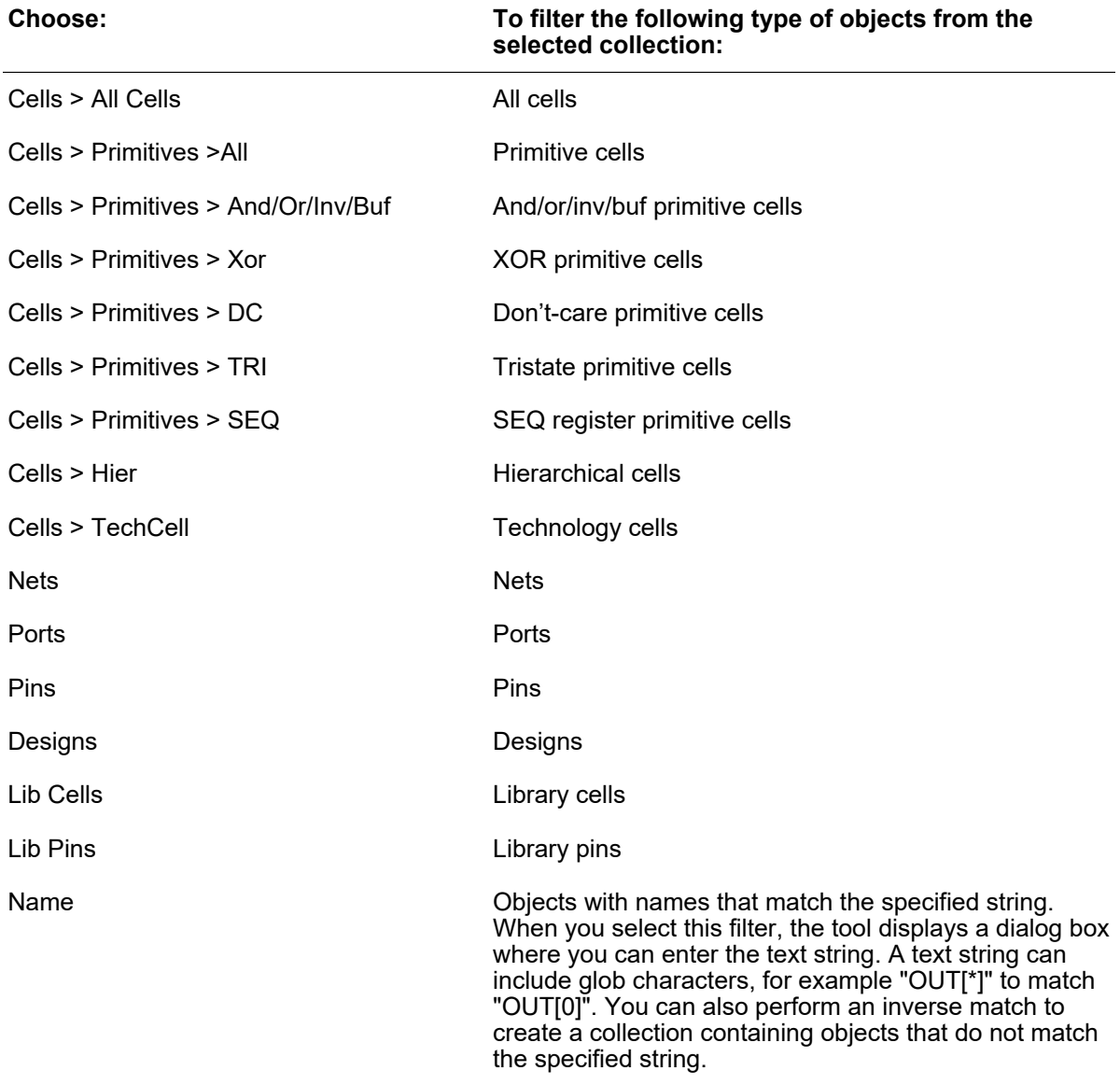

Appendix B: Querying Design Objects and Collections The Collections Manager GUI

For example, to create a new collection of only the cells in an existing collection,

- In the Collections Manager, select a collection.
- Choose Filter > Cells > *type of cell*.

The Collections Manager creates a new collection consisting of only the specified type of cells.

[Figure 88](#page-327-0) shows how to use the filters.

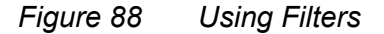

<span id="page-327-0"></span>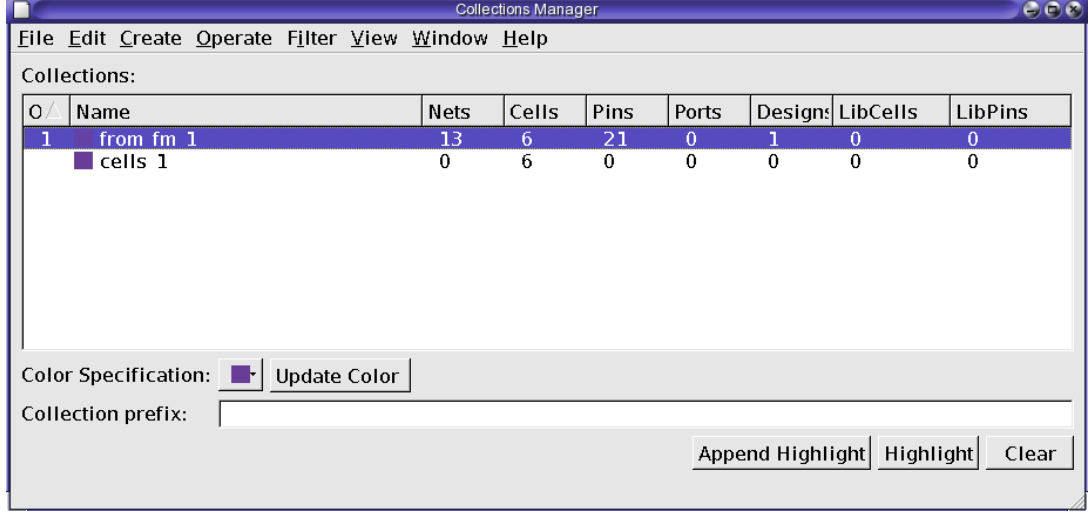

### **Operating on Collections**

There are several Operate commands, which allow for actions to be taken directly on one or more collections.

You can perform the following operations on collections:

- Union: Creates a new collection with objects that are in at least one of the selected collections ("OR")
- Intersection: Creates a new collection with objects that are in all the selected collections ("AND")
- Difference: Creates a new collection with objects that are in the first collection but are not in the subsequent collections ("AND NOT")
- Fan-in: Creates a new collection with objects that are in the fan-in of objects in the selected collections

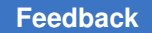

Appendix B: Querying Design Objects and Collections The Collections Manager GUI

- Fanout: Creates a new collection with objects that are in the fanout of objects in the selected collections
- Parents: Creates a new collection with objects that are the hierarchical parents of objects in the selected collections
- Instances: Creates a new collection with objects that are instances of the non-instance objects in the selected collections
- Translations: Creates a new collection with objects that are non-instance objects of the instance-based objects in the selected collections
- Net Segments: Creates a new collection with nets that are directly connected, via hierarchical crossings, to nets in the selected collections

For example, to find the difference between two collections, from fm 1 and cells 1,

• Select both collections using Shift+Click.

The order of your selection is represented in the first column using numbers.

• Choose Operate > Differences.

The Collections Manager creates a new collection that consists of the differences between the two selected collections. The second collection you select is removed from the first collection to create a new collection.

[Figure 89](#page-328-0) shows how to list the differences between two collections.

*Figure 89 Operating on a Collection*

<span id="page-328-0"></span>

|                                                  | $G \bullet R$<br><b>Collections Manager</b> |          |                |                |          |                            |          |
|--------------------------------------------------|---------------------------------------------|----------|----------------|----------------|----------|----------------------------|----------|
| File Edit Create Operate Filter View Window Help |                                             |          |                |                |          |                            |          |
| Collections:                                     |                                             |          |                |                |          |                            |          |
| Name<br>0                                        | Nets                                        | Cells    | Pins           | Ports          |          | Designs LibCells           | LibPins  |
| from fm 1<br>Щ                                   | 13                                          | 6        | 21             | $\theta$       |          | $\theta$                   | $\Omega$ |
| cells 1                                          | $\mathbf{0}$                                | 6        | $\overline{0}$ | $\overline{0}$ | $\bf{0}$ | 0                          | $\bf{0}$ |
| difference 1                                     | 13                                          | $\bf{0}$ | 21             | $\bf{0}$       | ı        | $\theta$                   | $\bf{0}$ |
|                                                  |                                             |          |                |                |          |                            |          |
| Color Specification: Tr Update Color             |                                             |          |                |                |          |                            |          |
| Collection prefix:                               |                                             |          |                |                |          |                            |          |
|                                                  |                                             |          |                |                |          | Append Highlight Highlight | Clear    |

The default name generated for a new collection is based on the action taken to create it.

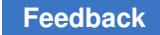

### <span id="page-329-0"></span>**Finding a Design Object in a Collection**

To find an object in the schematic view,

- In the Collections Manager, select a collection.
- Choose View > View Collection Contents. The Global Object Finder dialog box is displayed, which lists the objects in the collection.

You can also right-click a collection and choose View Contents.

- In the Name drop-down list, choose Cells, Nets, Pins, or Designs. Objects of the selected type are displayed. The path of the design objects are also displayed.
- Select an object from the list.

To choose multiple objects sequentially, press Shift and select multiple objects. To choose multiple objects, press Ctrl and click the object names.

- To choose the color used to highlight the selected objects, choose a color from the color palette.
- Click Highlight to highlight the objects or click Select to select the objects for further operations.

[Figure 90](#page-329-1) shows the Global Object Finder displaying a list of design objects in a collection.

*Figure 90 Global Object Finder*

<span id="page-329-1"></span>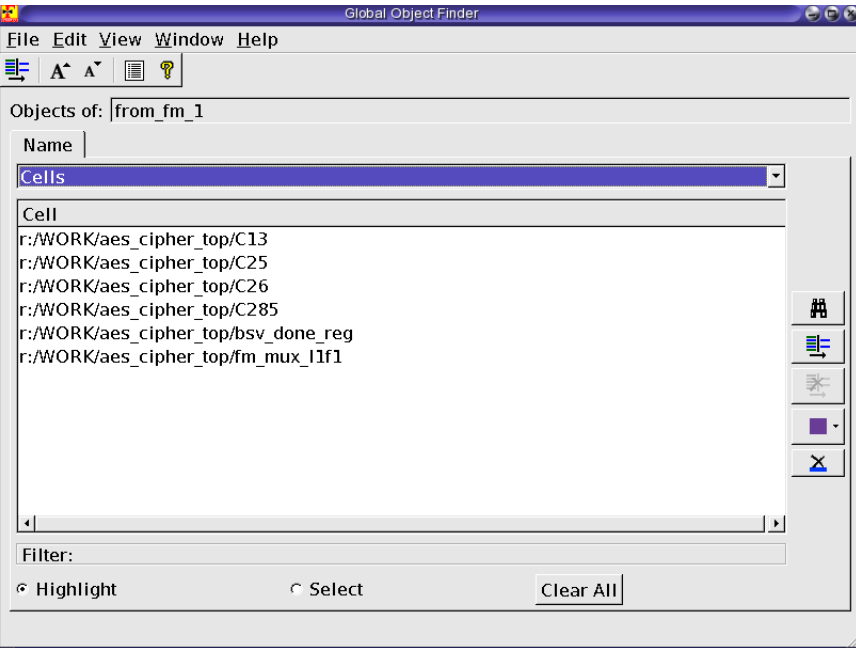

# $\mathcal C$

## **Tcl Syntax as Applied to Formality Shell Commands**

This appendix describes the characteristics of Tcl syntax as applied to Formality shell commands. For instructions about using the Formality shell, see [Invoking the Formality](#page-34-0)  [Shell](#page-34-0).

Tcl has a straightforward language syntax. Every Tcl script is a series of commands separated by a new-line character or semicolon. Each command consists of a command name and a series of arguments.

This appendix includes the following sections:

- [Using Application Commands](#page-330-0)
- [Quoting Values](#page-333-0)
- [Using Built-In Commands](#page-333-1)
- [Using Procedures](#page-333-2)
- [Using Lists](#page-334-0)
- [Using Other Tcl Utilities](#page-335-0)
- [Using Environment Variables](#page-335-1)
- [Nesting Commands](#page-336-0)
- [Evaluating Expressions](#page-337-0)
- [Using Control Flow Commands](#page-337-1)
- <span id="page-330-0"></span>• [Creating Procedures](#page-340-0)

### **Using Application Commands**

Application commands are specific to Formality. You can abbreviate all application command names, but you cannot abbreviate most built-in commands or procedures. Formality commands have the following syntax:

*command\_name* -*option1 arg1* -*option2 arg2 parg1 parg2*

Appendix C: Tcl Syntax as Applied to Formality Shell Commands Using Application Commands

```
command_name
```
Names the application command.

```
-option1 arg1 -option2 arg2
```
Specifies options and their respective arguments.

```
parg1 parg2
```
Specifies positional arguments.

### **Summary of the Command Syntax**

[Table 10](#page-331-0) summarizes the components of the syntax.

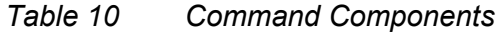

<span id="page-331-0"></span>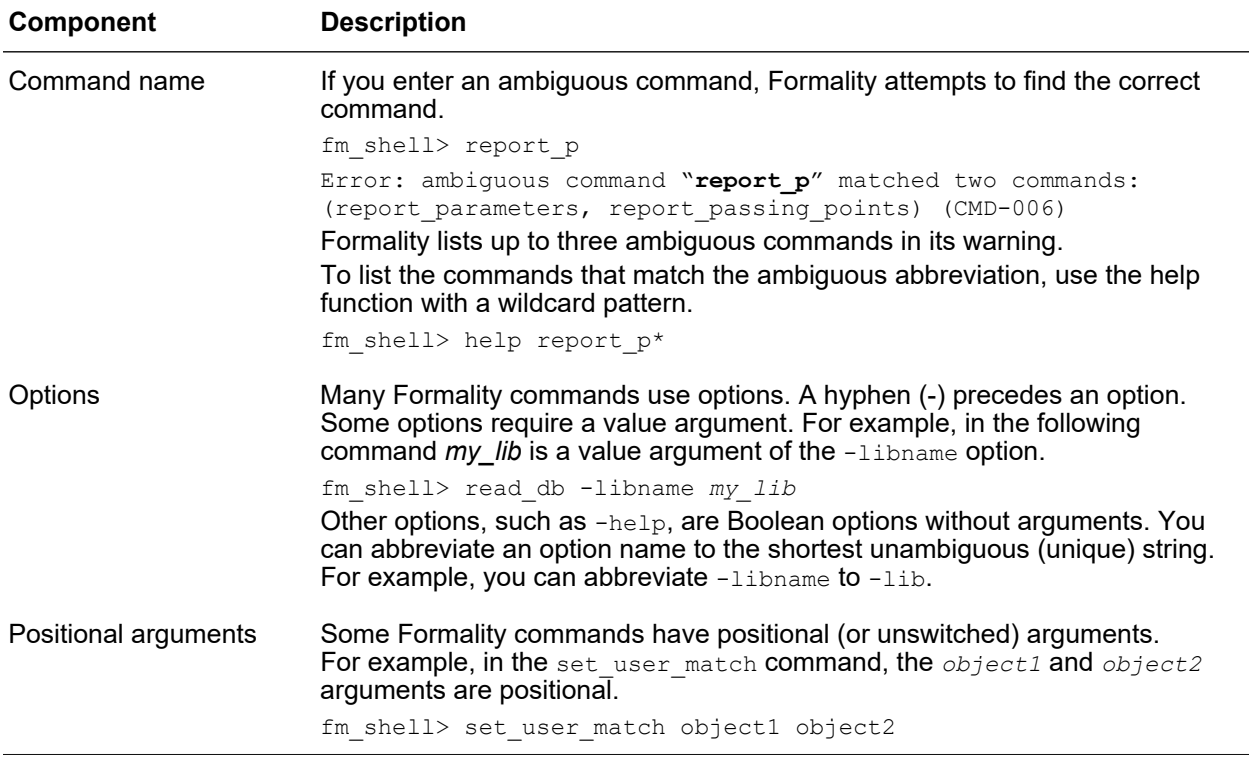

### **Using Special Characters**

The characters in [Table 11](#page-332-0) have special meaning for Tcl in certain contexts.

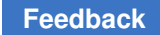

Appendix C: Tcl Syntax as Applied to Formality Shell Commands Using Application Commands

<span id="page-332-0"></span>

| <b>Character</b> | <b>Meaning</b>                                                             |
|------------------|----------------------------------------------------------------------------|
| \$               | Dereferences a Tcl variable.                                               |
|                  | Groups expressions.                                                        |
|                  | Denotes a nested command.                                                  |
|                  | Indicates escape quoting.                                                  |
| (1, 3)           | Denotes weak quoting. Nested commands and variable<br>substitutions occur. |
| { }              | Denotes rigid quoting. There are no substitutions.                         |
| ×                | Ends a command.                                                            |
| #                | Begins a comment.                                                          |
|                  |                                                                            |

*Table 11 Special Characters*

### **Using Return Types**

Formality commands have a single return type that is a string. Commands return a result. With nested commands, the result can be used as any of the following:

- Conditional statement in a control structure
- Argument to a procedure
- Value to which a variable is set

Here is an example of a return type:

```
 if {[verify -nolink]!=1} {
  diagnose
  report_failing_points
 save session .\overline{7} failed run
 }
```
### <span id="page-333-0"></span>**Quoting Values**

You can surround values in quotation marks in several ways:

- Escape individual special characters by using the backslash character (\) so that the characters are interpreted literally.
- Group a set of words separated by spaces by using double quotation marks (" "). This syntax is referred to as weak quoting because variable, command, and backslash substitutions can occur.
- Enclose a set of words that are separated by spaces by using braces  $({} \{ )\}$ . This technique is called rigid quoting. Variable, command, and backslash substitutions do not occur within rigid quoting.

The following commands are valid but yield different results. Assuming that variable a is set to 5, Formality yields the following:

```
fm shell> set s "temp = data[$a]"
temp = data[5]fm shell> set s {temp = data[$a]}
temp = data[$a]
```
### <span id="page-333-1"></span>**Using Built-In Commands**

Most built-in commands are intrinsic to Tcl. Their arguments do not necessarily conform to the Formality argument syntax. For example, many Tcl commands have options that do not begin with a hyphen, yet the commands use a value argument.

Formality adds semantics to certain Tcl built-in commands and imposes restrictions on some elements of the language. Generally, Formality implements all of the Tcl intrinsic commands and is compatible with them.

The Tcl string command has a compare option that is used like this:

```
 string compare string1 string2
```
### **Using Procedures**

Formality comes with several procedures that are created through the /usr/synopsys/ admin/setup/.synopsys\_fm.setup file during installation. You can see what procedures are included with Formality by entering the help command:

The  $\text{help}$  command returns a list of procedures, built-in commands, and application commands.

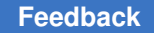

Appendix C: Tcl Syntax as Applied to Formality Shell Commands Using Lists

Procedures are user-defined commands that work like built-in commands. You can create your own procedures for Formality by following the instructions in "Create Procedures" on page A-12.

Procedures follow the same general syntax as application commands

*command\_name* **-***option1 arg1* **-***option2 arg2 parg1 parg2*

<span id="page-334-0"></span>For a description of the syntax, see [Using Application Commands](#page-330-0).

### **Using Lists**

Lists are an important part of Tcl. Lists represent collections of items and provide a convenient way to distribute the collections. Tcl list elements can consist of strings or other lists.

The Tcl commands you can use with lists are:

- list
- concat
- join
- lappend
- lindex
- linsert
- llength
- lrange
- lreplace
- lsearch
- lsort
- split

While most publications about Tcl contain extensive discussions about lists and the commands that operate on lists, these Tcl commands highlight two important concepts:

- Because command arguments and results are represented as strings, lists are also represented as strings, but with a specific structure.
- Lists are typically entered by enclosing a string in braces, as follows

{a b c d}

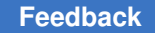

Appendix C: Tcl Syntax as Applied to Formality Shell Commands Using Other Tcl Utilities

In this example, however, the string inside the braces is equivalent to the command  $\text{list}$ a b c d].

**Note:**

Do not use commas to separate list items, as you do in Design Compiler.

If you are attempting to perform command or variable substitution, the form with braces does not work. For example, this command sets the variable a to 5.

```
 fm_shell> set a 5
 5
```
These next two commands yield different results because the command surrounded by braces does not expand the variable, whereas the command surrounded by square brackets (the second command) does.

```
fm shell> set b {c d $a [list $a z]}
 c d $a [list $a z]
fm_shell> set b [list c d $a [list $a z]]
 c d 5 {5 z}
```
<span id="page-335-0"></span>Lists can be nested, as shown in the previous example. You can use the  $\epsilon$  oncat command (or other Tcl commands) to concatenate lists.

### **Using Other Tcl Utilities**

Tcl contains several other commands that handle

- Strings and regular expressions (such as format, regexp, regsub, scan, and string)
- $\cdot$  File operations (such as  $file$ , open, and  $close)$
- <span id="page-335-1"></span>• Launching system sub processes (such as  $\epsilon_{\text{XEC}}$ )

### **Using Environment Variables**

Formality supports any number of user-defined variables. Variables are either scalar or arrays. The syntax of an array reference is

*array\_name* (*element\_name*)

[Table 12](#page-336-1) summarizes several ways for using variables.

<span id="page-336-1"></span>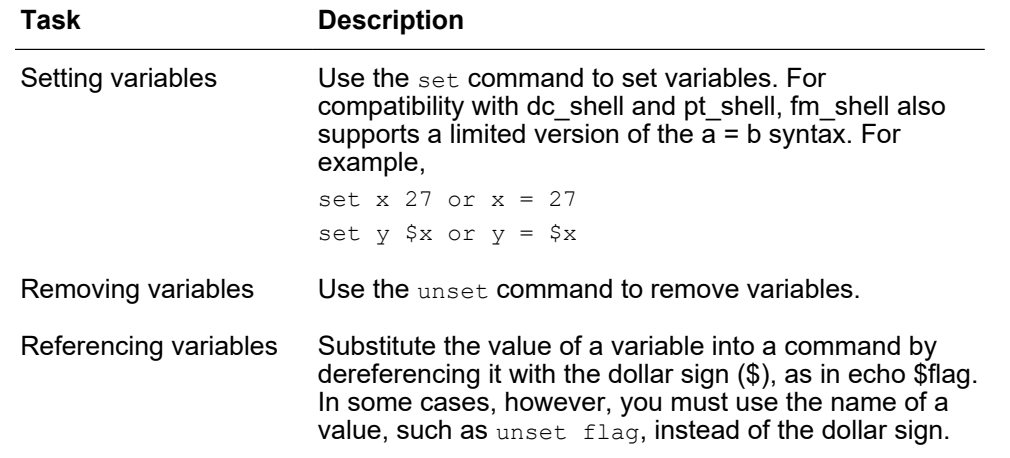

#### *Table 12 Examples of Using Variables*

The following commands show how variables are set and referenced:

```
 fm_shell> set search_path ". /usr/synopsys/libraries"
 . /usr/synopsys/libraries
 fm_shell> adir = "/usr/local/lib"
 /usr/local/lib
 fm_shell> set my_path "$adir $search_path"
 /usr/local/lib . /usr/synopsys/libraries
 fm_shell> unset adir
 fm_shell> unset my_path
```
#### **Note:**

<span id="page-336-0"></span>You can also set and unset environment variables in the GUI by entering them into the command bar or selecting File > Environment from the console window.

### **Nesting Commands**

You can nest commands within other commands (also known as command substitution) by enclosing the nested commands within square brackets ([ ]). Tcl imposes a depth limit of 1,000 for command nesting.

The following examples show different ways of nesting a command.

```
 fm_shell> set index [lsearch [set aSort \ [lsort $l1]] $aValue]
 fm_shell> set title "Gone With The Wind" Gone With The Wind
fm shell> set lc title [string tolower $title] gone with the wind
```
Formality makes one exception to the use of command nesting with square brackets so that it can recognize netlist objects with bus references. Formality accepts a string, such as data[63], as a name rather than as the word *data* followed by the result of command *63*.

Appendix C: Tcl Syntax as Applied to Formality Shell Commands Evaluating Expressions

<span id="page-337-0"></span>Without this exception, data[63] must either be rigidly quoted with the use of braces, as in {data[63]}, or the square brackets have to be escaped, as in data\[63\].

### **Evaluating Expressions**

Tcl supports expressions. However, the base Tcl language syntax does not support arithmetic operators. Instead, the  $\exp r$  command evaluates expressions.

The following examples show the right and wrong ways to use expressions:

```
set a (12 * sp) ;# Wrong.
set a [expr (12*$p)] ;# Right!
```
<span id="page-337-1"></span>The expr command can also evaluate logical and relational expressions.

### **Using Control Flow Commands**

Control flow commands (if, while, for, foreach, break, continue, and switch) determine the order of other commands. You can use  $f_{\text{m-shell}}$  commands in a control flow command, including other control flow commands.

The following sections briefly describe the use of the control flow commands.

### **Using the if Command**

An if command has a minimum of two arguments:

- An expression to evaluate
- A script to start conditionally based on the result of the expression

You can extend the  $if$  command to contain an unlimited number of  $else$ and one else clause. An elseif argument to the  $if$  command requires two additional arguments: an expression and a script. An else argument requires only a script.

The following example shows the correct way to specify elseif and else clauses:

```
if \{Sx == 0\} {
   echo "Equal"
 } elseif {$x > 0} {
   echo "Greater"
 } else {
   echo "Less"
 }
```
In this example, notice that the  $e$ lse and  $e$ lseif clauses appear on the same line with the closing brace ( } ). This syntax is required because a new line indicates a new command.

Appendix C: Tcl Syntax as Applied to Formality Shell Commands Using Control Flow Commands

Thus, if the  $\epsilon$  lses f clause is on a separate line, it is treated as a command, although it is not one.

### **Using while and for Loops**

The while and for commands are similar to the same constructs in the C language.

### **Using while Loops**

The while command has two arguments:

- An expression
- A script

The following while command prints squared values from 0 to 10:

```
 set p 0
while \{\$p \leq 10\} {
 echo "$p squared is: [expr $p * $p]"
  incr p
 }
```
### **Using for Loops**

The for command uses four arguments:

- An initialization script
- A loop-termination expression
- An iterator script
- An actual working script

The following example shows how the  $\text{while }$  loop in the previous section is rewritten as a for loop:

```
for {set p 0} {sp \le 10} {incr p} {
 echo "$p squared is: [expr $p * $p]"
 }
```
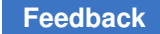

### **Iterating Over a List: foreach**

The foreach command is similar to the same construct in the C language. This command iterates over the elements in a list. The foreach command has three arguments:

- An iterator variable
- A list
- A script to start (the script references the iterator's variable)

To print an array, enter

```
 foreach el [lsort [array names a]] {
   echo "a\langle($el\rangle) = $a($el)"
 }
```
To search in the search path for several files and then report whether or not the files are directories, enter

```
 foreach f [which {t1 t2 t3}] {
   echo -n "File $f is "
  if { [file isdirectory $f] == 0 } {
     echo -n "NOT "
 }
   echo "a directory"
  }
```
### **Terminating a Loop: break and continue**

The break and continue commands terminate a loop before the termination condition has been reached. The **break** command causes the innermost loop to terminate. The continue command causes the current iteration of the innermost loop to terminate.

### **Using the switch Command**

The switch command is equivalent to an if tree that compares a variable with a number of values. One of a number of scripts is run, based on the value of the variable:

```
 switch $x {
 a {incr t1}
 b {incr t2}
 c {incr t3}
 }
```
The switch command has other forms and several complex options. For more examples of the switch command, consult your Tcl documentation.

### <span id="page-340-0"></span>**Creating Procedures**

The Formality tool has the ability to write reusable Tcl procedures. With this powerful function, you can extend the command language. You can write new commands that can use an unlimited number of arguments. The arguments can contain the defaults. You can also use a varying number of arguments.

For example, the following procedure prints the contents of an array:

```
proc array print {arr} {
  upvar $arr a
  foreach el [lsort [array names a]] {
      echo "\text{Sarr}(\text{Sel}) = \text{Sa}(\text{Sel})"
   }
 }
```
Procedures can use any of the Formality commands or other defined procedures. Procedures can even be recursive. Procedures can contain local variables and reference variables outside of their scope. Arguments to procedures can be passed by value or by reference.

Books on the Tcl language offer additional information about writing procedures.

### **Setting Defaults for Arguments**

To set up a default for an argument, you must locate the argument in a sublist that contains two elements: the name of the argument and the default.

For example, the following procedure reads a favorite library by default, but reads a specific library if given:

```
 proc read_lib { {lname favorite.db} } {
 read db \overline{\$}lname
 }
```
### **Specifying a Varying Number of Arguments**

You can specify a varying number of arguments by using the args argument. Enforce that at least some arguments are passed into a procedure, and handle the remaining arguments appropriately.

For example, to report the square of at least one number, use the following procedure:

```
 proc squares {num args} {
   set nlist $num
   append nlist " "
   append nlist $args
   foreach n $nlist {
```
Appendix C: Tcl Syntax as Applied to Formality Shell Commands Creating Procedures

```
 echo "Square of $n is [expr $n*$n]"
  }
 }
```